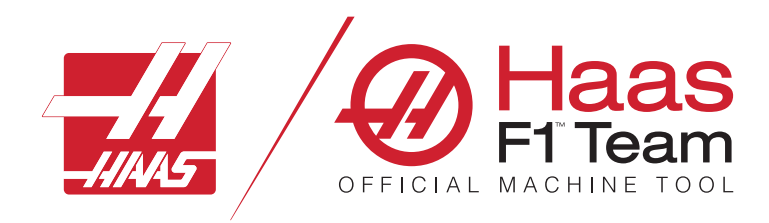

# **priročnika za upravljavca rezkarja 2023**

### **Značilnosti in funkcije CNC-stroja rezkarja.**

- 1.1 Uvod /**2**
- 2.1 Pravne informacije /**12**
- 3.1 Varnost /**17**
- 4.1 Konzola krmilnika /**31**
- 5.1 Prikaz krmilnika /**43**
- 6.1 Upravitelj naprav /**61**
- 7.1 Funkcija TouchScreen /**70**
- 8.1 Namestitev obdelovanca /**76**
- 9.1 Krovni menjalec orodja /**84**
- 10.1 SMTC /**87**
- 11.1 Delovanje /**95**
- 12.1 Programiranje/**102**
- 13.1 Makri /**114**
- 14.1 Nadzorne ikone /**141**
- 15.1 Konzola z elektronskimi kolesiza ročno pozicioniranje /**147**
- 16.1 Programiranje izbirnihmožnosti/**155**
- 17.1 G-kode /**163**
- 18.1 M-kode /**177**
- 19.1 Nastavitve /**179**
- 20.1 Druga oprema /**187**

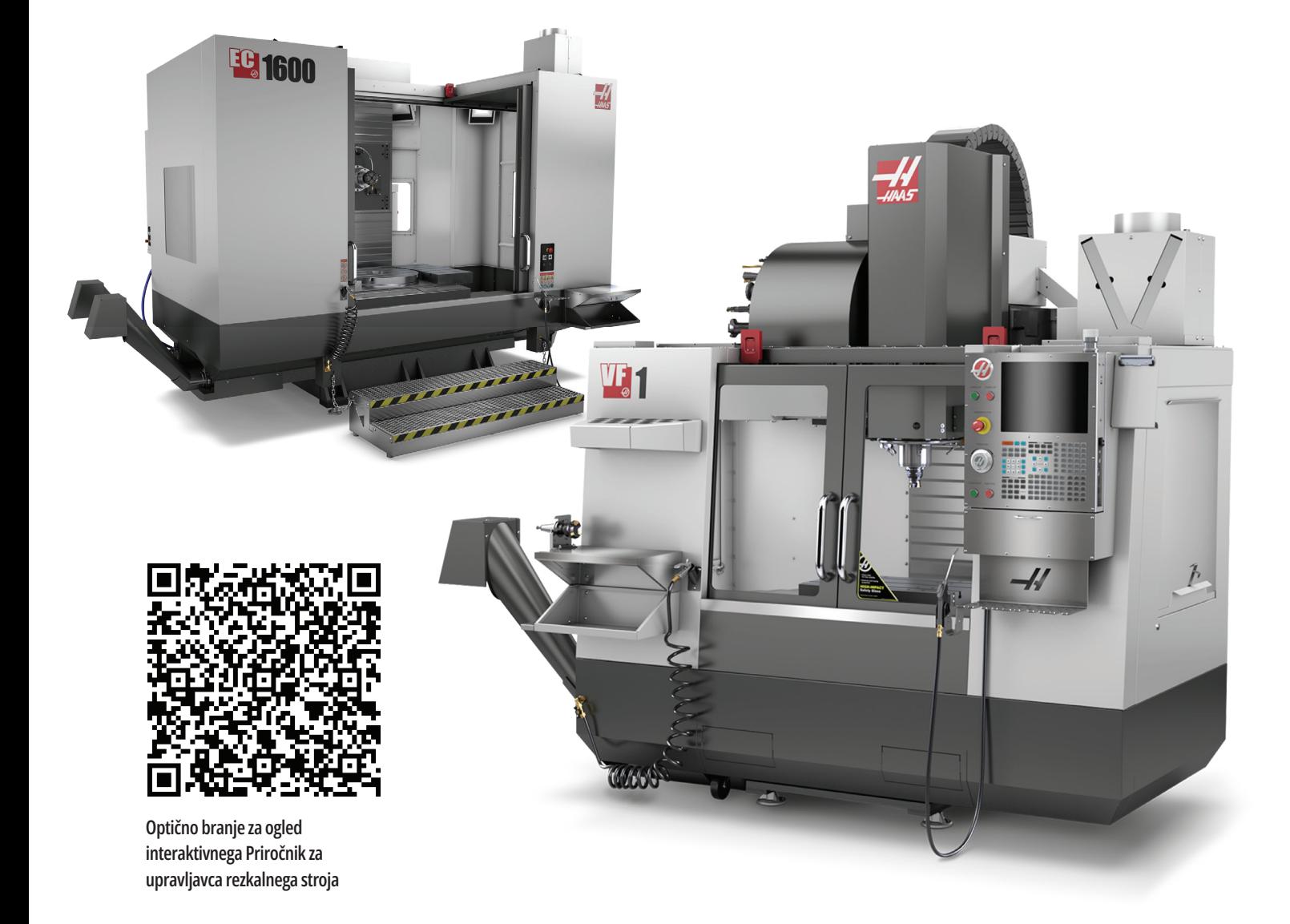

## **Vertikalni rezkalni stroj - Funkcije (pogled od spredaj)**

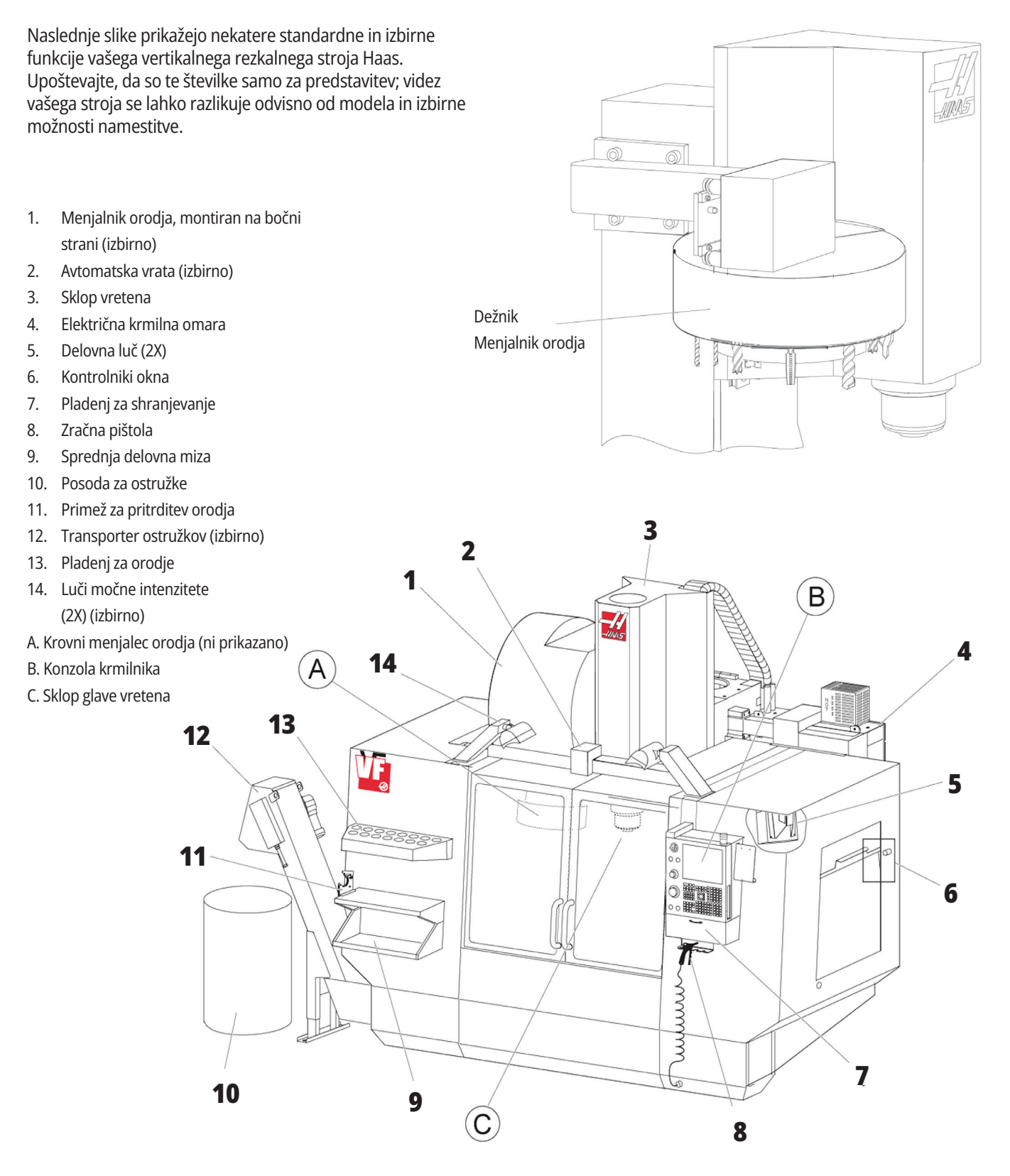

## **Nadomestek krmilnika**

- 1. Odložišče
- 2. Svetlobni signal »stroj v delovanju«
- 3. Zadrži za izvajanje (če je na voljo)
- 4. Ročno vpenjalo primeža
- 5. Vrata z rolojem za dostop do skladišča
- 6. Pladenj za orodje
- 7. Referenčni seznam kod G in M
- 8. Priročnik za upravljavca in podatki o montaži (shranjeni v notranjosti)
- 9. Konzola z elektronskimi kolesi za ročno pozicioniranje

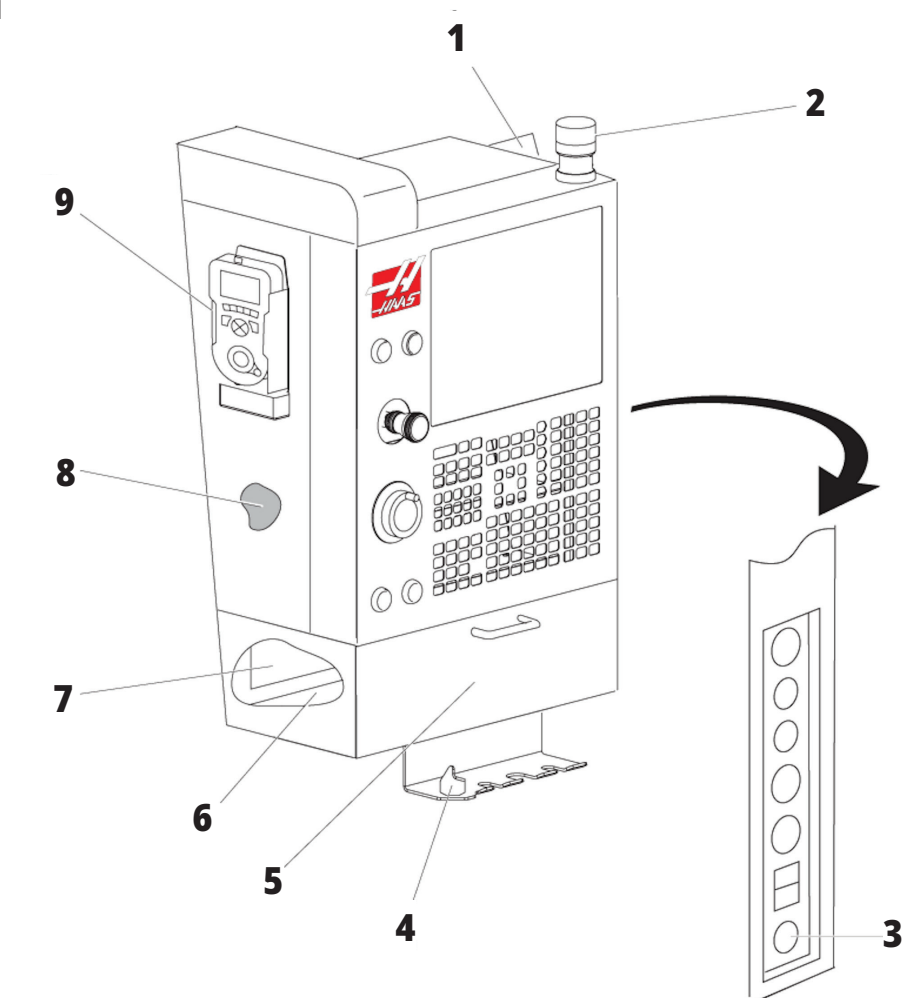

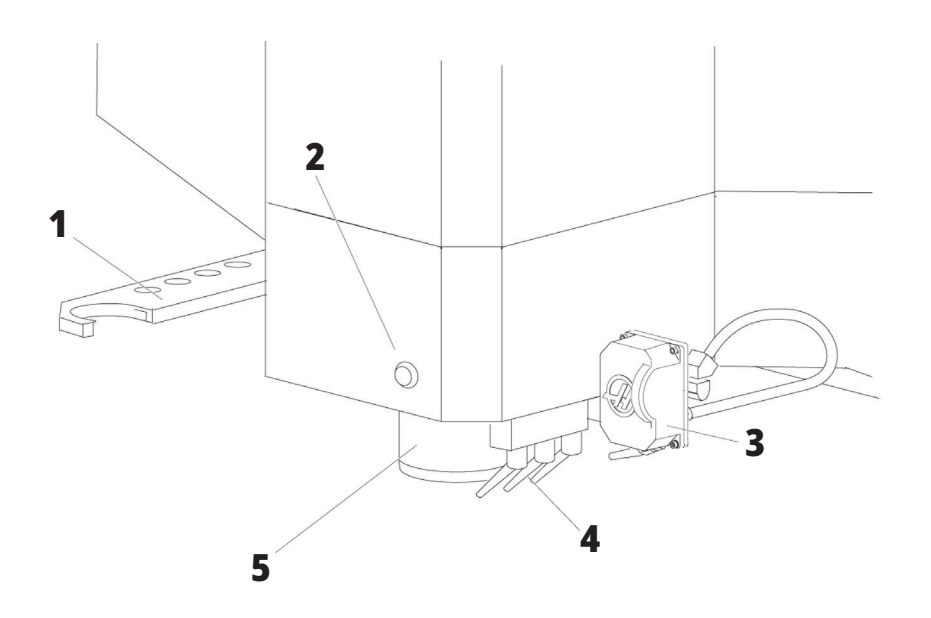

## **Sklop glave vretena**

- 1. Dvojna roka menjalnika orodja, montiranega na bočni strani (SMTC) (če je vgrajena)
- 2. Gumb za sprostitev orodja
- 3. Programirljiva hladilna tekočina (izbirno)
- 4. Šobe hladilne tekočine
- 5. vreteno

## **Funkcije vertikalnega rezkalnega stroja (Pogled od zadaj)**

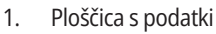

- 2. Zaščitno stikalo glavnega odklopnika
- 3. Ventilator z vektorskim pogonom (deluje občasno)
- 4. Krmilna omara
- A: Električni konektorji
- B: Sklop rezervoarja za hladilno tekočino (premičen)
- C: Električna bočna plošča krmilne omare
- D Združeni modul zrak-mazanje (Consolidated Air-Lubrication Module, CALM)

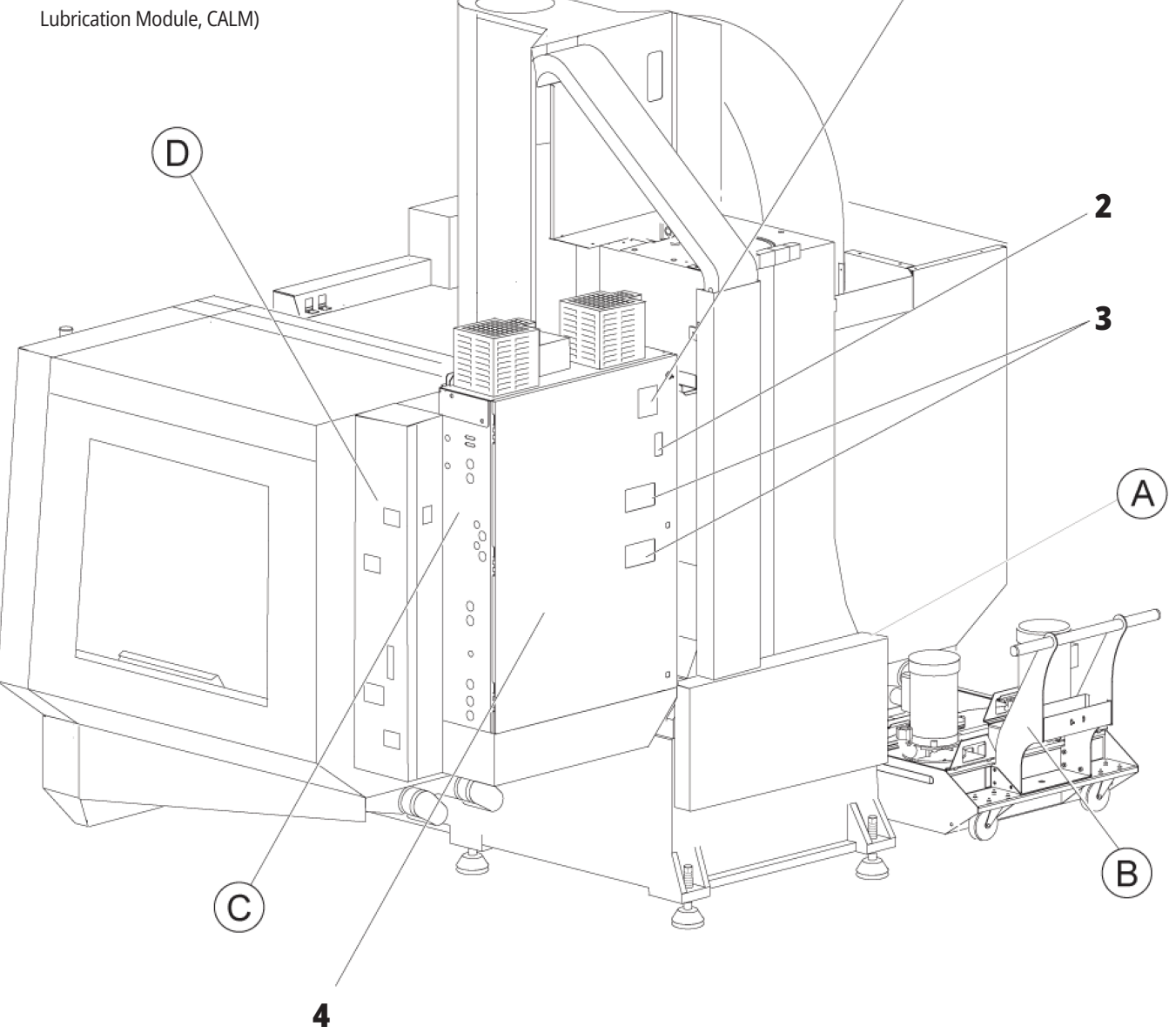

 **1**

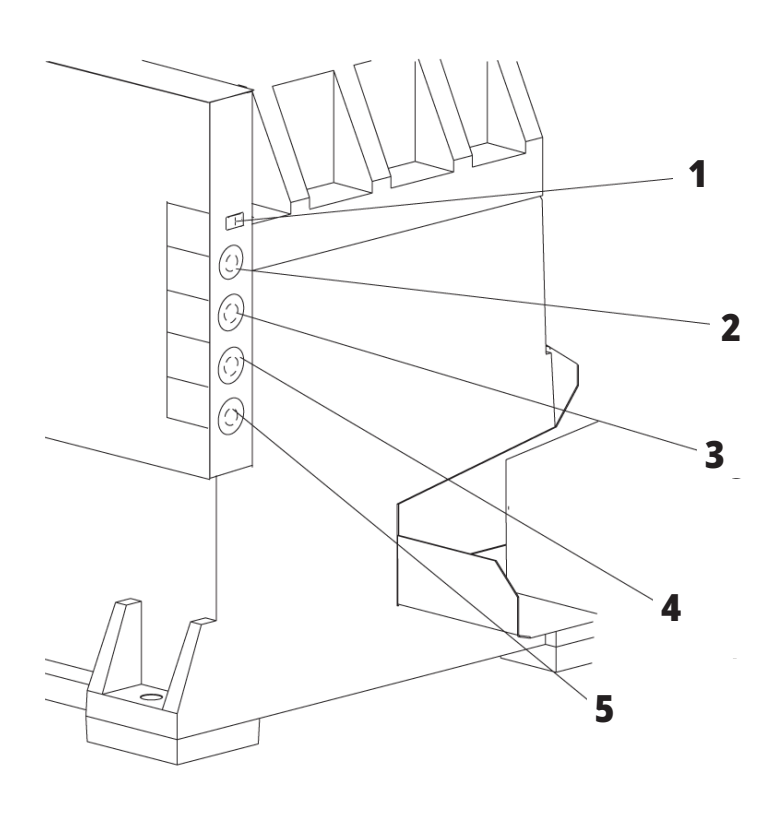

**4**

**5**

## **Električni konektorji**

- 1. Senzor ravni hladilne tekočine
- 2. Hladilna tekočina (izbirno)
- 3. Pomožna hladilna tekočina (izbirno)
- 4. Umivanje (izbirno)
- 5. Tračni Transporter (izbirno)

 **1**

## **Sklop rezervoarja za hladilno tekočino**

- 1. Standardna črpalka hladilne tekočine
- 2. Senzor ravni hladilne tekočine
- 3. Pladenj za ostružke
- 4. Filter za precejanje
- 5. Črpalka za hlajenje skozi vreteno

**3**

**2**

## **Električna bočna plošča krmilne omare**

- 1. Ethernet (izbirno)
- 2. Skaliranje osi A (izbirno)
- 3. Skaliranje osi B (izbirno)
- 4. Napajanje osi A (izbirno)
- 5. Kodirnik osi A (izbirno)
- 6. Napajanje osi B (izbirno)
- 7. Kodirnik osi B (izbirno)
- 8. 115 V AC pri nominalnem toku 0,5 A

## **Združeni modul zrak-mazanje (Consolidated Air-Lubrication Module, CALM)**

- 1. Selenoid s funkcijo »min. količina mazanja z oljem«
- 2. Merilec zračnega tlaka
- 3. Odzračni ventil
- 4. Dovod zraka za vrtljivo mizo
- 5. Separator zrak/voda
- 6. Zračni zaporni ventil
- 7. Valjasta tuljava za splakovanje zrakom
- 8. Vrata za dostop zraka
- 9. Rezervoar za mazanje vretena
- 10. Nadzorno okence za mazanje vretena (2)
- 11. Rezervoar olja za mazanje osi
- 12. Merilec oljnega tlaka

**OPOMBA:** Več podrobnosti je prikazano na nalepkah v notranjosti vrat za dostop upravljavca.

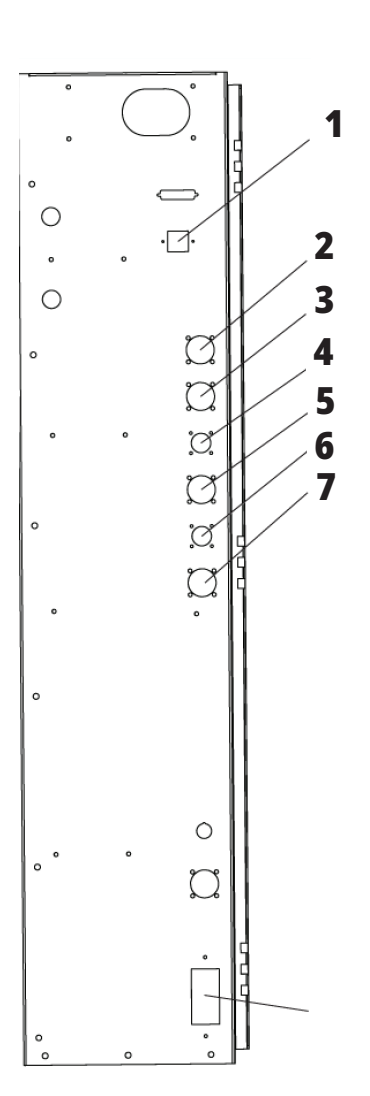

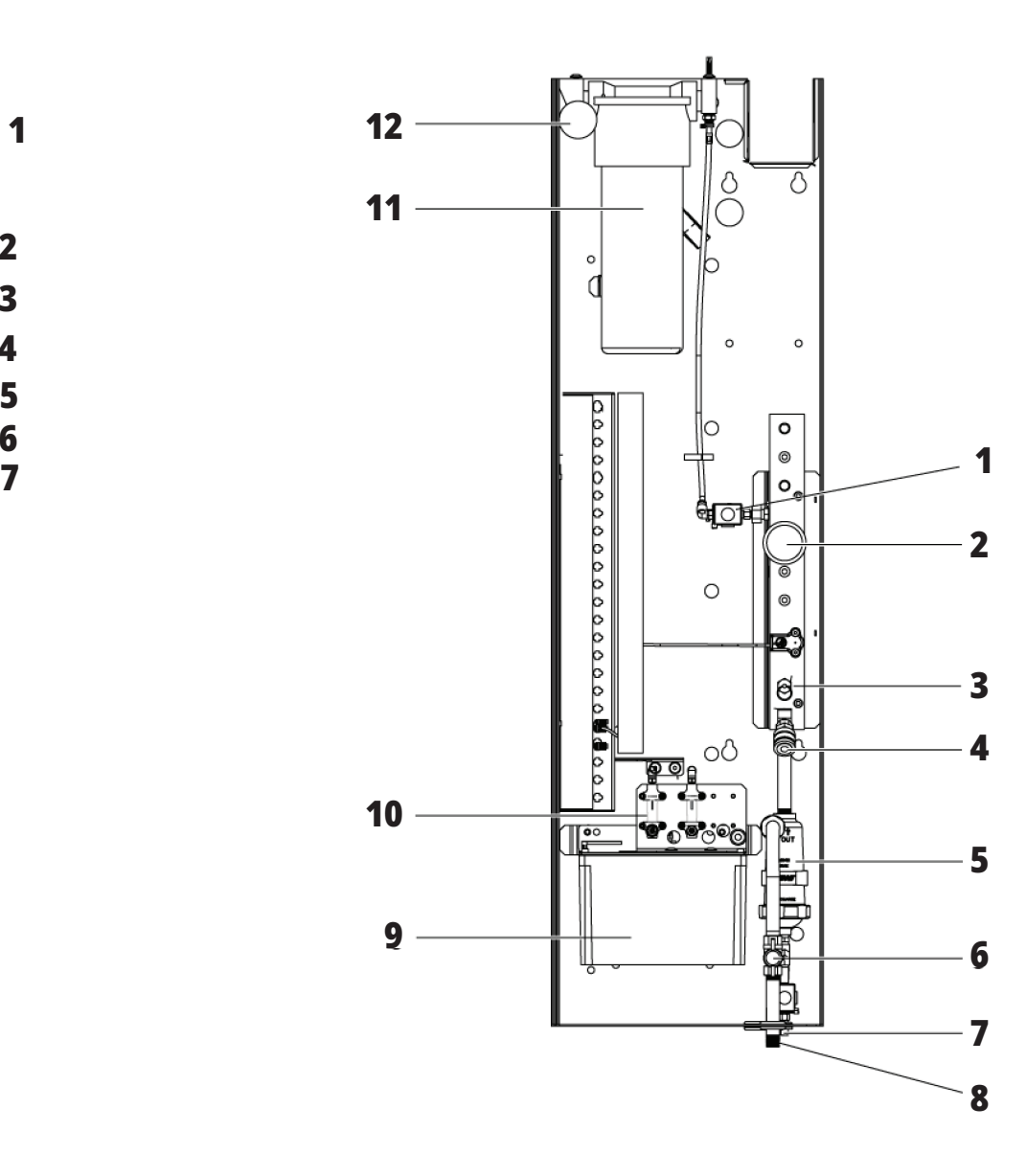

## **Pregled izdelkov EC-400, EC-500**

Naslednje slike prikazujejo nekatere standardne in izbirne funkcije vašega horizontalnega rezkarja EC-400, EC-500. Nekatere funkcije so skupne z vertikalnim rezkalnim strojem.

**9 OPOMBA:** Te številke so samo za predstavitev; videz vašega stroja se lahko razlikuje odvisno od modela in izbirne možnosti namestitve. **8** N **Funkcije horizontalnega 1 rezkarja (EC-400/EC-500, pogled od spredaj)** 1. Ustavljanje v sili za tovorno postajo 2. Zračna pištola 3. Primež za pritrditev orodja 4. Sprednja miza 5. Orodna hiša **<sup>5</sup> <sup>6</sup>** 6. Nadomestek krmilnika 7. Električna omarica J, **7** 8. Filtri hladilne tekočine  **2** Œ 9. Menjalnik orodja, montiran na **<sup>3</sup> <sup>4</sup>** bočni strani

### **Funkcije horizontalnega rezkarja (EC-400/EC-500, pogled od zadaj levo)**

- 1. Mazalni tokokrog
- 2. Transporter odrezkov
- 3. Vrata za dostop do menjalnika orodja
- 4. Ustavitev u sili za menjalnik orodja
- 5. Ponovno polnjenje hidravličnega olja

 **1**

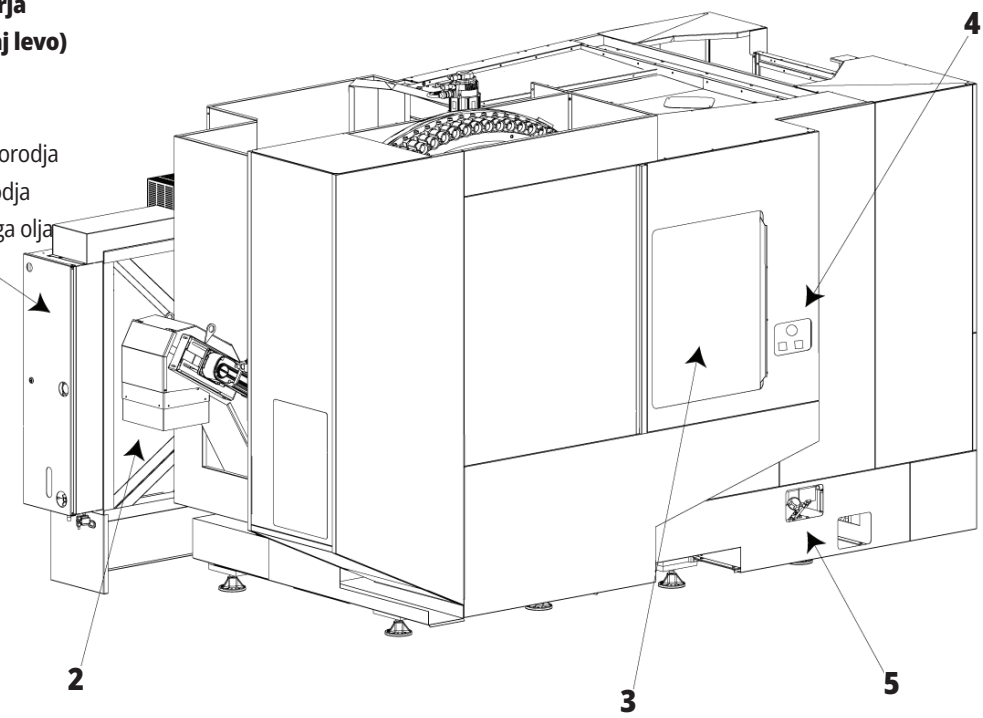

## **Pregled izdelka EC-400PP**

Naslednje slike prikazujejo nekatere standardne in izbirne funkcije vašega horizontalnega rezkarja EC-400PP. Nekatere funkcije so skupne z vertikalnim rezkalnim strojem.

**OPOMBA:** Te številke so samo za predstavitev; videz vašega stroja se lahko razlikuje odvisno od modela in izbirne možnosti namestitve. Za podrobnejše informacije o strojih zalogovnika palet glejte uporabniški priročnik za zalogovnik palet.

- 1. Sklop skladovnice palet
- 2. Ustavitev v sili za skladovnico palet
- 3. Tovorna postaja za skladovnico palet
- 4. Zračna pištola
- 5. Sprednja miza
- 6. Orodna hiša
- 7. Nadomestek krmilnika
- 8. Električna omarica
- 9. Mazalni tokokrog
- 10. Filtri hladilne tekočine
- 11. Menjalnik orodja, montiran na bočni strani
- 12. Ustavitev u sili za menjalnik orodja
- 13. Ponovno polnjenje hidravličnega olja
- 14. Drsni sklop skladovnice palet

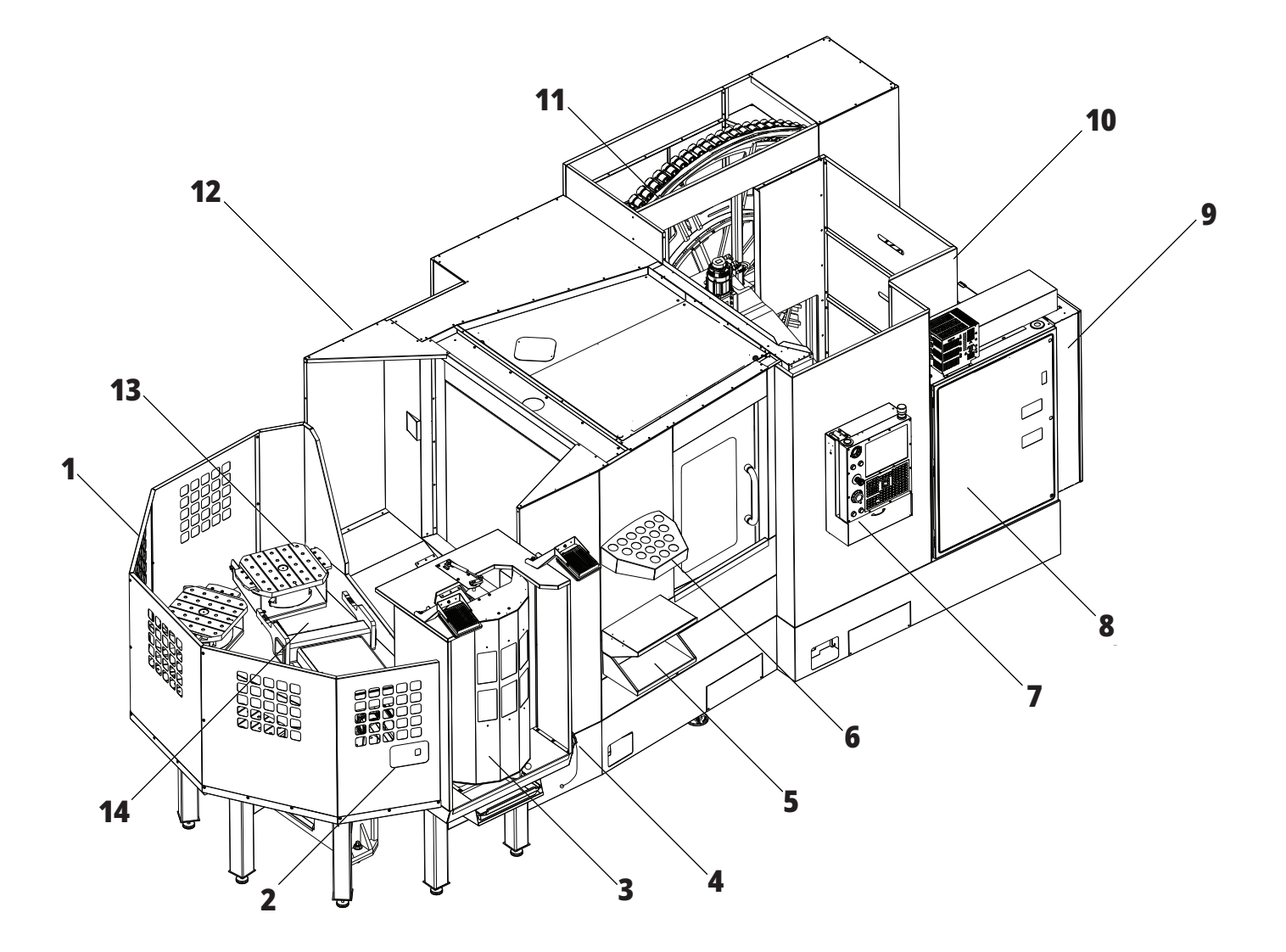

## **Pregled izdelka EC-1600**

Naslednje slike prikazujejo nekatere standardne in izbirne funkcije vašega horizontalnega rezkalnega stroja EC-1600. Nekatere funkcije so skupne z vertikalnim rezkalnim strojem.

**OPOMBA:** Te številke so samo za predstavitev; videz vašega stroja se lahko razlikuje odvisno od modela in izbirne možnosti namestitve.

- 1. Menjalnik orodja, montiran na bočni strani (Side Mount Tool Changer, SMTC)
- 2. Nadomestek krmilnika
- 3. Združeni modul zrak-mazanje (Consolidated Air-Lubrication Module, CALM)
- 4. Električna krmilna omara
- 5. Vrata za dostop upravljavca do vretena
- 6. Pladenj za orodje
- 7. Sprednja delovna miza
- 8. Vrata za dostop do delovnega območja
- 9. Prijemalnik za pritrditev zračne pištole
- 10. Sklop rezervoarja za hladilno tekočino (premičen)
- 11. Dvojni transporter ostružkov
- 12. Izpušni sistem za zaprto območje stroja (izbirno)
- A: Rotacijski nadzor
- B: Stopnice za dostop do dela
- C: Dodatni krmilniki avtomatskega menjalca orodij (automatic tool changer, ATC)

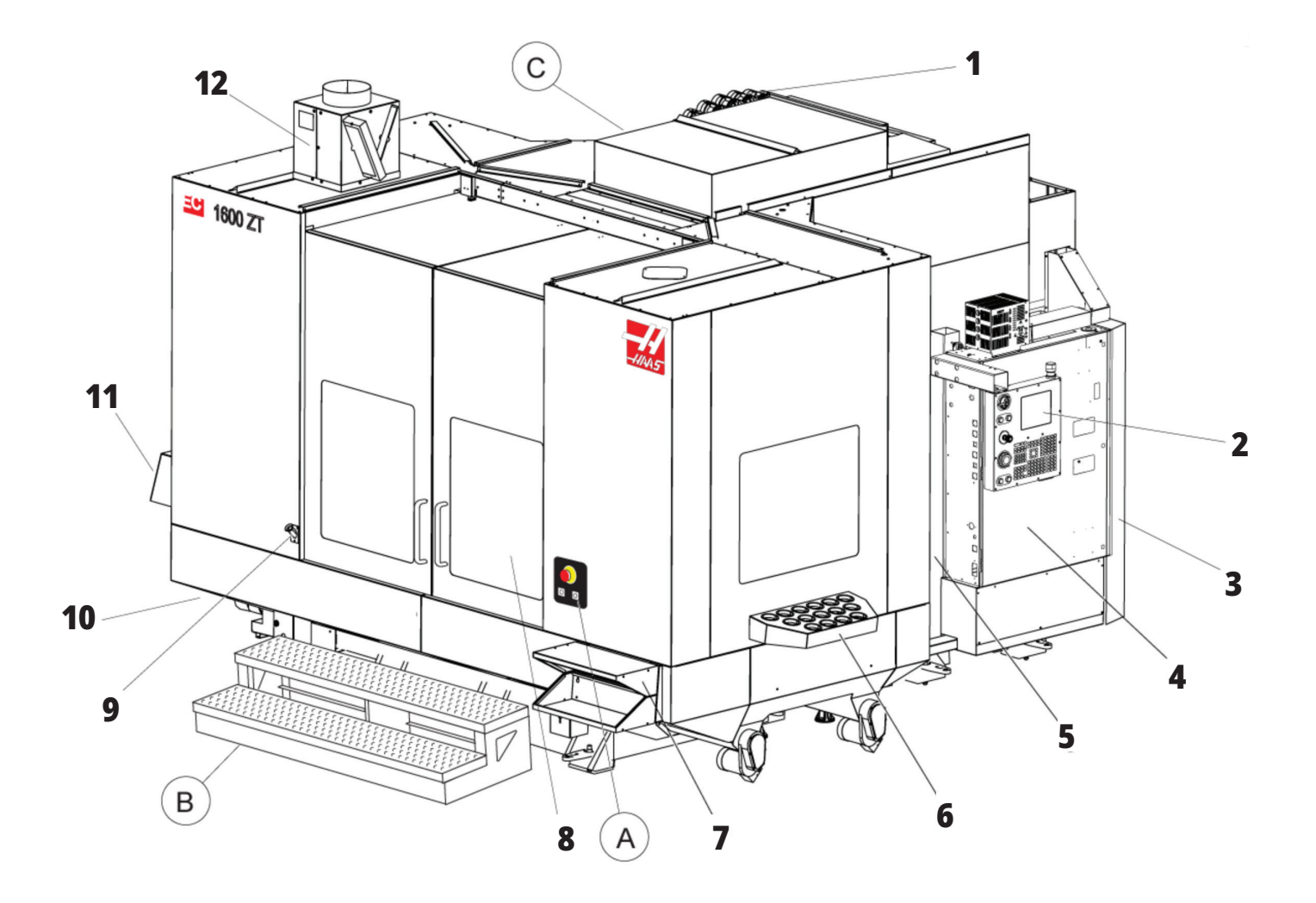

## **A) Rotacijsko krmiljenje**

- 1. Gumb za ustavitev v sili
- 2. (Izbirno)
- 3. (Izbirno)
- 4. (Izbirno)
- 5. Gumb za rotacijsko indeksiranje

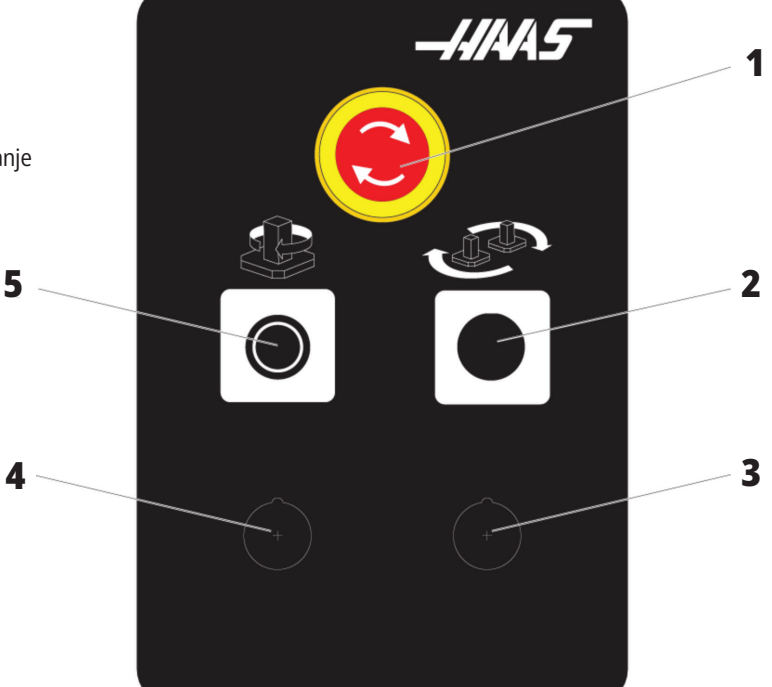

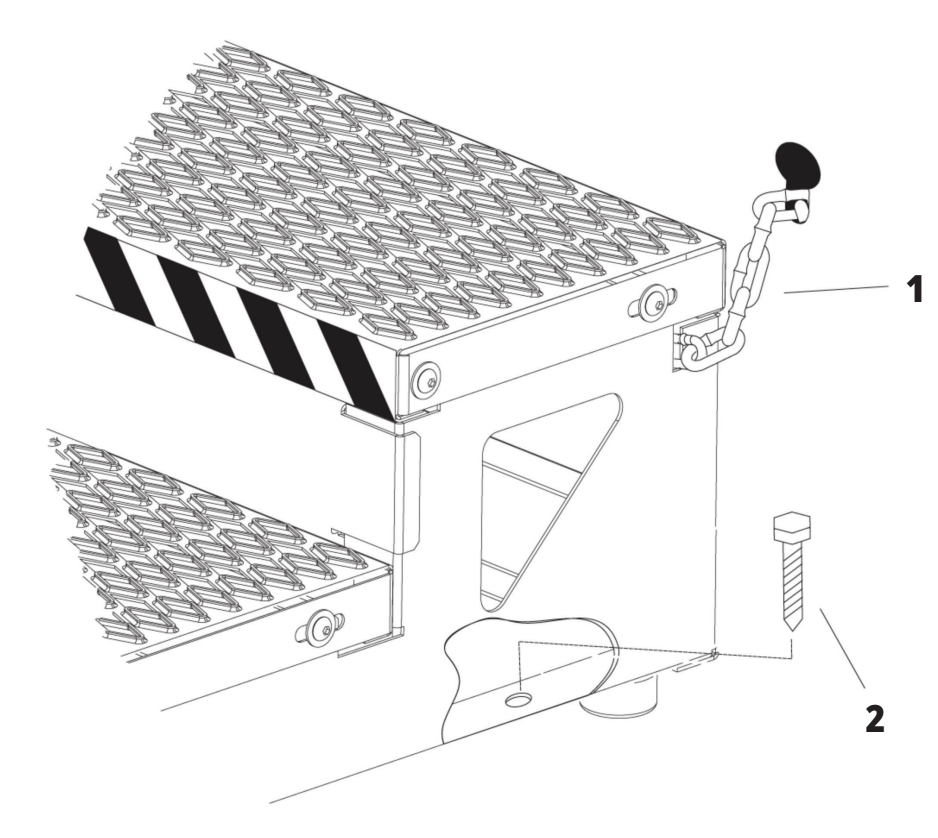

## **B) Stopnice za dostop do dela**

- 1. Veriga za zaprto območje stroja
- 2. Talni sidrni vijak
- 3. Pritrdite delovno ploščad z verigami za zaprto območje stroja ali s talnimi sidrnimi vijaki.

## **C) Dodatni krmilniki avtomatskega menjalnika orodij (automatic tool changer, ATC)**

- 1. Dodatni gumb za premik avtomatskega menjalnika orodja (ATC) naprej.
- 2. Ročno/Avtomatsko stikalo za zamenjavo orodja (gumba [1] in [4] imata funkciji omogoči/onemogoči)
- 3. Gumb za ustavitev v sili
- 4. Dodatni gumb za premik avtomatskega menjalnika orodja (ATC) nazaj

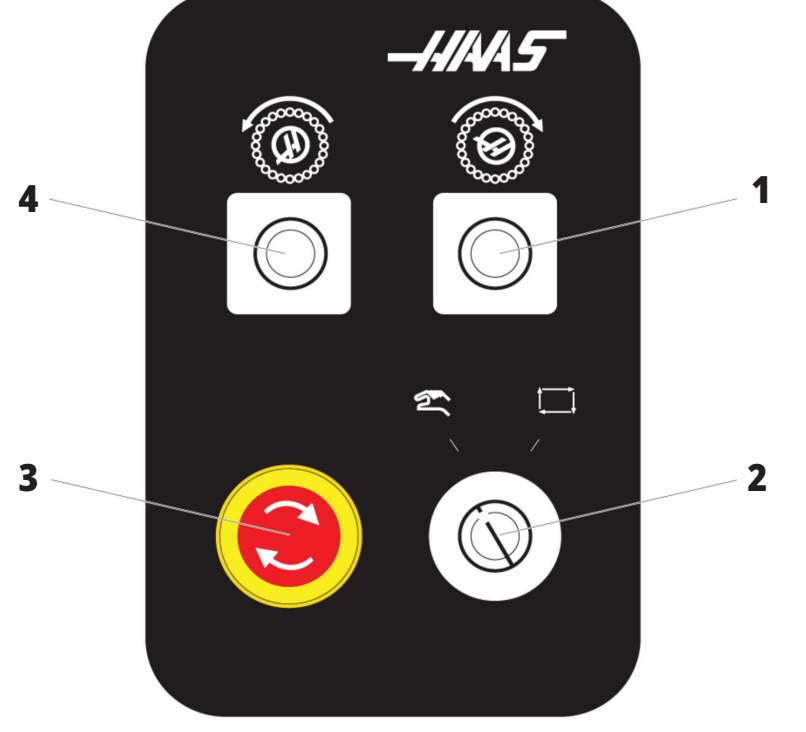

### **1.4 | SPECIFIKACIJE HORIZONTALNEGA REZKARJA**

## **Specifikacije horizontalnega rezkalnega stroja**

Za serijo horizontalnih rezkarjev – tehnične specifikacije, skenirajte kode QR pred namestitvijo.

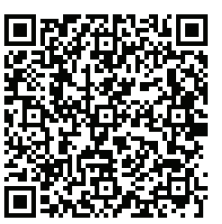

**EC-400/Konus 40 – TEHNIČNI PODATKI ZA PREDNAMESTITEV**

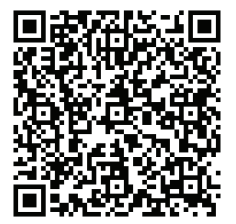

**EC-1600 – TEHNIČNI PODATKI ZA PREDNAMESTITEV**

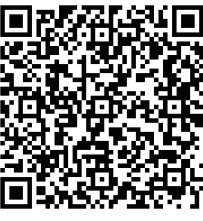

**EC-500/Konus 40 – TEHNIČNI PODATKI ZA PREDNAMESTITEV**

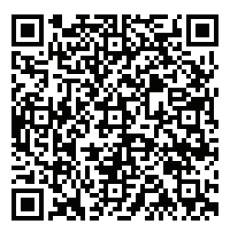

**EC-1600ZT – TEHNIČNI PODATKI ZA PREDNAMESTITEV**

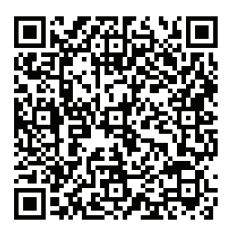

**EC-500/Konus 50 – TEHNIČNI PODATKI ZA PREDNAMESTITEV**

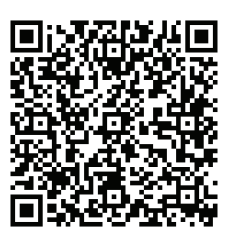

**EC-1600ZT-5AX – TEHNIČNI PODATKI ZA PREDNAMESTITEV**

## **Podatki o avtorskih pravicah**

Vse pravice pridržane. Brez pisnega dovoljenja družbe Haas Automation, Inc. nobenega patenta ni dovoljeno reproducirati, shranjevati v sistemu za iskanje ali v kakršni koli obliki mehansko, elektronsko, fotokopirati, snemati ali kako drugače razdeljevati. V zvezi z uporabo tu navedenih informacij ne podeljujemo patentne licence. Ker si Haas Automation nenehno prizadeva izboljšati kakovostne izdelke, se lahko informacije v tem priročniku spremenijo brez predhodnega obvestila. Pri pripravi tega priročnika smo upoštevali vse previdnostne ukrepe; kljub temu Haas Automation ne prevzema odgovornosti za napake ali opustitve in ne prevzemamo nobene odgovornosti za škodo, nastalo zaradi uporabe informacij v tej publikaciji.

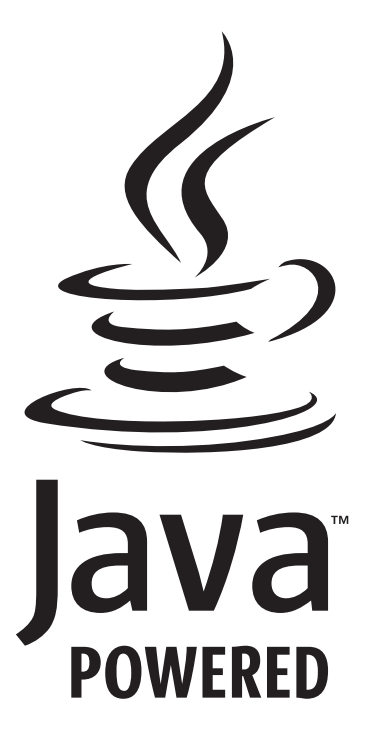

## **Uporaba Jave**

Ta izdelek uporablja tehnologijo Java družbe Oracle Corporation, zato vas prosimo, da potrdite, da je Oracle lastnik blagovne znamke Java in vseh z njo povezanih blagovnih znamk, ter se strinjate, da boste ravnali v skladu s smernicami o blagovnih znamkah na

### **WWW.ORACLE.COM/US/LEGAL/THIRD-PARTY-TRADEMARKS/INDEX.HTML.**

Vsaka nadaljnja distribucija Java programov (izven te naprave/ stroja) je predmet zakonsko zavezujoče licenčne pogodbe za končnega uporabnika z Oracle. Za kakršno koli uporabo komercialnih funkcij v proizvodne namene je potrebna posebna licenca Oracle.

## **Potrdilo o omejeni garanciji**

**Haas Automation, Inc. Zajema opremo Haas Automation, Inc. CNC**

**Stopi v veljavo 1. septembra 2010**

Haas Automation Inc. (»Haas« ali »Proizvajalec«) zagotavlja omejeno garancijo za vse nove rezkalne stroje, stružne centre in rotacijske stroje (skupaj »CNC stroji«) in njihove sestavne dele (razen tistih, ki so navedeni spodaj pod Omejitve in izključitve garancije) (»Komponente«), ki jih proizvaja Haas in jih prodaja Haas ali njegovi pooblaščeni distributerji, kot je določeno v tem potrdilu. Garancija, navedena v tem potrdilu, je omejena garancija, je edina garancija proizvajalca in zanjo veljajo pogoji iz tega potrdila.

#### **Kritje z omejeno garancijo**

Proizvajalec za vsak stroj CNC in njegove sestavne dele (skupaj imenovani »izdelki Haas«) jamči, da so izdelki brez napak v materialu in izdelavi. Ta garancija je namenjena samo končnemu uporabniku stroja CNC (v nadaljevanju »Odjemalec«). Obdobje te omejene garancije je eno (1) leto. Garancijski rok začne teči z dnem namestitve stroja CNC v prostorih naročnika. Odjemalec lahko podaljša garancijski rok pri pooblaščenem distributerju Haas (»podaljšanje garancije«) kadar koli v prvem letu lastništva.

#### **Samo popravilo ali zamenjava**

Edina odgovornost proizvajalca in izključno pravno sredstvo odjemalca v skladu s to garancijo v zvezi s katerim koli Haasovim izdelkom je omejeno na popravilo ali zamenjavo po presoji proizvajalca pokvarjenega izdelka Haas.

#### **Izjava o omejitvi odgovornosti**

Ta garancija je edina in izključna garancija proizvajalca in se uporablja namesto vseh drugih garancij ne glede na vrsto ali naravo, izrecnih ali implicitnih, pisnih ali ustnih, vključno z, vendar ne omejeno na, kakršno koli implicitno garancijo primernosti za prodajo, implicitno garancijo ustreznosti za poseben namen ali drugo garancijo kakovosti ali zmogljivosti ali ne kršitve. Proizvajalec zavrne in odjemalec opusti vse takšne druge garancije kakršne koli vrste.

#### **Omejitve in izključitve garancije**

Komponente, ki jih je mogoče obrabiti med običajno uporabo in sčasoma, vključno z, vendar ne omejeno na, barvo, zaključek okna in stanje, žarnice, tesnila, brisalce, sistem za odstranjevanje ostružkov (npr. tračni sistem Auger, jaški za ostružke), jermeni, filtri, valjčki za vrata, prsti za menjavo orodij itd. so iz te garancije izključeni. Za ohranitev te garancije postopke vzdrževanja opreme, ki so specificirani v priloženi dokumentaciji Proizvajalca, je treba upoštevati in imeti v evidenci. Ta garancija je nična, če Proizvajalec ugotovi, da (i) je kateri koli izdelek Haas bil podvržen nepravilnemu ravnanju, napačni uporabi, uporabi zunaj obsega njegove namembnosti, zanemarjanju, poškodbam zaradi nesreče, poškodbam zaradi nepravilne namestitve, nepravilnemu vzdrževanju, nepravilnemu skladiščenju ali nepravilnemu načinu delovanja ali nepravilni uporabi, vključno z uporabo nepravilnih hladilnih sredstev ali drugih tekočine, (ii) je Odjemalec, nepooblaščeni servisni tehnik ali druga nepooblaščena oseba nepravilno popravljal/-a ali opravljal/-a vzdrževalna dela za kateri koli izdelek Haas, (iii) je Odjemalec ali katera koli oseba opravil/-a ali poskušal/-a spremeniti katerikoli izdelek Haas brez predhodnega pisnega dovoljenja Proizvajalca in/ali (iv) je kateri koli izdelek Haas bil uporabljen za kakršno koli nekomercialno uporabo (na primer osebno ali gospodinjsko). Ta garancija ne pokriva škode ali okvare zaradi zunanjega vpliva ali zadev, ki niso pod razumnim nadzorom proizvajalca, vključno, vendar ne omejeno na našteto, s tatvino, vandalizmom, požarom, vremenskimi razmerami (kot so dež, poplava, veter, strela ali potres, vendar ne omejeno nanje) ali vojnim stanjem ali terorističnimi dejanji.

Brez omejitve na splošno katere koli izključitve ali omejitve, opisane v tem potrdilu, ta garancija ne vključuje nobene garancije, da kateri koli izdelek Haas izpolnjuje proizvodne specifikacije katere koli osebe ali druge zahteve, ali da bo delovanje katerega koli izdelka Haas nemoteno ali brez napak. Proizvajalec ne prevzema nobene odgovornosti v zvezi z uporabo katerega koli izdelka Haas, ki jo izvaja katera koli oseba in proizvajalec ne prevzema nobene odgovornosti za nobeno osebo za kakršno koli napako v načrtovanju, proizvodnji, delovanju, izvedbi ali kako drugače za kateri koli izdelek Haas, razen popravila, ali zamenjave, kot je navedeno v tej garanciji.

## **Potrdilo o omejeni garanciji (nadaljevanje)**

#### **Omejitev odgovornosti in odškodnina**

Proizvajalec ne bo imel odgovornosti do odjemalca ali katere koli druge osebe za kakršno koli odškodninsko, naključno, posledično, kazensko, posebno ali drugo škodo ali zahtevek, bodisi v tožbi iz pogodbe, odškodninske tožbe ali druge pravne ali nepristranske teorije, ki izhaja iz ali so povezani s katerim koli izdelkom Haas, drugimi izdelki ali storitvami, ki jih ponuja proizvajalec ali pooblaščeni distributer, servisni tehnik ali drugi pooblaščeni zastopnik proizvajalca (skupaj »pooblaščeni zastopnik«), ali ne bo odgovoren za napake delov ali izdelkov, izdelanih z uporabo katerega koli izdelka Haas, celo če je proizvajalec ali kateri koli pooblaščeni zastopnik seznanjen z možnostjo takšne škode, ki jo odškodninski zahtevek ali pritožba vključuje; to vključuje tudi, vendar ni omejeno na, izgubo dobička, izgubo podatkov, izgubo izdelkov, izgubo prihodka, izgubo uporabe, stroške izpada, poslovno dobro ime, kakršno koli škodo na opremi, prostorih ali drugi lastnini katere koli osebe in kakršno koli škodo, ki bi lahko nastala zaradi nepravilnega delovanja katerega koli izdelka Haas. Proizvajalec zavrne in Odjemalec opusti vse takšne odškodninske zahtevke in pritožbe. Edina odgovornost proizvajalca in izključno pravno sredstvo odjemalca za odškodninske zahtevke in pritožbe je omejeno na popravilo ali zamenjavo po presoji proizvajalca okvarjenega izdelka Haas, kot je zagotovljeno v tej garanciji.

Odjemalec je sprejel omejitve in pridržke, določene v tem potrdilu, vključno z, vendar ne omejeno na, omejitev njegove pravice do povrnitve škode, kot del pogodbe s proizvajalcem ali njegovim pooblaščenim zastopnikom. Odjemalec razume in priznava, da bi bila cena izdelkov Haas višja, če bi moral proizvajalec odgovarjati za škodo in zahtevke, ki presegajo obseg te garancije.

#### **Celotni sporazum**

To potrdilo nadomešča vse druge sporazume, obljube, zastopanja ali garancije, ki so podani bodisi ustno bodisi pisno, med strankami, ali jih je podal proizvajalec glede na predmet tega potrdila in vsebuje vse zaveze in sporazume med strankami, ali zaveze, ki jih je prevzel proizvajalec glede na predmet tega sporazuma. Proizvajalec s tem izrecno zavrača kakršne koli druge sporazume, obljube, zastopanja ali garancije, bodisi ustne bodisi pisne, ki dopolnjujejo, ali so v nasprotju s katero koli določbo ali s katerim koli pogojem tega potrdila. Noben izraz ali pogoj, naveden v tem potrdilu, se ne sme spremeniti ali dopolniti, razen s pisnim sporazumom, ki ga podpišeta Proizvajalec in Odjemalec. Ne glede na zgoraj navedeno bo proizvajalec spoštoval podaljšanje garancije samo pod pogojem, da se podaljšanje zahteva znotraj obdobja veljavnosti garancije.

#### **Prenosljivost**

Ta garancija se lahko prenese od prvotnega odjemalca na drugega odjemalca, če stroj CNC prodajajo z zasebno prodajo pred iztekom garancijskega obdobja, pod pogojem, da je o tem posredovano pisno obvestilo proizvajalcu in da ta garancija ni neveljavna ob prenosu. Prevzem te garancije bo odvisen od vseh pogojev tega potrdila.

#### **Razno**

To garancijo ureja zakonodaja države Kalifornije brez uporabe pravil za reševanje kolizije zakona. Vsi spori, ki izhajajo iz te garancije, se rešujejo na pristojnem sodišču v okrožju Ventura, okrožju Los Angeles ali okrožju Orange v Kaliforniji. Kakršen koli pogoj ali določba tega potrdila, ki je neveljavna ali neizvršljiva v katerih koli razmerah v kateri koli jurisdikciji, ne vpliva na veljavnost ali izvršljivost preostalih pogojev in določb tega dokumenta, ali na veljavnost in izvršljivost določb in pogojev, ki bi se lahko razlagali kot žalitev, v katerih koli drugih razmerah ali v kateri koli drugi pristojnosti.

## **Politika zadovoljstva odjemalcev**

Spoštovani odjemalec izdelkov Haas,

Vaše popolno zadovoljstvo in dobro ime sta izjemnega pomena tako za Haas Automation, Inc. kot za distributerja Haas (HFO), kjer ste kupili svojo opremo. Običajno bo vaš distributer Haas HFO hitro odpravil vse pomisleke glede vaše prodajne transakcije ali delovanja vaše opreme.

Če pa se vaši pomisleki ne bodo razrešili v celoti, in ste o svojih pomislekih razpravljali s članom uprave HFO, generalnim direktorjem ali lastnikom HFO, storite naslednje:

Obrnite se na odvetnika za pomoč odjemalcem podjetja Haas Automation na številki 805-988-6980. Da bomo vaše težave rešili čim hitreje, vas prosimo, da ob klicu zagotovite naslednje informacije:

- Ime, naslov in telefonska številka vašega podjetja
- Model stroja in serijska številka
- Ime distributerja Haas (HFO) in ime vašega zadnjega stika pri distributerju Haas (HFO)
- Narava vaše skrbi

Če želite pisati Haas Automation, uporabite ta naslov:

**Haas Automation, Inc. ZDA Cesta 2800 Sturgis Oxnard CA 93030 Att: Vodja zadovoljstva odjemalcev E-naslov: customerservice@HaasCNC.com**

Ko se obrnete na center za podporo odjemalcem Haas Automation, se bomo potrudili, da bomo neposredno sodelovali z vami in vašim distributerjem Haas (HFO), da bi hitro rešili vaše težave. V podjetju Haas Automation vemo, da bo dober odnos med odjemalcem in distributerjem – proizvajalcem pripomogel k nadaljnjemu uspehu vseh.

### **MEDNARODNO:**

**Haas Automation, Evropa Mercuriusstraat 28, B-1930 Zaventem, Belgija E-naslov: customerservice@HaasCNC.com**

**Haas Automation, Azija Št. 96 Yi Wei Road 67, Waigaoqiao FTZ Šanghaj 200131 LRK E-naslov: customerservice@HaasCNC.com**

## **Odzivi odjemalca**

Če imate pomisleke ali vprašanja v zvezi s tem priročnikom, stopite v stik z nami na našem spletnem mestu, www.HaasCNC. com. Uporabite povezavo »Pišite nam« in pošljite svoje pripombe odvetniku za odjemalce.

## **Izjava o skladnosti**

### **Izdelek: Rezkar (vertikalni in horizontalni)\***

\*Vključuje vse možnosti montaže, v tovarnah in na delovišču, ki jo opravi certificirana oseba tovarniške izpostave Haas (Haas Factory Outlet (HFO)

### **Izdelal:**

Haas Automation, Inc. 2800 Sturgis Road, Oxnard, CA 93030 805-278-1800

Izjavljamo, z izključno odgovornostjo za to izjavo, da so zgoraj navedeni izdelki, na katere se nanaša ta izjava, skladni s predpisi, kot so opredeljeni v Direktivi CE za obdelovalne centre:

Direktiva o strojih 2006/42/EC Direktiva o elektromagnetni združljivosti 2014/ 30/EU Direktiva o nizki napetosti 2014/35/EC

#### **Dodatni standardi:**

EN 12417:2001+A2:2009 SL 60204-1:2018 EN ISO 13849-1:2015 ISO 10218:1-2:2011 (če je vključen robot) RoHS2: SKLADNO (2011/65/EU) z izjemo na dokumentacijo proizvajalca.

### **Izvzeto:**

- Stacionarno industrijsko orodje velikega obsega.
- Svinec kot element v zlitini iz jekla, aluminija in bakra.
- Kadmij in njegove spojine v električnih stikih.

### **Oseba, pooblaščena za sestavljanje tehnične dokumentacije:**

Kristine De Vriese Tel. št.: +32 (2) 4272151

**Naslov:** Haas Automation Europe Mercuriusstraat 28 B-1930 Zaventem Belgija

KANADA: Kot prvotni proizvajalec opreme izjavljamo, da našteti izdelki ustrezajo predpisom, opisanim v razdelku 7 predloga za zdravje in varnost pred začetkom uporabe Pravilnika 851 Zakona o varnosti in zdravju pri delu za industrijske obrate za določbe in standarde strojne zaščite.

Poleg tega ta dokument izpolnjuje določbo iz pisnega obvestila o izvzetju iz pregleda pred zagonom za navedene stroje, kot je opisano v smernicah za zdravje in varnost (Ontario Health and Safety Guidelines), smernice PSR iz novembra 2016. Smernice PSR omogočajo upoštevanje pisnega obvestila proizvajalca originalne opreme, s katero izjavlja skladnost s pripadajočimi standardi za izvzetje iz pregleda pred zagonom in varnostne presoje.

Vsa obdelovalna orodja Haas CNC imajo oznako ETL Listed, kar pomeni, da so v skladu s standardom NFPA 79 Električni standard za industrijske stroje) in enakovrednim kanadskim standardom CAN/CSA C22.2 No. 73. Oznako ETL Listed in cETL Listed pridobijo izdelki, ki so uspešno prestali preizkus v Intertek Testing Services (ITS), alternativi Underwriters Laboratories.

Haas Automation izpolnjuje določila standarda ISO 9001: 2015. Obseg registracije: Zasnova in proizvodnja strojnega orodja CNC in dodatne opreme ter proizvodnje ploščatega jekla. Pogoji tega certifikata so navedeni v pravilnikih za registracijo ISA 5.1. Registrirane so tiste organizacije, ki delujejo skladno z omenjenim standardom. V organizaciji ves čas potekajo nadzorni pregledi in od tega je odvisna veljavnost certifikata.

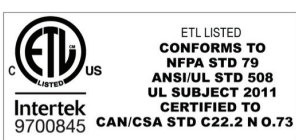

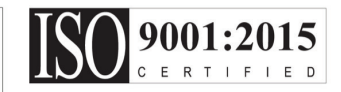

### **3.1 | REZKAR – VARNOST**

### **Varnostne opombe**

**POZOR: To opremo lahko uporablja samo pooblaščeno in usposobljeno osebje. Vedno morate delovati v skladu z navodili v Priročniku za upravljavca in v skladu z varnostnimi nalepkami, varnostnimi postopki in navodili za varno delovanje stroja. Nekvalificirano osebje predstavlja nevarnost zase in za stroj**

**POMEMBNO: Tega stroja ne smete uporabljati, dokler ne preberete vseh opozoril, previdnostnih ukrepov in navodil**

**POZOR:** Vzorčni programi v tem priročniku so bili preskušeni glede natančnosti, vendar so samo za nazoren prikaz. Programi ne določajo orodij, izravnav ali materialov. Ne opisujejo vpenjalnih naprav za obdelovanec ali drugih pritrdilnih naprav. Če se odločite zagnati vzorčni program na svojem računalniku, to storite v grafičnem načinu. Vedno upoštevajte prakse varnega obdelovanja, ko zaženete neznan program.

Vsi CNC stroji predstavljajo nevarnosti vrtečih se rezalnih orodij, jermenov in škripcev, visokonapetostne električne energije, hrupa in stisnjenega zraka. Ko uporabljate CNC stroje in njihove sestavne dele, morate vedno upoštevati osnovne varnostne ukrepe, da zmanjšate tveganje za telesne poškodbe in mehanske poškodbe.

Delovno območje mora biti ustrezno osvetljeno, da omogočajo jasen pogled in varno delovanje stroja. To vključuje delovno območje upravljavca in vsa področja stroja, do katerih lahko dostopate med vzdrževanjem ali čiščenjem. Za ustrezno osvetlitev je odgovoren uporabnik.

Orodje za rezanje, vpenjalne naprave za obdelovanec in hladilna tekočina so zunaj obsega in nadzora podjetja Haas Automation, Inc. Za vse te potencialne nevarnosti in z njima povezane nevarnosti (ostri robovi, težko dviganje, kemična sestava itd.) in za ustrezne ukrepe (OZO, usposabljanje itd.) je odgovoren uporabnik.

Čiščenje stroja se zahteva med običajno uporabo in pred vzdrževanjem ali popravilom. Za čiščenje je na voljo dodatna oprema, kot so cevi za umivanje, odstranjevanje ostružkov s tračnimi transporterji in z avtomatskimi tračnimi transporterji tipa Auger. Za varno uporabo te opreme je potrebna usposobljenost in morda je potrebna ustrezna osebna zaščitna oprema in je to odgovornost uporabnika.

Ta uporabniški priročnik je referenčni vodnik in ne sme biti edini vir usposabljanja. Popolno usposabljanje operaterjev je na voljo pri pooblaščenem distributerju Haas.

### **Povzetek tipov obratovanja za avtomatsko obdelovalno orodje Haas.**

Haas CNC rezkalni stroji so namenjeni za rezanje in oblikovanje kovin in drugih trdih materialov. Po naravi so namenjeni za splošno uporabo, seznam vseh teh materialov in vrst rezanja ne bi imel konca. Skoraj vse rezanje in oblikovanje izvaja vrtljivo orodje, nameščeno v vreteno. Rotacija rezkalnika se ne zahteva. Nekatere operacije rezanja zahtevajo hladilno tekočino. Ta hladilna tekočina je odvisna od vrste rezanja.

### **3.1 | REZKAR – VARNOST**

Operacije rezkalnih strojev Haas so razdeljene na tri področja. To so: Delovanje, vzdrževanje in servis. Delo in vzdrževanje mora izvajati usposobljen in strokoven upravljavec strojev. Ta uporabniški priročnik vsebuje nekaj informacij, ki so potrebne za obratovanje stroja. Vse ostale operacije na stroju se štejejo za servisiranje. Servisiranje lahko izvaja samo strokovno, usposobljeno servisno osebje.

### **Obratovanje tega stroja je sestavljeno iz naslednjega:**

### **1. Nastavitev stroja**

Nastavitev stroja se opravi tako, da se začne z nastavljanjem orodja, začetnih položajnih točk (offsetov) in oblike, ki se zahtevajo za izvajanje ponavljajoče se funkcije, ki se kasneje imenuje obratovanje stroja. Nekatere funkcijske nastavitve stroja lahko izvajate z odprtimi vrati, vendar so omejene s funkcijo »drži pritisnjeno tipko za izvajanje«.

### **2. Samodejne operacije delovanja stroja**

Samodejne operacije se začnejo s funkcijo Zagon cikla, ki se lahko vklopi samo, ko so vrata zaprta.

### **3. Natovarjanje in razkladanje materialov (delov)**

Natovarjanje in razkladanje delov je tisto, kar poteka pred in po samodejnem postopku. To je treba storiti, ko so vrata odprta in ko je vsako samodejno gibanje stroja ustavljeno.

### **4. Natovarjanje in razlaganje orodja za rezkanje za upravljavca**

Natovarjanje in razlaganje se izvaja manj pogosto kot nastavitev. Večinoma se zahteva, ko se orodje obrabi in ga je treba zamenjati.

### **Vzdrževanje obsega samo naslednje:**

### **1. Dodajanje in vzdrževanje stanja emulzije**

Zahteva se redno dodajanje emulzije in vzdrževanje koncentracije emulzije. To je običajna funkcija upravljavca in se opravi z varnega mesta zunaj delovnega prostora ali z odprtimi vrati in ustavljenim strojem.

### **2. Dodajanje maziv**

Redno je treba dodajati maziva za vreteno in osi. Mazivo pogosto traja dolge mesece ali leta. To je običajna funkcija upravljavca in se vedno izvaja na varnem mestu zunaj delovnega prostora.

### **3. Odstranjevanje odrezkov iz stroja**

Odstranjevanje odrezkov je treba opravljati v presledkih, ki jih narekuje vrsta obdelave. To je običajna funkcija upravljavca. Izvaja se z odprtimi vrati in celotno delovanje stroja je ustavljeno.

### **Storitev obsega samo naslednje:**

### **1. Popravilo stroja, ki ne deluje pravilno**

Vsak stroj, ki ne deluje pravilno, potrebuje servis, ki ga opravi tovarniško usposobljeno osebje. To ni nikoli funkcija upravljavca. Ne šteje se za vzdrževanje. Navodila za montažo in servisiranje so na voljo ločeno od navodil za uporabo.

### **2. Premikanje, razpakiranje in namestitev strojev**

Stroji Haas so poslani na lokacijo uporabnika, ki je skoraj pripravljena za uporabo. Za dokončanje namestitve še vedno zahtevajo usposobljeno servisno osebo. Navodila za montažo in servisiranje so na voljo ločeno od navodil za uporabo.

### **3. Pakiranje strojev**

Zahtevana embalaža stroja za pošiljanje mora biti originalna embalaža, v katero je dobavitelj Haas zapakiral svojo originalno pošiljko. Pakiranje zahteva usposobljeno servisno osebo za dokončanje namestitve. Navodila za pošiljanje so priložena ločeno od Priročnika za upravljavca.

### **4. Razgradnja, demontaža in odstranjevanje**

Stroj ni predviden za razstavljanje pri pošiljanju; lahko ga premikate kot celoto na enak način, kot je bila opravljena montaža. Stroj, namenjen za odlaganje, je možno vrniti distributerju proizvajalca; proizvajalec sprejema vsak sestavni del in vse sestavne dele za recikliranje v skladu z Direktivo 2002/96/ES.

### **5. Odlaganje po končani življenjski dobi**

Odlaganje po končani življenjski dobi mora biti v skladu z zakoni in predpisi v regiji, v kateri je stroj nameščen. To je odgovornost lastnika in prodajalca stroja. Analiza tveganja ni del te faze.

## **PREBERITE PRED OBRATOVANJEM**

**NEVARNOST: Ne vstopajte v območje obdelave kadarkoli, ko je stroj v gibanju, ali kadar koli je mogoče premikanje stroja. Posledica je lahko huda telesna poškodba ali smrt. Gibanje je možno, ko je stroj vklopljen na napajanje in ni vklopljena zaščita [EMERGENCY STOP].**

### **Osnovna varnost:**

- Ta stroj lahko povzroči hude telesne poškodbe.
- Ta stroj se krmili avtomatsko in se lahko kadar koli zažene.
- Pred rokovanjem s strojem se seznanite z lokalnimi varnostnimi predpisi. Če imate vprašanja o varnostnih težavah, se obrnite na prodajalca.
- Odgovornost lastnika stroja je zagotoviti, da se PRED začetkom dela na stroju vsi, ki sodelujejo pri montaži in upravljanju stroja, v celoti seznanijo z navodili za uporabo in z varnostnimi navodili, ki so priložena stroju. Končna odgovornost za varnost je na strani lastnika stroja in posameznikov, ki delajo na stroju.
- Ko upravljate strojem, uporabite ustrezno zaščito za oči in zaščito pred hrupom.
- Za odstranitev obdelanega materiala in čiščenje stroja uporabite ustrezne rokavice.
- Okna takoj zamenjajte, če so poškodovana ali močno opraskana.
- Med delovanjem naj bodo bočna okna zaklenjena (če so na voljo).

### **Električna varnost:**

- Električno napajanje mora ustrezati zahtevanim specifikacijam. Poskus, da stroj zaženete iz katerega koli drugega vira, ki ne ustreza specifikaciji, lahko povzroči hudo škodo in razveljavi garancijo.
- Električna plošča mora biti zaprta, ključ in zapahi na krmilni omari morajo biti ves čas pritrjeni, razen med namestitvijo in servisiranjem. V tem času bi morali imeti dostop do plošče le usposobljeni električarji. Ko je glavni odklopnik vklopljen, je na celotni električni plošči visoka napetost (vključno z vezji in logičnimi vezji), nekateri sestavni deli pa delujejo pri visokih temperaturah; zato je potrebna izredno previdnost. Ko je stroj nameščen, mora biti krmilna omara zaklenjena, ključ pa je na voljo samo usposobljenemu serviserju.
- Ne ponastavite odklopnika, dokler ni raziskan in ugotovljen razlog za napako. Odpravljanje in popravilo opreme Haas mora izvajati samo servisno osebje, ki je usposobljeno za opremo Haas.

• Ne pritiskajte gumba [POWER UP] na konzoli krmilnika pred popolno namestitvijo stroja.

### **Varnost pri delovanju:**

**NEVARNOST: Da se izognete poškodbam, preden odprete vrata, preverite, ali se je vreteno ustavilo. V primeru izpada napajanja bo trajalo veliko dlje, da se vreteno vrne v mirujoč položaj.**

- Ne smete zagnati obratovanja stroja, če niste zaprli vrat in če mehanizmi za zaklepanje vrat ne delujejo pravilno.
- Pred uporabo stroja preverite in se prepričajte, da ni poškodovanih delov ali poškodovanega orodja. Poškodovan del ali orodje se mora ustrezno popraviti ali zamenjati; popravila sme opravljati samo pooblaščeno osebje. Stroja ne smete uporabljati, če se zdi, da katera izmed komponent ne deluje pravilno.
- Vrteče se orodje za rezanje lahko povzroči hude telesne poškodbe. Ko se program zažene, se lahko miza rezkalnega stroja in glava vretena ob vsakem času začneta hitro premikati.
- Nepravilno vpeti obdelovani deli se lahko pri visokih hitrostih / podajalnih hitrostih, izvržejo in prebijejo zaprt sistem stroja. Obdelovanje obdelovancev čezmernih dimenzij, ali robno vpetih, ni varno.

**POZOR: Ročno ali avtomatsko zapiranje vrat za vhod v zaprt sistem stroja je potencialno nevarna točka (lahko stisne prste). Z avtomatskimi vrati je vrata mogoče programirati, da se zaprejo avtomatsko ali s pritiskom gumba za odpiranje/zapiranje vrat na nadomestku za upravljavca. Med ročnim ali avtomatskim zapiranjem vrat ne segajte z roko ali predmeti v odprtino vrat.**

### **Reševanje osebe, ujete v stroj:**

- Nobena oseba med obratovanjem stroja nikoli ne sme biti znotraj zaprtega območja stroja.
- Majhna verjetnost je, da se bo oseba ujela znotraj stroja, vendar, če se to zgodi, je treba takoj pritisniti gumb za zaustavitev v sili, in osebo rešiti iz ujetega položaja.
- Če se je oseba uščipnila, ali je stisnjena med gibajoča se dela, morate stroj izklopiti iz napajanja; potem lahko strojne osi premaknete z veliko zunanjo silo v smeri, ki se zahteva za osvoboditev osebe iz ujetega stanja.

### **Obnovitev po zagozditvi ali blokadi:**

- V primeru zagozditve transporterja odrezkov Sledite navodilom za čiščenje na spletnem mestu Haas service (pojdite na www.haascnc.com in kliknite na zavihek Storitev). Po potrebi zaprite vrata in obrnite transport, da je zagozden del ali material dostopen, in ga odstranite.
- Uporabite dvižno opremo ali poiščite pomoč pri dvigovanju težkih in nerodnih delov.
- V primeru zagozditve orodja in materiala/dela Zaprite vsa vrata in pritisnite [RESET], da ponastavite alarme in odprete prikaz alarmov. Izvedite upravljani pomik osi tako, da sta orodje in obdelovanec prosta in dostopna brez ovir.
- V primeru zagozditve avtomatskega menjalca orodja / orodja in vretena – Pritisnite [RECOVER] in sledite navodilom na zaslonu.
- Če se alarmi ne ponastavijo ali ne morete odpraviti blokade, se za pomoč obrnite na distributerja Haas tovarniška izpostava (HFO).

#### **Pri delu s strojem sledite navodilom spodaj:**

- Običajno delovanje Med obratovanjem stroja morajo biti vrata zaprta in varovala na svojem mestu (za stroje, ki nimajo zaprtega obdelovalnega območja).
- Natovarjanje in raztovarjanje delov Upravljavec odpre vrata, opravi nalogo, zapre vrata in nato pritisne [CYCLE START] (zagon avtomatskega gibanja).
- Nastavitve za obdelovanje Ko je nastavitev končana, obrnite nastavitveno stikalo s ključem, da zaklenete način delovanja z nastavljanjem, in odstranite ključ.
- Vzdrževanje / čiščenje stroja– Pritisnite gumb [EMERGENCY STOP] ali [POWER OFF] na stroju, preden vstopite v zaprt sistem.

### **Redni pregledi varnostnih funkcij stroja:**

- Preverite mehanizem za zaklepanje vrat glede pravilne namestitve in delovanja.
- Preverite varnostna okna in zaprt sistem glede poškodb ali puščanja.
- Preverite, ali so vse plošče zaprtega sistema na svojem mestu.

#### **Pregled varnostnega mehanizma za zaklepanje vrat:**

• Preglejte mehanizem za zaklepanje vrat, preverite in zagotovite, da ključ za zaklepanje vrat ni upognjen, da je uravnan s ključavnico in drsi brez ovir in da so nameščeni vsi pritrdilni elementi.

- Preverite in zagotovite, da se mehanizmi za zaklepanje vrat zaklenejo brez znakov oviranja ali napak v uravnavi.
- Takoj zamenjajte sestavne dele varnostnega mehanizma za zaklepanje vrat, ki ne ustrezajo tem merilom.

### **Preverjanje varnostnega mehanizma za zaklepanje vrat:**

• Ko je stroj v načinu delovanja, zaprite vrata stroja, zaženite vreteno s 100 RPM (vrtljaji na minuto), potegnite vrata in preverite, ali varnostna blokada preprečuje odpiranje.

### **PREGLED IN PRESKUŠANJE OHIŠIJ IN VARNOSTNEGA STEKLA STROJA:**

### **Rutinski pregled:**

- Vizualno preglejte zaprt sistem stroja in varnostno steklo glede kakršnih koli znakov popačenja, loma ali drugih poškodb.
- Okna Lexan zamenjajte po 7 letih ali prej, če so poškodovana ali močno opraskana.
- Ohranjajte vsa varnostna stekla in okna stroja, da omogočajo pravilno pregledovanje stroja med delovanjem.
- Vsak dan je treba opraviti vizualni pregled zaprtega sistema stroja, da se preveri, ali so vse plošče na svojem mestu.

### **Preskus zaprtega območja stroja:**

• Preskušanje zaprtega sistema stroja ni potrebno.

### **3.3 | REZKAR – OMEJITVE STROJA**

## **Okoljske omejitve stroja**

Ta preglednica navaja okoljske omejitve za varno obratovanje:

Okoljske omejitve (samo za uporabo v zaprtih prostorih)

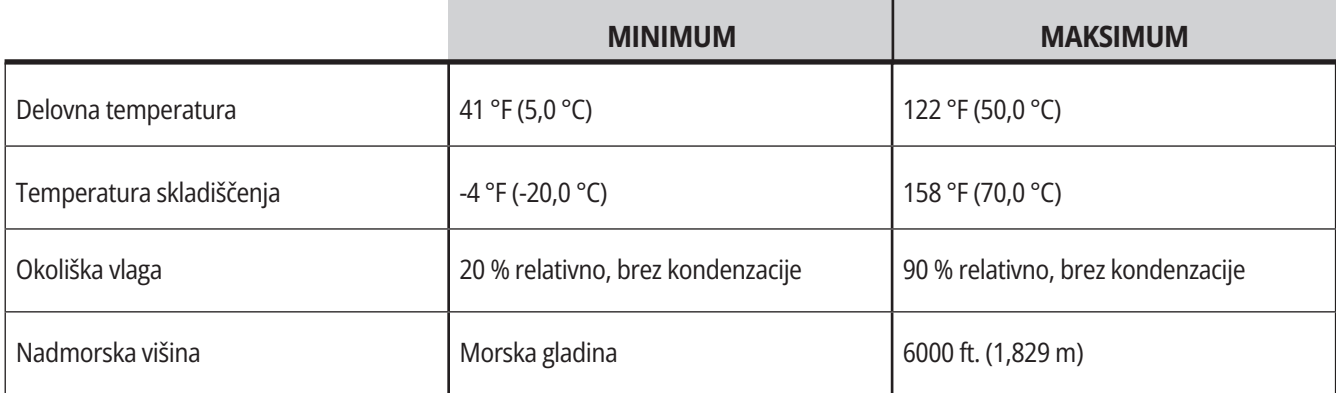

**Pozor: Stroja ne uporabljajte v eksplozivnem ozračju (ki vsebuje eksplozivne hlape in/ali trdne delce).**

### **Stroj z Haas Robot Package**

Okolje stroja in robota je namenjeno strojni delavnici ali industrijski namestitvi. Za osvetlitev delavnice so odgovorni uporabniki.

### **Meje hrupa stroja**

**POZOR: Izvedite previdnostne ukrepe, da preprečite poškodbe sluha zaradi hrupa stroja/obdelovanja. Nosite zaščito za ušesa (proti hrupu), izberite ustrezen način uporabe (obdelovanje, hitrost vretena, hitrost osi, vpenjanje, programirano pot), da zmanjšate hrup ali omejite dostop do območja stroja med rezanjem.**

Običajne ravni hrupa na mestu upravljavca med normalnim delovanjem so naslednje:

- **• A-ponderirana raven** zvočnega tlaka na najbližjem položaju merjenja je 69,4 dB ali manj.
- **• C-ponderirana raven** trenutnih ravni zvočnega tlaka bo 78,0 dB ali manj.
- **• LwA** (A-ponderirana emisija zvočne moči) bo znašala 75,0 dB ali manj.

**OPOMBA:** Na dejanske ravni hrupa med rezanjem materiala močno vpliva uporabnik, ko izbira material, rezalno orodje, hitrosti in podajanja, vpenjanje obdelovanca in druge dejavnike. Ti dejavniki so specifični za način uporabe in jih nadzoruje uporabnik, ne podjetje Haas Automation Inc

## **Obratovanje brez nadzora**

Popolnoma zaprti CNC stroji Haas so zasnovani tako, da delujejo brez nadzora; vendar vaš postopek obdelovanja morda ni varen za uporabo brez nadzora.

Ker je lastnik delavnice odgovoren za varno namestitev stroja in uporabo najboljših praks obdelovalne tehnike, je odgovoren tudi za vodenje za vodenje poslovanja v smeri izboljšave teh praks. Morate spremljati svoj postopek obdelovanja, da preprečite poškodbe opreme, poškodbe oseb ali izgubo življenj, če pride do nevarnega stanja.

Na primer, če obstaja tveganje požara zaradi materiala za obdelovanje, morate namestiti ustrezen sistem za gašenje požara, da zmanjšate tveganje za telesne poškodbe osebja in nastanek škode na opremi in v stavbi. Preden lahko stroji brez nadzora delujejo, se obrnite na strokovnjaka.

Še posebej je pomembno, da izberete opremo za spremljanje, ki lahko takoj zazna težavo in izvede ustrezne ukrepe brez človekovega posredovanja.

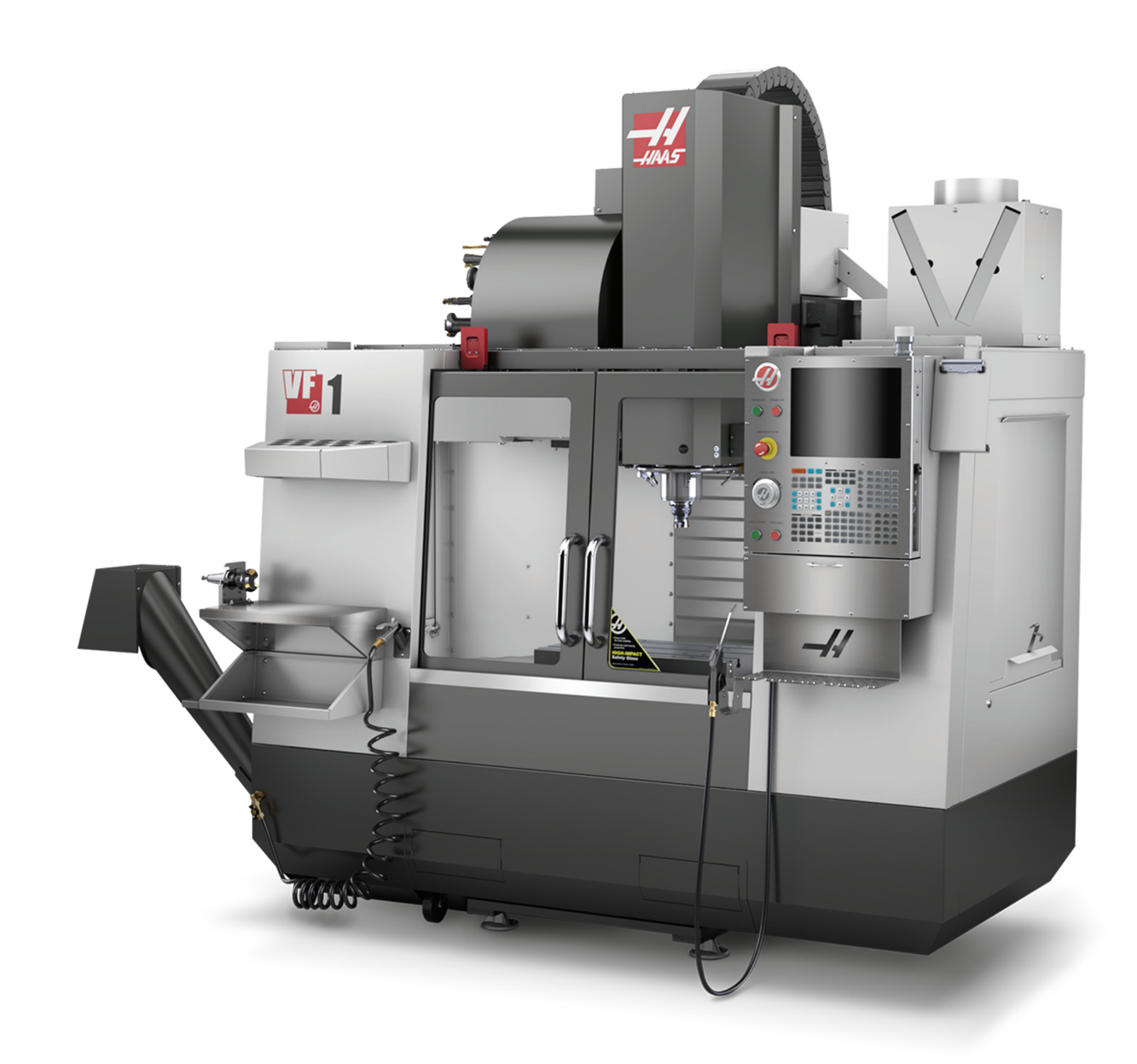

## **Omejitve načina Izvajanje/Nastavitev**

Vsi Haas CNC stroji so opremljeni z zaklepanjem vrat upravljavca in s stikalom s ključem na strani nadomestka krmilja, s katerim se zaklene in odklene način nastavitev. Na splošno stanje Načina »Nastavitev« (zaklenjeno ali odklenjeno) vpliva na delovanje stroja, ko so vrata odprta.

Način nastavitve naj bo večino časa zaklenjen (ključ, v stikalu s ključem, naj bo večino časa v navpičnem, zaklenjenem, položaju). V Načinu »Izvajanje« in v Načinu »Nastavitev« so vrata zaprtega območja stroja zaklenjena, ko poteka izvajanje programa CNC, med obračanjem vretena ali premikom osi. Vrata se samodejno odklenejo, ko stroj ne deluje. Številne funkcije stroja niso na voljo pri odprtih vratih.

Ko je odklenjen, Način »Nastavitev« omogoča usposobljenemu strojniku več dostopa do stroja za nastavitev opravil. V tem načinu je vedenje stroja odvisno od tega, ali so vrata odprta ali zaprta. Naslednji grafikoni povzemajo načine in dovoljene funkcije.

**OPOMBA:** Vsi ti pogoji sledijo predpostavki, da so vrata odprta in ostanejo odprta pred, med in dejanji.

**NEVARNOST:** Ne poskušajte preglasiti varnostnih funkcij. S tem postane stroj nezanesljiv in razveljavi garancijo.

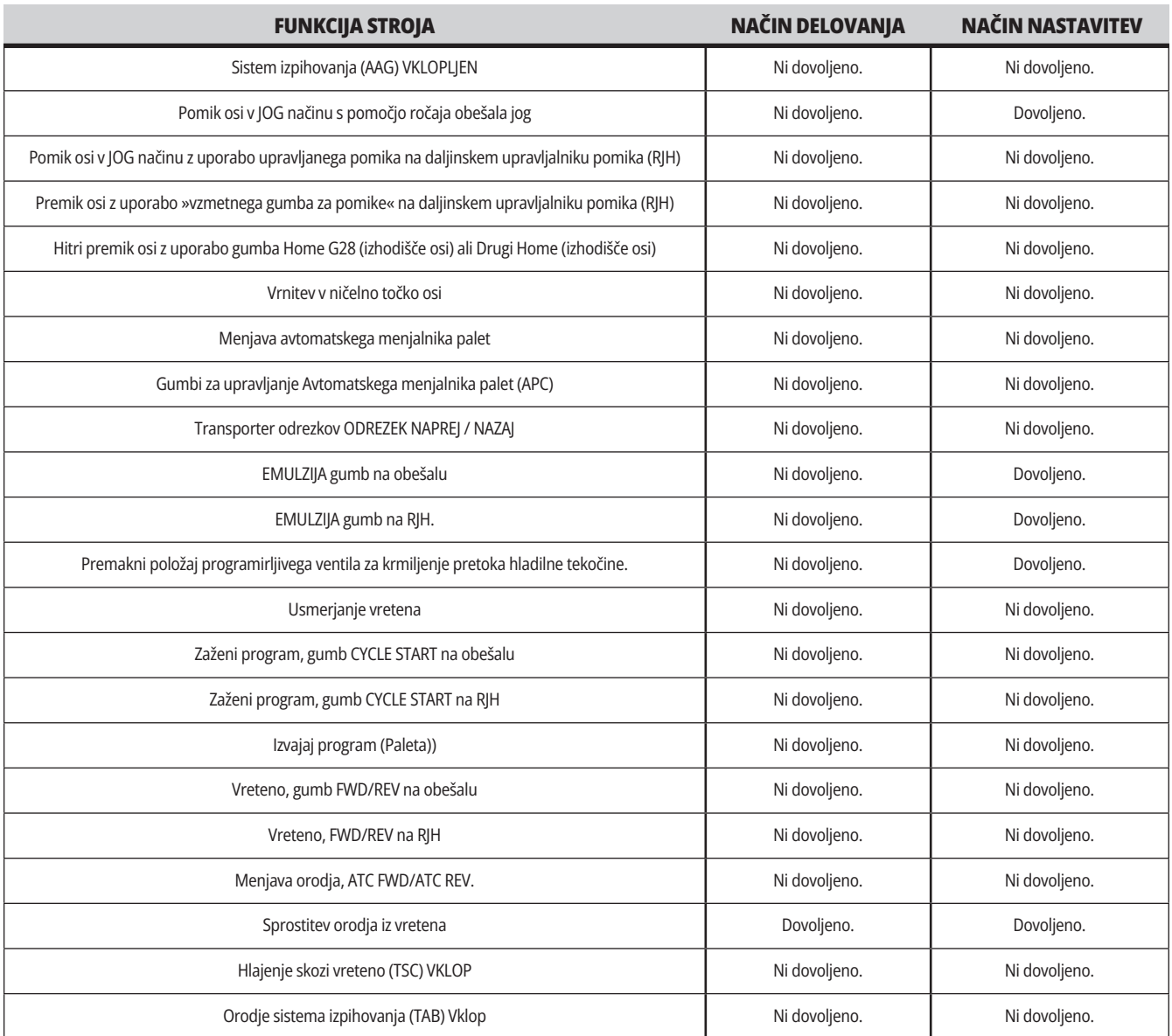

### **3.6 | REZKAR – ROBOTSKE CELICE**

## **ROBOTSKE CELICE**

Stroj v delovanju »Robotske celice« lahko zažene program, ko so vrata odprta, ne glede na položaj tipke Izvajanje-Nastavitev. Medtem ko so vrata odprta, je hitrost vretena omejena na spodnjo tovarniško omejitev vrtljajev ali na Nastavitev 292, ki določa Omejitev hitrosti vretena pri odprtih vratih. Če se vrata odprejo, medtem ko so vrtljaji/minuto (RPM) vretena nad dovoljeno mejo, se bo vreteno upočasnilo na dovoljeno mejo RPM. Z zapiranjem vrat se odstrani omejitev in programirani RPM se ponovno vzpostavi.

To stanje odprtih vrat je dovoljeno le, ko robot komunicira s strojem CNC. Običajno vmesnik med robotom in strojem CNC naslavlja varnost obeh strojev.

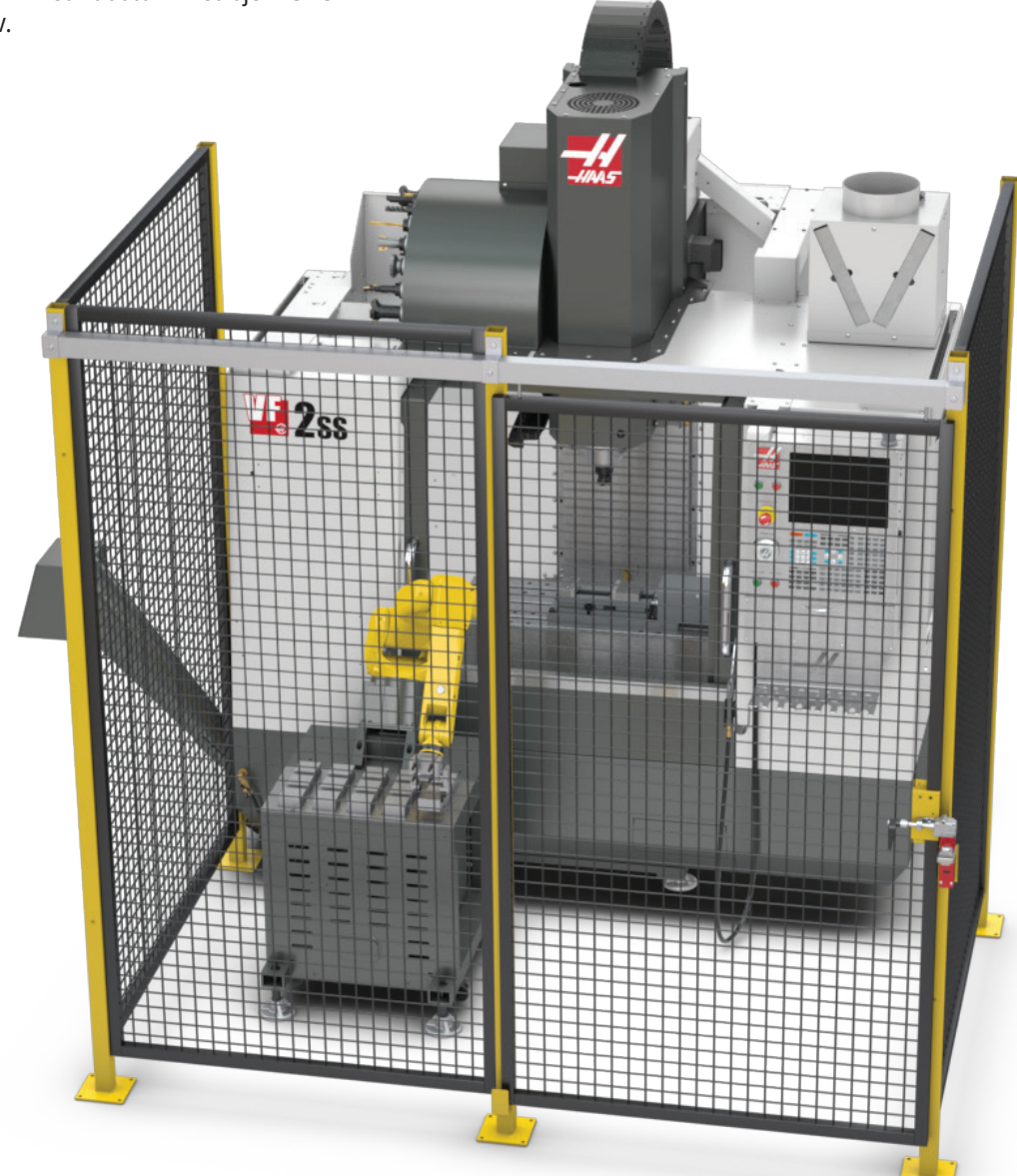

## **Odstranjevanje megle / zaprtje evakuacija**

Nekateri modeli imajo nameščeno pripravo, ki omogoča pritrditev »odstranjevalca zgoščenih vodnih hlapov« na stroj.

Na voljo je tudi izbirna možnost za nabavo izpušnega sistema za zaprto območje stroja, ki pomaga pri odstranjevanju zgoščenih vodnih hlapov iz zaprtega območja stroja. O tem, ali je treba postaviti odstranjevalec zgoščenih vodnih

hlapov, in kateri tip najbolj ustreza, odloča lastnik/upravljavec po lastnem preudarku.

Lastnik/upravljavec prevzame vso odgovornost za namestitev sistema za odstranjevanje zgoščenih vodnih hlapov.

## **Varnostna meja vretena**

Od uvajanja programske različice 100.19.000.1100 naprej je bila krmilniku dodana varnostna meja za vreteno.

Ta funkcija bo prikazala opozorilno sporočilo, ko pritisnite gumb [FWD] ali [REV] in ko je prejšnja hitrost vretena, ukazana vretenu, večja od ročno nameščenega parametra za maksimalno hitrost vretena. Pritisnite [ENTER], da greste na prejšnjo hitrost vretena, ukazano vretenu, ali pritisnite [CANCEL], da prekličete dejanje.

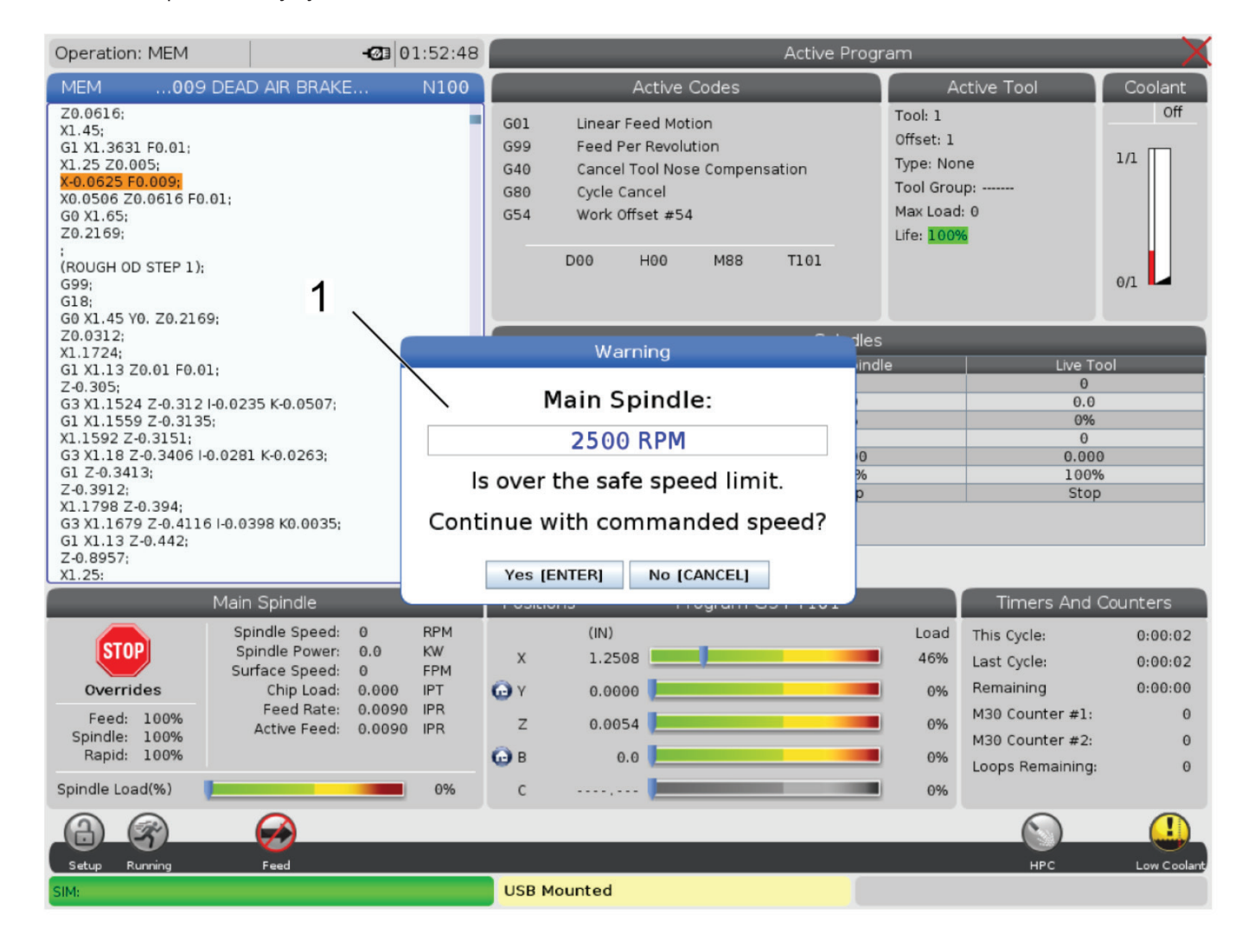

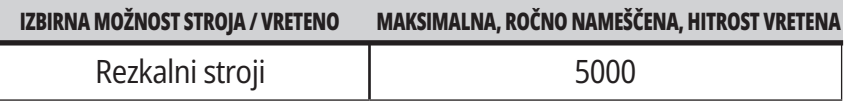

**OPOMBA:** Teh vrednosti ni mogoče spremeniti.

## **Spremembe stroja**

Podjetje Haas Automation, Inc. ni odgovorno za škodo, povzročeno s spremembami, ki jih napravite na svojem/-ih stroju/-ih Haas, ko uporabljate dele ali komplete, ki jih podjetje Haas Automation, Inc ni proizvedlo ali prodalo. Uporaba takšnih delov ali kompletov lahko razveljavi vašo garancijo.

Nekateri deli ali kompleti, ki jih je podjetje Haas Automation, Inc. proizvedlo ali prodalo, se upoštevajo kot primerni, da jih uporabnik namesti sam. Če se odločite za namestitev teh delov ali kompletov, morate v celoti prebrati priložena navodila za namestitev.

Preden začnete namestitev, morate razumeti postopek in kako to opraviti varno. Če imate najmanjši dvom o svoji zmožnosti, da dokončate postopek, se za pomoč obrnite na svojega distributerja Haas (Haas Factory Outlet, HFO).

## **Nepravilne hladilne tekočine**

Hladilna tekočina je pomemben del številnih postopkov obdelovanja. Ob pravilni uporabi in vzdrževanju lahko hladilna tekočina izboljša končno obdelavo delov, podaljša življenjsko dobo orodja in zaščiti sestavne dele stroja pred rjo in drugimi poškodbami. Nepravilne hladilne tekočine pa lahko vašemu stroju povzročijo znatno škodo.

Takšna škoda lahko razveljavi vašo garancijo, lahko pa v vaši delavnici povzroči tudi nevarne razmere. Na primer uhajanje hladilne tekočine skozi poškodovana tesnila lahko povzroči nevarnost zdrsa.

**Nepravilna uporaba hladilne tekočine vključuje spodaj navedene napake, vendar lahko nastanejo tudi napake, ki niso omenjene:**

- Ne smete uporabiti navadne vode. To povzroči rjavenje komponent stroja.
- Ne smete uporabljati vnetljivih hladilnih tekočin.
- Ne smete uporabljati tako imenovanih »čistih« izdelkov na bazi mineralnih olj. Ti izdelki povzročajo poškodbe gumijastih tesnil in cevi po celotnem stroju. Če uporabljate sistem mazanja z minimalno količino za skoraj suho obdelovanje, uporabite samo priporočena olja.

 Strojna hladilna emulzija mora biti topna v vodi; hladilna tekočina lahko vsebuje različne tipe hladilnih emulzij, kot so sintetična olja, polsintetična olja, topna olja ali mazivna olja.

**OPOMBA:** Ne pozabite vzdrževati mešanice emulzije, da bo koncentracija emulzije ostala na sprejemljivih ravneh. Nepravilno vzdrževane mešanice hladilne tekočine lahko povzročijo, da komponente stroja rjavijo. Garancija ne krije poškodb zaradi rje.

Če imate vprašanja o določeni hladilni tekočini, ki jo nameravate uporabiti, se posvetujte z distributerjem Haas (HFO) ali s prodajalcem hladilne tekočine.

### **3.11 | REZKAR – VARNOSTNE OZNAKE**

### **Varnostne nalepke**

Tovarna Haas na vaš stroj postavlja nalepke za hitro sporočanje možnih nevarnosti. Če se nalepke poškodujejo ali obrabijo, ali če potrebujete dodatne nalepke, da poudarite določeno varnostno točko, se obrnite na distributerja Haas (HFO).

**OPOMBA:** Nikoli ne spreminjajte ali odstranjujte varnostnih nalepk ali simbolov.

Pomembno je, da se seznanite s simboli na varnostnih nalepkah. Simboli so zasnovani tako, da vam hitro sporočijo vrsto informacij, ki jih dajejo:

- **• Rumen trikotnik** označuje nevarnost.
- **• Rdeč prečrtan krog** označuje prepovedano dejanje.
- **• Zelen krog** označuje priporočeno dejanje.
- **• Črn krog** poda informacije o delovanju stroja ali dodatne opreme.

Primer simbolov varnostnih oznak:

### **[1] Opis nevarnosti, [2] Prepovedano dejanje, [3] Priporočeno dejanje.**

Na vašem stroju boste morda našli druge nalepke, odvisno od modela in nameščenih izbirnih možnosti. Pomembno je, da preberete in razumete te nalepke in da prebrana opozorila vzamete resno.

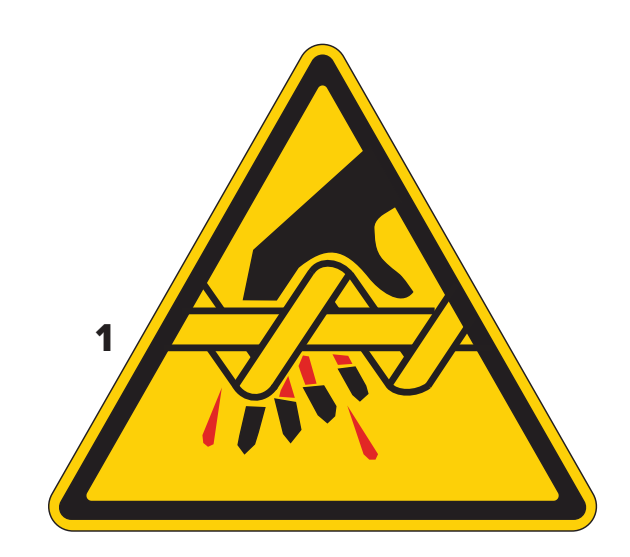

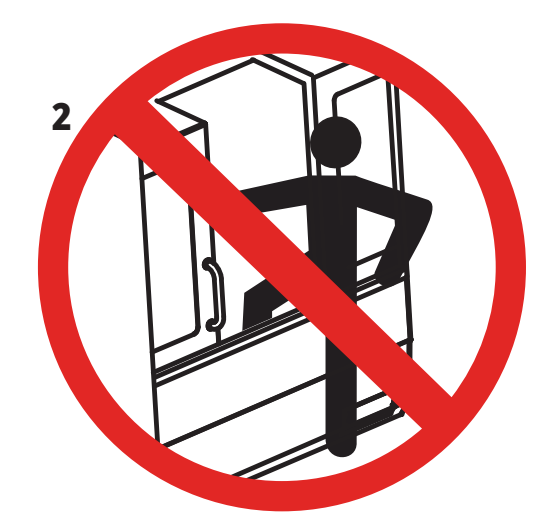

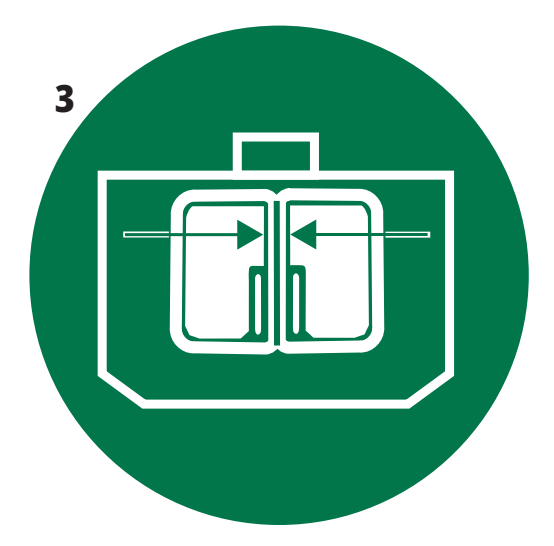

### **3.11 | REZKAR – VARNOSTNE OZNAKE**

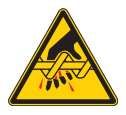

Premični deli vas lahko povlečejo, ujamejo, zdrobijo in porežejo. Vse dele telesa imejte vedno stran od delov stroja, ko se ti premikajo ali vsakokrat, ko obstaja možnost, da bi se premaknili. Gibanje je možno, ko je stroj vklopljen na napajanje in ni vklopljena zaščita **[EMERGENCY STOP].**

Zavarujte ohlapna oblačila, lase itd. Ne pozabite, da se lahko avtomatsko nadzorovane naprave zaženejo kadar koli.

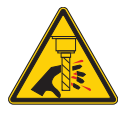

Ne dotikajte se vrtljivih orodij.

Vse dele telesa imejte vedno stran od delov stroja, ko se ti premikajo ali vsakokrat, ko obstaja možnost, da bi se premaknili. Gibanje je možno, ko je stroj vklopljen na napajanje in ni vklopljena zaščita **[EMERGENCY STOP].** Ostro orodje in ostružki lahko hitro porežejo kožo.

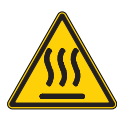

Pogon vretena uporablja pretvornik visoke energetske obremenitve v toploto (imenovan REGEN), ki bo vroč. Vedno bodite pazljivi v bližini energetskega pretvornika Regen.

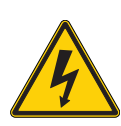

Na stroju so komponente visoke napetosti, ki lahko povzročijo električni udar.

Vedno bodite pazljivi v bližini visokonapetostnih komponent.

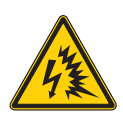

Na stroju so komponente visoke napetosti, ki lahko povzročijo električni udar.

Pazite, da ne odprete električnih omar/ohišij, razen če komponente niso pod napetostjo ali če nosite ustrezno osebno zaščitno opremo. Nazivne vrednosti električnega preskoka so navedene na napisni ploščici.

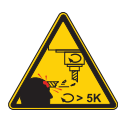

Dolga orodja so nevarna, zlasti pri hitrostih vretena nad 5000 vrtljajev/minuto (RPM). Orodja se lahko zlomijo in izvržejo iz stroja.

Ne pozabite, da so zaščitne plošče za zapiranje delovnega območja stroja, namenjena zaustavljanju hladilne tekočine in ostružkov. Zaščitne plošče zaprtega območja stroja ne morejo ustaviti zlomljenega orodja ali izvrženih delov. Pred začetkom obdelovanja vedno preverite nastavitve in orodje.

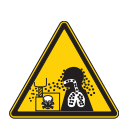

Pri obdelovanju lahko nastanejo nevarni ostružki, prah in zgoščeni vodni hlapi. To nastane pri rezanju materialov, pri uporabi tekočine za obdelovanje kovin in rezalnega orodja ter zaradi hitrosti obdelovanja/podajalne hitrosti.

Lastnik/upravljavec stroja mora določiti, ali je potrebna osebna zaščitna oprema, kot so varnostna očala ali respirator, in ali je potreben sistem za odstranjevanje zgoščenih vodnih hlapov.

Nekateri modeli imajo pripravo za priključitev sistema za odstranjevanje zgoščenih vodnih hlapov. Vedno preberite z razumevanjem vse varnostne liste (SDS) za material obdelovanca, rezalna orodja in tekočino za obdelavo kovin.

#### **Druge varnostne informacije**

**POMEMBNO: Na vašem stroju boste morda našli druge nalepke, odvisno od modela in nameščenih izbirnih možnosti. Pomembno je, da preberete in razumete te nalepke in da prebrana opozorila vzamete resno.**

### **Simboli nevarnosti - rumeni trikotniki Simboli prepovedanih dejavnosti – Prečrtani rdeči krogi**

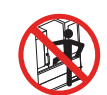

Ne vstopajte v zaprto območje stroja, če je stroj zmožen samodejnega gibanja.

Ko morate vstopiti v zaprt sistem stroja in dokončati opravila, pritisnite [EMERGENCY STOP] ali odklopite stroj iz napajanja. Na nadomestek krmilnika namestite varnostno nalepko, da druge ljudi opozorite, da ste znotraj stroja, in da ne smejo vklopiti ali upravljati stroja.

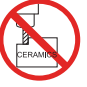

Ne smete obdelovati keramičnih materialov.

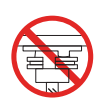

Ne poskušajte vstaviti orodja, če gonilni nosilci vretena niso uravnani z utori v konusu držala za orodje.

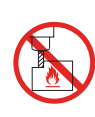

Ne smete obdelovati vnetljivih materialov. Ne smete uporabljati vnetljivih hladilnih tekočin. Vnetljivi materiali v obliki delcev ali hlapov lahko postanejo eksplozivni. Zaprto območje stroja ni izdelano tako, da bi preneslo eksplozije ali gašenje požara.

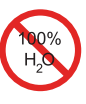

Ne smete uporabljati čiste vode kot hladilno tekočino. To povzroči rjavenje komponent stroja. Vedno uporabite koncentrat hladilne tekočine z vodo, ki preprečuje rjavenje.

### **Simboli prepovedanih dejavnosti – Prečrtani rdeči krogi**

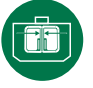

Vrata stroja naj bodo zaprta.

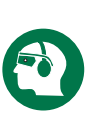

Vedno nosite zaščitna očala ali delovna varovalna očala, ko ste blizu stroja.

Drobci v zraku lahko povzročijo poškodbe oči. Vedno nosite zaščito pred hrupom, da zaščitite sluh, ko ste blizu

stroja. Hrup stroja lahko preseže 70 dBA.

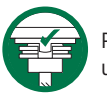

Prepričajte se, da so gonilni nosilci vretena pravilno poravnani z utori v konusu držala za orodje.

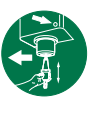

Upoštevajte lokacijo gumba za sprostitev orodja. Pritisnite ta gumb samo, ko držite orodje.

Nekatera orodja so zelo težka. S temi orodji ravnajte previdno; uporabite obe roki in naj nekdo pritisne na gumb za sprostitev orodja.

### **Informativni simboli – Črni krogi**

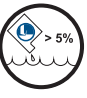

Ohranjajte priporočeno koncentracijo hladilne tekočine. »Vitka« mešanica hladilne tekočine (manj koncentrirana, kot je priporočeno) morda ne bo učinkovita pri preprečevanju .<br>riavenja komponent stroja.

»Bogata« mešanica hladilne tekočine (bolj koncentrirana, kot je priporočeno) je zapravljanje koncentrata hladilne tekočine, ker količina, dodana, da se preseže priporočena koncentracija, ne vpliva na izboljšavo lastnosti.

### **4.1 | – REZKAR – KONZOLA KRMILNIKA**

## **Pregled konzole krmilnika**

Nadomestek krmilnika je glavni vmesnik za vaš stroj Haas. Tukaj programirate in izvajate svoje projekte obdelovanja CNC. Ta razdelek za seznanitev s funkcijami nadomestka krmilnika opisuje različne razdelke na nadomestku:

- **• Sprednja plošča nadomestka krmilnika**
- **• Desna stran, zgoraj in spodaj na nadomestnem krmilniku**
- **• Tipkovnica**
- **• Tipke za funkcijo/ kazalec**
- **• Tipke za prikaz / način**
- **• Številčne tipke / tipke Alfa**
- **• Tipke za premik v JOG načinu / preglasitev**

### **4.2 | SPREDNJA PLOŠČA OBEŠALA**

## **Krmilniki na sprednji nadzorni plošči**

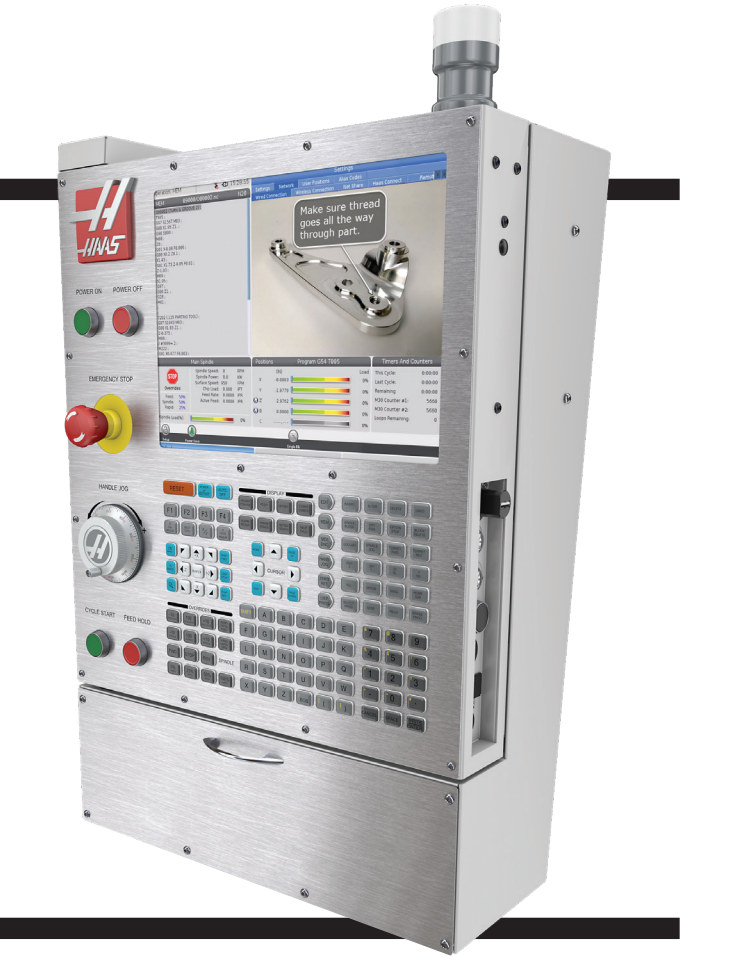

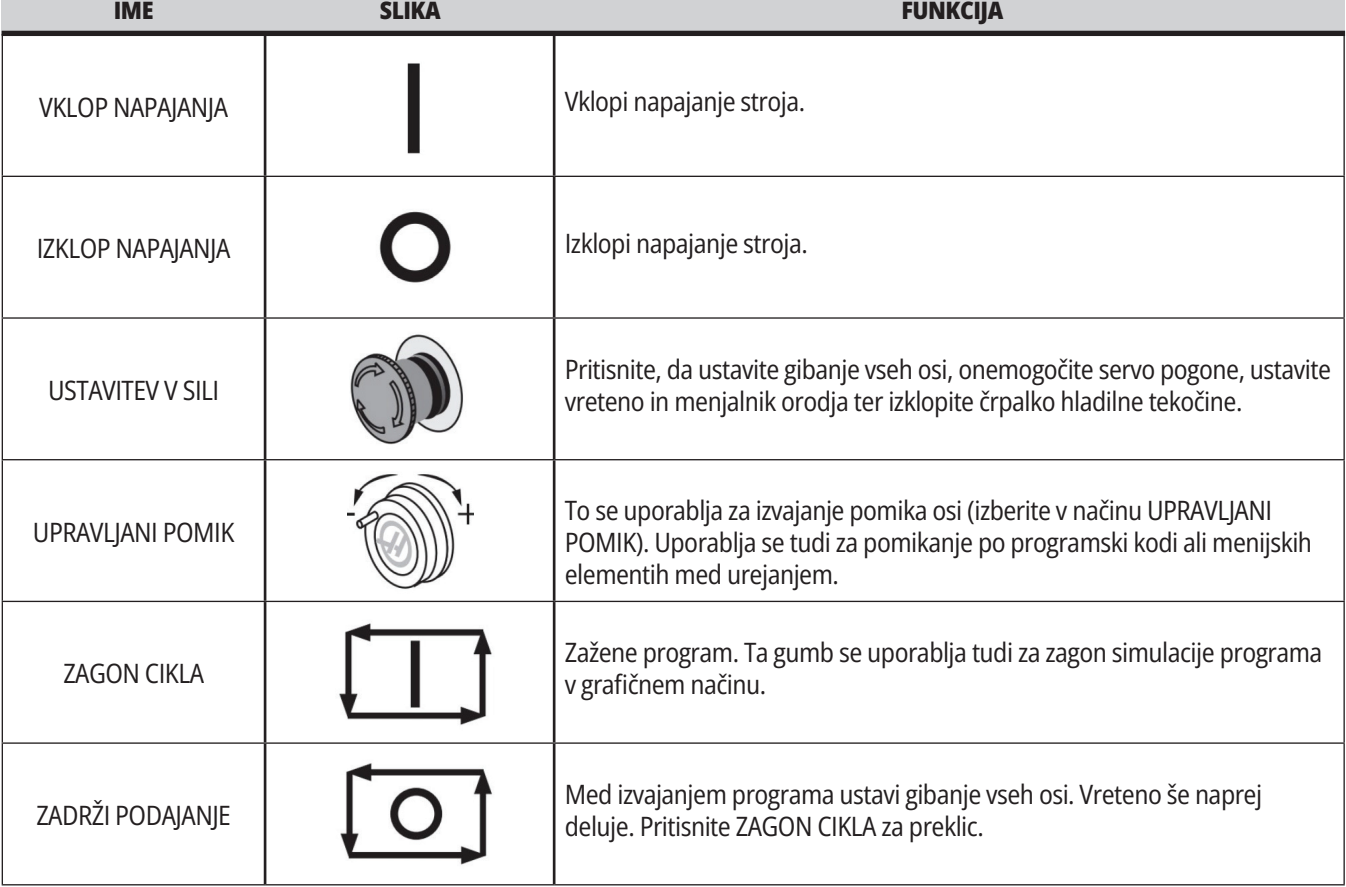

## **Desna in zgornja plošča na nadomestnem krmilniku**

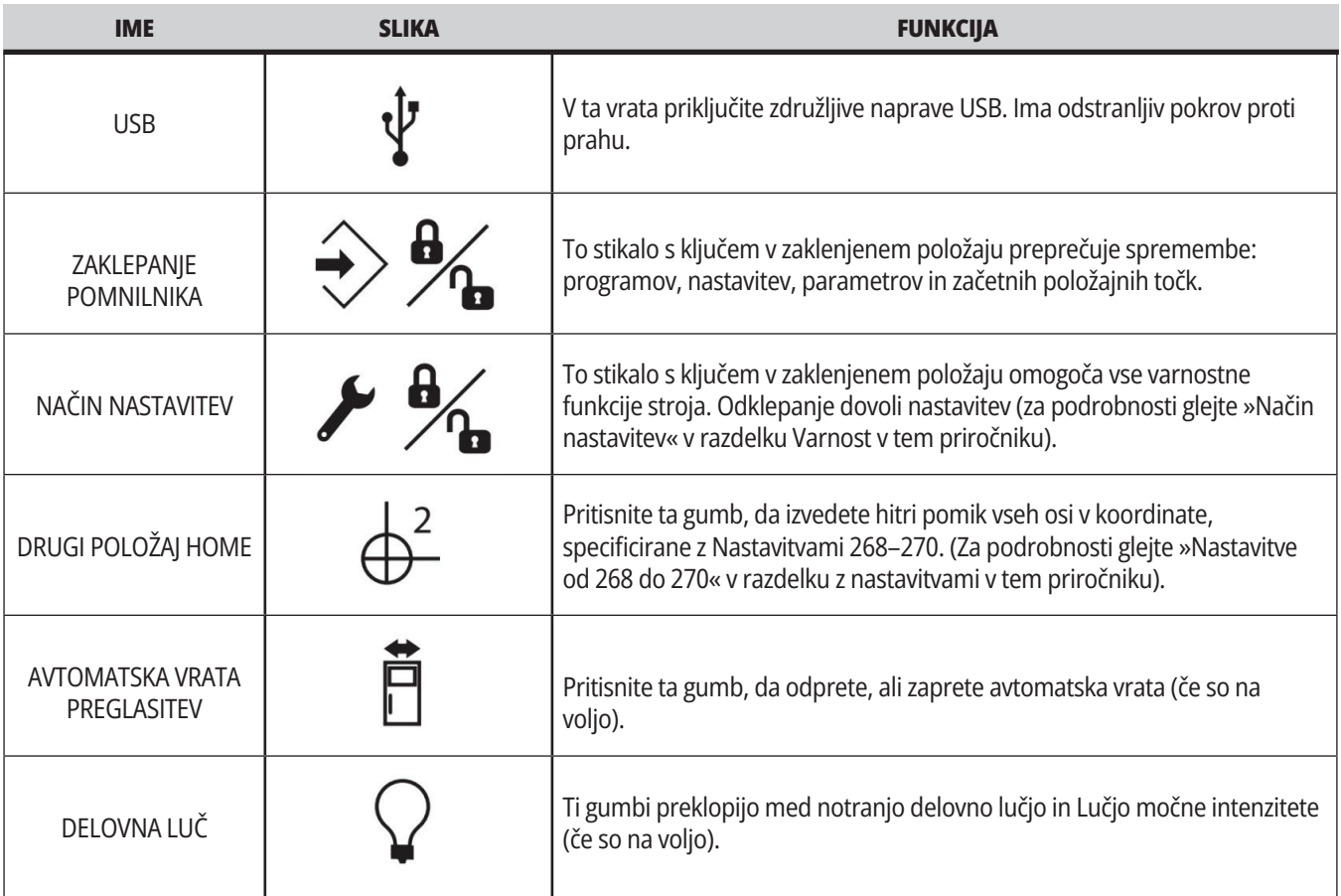

## **Nadomestna zgornja plošča**

### **DELOVNA LUČ**

Omogoča hitro vizualno potrditev trenutnega stanja naprave. Obstaja pet različnih signalnih stanj:

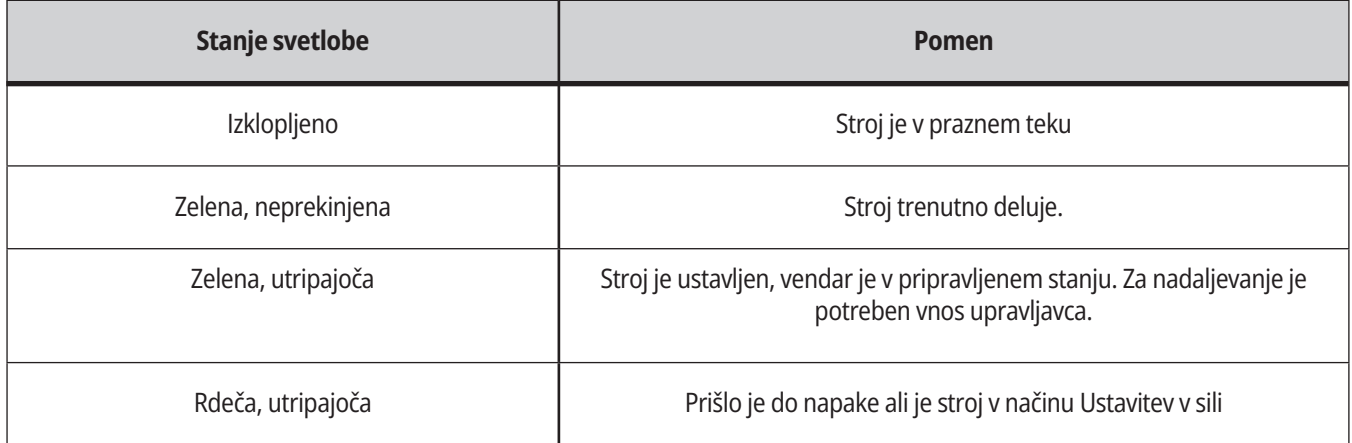

### **4.3 | – REZKAR – TIPKOVNICA**

## **Tipkovnica**

Tipke na tipkovnici so združene v naslednja funkcionalna področja:

- **1. Funkcija**
- **2. Kazalec**
- **3. Prikaz**
- **4. Način**
- **5. Numerične**
- **6. Alfa**
- **7. Pomik**
- **8. Prevlada**

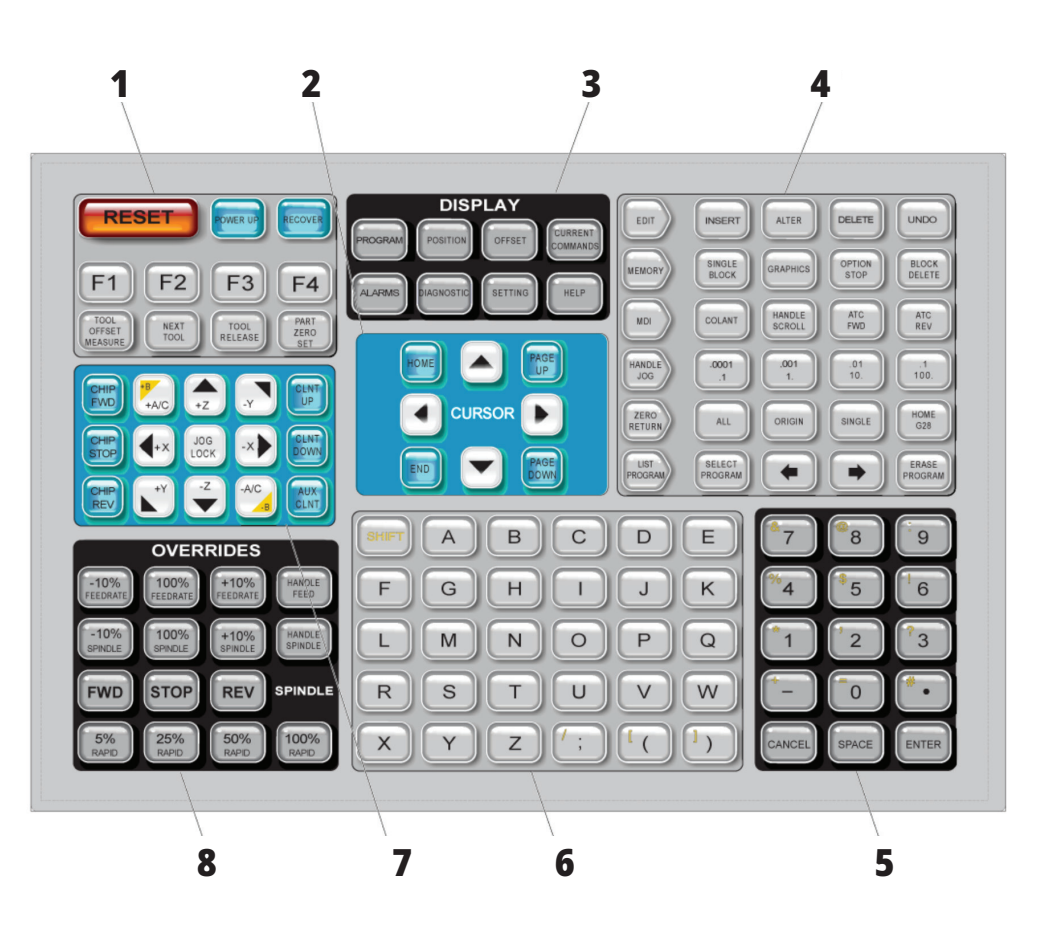

## **Vnos posebnih simbolov**

Nekateri posebni simboli niso na tipkovnici.

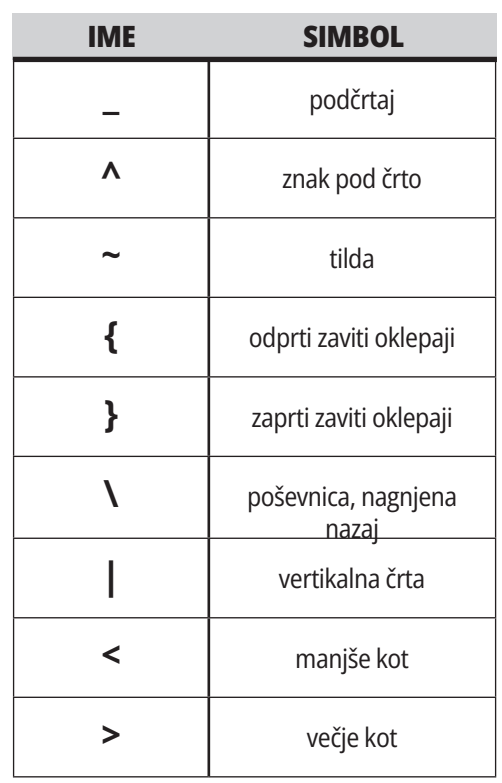

Naredite te korake za vnos posebnih simbolov:

- 1. Pritisnite SEZNAM PROGRAMOV in izberite pomnilniško napravo.
- 2. Pritisnite F3.
- 3. Izberite Posebni simboli in pritisnite VNESI.
- 4. Vnesite številko, s katero želite kopirati pridruženi simbol v VHODNO: vrstico.

Na primer, če želite spremeniti ime imenika v **MY\_DIRECTORY:**

- 1. Označite krepko imenik z imenom, ki ga želite spremeniti.
- 2. Vtipkajte MOJ.
- 3. Pritisnite F3.
- 4. Izberite POSEBNI SIMBOLI in pritisnite VNESI.
- 5. Pritisnite 1.
- 6. Vtipkajte IMENIK.
- 7. Pritisnite F3.
- 8. Izberite PREIMENUJ in pritisnite VNESI.

## **Funkcijske tipke**

Seznam funkcijskih tipk in način njihovega delovanja

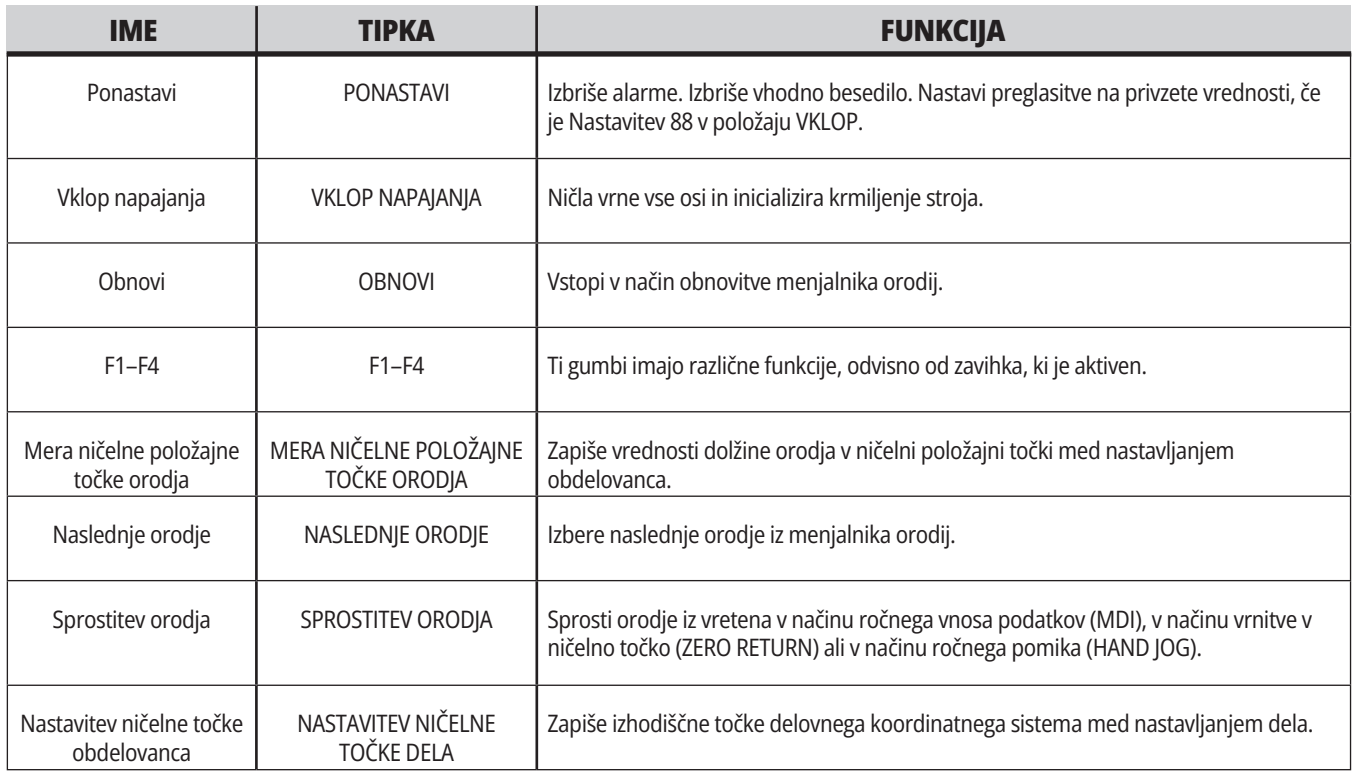

## **Tipke kazalca**

Tipke kazalca vam omogočajo premikanje po podatkovnih poljih, premikanje po programih in krmarjenje po menijih z zavihki.

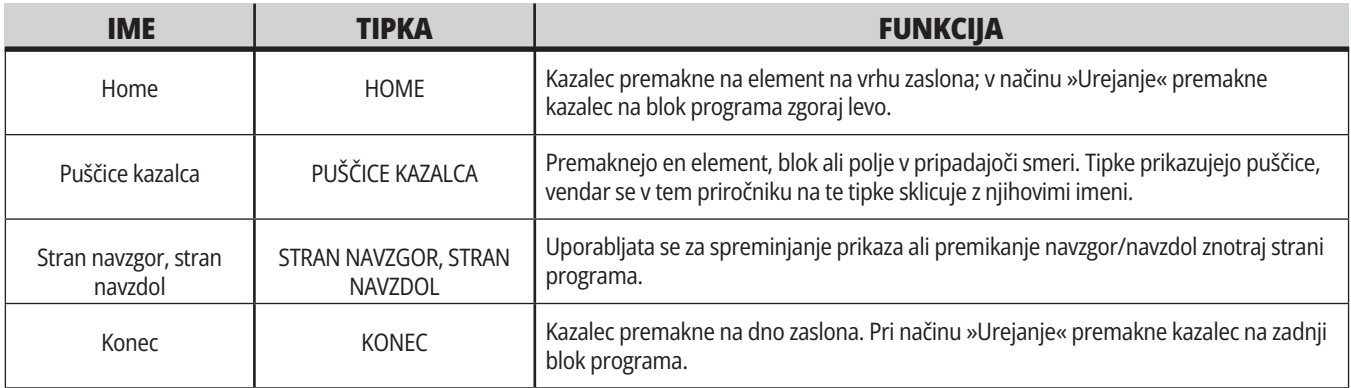

## **Tipke za prikaz**

S tipkami za Prikaz si lahko ogledate prikazovalnike stroja, operacijske informacije in strani za pomoč.

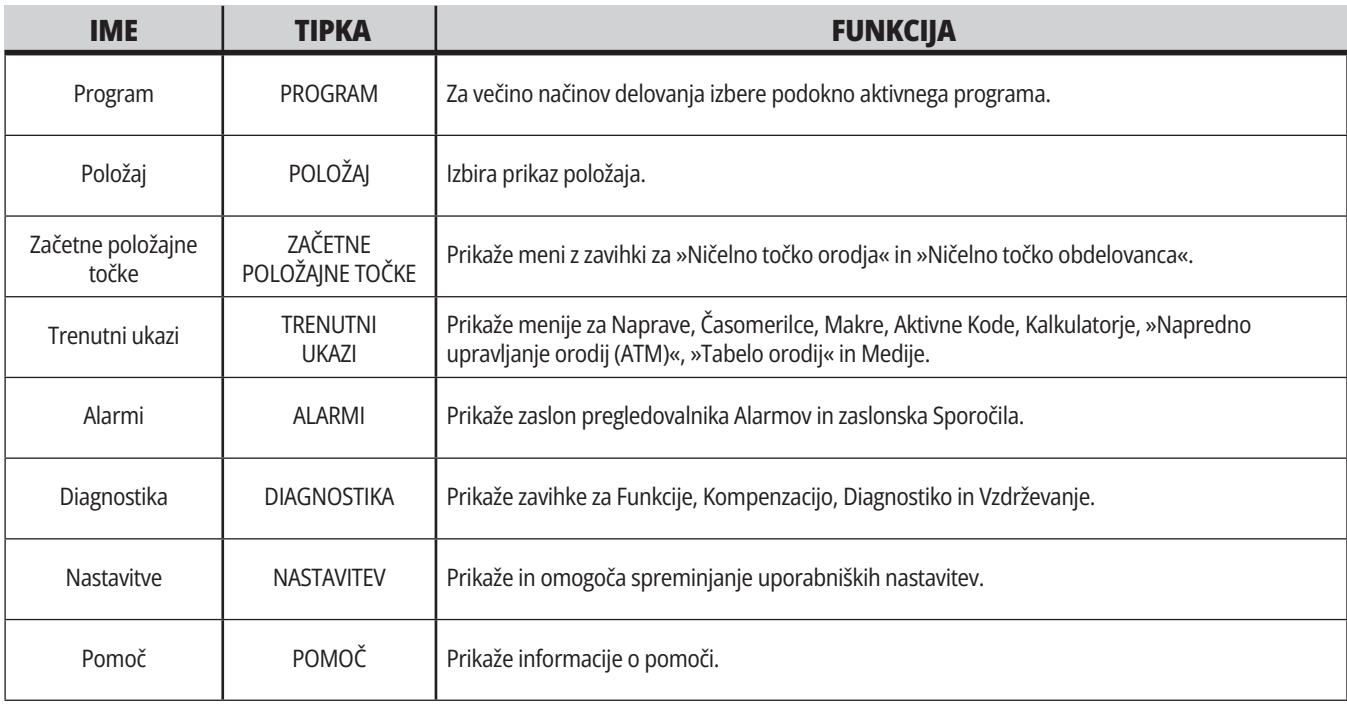

## **Tipke za način**

Tipke za Način spreminjajo delovno stanje stroja. Vsaka tipka za način je oblikovana s puščico in kaže na vrsto tipk, ki opravljajo funkcije, povezane s to tipko za način. Trenutni način je vedno prikazan v zgornjem levem kotu zaslona, v obliki prikaza »Način:Tipka«..

**OPOMBA:** UREJANJE in SEZNAM PROGRAMOV lahko delujeta tudi kot tipki za prikaz, kjer lahko dostopate do urejevalnikov programov in upravitelja naprav, ne da bi spremenili način delovanja stroja. Na primer, ko stroj izvaja program, lahko uporabljate upravitelja naprav (SEZNAM PROGRAMOV) ali urejevalnik ozadja (UREJANJE) brez ustavljanja programa.

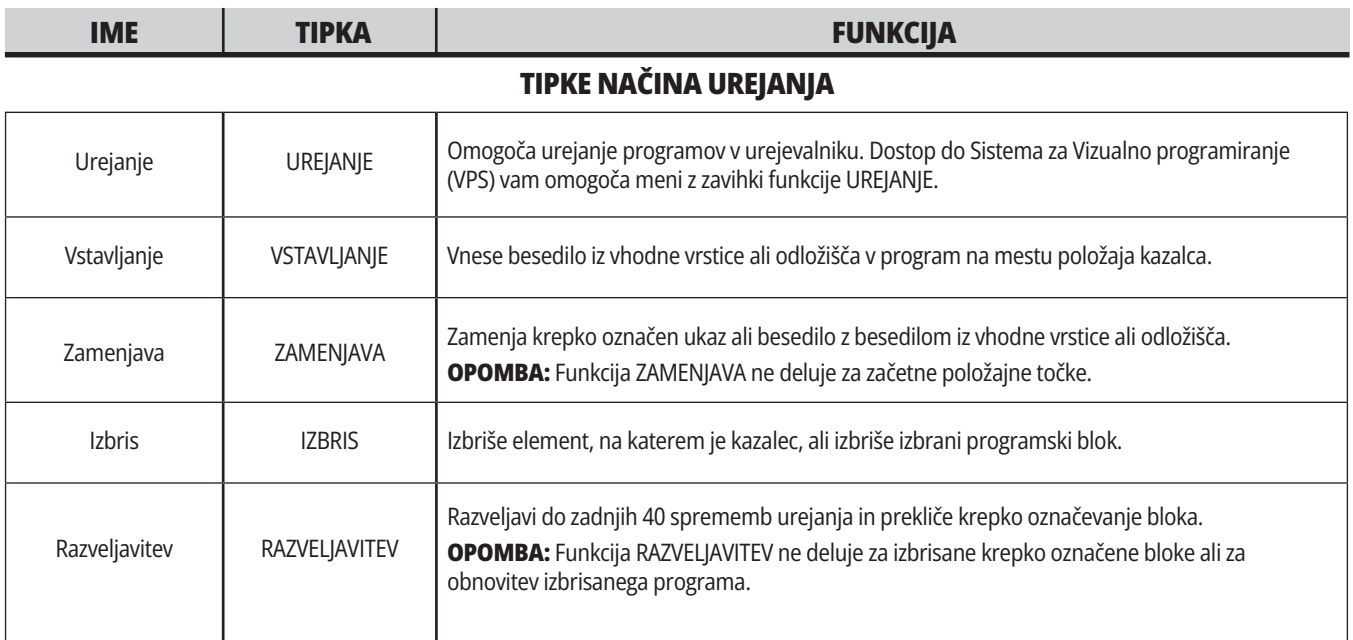

### **TIPKE ZA NAČIN POMNILNIKA**

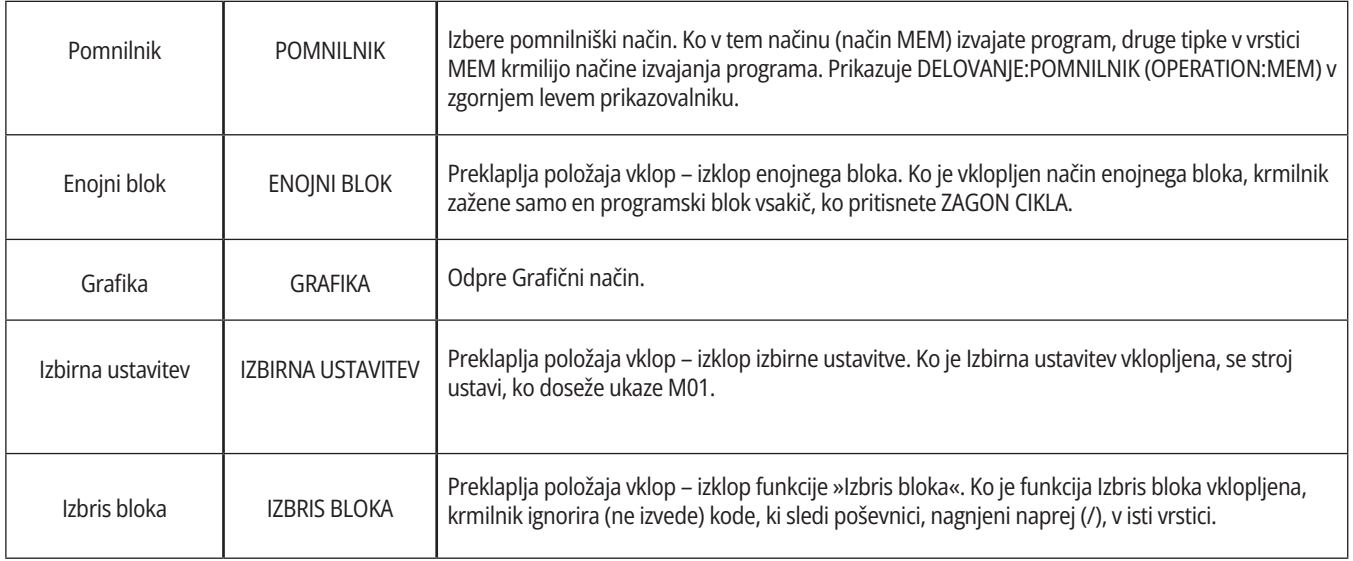
### **4.5. | – REZKAR – TIPKE ZASLONA / NAČINA DELOVANJA**

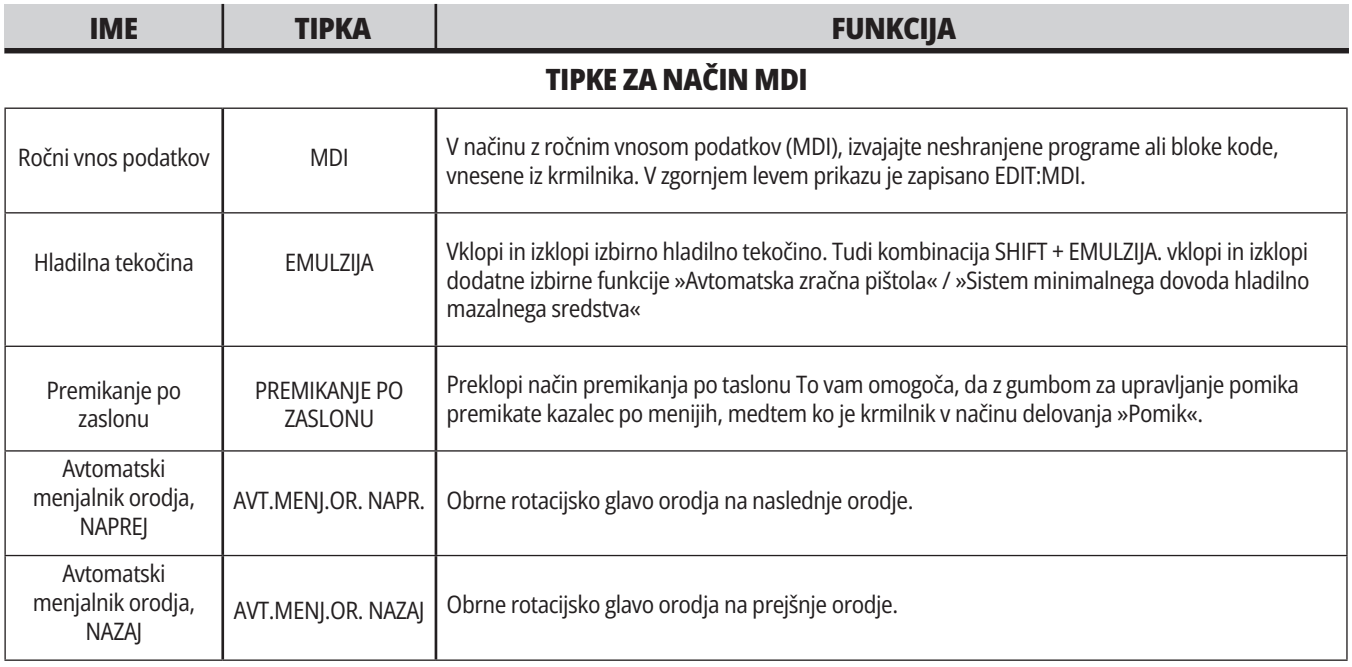

#### **TIPKE ZA NAČIN DELOVANJA Z UPRAVLJANIM POMIKOM**

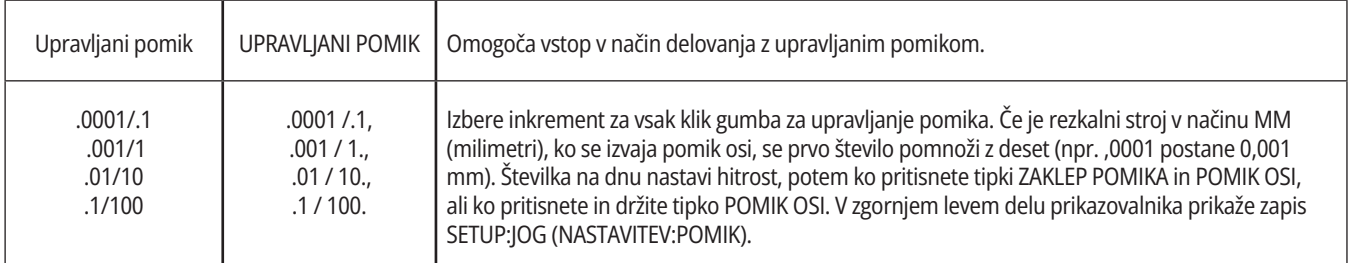

#### **TIPKE ZA NAČIN VRNITVE V NIČELNO TOČKO**

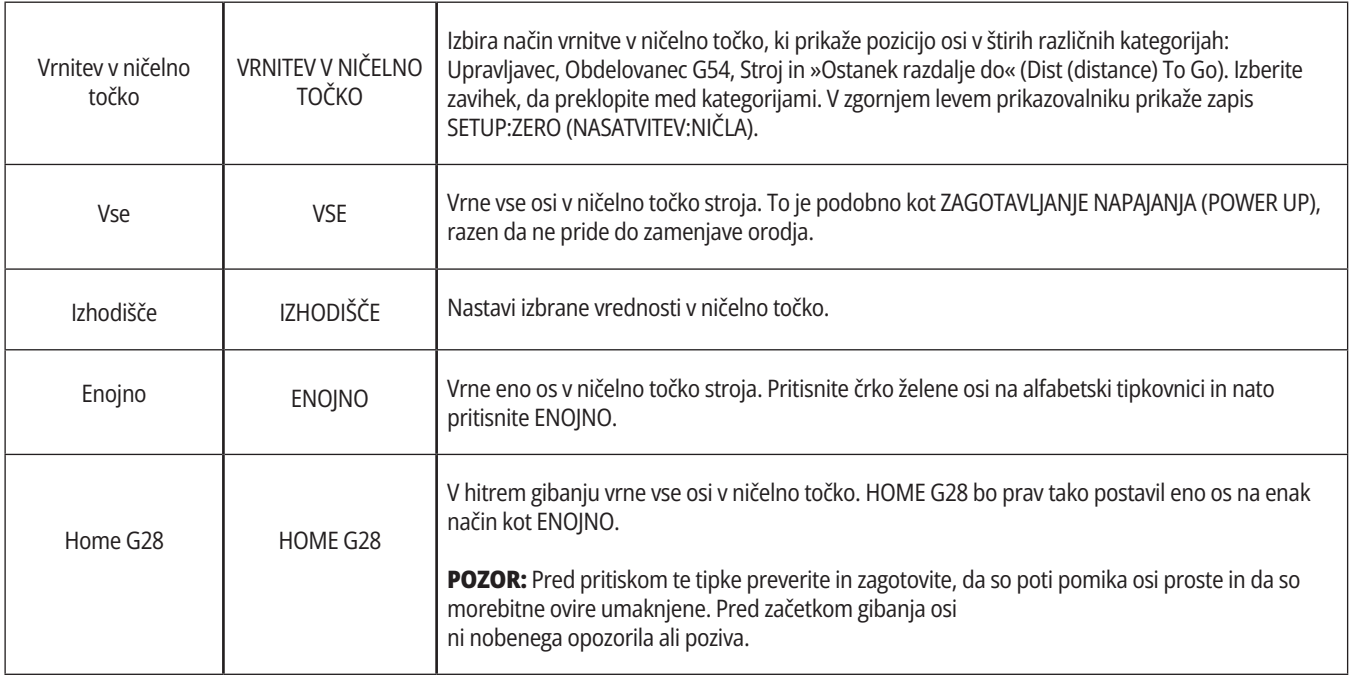

### **4.5. | – REZKAR – TIPKE ZASLONA / NAČINA DELOVANJA**

## **Tipke načina (nadaljevanje)**

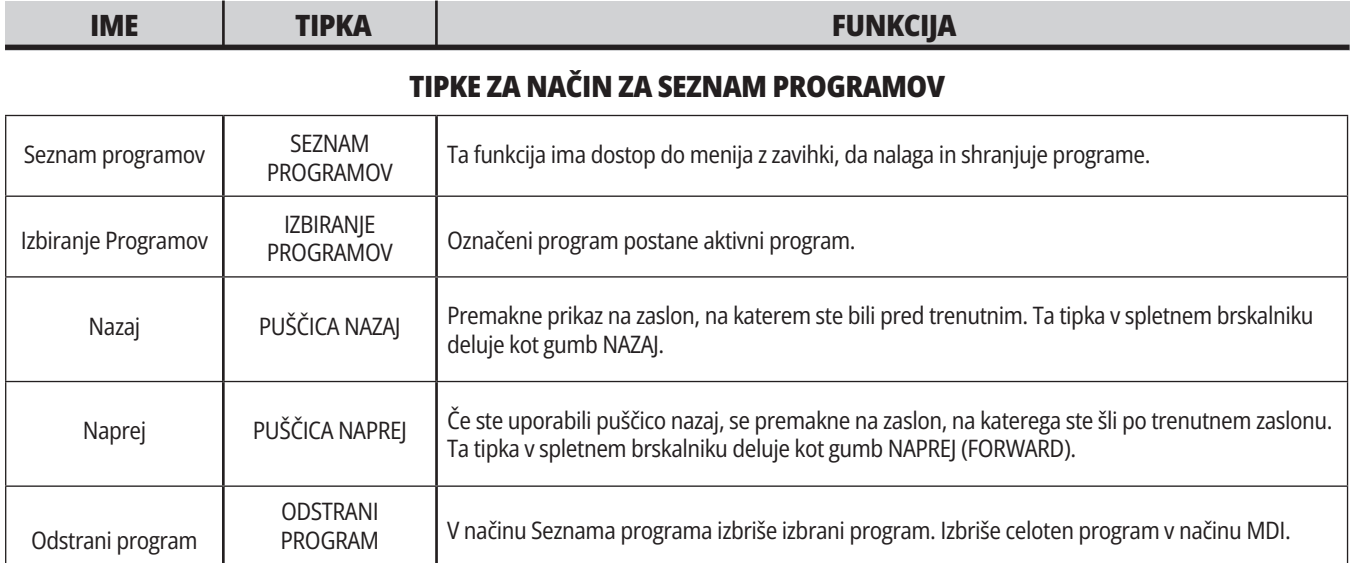

## **Numerične tipke**

Uporabite numerične tipke, da vtipkate številke skupaj z nekaterimi posebnimi znaki (na glavni tipki so natisnjeni rumeno). Pritisnite SHIFT za vnos posebnih znakov.

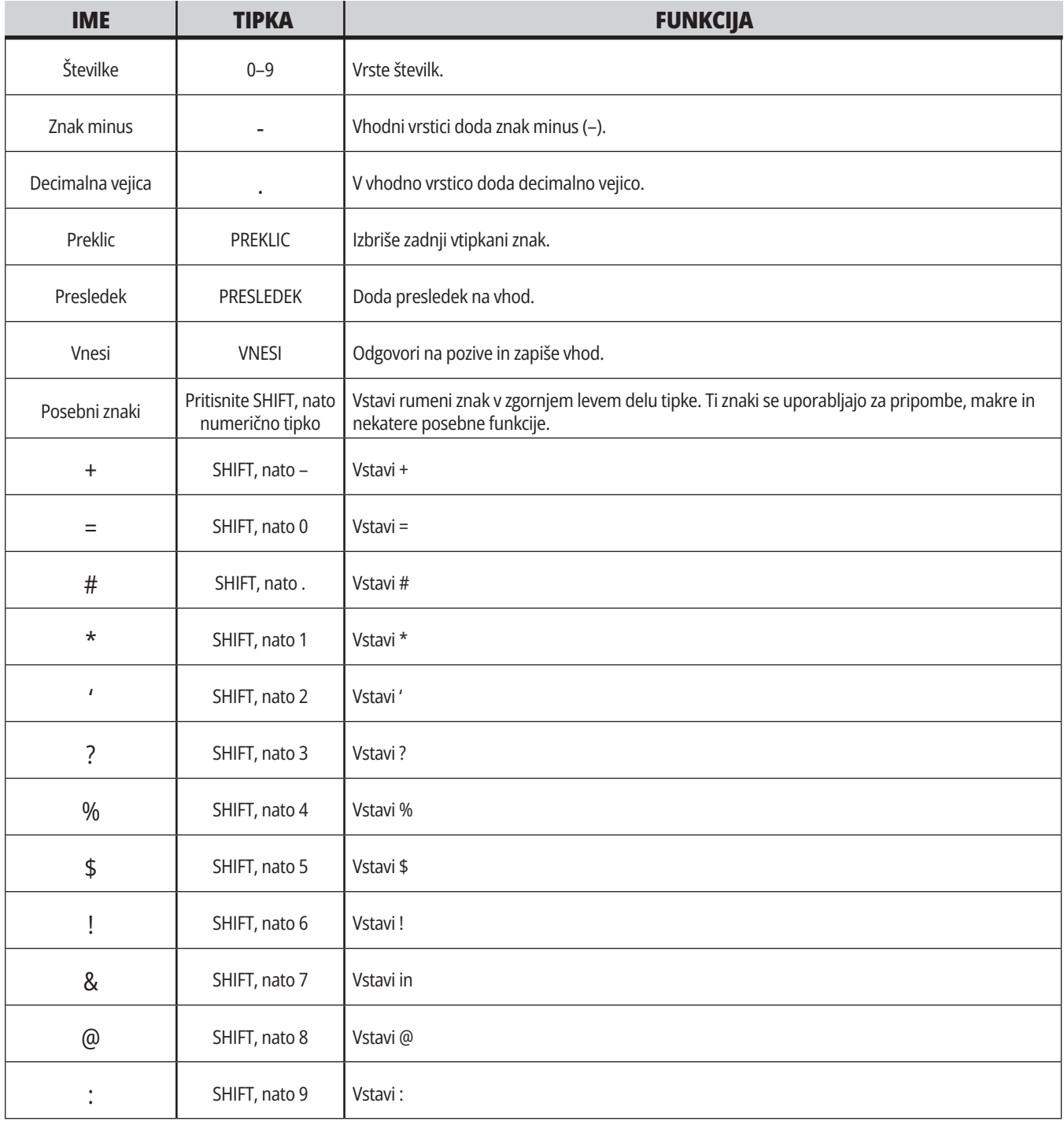

## **Alfa tipke**

S tipkami alfa vtipkajte črke abecede, skupaj z nekaterimi posebnimi znaki (na glavni tipki natisnjeni z rumeno barvo). Pritisnite SHIFT za vnos posebnih znakov.

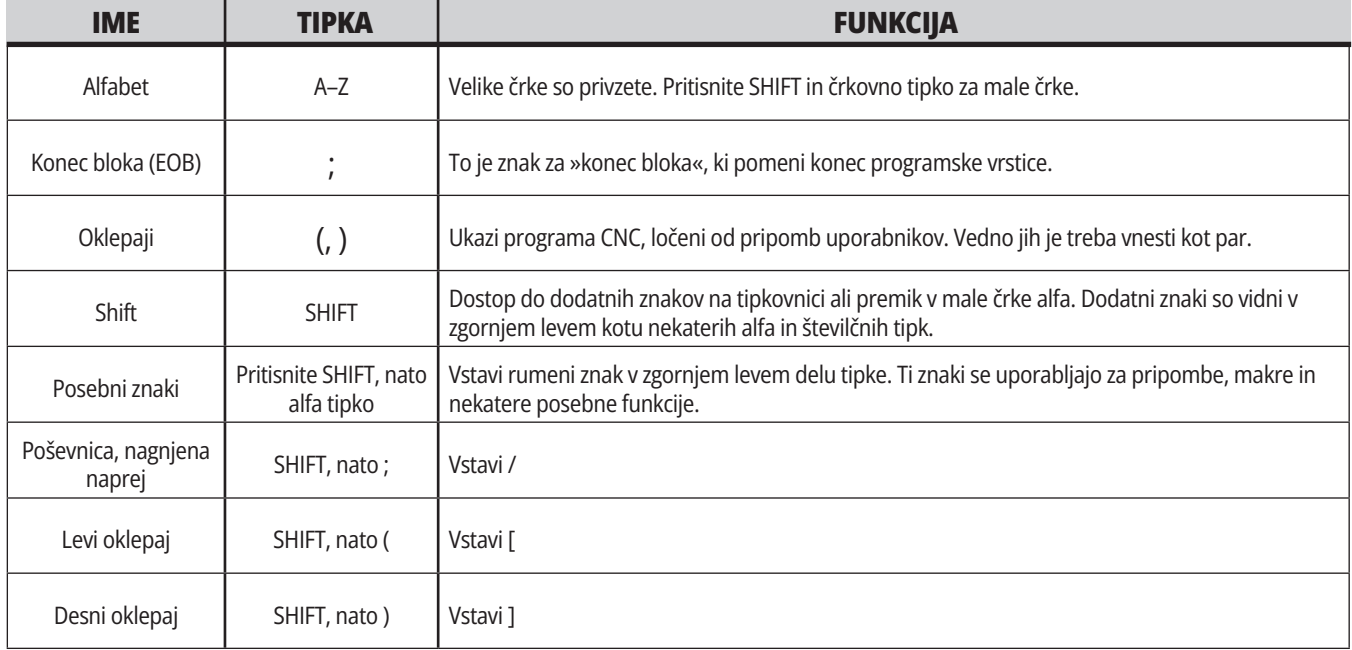

# **Tipke za upravljanje pomika**

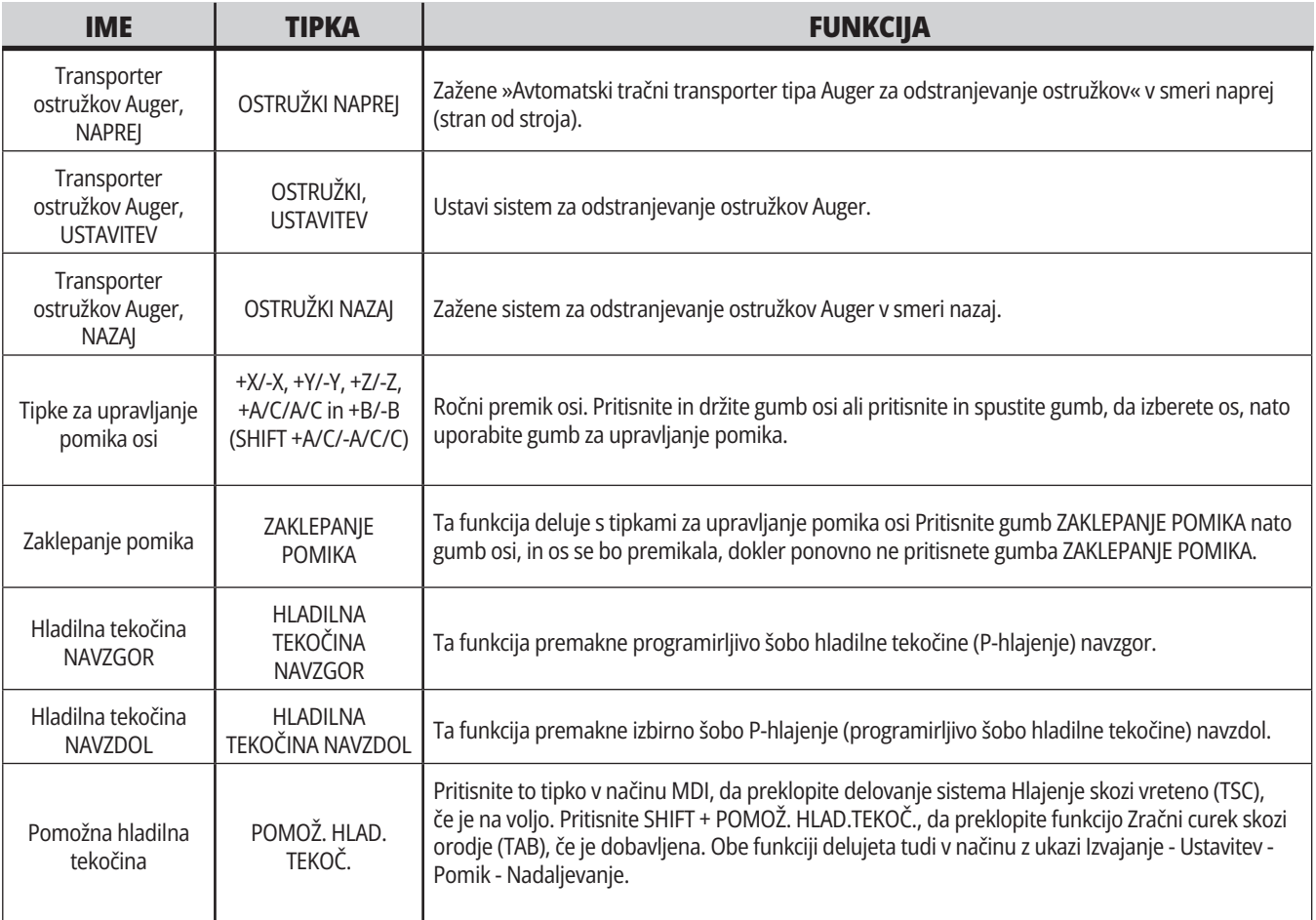

## **Tipke za preglasitev**

Preglasitve vam omogočajo, da začasno naravnavate hitrosti in podajanja v svojem programu. Na primer, lahko upočasnite hitre gibe, med preverjanjem programa, ali naravnavate podajanje tako, da eksperimentirate z njegovim učinkom na zaključno obdelovanje itd.

Lahko uporabite Nastavitve 19, 20 in 21, da onemogočite preglasitev podajanja, funkcij vretena in hitrih gibov, v navedenem vrstnem redu.

Funkcija ZADRŽI PODAJANJE deluje kot preglasitev, ki ustavi hitre gibe in podajalne hitrosti, ko jih pritisnete. Funkcija ZADRŽI PODAJANJE tudi ustavi zamenjavo orodja in časomerilce za obdelovanec, vendar ne ustavi cikla vrezovanja navojev ali časomerilcev za redno ustavljanje operacije.

Za nadaljevanje, po funkciji ZADRŽI PODAJANJE, pritisnite ZAGON CIKLA. Ko je tipka za način »Nastavitev« odklenjena, ima tudi stikalo vrat na vhodu v zaprto območje stroja, podoben rezultat, vendar se prikaže napis Vrata zadržana, ko so vrata odprta. Ko so vrata zaprta, je krmilnik v položaju Podajanje zadržano in za nadaljevanje morate pritisniti ZAGON CIKLA. Funkciji Vrata zadržana in PODAJANJE ZADRŽANO ne ustavljata nobenih pomožnih osi.

Standardno nastavitev hladilne tekočine lahko preglasite tako, da pritisnete gumb HLADILNA TEKOČINA. Črpalka hladilne tekočine ostane vklopljena ali izklopljena do naslednje kode M ali akcije upravljavca (glejte Nastavitev 32).

Uporabite Nastavitve 83, 87 in 88, da podate ukaz kodama M30 in M06, ali PONASTAVITE spremenjene vrednosti, v enakem vrstnem redu, da preglašene vrednosti vrnete na njihovo privzeto vrednost.

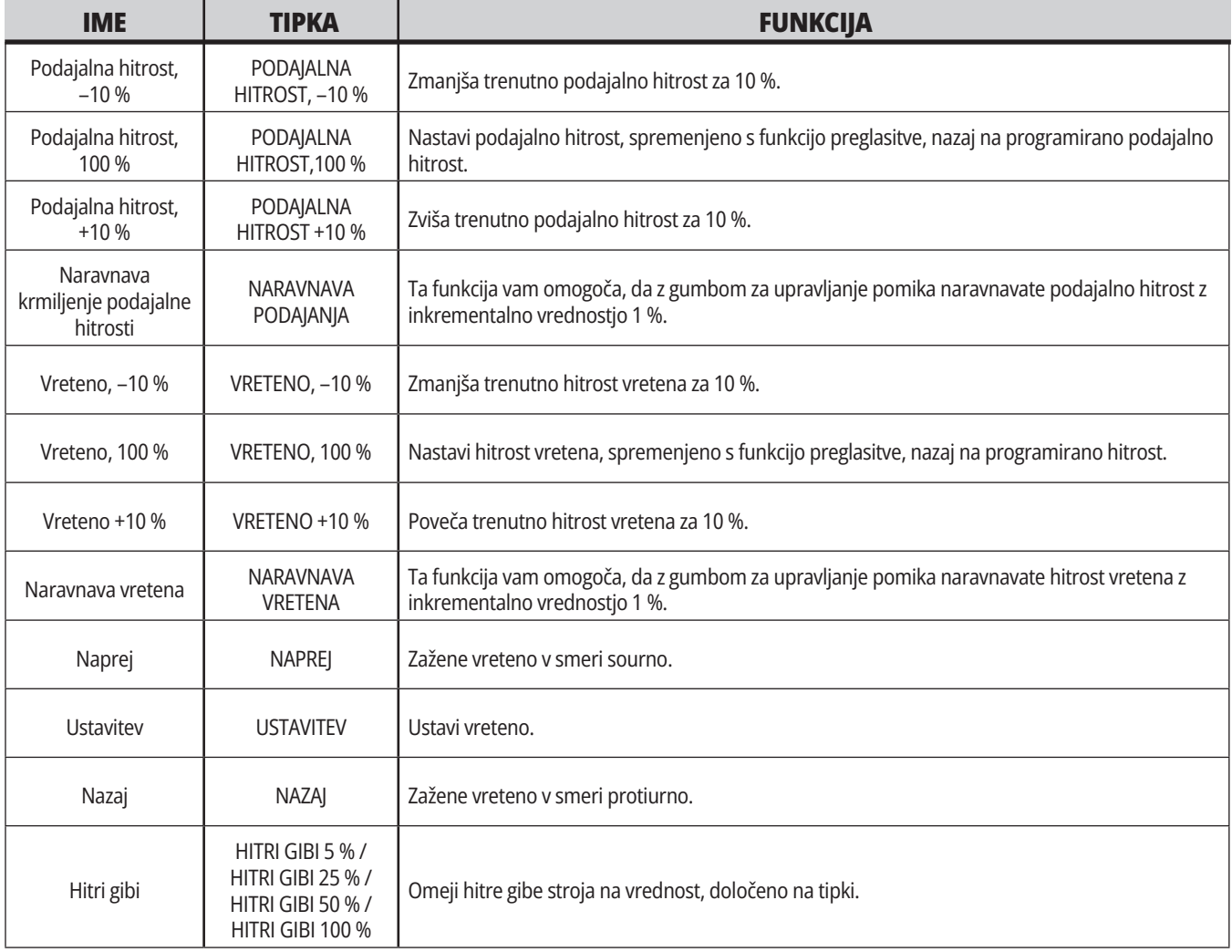

#### **5.1 | REZKAR – PREGLED NADZORNEGA PRIKAZOVALNIKA**

## **Prikaz krmiljenja**

Prikaz krmiljenja je organiziran v podokna, ki se za različne stroje razlikujejo, in v načine prikaza.

»Osnovna ureditev prikaza krmiljenja« v načinu Delovanje:pomnilnik (Operation:Mem) (med izvajanjem programa)

- 1. Vrstica stanja za Način, Omrežje in Čas
- 2. Prikaz programa
- 3. Glavni zaslon (velikost se razlikuje)/ Program/Začetne položajne točke/ Trenutni ukazi/Nastavitve/Grafika/ Urejevalnik/Sistem vizualnega programiranja (VPS)/Pomoč
- 4. Aktivne kode
- 5. Aktivno orodje
- 6. Hladilna tekočina
- 7. Časomerilci, števci / Upravljanje orodij
- 8. Stanje alarma
- 9. Sistemska statusna vrstica
- 10. Prikaz položaja / obremenitev osi
- 11. Vhodna vrstica
- 12. Vrstica ikon
- 13. Stanje vretena

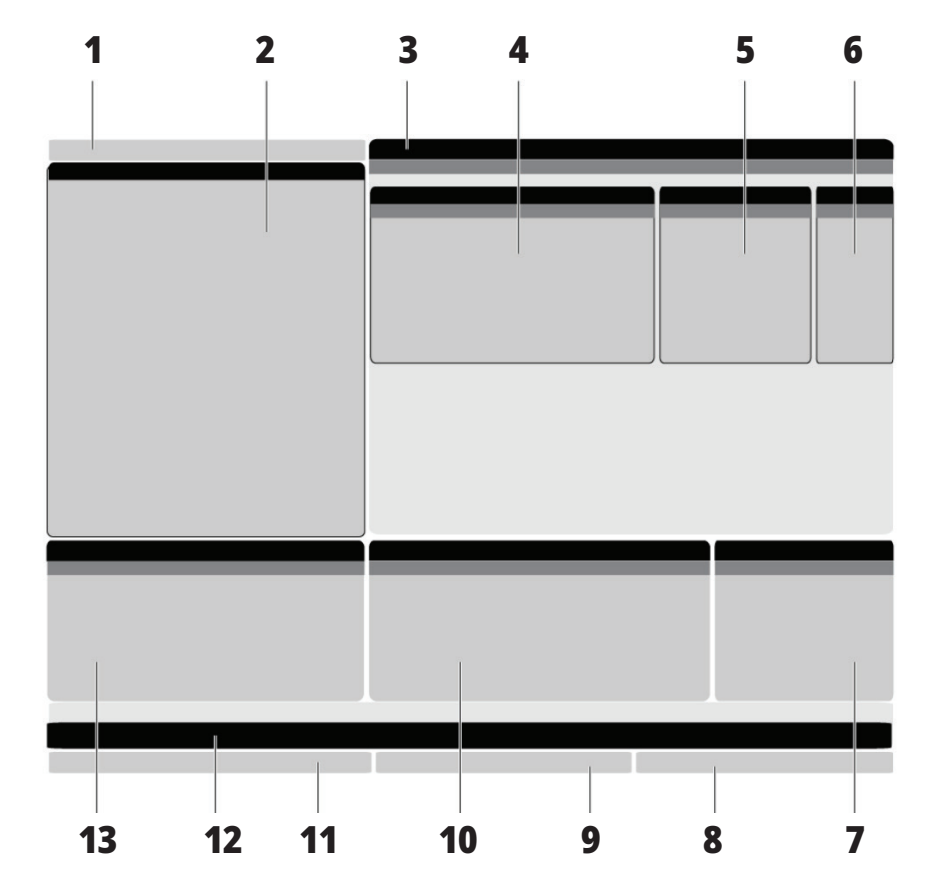

Aktivno podokno ima belo ozadje. S podatki v podoknu lahko delate samo, ko je podokno aktivno, pri tem je lahko aktivno samo eno okno hkrati. Na primer, ko izberete zavihek Ničelne položajne točke orodja, se barva ozadja tabele začetnih ničelnih točk spremeni v belo. Nato lahko podatke spremenite. V večini primerov se aktivno podokno lahko spremeni s tipkama za prikaz.

### **Osnovno krmarjenje po meniju z zavihki**

Krmilnik Haas uporablja menije z zavihki za več načinov in prikazov. Meniji z zavihki povezane podatke hranijo skupaj v obliki, ki omogoča preprost dostop. Za krmarjenje po teh menijih:

1. Pritisnite tipko za prikaz ali tipko za način.

Pri prvem dostopu do menija z zavihki je prvi zavihek (ali pod-zavihek) aktiven. Kazalec za krepko označevanje je na prvi razpoložljivi možnosti na zavihku.

2. Uporabite tipke kazalca ali krmilno funkcijo za premikanje v JOG načinu, da premaknete kazalec za krepko označevanje znotraj aktivnega zavihka.

3. Za izbiro drugega zavihka v istem meniju z zavihki znova pritisnite tipko za način ali tipko za prikaz.

**OPOMBA:** Če je kurzor na vrhu zaslona menija, lahko za izbiro drugega zavihka pritisnete tudi smerno tipko NAVZGOR.

Trenutni zavihek postane neaktiven.

4. S tipkami kazalca označite krepko zavihek ali pod-zavihek in pritisnite puščično tipko kazalca NAVZDOL, da uporabite zavihek.

**OPOMBA:** Zavihkov ne morete aktivirati v prikazu zavihka POLOŽAJI.

5. Pritisnite drugo tipko za prikaz ali tipko za način, da delate z drugim menijem z zavihki.

### **Vhodna vrstica**

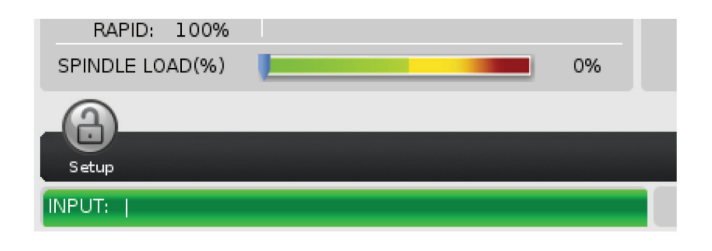

Vhodna vrstica je razdelek za vnos podatkov, ki je v spodnjem levem kotu zaslona. Tu se vpiše vaš vnos, ko ga tipkate.

## **Vtstica stanja za Način, Omrežje in Čas**

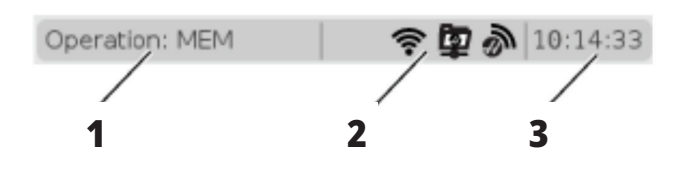

Ta vrstica stanja v zgornjem levem kotu zaslona je razdeljena na tri dele: način, omrežje in čas.

Prikaže se vrstica stanja Načina, Omrežja in Časa; stanje trenutnega načina delovanja stroja kaže [1], ikone stanja omrežja kažejo [2], in vrstica časa kaže trenutni čas [3].

## **Način, dostop do tipk in prikaz načina**

#### **NAČIN [1]**

Krmilnik Haas organizira funkcije stroja z uporabo treh načinov delovanja: Nastavitev, urejanje in delovanje. Vsak način prikazuje na enem zaslonu vse podatke, ki jih potrebujete za opravljanje nalog v tem načinu. Na primer, v Načinu »Nastavitev« imate dostop do tabele ničelnih točk obdelovanca, tabele ničelnih položajnih točk orodja in podatkov o položaju.

Način urejanja vam omogoča dostop do urejevalnika programov in izbirnih sistemov, kot je vizualno programiranje (VPS) (ki vsebuje brezžično intuitivno sondiranje (WIPS)). Način delovanja vključuje Pomnilniški (MEM) način, v katerem izvajate programe.

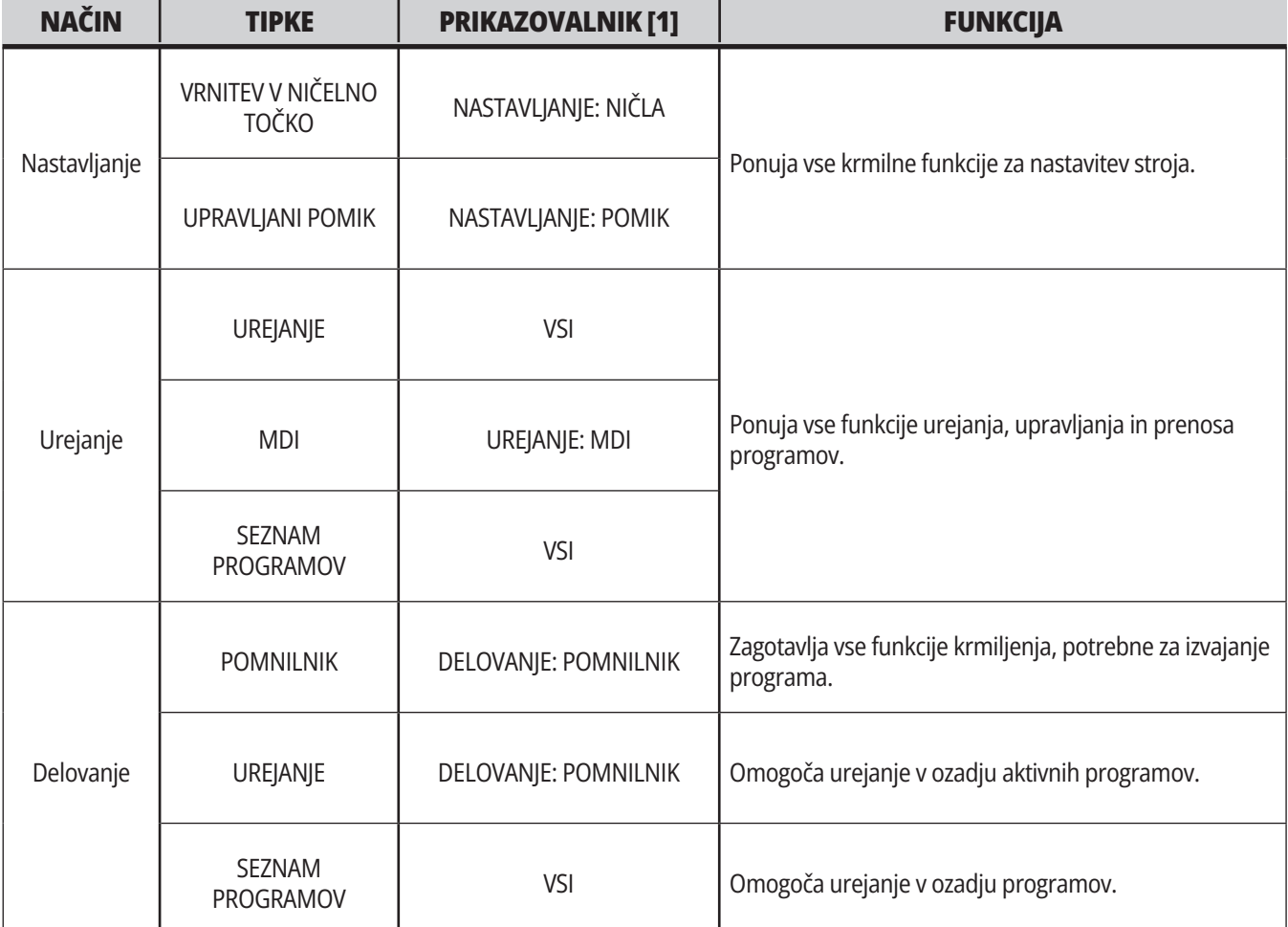

#### **5.1 | REZKAR – PREGLED NADZORNEGA PRIKAZOVALNIKA**

## **Omrežje**

Če imate na »krmilniku naslednje generacije« nameščeno omrežje, vam ikone v sredini razdelka vrstice, ki je namenjen omrežju, podajo stanje omrežja. Za pomen mrežnih ikon glejte tabelo z opisom ikon.

## **Prikaz nastavitev**

Pritisnite NASTAVITEV, nato izberite zavihek NASTAVITVE. Nastavitve spreminjajo način delovanja stroja; za podrobnejši opis glejte razdelek »Nastavitve«.

## **Prikaz hladilne tekočine**

V načinu DELOVANJE:POMNILNIK (Operation:Mem) se prikaz emulzije pojavi v zgornjem desnem kotu zaslona.

Prva vrstica vam pove, če je emulzija v položaju VKLOPLJENO ali IZKLOPLJENO.

Naslednja vrstica prikaže številko položaja izbirnega programabilnega ventila za krmiljenje pretoka emulzije (P-COOL). Položaji so od 1 do 34. Če možnost ni nameščena, se številka položaja ne prikaže.

Na merilcu emulzije črna puščica pokaže nivo emulzije. Polno je 1/1 in prazno je 0/1. Da se izognete težavam s pretokom hladilne tekočine, imejte raven hladilne tekočine nad rdečim območjem. Ta merilec lahko vidite tudi v načinu DIAGNOSTIKA pod zavihkom MERILCI.

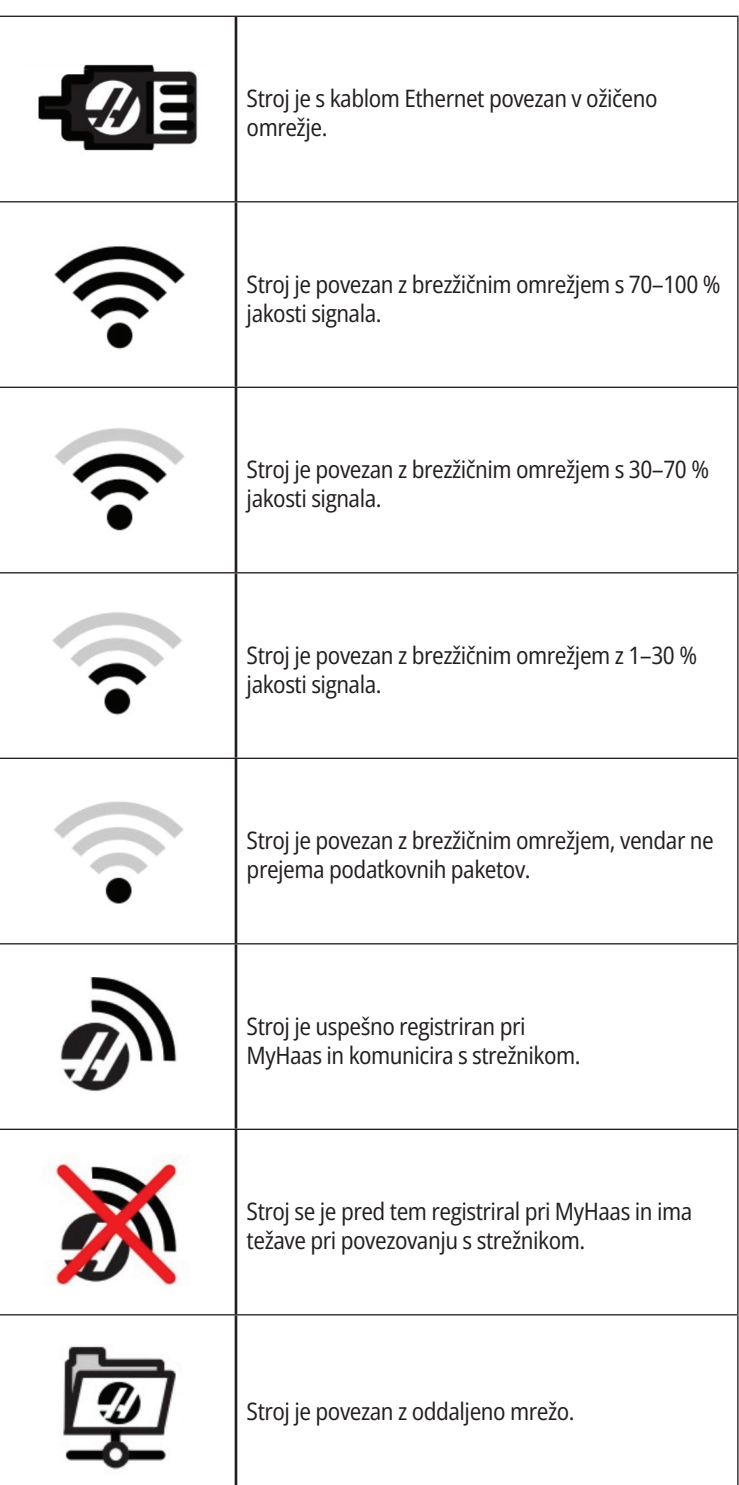

## **Prikaz položaja**

Prikaz položaja vsebuje trenutni relativni položaj osi, glede na štiri referenčne točke (obdelovanec, preostala razdalja do ničelne točke, stroj in upravljavec). V katerem koli načinu pritisnite POSITION in s kurzorskimi tipkami dostopajte do različnih referenčnih točk, ki so prikazane v zavihkih. Zadnji prikaz zavihka prikazuje vse referenčne točke na istem zaslonu.

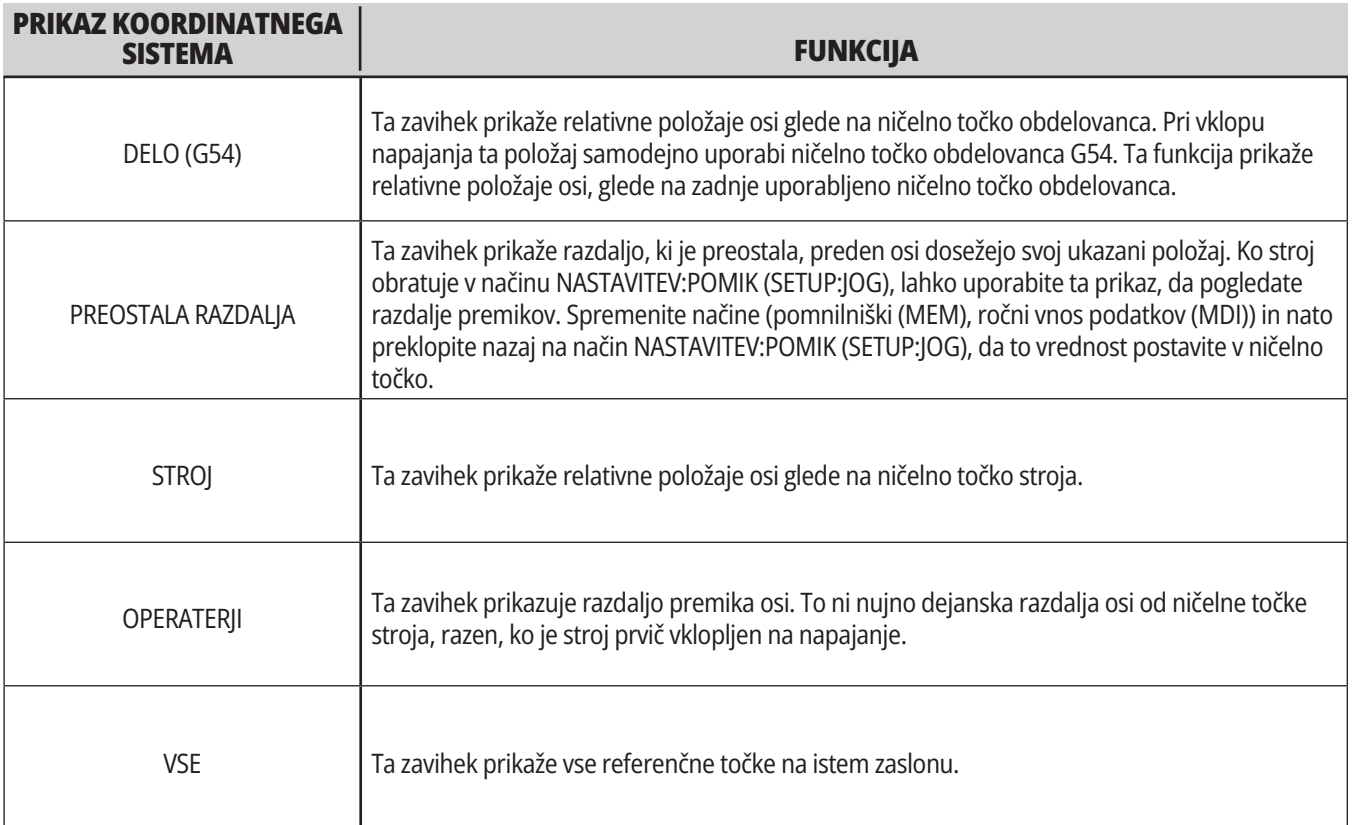

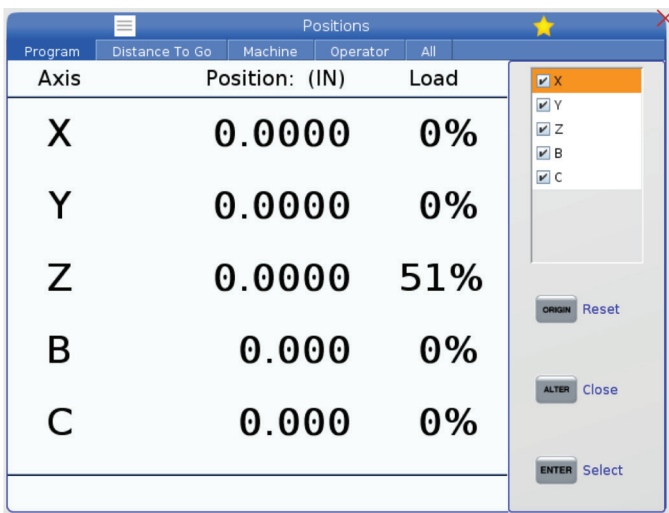

#### **Izbira prikaza osi**

V poljih prikaza Položajev lahko osi dodajate ali odstranite. Ko je zavihek zaslona Položaji aktiven, pritisnite ALTER.

Okno, s prikazom osi za izbiro, se pojavi z desne strani zaslona.

S puščičnimi tipkami kazalca označite krepko os in pritisnite VNESI da preklopite med položaji prikaz vklopljen-izklopljen. Na prikazovalniku položajev se prikažejo osi, ki imajo potrditveni znak izbire.

Pritisnite SPREMENI, da zaprete funkcijo Izbiralnik prikaza osi.

**OPOMBA:** Prikažete lahko največ (5) osi.

## **Prikaz začetne položajne točke**

Za dostop do tabel začetnih položajnih točk pritisnite OFFSET (začetne položajne točke) in izberite zavihek ORODJE ali zavihek DELO.

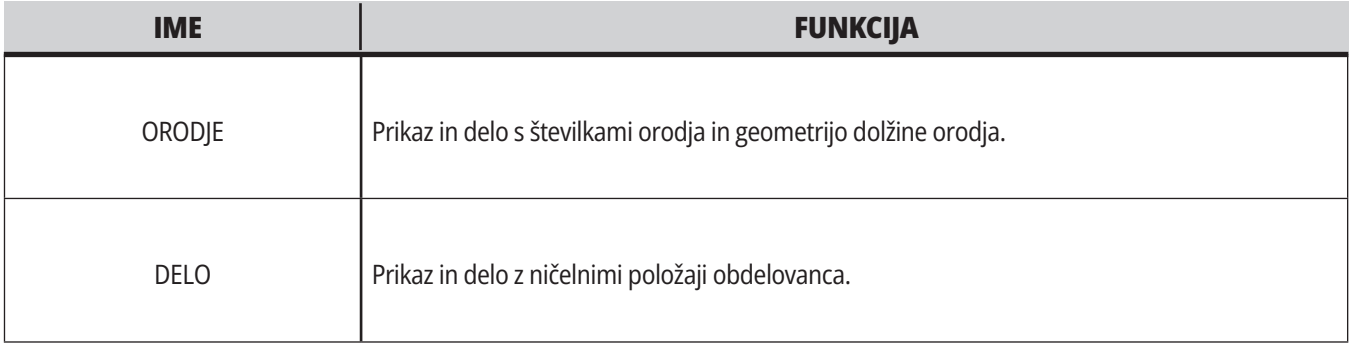

### **Trenutni ukazi**

V tem razdelku so opisane strani Trenutni ukazi in vrste podatkov, ki jih prikazujejo. Podatki na večini teh strani se pojavljajo tudi v drugih načinih.

Pritisnite **TRENUTNI UKAZI** (CURRENT COMMANDS)za dostop do menija zavihkov na prikazovalnikih z razpoložljivimi Trenutnimi ukazi.

**Naprave –** Zavihek na tej strani pokaže strojne naprave v stroju, za katere lahko podate ukaze ročno. Na primer, lahko ročno razširite/raztegnete in umaknete lovilec delov ali preiskovalno roko. Lahko tudi ročno obrnete vreteno v smeri sourno ali protiurno z izbranim številom vrtljajev na minuto (RPM).

**Prikaz časomerilcev** -Ta stran prikazuje:

- Trenutni datum in čas.
- Skupni čas trajanja vklopa na napajanje.
- Skupni čas za zagon cikla.
- Skupni čas podajanja.
- Števci M30. Vsakič, ko program doseže ukaz M30, se oba števca povečata za eno inkrementalno vrednost.
- Prikaže se makro spremenljivka.

Te časomerilce in števce vidite tudi v spodnjem desnem delu prikazovalnika v načinih DELOVANJE:POMNILNIK, NASTAVITEV:NIČLA in UREJANJE:MDI.

**Prikaz makrov -** Ta stran prikazuje seznam makro spremenljivk in njihovih vrednosti. Krmilnik te spremenljivke posodobi, ko se programi izvajajo. V tem prikazu lahko spremenite spremenljivke.

**Aktivne kode -** Na tej strani so navedene aktivne programske kode. Manjša različica tega prikazovalnika je vključena na zaslonih načinov OPERATION:MEM in EDIT:MDI (DELOVANJE:POMNILNIK in UREJANJE:MDI). Tudi ko pritisnete PROGRAM v katerem koli načinu »Delovanje« vidite kode aktivnih programov.

**Napredno upravljanje orodij -** Ta stran vsebuje podatke, ki jih krmilnik uporablja za napovedovanje življenjske dobe orodja. Tukaj ustvarjate in upravljate skupine orodij in tu vnesete »odstotek maksimalne obremenitve orodja«, ki ga pričakujete za vsako orodje.

Če želite več informacij, glejte razdelek Napredno upravljanje orodij v poglavju o uporabi tega priročnika.

**Kalkulator -** Ta stran vsebuje kalkulatorje za Standardno rezkanje/struženje in vrezovanje navojev.

**Mediji -** Ta stran vsebuje predvajalnik medijev.

#### **5.4 | REZKAR – TRENUTNI UKAZI**

#### **Naprave - Mehanizmi**

Stran prikazuje morebitne sestavne dele stroja in izbirne možnosti vašega stroja. Izberite navedeni mehanizem s pomočjo puščic NAVZGOR (UP) in NAVZDOL (DOWN) za več informacij o njegovem delovanju in uporabi. Strani podajajo podrobna navodila o funkcijah stroja

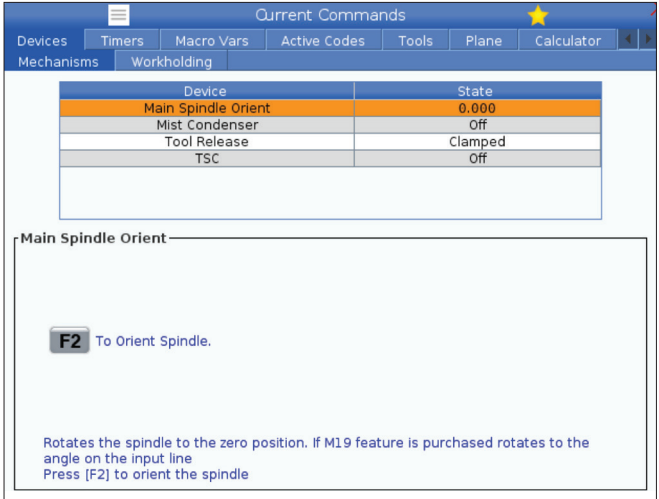

**Naprave - Vpenjanje obdelovanca**

Zavihek »Vpenjanje obdelovanca« je najprej dodan s programsko opremo različice **100.20.000.1110**; bil je dodan krmilniku kot podpora za več naprav za vpenjanje obdelovanca. Krmilnik bo podpiral primeže Haas: električni E-primež [1], Hidravlični primež [2] in Pnevmatski primež [3].

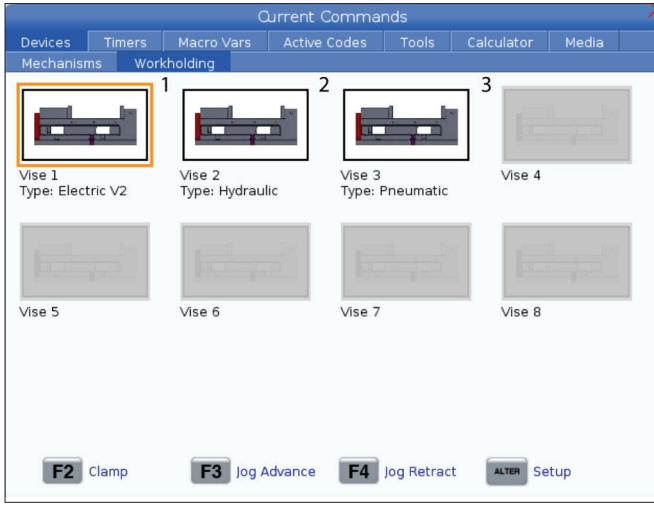

sestavnih delov stroja, hitri nasveti in povezave do drugih strani, ki vam bodo pomagale spoznati in uporabljati vaš stroj.

- Izberite zavihek Naprave in meni Trenutni ukazi.
- Izberite mehanizme, ki jih želite uporabiti.

Izbirna možnost Glavno vreteno in Naorave omogoča, da obračate vreteno v smeri sourno ali v smeri protiurno z izbranim številom vrtljajev v minuti (RPM). Maksimalno število vrtljajev v minuti (RPM) je omejeno z nastavitvami stroja za maksimalno vrednost RPM.

- S puščičnimi tipkami kazalca se premikajte iz polja v polje.
- Vnesite število vrtljajev v minuti (RPM), ki ste jih izbrali za vreteno in pritisnite F2.
- Držite pritisnjeno F3, da se vreteno obrača sourno. Držite pritisnjeno F4, da se vreteno obrača protiurno. Vreteno se ustavi, ko se sprosti gumb.

Stroj podpira do 3 stopalke, s katerimi bi lahko preklopil primež Vise1 primež Vise2) in Vise3 (v tem vrstnem redu). Če imate enojno stopalko, morate omogočiti uporabo primeža Vise1, ki ga lahko aktivirate s stopalko.

**OPOMBA:** Električni, E-primež se uporablja na avtomatskih nakladalnikih delov (APL) za rezkar in v robotskih sistemih, lahko pa se uporablja tudi kot samostojen izdelek.

Aktivirate lahko do 8 naprav za vpenjanje obdelovanca.

Za dostop do strani Vpenjanje obdelovanca pritisnite Trenutni ukazi in se premaknite na **Naprave > Vpenjanje obdelovanca.**

Na zavihku Vpenjanje obdelovanca boste lahko:

- •Nastavitev naprav za vpenjanje obdelovanca
- •Omogočanje in onemogočanje naprav za vpenjanje obdelovanca
- •Izvajanje vpenjanje in odpenjanje obdelovanca
- •Premikanje v JOG načinu primeža naprej/nazaj (samo pri E-primežih)

#### **5.4 | REZKAR – TRENUTNI UKAZI**

### **Naravnava časa**

Za naravnavanje datuma ali ure sledite temu postopku.

- 1. Izberite stran stran Časomerilcev v prikazovalniku Trenutni ukazi.
- 2. Uporabite puščične tipke kazalca, da označite krepko polje Datum:, Čas: ali Časovni pas.
- 3. Pritisnite gumb za Ustavitev v sili **[EMERGENCY STOP].**
- 4. V polje Datum: vnesite nov datum v obliki zapisa **MM-DD-LLLL**, vključno z vezaji.
- 5. V polje »Čas:« vnesite nov čas v obliki zapisa **HH:MM**, vključno z dvopičjem. Pritisnite **[SHIFT]** in nato 9, da vtipkate dvopičje.

### **Ponastavitev časomerilca in števca**

Lahko ponastavite vklop-napajanja, zagon-cikla in časomerilce za podajanje pri rezanju. Ponastavite lahko tudi števce M30.

- 1. Izberite stran stran Časomerilcev v prikazovalniku Trenutni ukazi.
- 2. S puščičnimi tipkami kazalca označite krepko ime časomerilca ali števca, ki ga želite ponastaviti.
- **Trenutni ukazi aktivne kode**

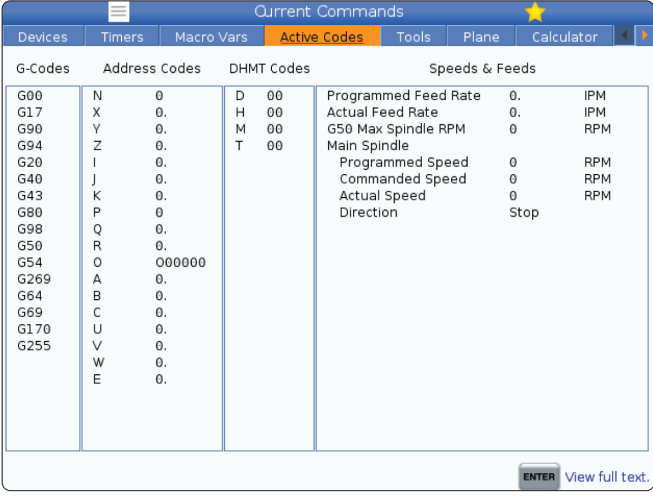

- 6. V polju »Čassovni pas:« pritisnite **[ENTER]**, da izberete s seznama časovnih pasov. V pojavno okno lahko vtipkate iskalne poizvedbe, da zožite seznam. Na primer, vtipkajte PST, da najdete pacifiški standardni čas. Krepko označite časovni pas, ki ga želite uporabiti.
- 7. Pritisnite **[ENTER]**.

3. Pritisnite IZHODIŠČE za ponastavitev časomerilca ali števca.

**namig:** Števce M30 lahko ponastavite neodvisno, da sledijo končanim delom na dva različna načina; na primer deli, končani na grobo, in popolno končani deli.

- Ta zaslon v realnem času omogoča samo branje informacij o kodah, ki so trenutno aktivne v programu; natančneje
- kode, ki določajo trenutni tip gibanja (hitri gib v primerjavi z linearnim podajanjem v primerjavi z krožnim podajanjem)
- sistem pozicioniranja (absolutno v primerjavi z inkrementalnim)
- kompenzacija rezkala (levo, desno ali izklopljeno)
- aktivni cikel in ničelna točka obdelovanca.

Ta prikaz daje tudi aktivne ukaze Dnn, Hnn, Tnn in najnovejšo M-kodo. Če je alarm aktiven, se prikaže hitri prikaz aktivnega alarma namesto aktivnih kod.

## **Orodja – tabela orodij**

V tem razdelku je opisano, kako lahko uporabite tabelo odprtin za orodje, da zagotovite podatke za krmiljenje orodja.

Za dostop do Tabele odprtin za orodje pritisnite TRENUTNI UKAZI in izberite zavihek.

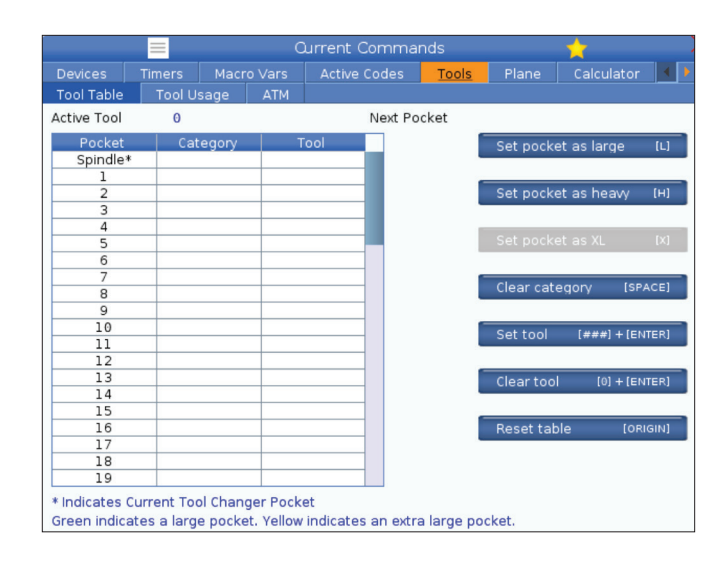

**Aktivno orodje** - Pove številko orodja, ki je nameščeno v vretenu.

**Aktivna odprtina** - prikaže številko naslednje odprtine.

Nastavite odprtino kot Veliko [L] – Uporabite to oznako za veliko orodje, ki ima premer, ki je večji od 3", za stroje s konusi 40, in večji od 4" za stroje s konusi 50. Pomaknite se na odprtino, ki jo želite nastaviti, in pritisnite L, da nastavite zastavico.

**Pozor:** V menjalnik orodja ne morete postaviti velikega orodja, če odprtini na obeh straneh vsebujeta orodje, ali odprtina na eni strani že vsebuje orodje. Če to naredite, boste povzročili zrušitev programa za menjalnik orodja. Pri velikih orodjih morata biti sosednji odprtini prazni. Vendar, lahko velika orodja delijo sosednje prazne odprtine.

Nastavite **odprtino kot »težko« [H] –** To zastavico uporabite, kadar je v vreteno naloženo težko, malo orodje; za stroje s konusi 40 (če je teža 4 lb ali težje) ali za stroje s konusi 50(če je teža 12 lb ali težje). Pomaknite se na odprtino, ki jo želite nastaviti, in pritisnite H, da nastavite zastavico.

Nastavite **odprtino kot XL [X] –** To zastavico uporabite, ko potrebujete, da ostaneta prazni dve sosednji odprtini na vsaki strani orodja. Pomaknite se na odprtino, ki jo želite nastaviti, in pritisnite X, da nastavite zastavico.

**OPOMBA:** Ta možnost se pojavi samo, če je vaš stroj 50 konusni.

**Počisti kategorijo [Space]** - Krepko označite želeno orodje in pritisnite SPACE, da počistite zastavico.

**Nastavite orodje [##] + [Enter]**- Označite želeno odprtino in vnesite številko orodja + Enter, da nastavite želeno številko orodja.

**OPOMBA:** Številke orodja ne morete dodeliti več kot eni odprtini. Če vnesete številko orodja, ki je že določena v Tabeli odprtin za orodje, glejte razdelek napaka.

**Počisti orodje [0] + [Enter]**- Označite želeno odprtino in pritisnite 0 + Enter, da izbrišete številko orodja.

**Ponastavitev tabele [Origin] –** Kliknite ORIGIN s kurzorjem v sredinskem stolpcu za uporabo menija ORIGIN. Ta meni vam omogoča:

**Vse odprtine zaporedne** - Naredi, da vse številke orodij postanejo zaporedne, glede na lokacijo odprtine, z začetno številko 1.

**Vse odprtine na ničlo** - Odstrani vse številke orodja iz vseh številk odprtin.

**Počisti zastavice kategorij** - Za vse orodje odstrani označevalne simbole, ki označujejo kategorije.

**\*** Označuje trenutno odprtino menjalca orodja.

#### **5.4 | REZKAR – TRENUTNI UKAZI**

### **Orodje – Uporaba orodja**

Zavihek **Uporaba orodja** vsebuje informacije o orodjih, ki se uporabljajo v programu. Ta zaslon vam bo sporočil informacije o vsakem orodju, ki se uporablja v programu, in statistiko o vsaki uporabi. Zbira informacije, ko se začne glavni program za uporabnika in ko izpolnjuje kode M99, M299, M199.

Za dostop do prikaza za uporabo orodja pritisnite TRENUTNE KOMANDE, nato pojdite na Orodje in nato zavihek Uporaba orodia.

**Začetni čas** – ko je bilo orodje vstavljeno v vreteno.

**Skupni čas** – skupni čas, ko je orodje bilo v vretenu.

**Čas podajanja** – Čas uporabe orodja.

**Obremenitev%** - največja obremenitev vretena med uporabo orodja.

**OPOMBA:** Ta vrednost se prikliče vsako sekundo. Dejanska obremenitev v primerjavi z zapisano vrednostjo se lahko razlikuje.

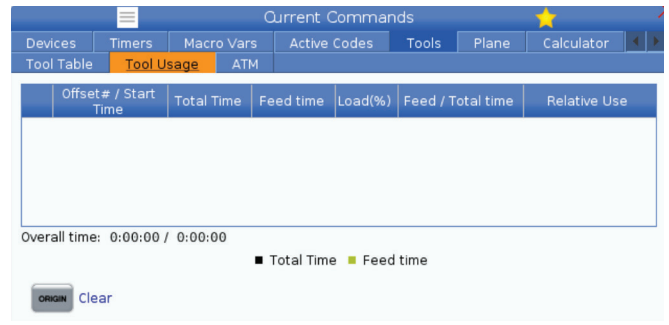

**Podajalni/skupni čas** – Grafični prikaz časa podajalnega časa orodja skozi skupni čas.

#### **Vključevanje:**

- Črna črta- Uporaba orodja v primerjavi z drugimi orodji.
- Siva vrstica ta vrstica prikazuje, kako dolgo je bilo orodje uporabljeno pri tej uporabi, ki je povezana z drugo uporabo.

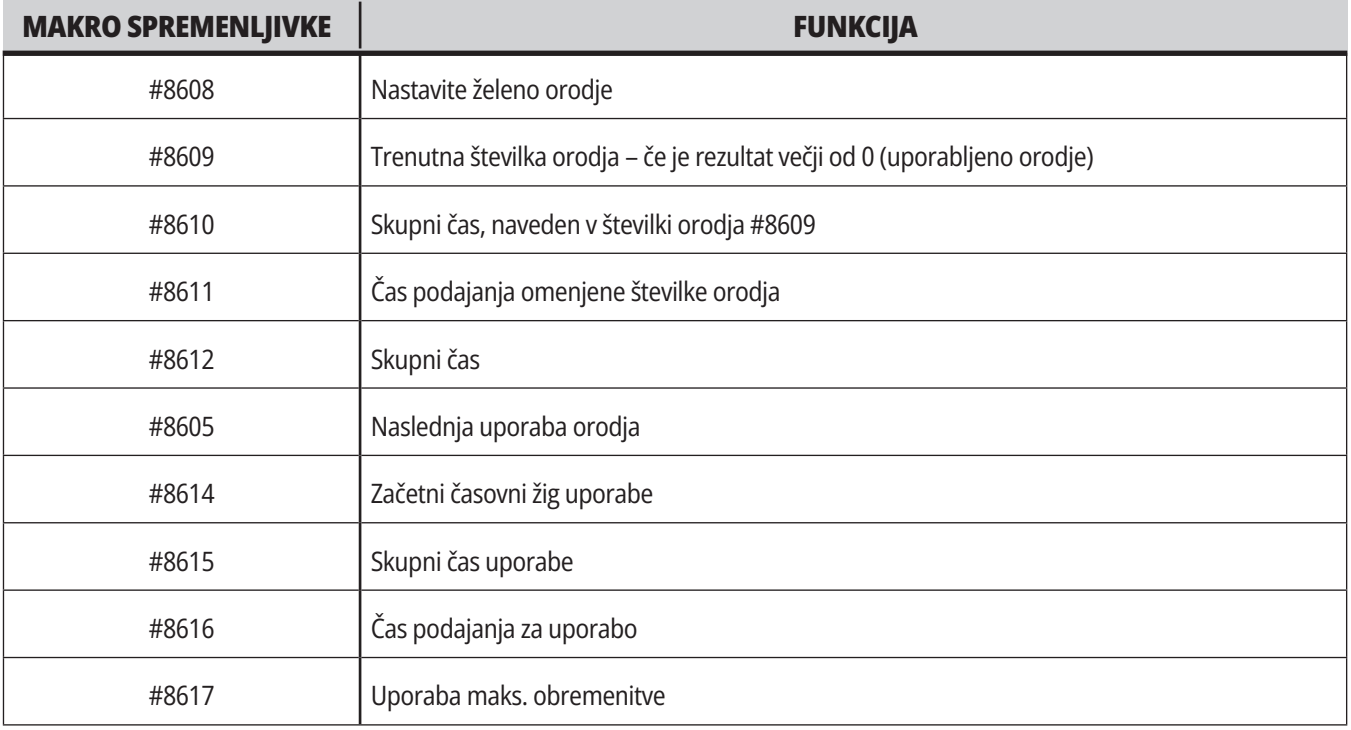

**Makro spremenljivke** Te makro spremenljivke lahko uporabite za nastavitev in zbiranje podatkov o uporabi orodja.

## **Orodje – Napredno upravljanje orodja (ATM)**

**Napredno upravljanje orodja (ATM)** vam omogoča, da nastavite skupine podvojenih orodij za isto opravilo ali za niz opravil.

Napredno upravljanje orodja (ATM) razvrsti podvojena ali rezervna orodja v specifične skupine. V svojem programu namesto enega orodja določite skupino orodij. Napredno upravljanje orodij (ATM) sledi uporabi orodja v vsaki skupini orodij in ga primerja z omejitvami, ki si jih sami določite. Ko orodje doseže specificirano mejo, krmilnik šteje, da je rok »potekel«. Ko vaš program naslednjič kliče to skupino orodij, krmilnik iz skupine izbere orodje, ki mu ni potekel rok uporabe.

- Ko orodju poteče rok uporabe:
- Svetlobni signal bo utripal.
- Napredno upravljanje orodja postavi orodje s poteklim rokom uporabe v skupino

Skupine orodij, ki vsebujejo orodje s poteklim rokom uporabe, so prikazane z rdečim ozadjem.

#### **DOVOLJENE MEJE**

Ta tabela vsebuje podatke o vseh trenutnih skupinah orodij, vključno s privzetimi skupinami in skupinami, ki jih določi uporabnik. VSI (ALL) je privzeta skupina, ki navaja vsa orodja v sistemu. EXP je privzeta skupina, ki navaja vsa orodja, ki jim je potekel rok uporabe. Zadnja vrstica v tabeli prikazuje vsa orodja, ki niso dodeljena skupinam orodij. Uporabite puščične tipke kazalca, ali pritisnite END, da premaknete kazalec na zadnjo vrstico in si ogledate ta orodja.

Za vsako skupino orodij v tabeli DOVOLJENE MEJE specificirate omejitve, ki določajo potek roka uporabe. Omejitve veljajo za vsa orodja, dodeljena tej skupini. Te omejitve učinkujejo na vsako izmed orodij v skupini.

Stolpci v tabeli DOVOLJENE MEJE so:

**SKUPINA –** Prikaže ID številko skupine orodij. To je številka, ki jo uporabite za določanje skupine orodij v programu.

**PŽD št. –** Ta stolpec prikaže koliko orodij v skupini je potekel rok uporabe. Če označite krepko vrstico ALL, boste videli seznam vseh orodij s potekom roka uporabe v vseh skupinah.

**VRSTNI RED –** Ta stolpec specificira orodje, ki se uporablja kot prvo. Če izberete VRSTNI RED, bo Napredno upravljanje orodja uporabljalo orodja po vrstnem redu številk orodja. Napredno upravljanje orodja lahko tudi nastavite, da samodejno izbira znotraj iste skupine orodja, ki so NAJNOVEJŠA ali NAJSTAREJŠA v skupini.

**UPORABA** – Ta stolpec specificira maksimalno število, koliko krat lahko krmilnik uporabi orodje, preden mu poteče rok uporabe.

**ODPRTINE** - Ta stolpec specificira maksimalno dovoljeno število odprtin, ki jih orodje lahko izvrta, preden mu poteče rok uporabe.

**OPOZORILO** – Ta stolpec specificira minimalno vrednost preostale življenjske dobe orodja v skupini, preden krmilnik pošlje opozorilno sporočilo.

**OBREMENITEV** – Ta stolpec določa omejitev obremenitve za orodja v skupini, preden krmilnik izvede dejanje , ki ga specificira naslednji stolpec.

**UKREP –** Ta stolpec samodejno ukrepa, ko orodje doseže svoj največji odstotek obremenitve orodja. Za vnos spremembe označite krepko polje za izbiro dejanja orodja in pritisnite ENTER. Uporabite tipke kazalca NAVZGOR in NAVZDOL za

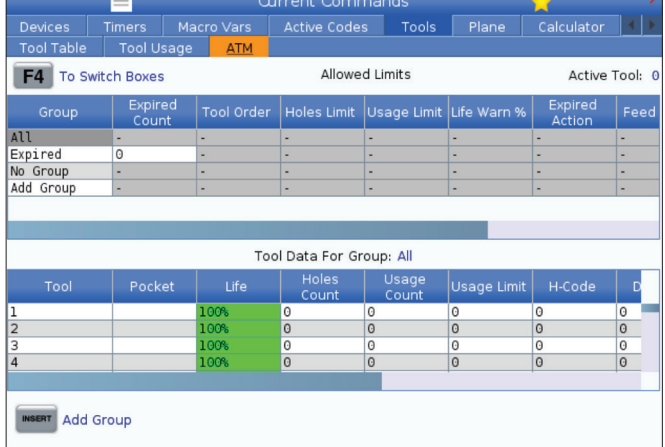

Za uporabo Naprednega upravljanja orodja pritisnite CURRENT COMMANDS in nato v meniju z zavihki izberite ATM. Okno Naprednega upravljanja orodja ima dva razdelka: Dovoljene omejitve in podatki o orodju.

izbiro samodejnega ukrepa iz spustnega menija (ALARM, ZADRŽI PODAJANJE, ZVOČNI SIGNAL, SAMODEJNO PODAJANJE, NASLEDNJE ORODJE).

**PODAJANJE** - Ta stolpec določa skupni čas trajanja podajanja gonilnega signala, v minutah, ki ga lahko sprejme posamezno orodje.

**SKUPNI ČAS** – Ta stolpec določa skupni čas trajanja pošiljanja krmilnega signala, v minutah, ki ga lahko sprejme posamezno orodje.

#### **TABELA ORODJA**

Ta tabela poda podatke o vsakem posameznem orodju znotraj skupine orodij. Da si ogledate skupino, jo označite krepko v tabeli DOVOLJENE MEJE in nato pritisnite F4.

**ŠT. ORODJA** – Ta stolpec prikaže številke orodij, uporabljene v skupini.

**ŽIVLJENJE –** Ta stolpec prikaže odstotek življenjske dobe orodja, ki ga ima na razpolago. To se izračuna s krmilnikom CNC, ki uporabi dejanske podatke o orodju in dejanske dovoljene meje, ki jih je upravljavec vnesel v skupino.

**UPORABA** – Ta stolpec prikaže skupno število klicev, ki jih je program poslal orodju (to je enako številu menjav orodja).

**ODPRTINE** – Ta stolpec prikaže število odprtin, za katere je orodje izvedlo operacije, kot so vrtanje/vrezovanje navojev/grezenje.

**OBREMENITEV** – Ta stolpec prikaže maksimalno obremenitev, v odstotkih, ki ji je bilo izpostavljeno orodje.

**MEJA** – Ta stolpec prikaže največjo dovoljeno obremenitev orodja

**PODAJANJE** – Ta stolpec določa čas trajanja podajanja gonilnega signala orodju, v minutah.

**SKUPAJ** – Ta stolpec določa skupni čas trajanja uporabe orodja, v minutah.

**KODA H –** Ta stolpec določa kodo dolžine orodja, ki jo je treba uporabiti za orodje. To lahko urejate samo, če je Nastavitev 15 nastavljena v položaj IZKLOP.

**KODA D** – Ta stolpec določa kodo premera, ki jo je treba uporabiti za orodje.

**OPOMBA:** Kodi H in D v Naprednem upravljanju orodij sta privzeto nastavljeni na enako številko, kot jo ima ustrezno orodje, dodano v skupino.

#### **5.4 | REZKAR – TRENUTNI UKAZI**

### **Ravnina**

**Zavihek Ravnina** omogoča stroju z gimbal glavo vretena, da določi ravnine po meri za premikanje.

Zavihek Ravnina se lahko uporablja v povezavi s z G268, ki se izvaja v programu ali z izpolnitvijo zahtevanih polj.

Vsako od zahtevanih polj ima na dnu tabele besedilo z navodili za pomoč.

Za vnos načina premikanja ravnine vnesite "**PJ**", ki ji sledi **[HAND JOG]**.

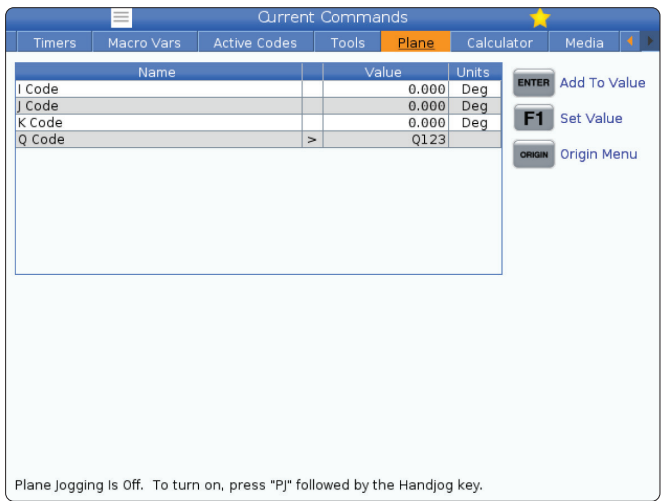

### **Kalkulator**

Zavihek Kalkulator vključuje kalkulatorje za osnovne matematične funkcije, rezkanje in vrezovanje navojev.

- Izberite zavihek kalkulatorja v meniju Trenutni ukazi.
- Izberite zavihek kalkulatorja, ki ga želite uporabiti: Standardno, Rezkanje ali Vrezovanje navojev.

Standardni kalkulator ima funkcije kot preprost namizni kalkulator; z razpoložljivimi operacijami, kot so seštevanje, odštevanje, množenje in deljenje ter kvadratni koren in odstotek. Kalkulator omogoča preprost prenos operacij in rezultatov v vhodno vrstico, tako da jih lahko umestite v programe. Rezultate lahko prenesete tudi v kalkulatorje Rezkanje in Vrezovanje navojev.

S številskimi tipkami vtipkajte operande v kalkulator.

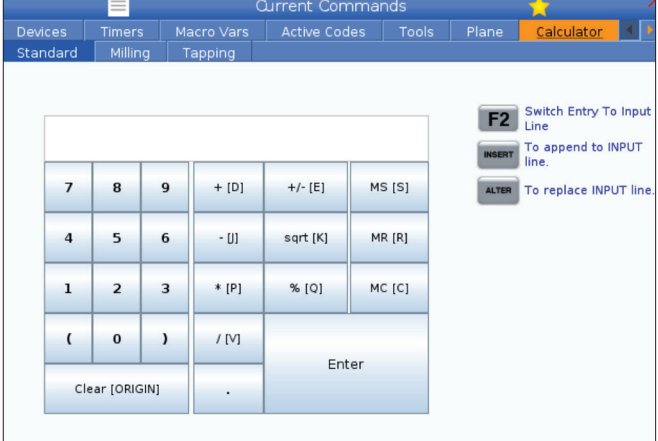

## **Kalkulator (Nadaljevanje)**

Za vstavljanje aritmetičnega operatorja, uporabite črkovno tipko, ki se pojavi v oklepaju poleg operaterja, ki ga želite vstaviti. Te tipke so:

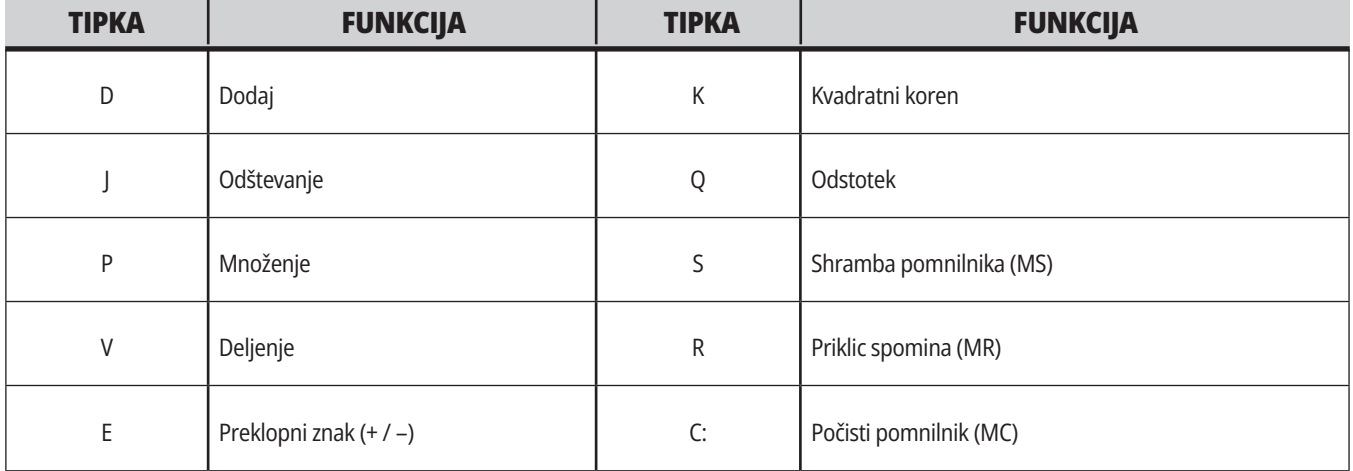

Ko vnesete podatke v polje za vnos kalkulatorja, lahko storite naslednje:

**OPOMBA:** Te možnosti so na voljo za vse kalkulatorje.

- Pritisnite ENTER da vrnete rezultat svojega izračuna.
- Pritisnite VSTAVI (INSERT) za dodajanje podatkov ali rezultata na konec vhodne vrstice.
- Pritisnite SPREMENI (ALTER), da podatke ali rezultat premaknete v vhodno vrstico. To prepiše trenutno vsebino vhodne vrstice.
- Pritisnite IZHODIŠČE za ponastavitev kalkulatorja.

Podatke ali rezultat shranite v polje za vnos kalkulatorja in izberite drug zavihek kalkulatorja. Podatki v polju za vnos kalkulatorja ostanejo na voljo za prenos v druge kalkulatorje.

## **Kalkulator za rezkanje/struženje**

Kalkulator za rezkanje/struženje vam omogoča samodejni izračun parametrov strojnega obdelovanja na podlagi danih podatkov. Ko vnesete dovolj podatkov, kalkulator samodejno prikaže rezultate v ustreznih poljih. Ta polja so označena z zvezdico (\*).

- S puščičnimi tipkami kazalca se premikajte iz polja v polje.
- V ustrezna polja vnesite znane vrednosti. Lahko tudi pritisnete F3, da kopirate vrednosti iz standardnega kalkulatorja.
- V poljih Material obdelovanca in Material orodja s puščičnimi tipkami kazalca LEVO in DESNO izberite med možnostmi, ki so na voljo.
- Izračunane vrednosti se označijo rumeno, kadar so zunaj priporočenega obsega za material obdelovanca in material orodja. Ko vsa polja kalkulatorja vsebujejo podatke (izračunane ali vnesene), rezkalni kalkulator prikaže priporočeno moč za operacijo.

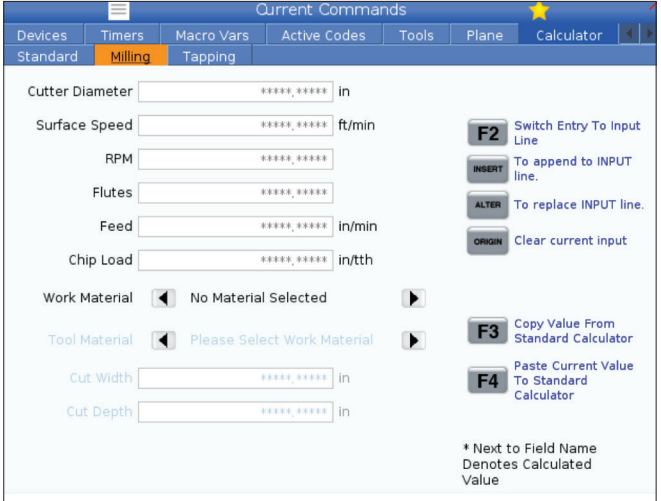

#### **Kalkulator za vrezovanje navojev**

Kalkulator za vrezovanje navojev vam omogoča samodejni izračun parametrov vrezovanja navojev na podlagi podanih podatkov. Ko vnesete dovolj podatkov, kalkulator samodejno prikaže rezultate v ustreznih poljih. Ta polja so označena z zvezdico (\*).

- S puščičnimi tipkami kazalca se premikajte iz polja v polje.
- V ustrezna polja vnesite znane vrednosti. Lahko tudi pritisnete F3, da kopirate vrednosti iz standardnega kalkulatorja.
- Ko ima kalkulator dovolj podatkov, postavi izračunane vrednosti v ustrezna polja.

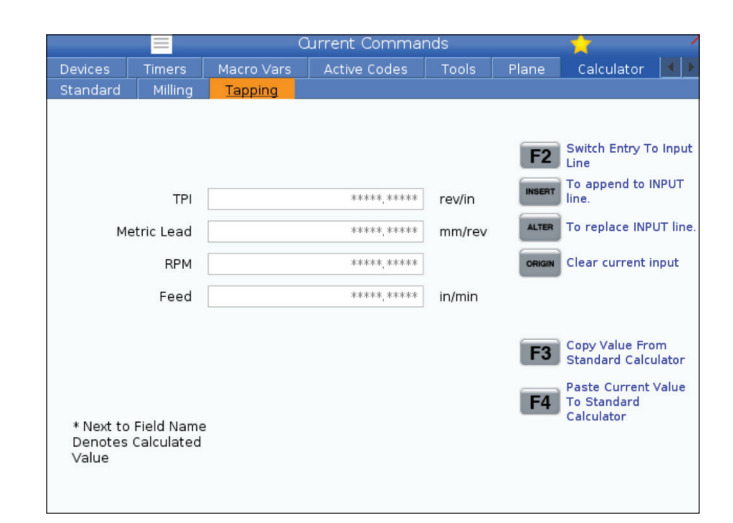

## **Prikaz medijev**

Koda M130 omogoča videoprikaz z zvokom in prikazom fotografij med izvajanjem programa. Nekaj primerov, kako lahko uporabite to funkcijo, je navedeno spodaj:

Zagotavljanje vizualnih navodil ali delovnih navodil med delovanjem programa

Zagotavljanje slik za lažji pregled obdelovanca na določenih točkah programa

Predstavitev postopkov z videoposnetkom

Prava oblika ukaza je M130(file.xxx), kje je file.xxx ime datoteke in pot, če je ustrezno. V oklepajih lahko dodate tudi drugo pripombo, ki se prikaže kot komentar v medijskem oknu.

 Primer: M130 (Odstranite dvižne vijake pred zagonom Op 2) (Uporabniški podatki/Moji mediji/nalaganjeOp2.png);

**OPOMBA:** Koda M130 uporablja nastavitve iskanja podprograma, Nastavitve 251 in 252 na enak način kot koda M98. V urejevalniku lahko uporabite tudi ukaz Insert Media File (Vstavi medijsko datoteko) in preprosto vstavite kodo M130, ki vključuje pot do datoteke. Za več informacija glejte stran 67.

Koda \$FILE omogoča videoprikaz z zvokom in prikazom fotografij zunaj izvedbe programa.

Prava oblika ukaza je ( \$FILE file.xxx), kje je file.xxx ime datoteke in pot, če je ustrezno. Lahko dodate tudi pripombo v prvih oklepajih in znak za dolar, da se pojavi kot pripomba v medijskem oknu.

Za prikaz medijske datoteke označite krepko blok v pomnilniškem načinu in pritisnite enter. Med izvedbo programa bosta blok za medijski prikaz \$FILE in pripomba ignorirana.

 Primer: (Odstranite dvižne vijake pred zagonom Op 2 \$FILE Uporabniški podatki/Moji mediji/nalaganjeOp2.png);

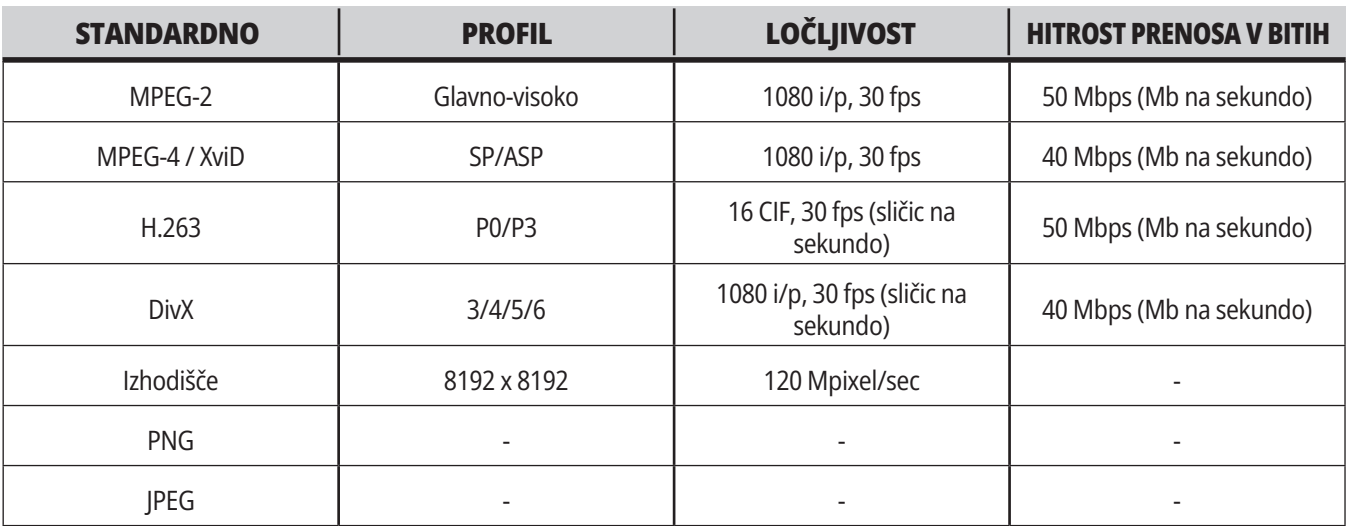

**OPOMBA:** Za najkrajši čas nalaganja uporabite datoteke z merami v pikslih, deljivimi z 8 (večina nerevidiranih digitalnih slik ima te dimenzije privzeto) in največjo ločljivost 1920 x 1080.

Vaš medij se prikaže na zavihku Media (Media) pod trenutnimi ukazi. Mediji se prikazujejo, dokler naslednja koda M130 ne prikaže drugo datoteko ali koda M131 počisti vsebino zavihkov medijev.

 Primer: (Odstranite dvižne vijake pred zagonom Op 2 \$FILE Uporabniški podatki/Moji mediji/nalaganjeOp2.png);

### **Prikaz alarmov in sporočil**

Uporabite ta prikaz, da izveste več o alarmih stroja, ko se sprožijo, da si ogledate celotno zgodovino alarmov stroja, da poiščete definicije alarmov, ki se lahko pojavijo, pregledate ustvarjena sporočila in zgodovino pritiskov na tipke.

Pritisnite ALARMI, nato izberite zavihek prikaza:

Zavihek AKTIVNI ALARM prikazuje alarme, ki trenutno vplivajo na delovanje stroja. Uporabite STRAN NAVZGOR in STRAN NAVZDOL da si ogledate ostale aktivne alarme.

Zavihek SPOROČILA prikazuje stran s sporočili. Besedilo, ki ga postavite na to stran, ostane tam, ko izklopite napajanje stroj. S tem lahko pustite sporočila in informacije za naslednjega upravljavca stroja itd.

Zavihek ZGODOVINA ALARMOM prikazuje seznam alarmov, ki so nedavno vplivali na delovanje stroja. Lahko poiščete tudi številko alarma ali besedilo alarma. Če želite to narediti, vnesite številko alarma ali želeno besedilo in pritisnite F1.

Zavihek PREGLEDOVALNIK ALARMOV prikaže podroben opis vseh alarmov. Lahko poiščete tudi številko alarma ali besedilo alarma. Če želite to narediti, vnesite številko alarma ali želeno besedilo in pritisnite F1.

Zavihek ZGODOVINA PRITISKOV NA TIPKE prikazuje do zadnjih 2000 pritiskov tipk.

 Primer: (Odstranite dvižne vijake pred zagonom Op 2 \$FILE Uporabniški podatki/Moji mediji/nalaganjeOp2.png);

### **Dodaj sporočila**

Sporočilo lahko shranite v zavihek SPOROČILA. Vaše sporočilo ostane tam, dokler ga ne odstranite ali spremenite, tudi ko stroj izklopite.

- 1. Pritisnite ALARMI, izberite zavihek SPOROČILA in pritisnite puščično tipko kazalca NAVZDOL.
- 2. Vnesite svoje sporočilo. Pritisnite PREKLIC za pomik nazaj, da izbrišete. Pritisnite IZBRIS, da izbrišete celotno vrstico. Pritisnite ODSTRANI PROGRAM, da izbrišete celotno sporočilo.

#### **5.6 | REZKAR – VZDRŽEVANJE**

## **Vzdrževanje**

**Zavihek Termalna kompenzacija** v razdelku Vzdrževanje diagnostike je bil objavljen v različici programske opreme **100.21.000.1130**.

Ta zavihek ima dve možnosti za preklop med preprosto različico merilca in podrobnejšim pogledom.

**OPOMBA:** Za zdaj je ta zavihek namenjen zgolj za informativne namene.

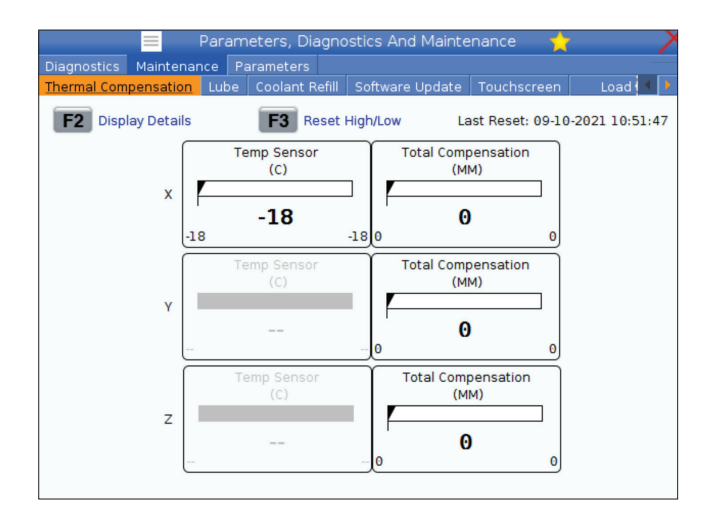

### **Upravitelj naprave (seznam programov)**

Uporabljate upravitelja naprav (SEZNAM PROGRAMOV) za dostop, shranjevanje in upravljanje podatkov na CNC krmiljenju in na drugih napravah, ki so priklopljene na krmilnik. Z upraviteljem naprav uporabljate tudi za nalaganje in prenos programov med napravami, nastavitev aktivnega programa in varnostno kopiranje podatkov o stroju..

V meniju z zavihki na vrhu prikazovalnika upravljavec naprav (SEZNAM PROGRAMOV) prikazuje samo razpoložljive pomnilniške naprave. Na primer, če pomnilniška naprava USB ni povezana z nadomestkom krmilnika, se v meniju z zavihki ne bo prikazal zavihek USB. Za več informacij o krmarjenju po menijih z zavihki glejte poglavje 5.1.

Upravitelj naprav (SEZNAM PROGRAMOV) prikazuje razpoložljive podatke v strukturi imenika. V korenu nadzora CNC so na voljo pomnilniške naprave v meniju z zavihki. Vsaka naprava lahko vsebuje kombinacije imenikov in datotek, globokih na več ravneh. To je podobno strukturi datotek, ki jo najdete v običajnih operacijskih sistemih osebnih računalnikov.

## **Delovanje upravitelja naprav**

Pritisnite SEZNAM PROGRAMOV za dostop do upravitelja naprav. Prvotni prikaz Upravitelja naprav kaže razpoložljive pomnilniške naprave v meniju z zavihki. Te naprave lahko vključujejo pomnilnik naprave, imenik Uporabniških podatkov, pomnilniške naprave USB, povezane s krmilnikom, in datoteke, ki so na voljo v povezanem omrežju. Izberite zavihek naprave za delo z datotekami v tej napravi.

Primer prvotnega zaslona Upravitelja naprav:

- [1] Razpoložljivi zavihki pripomočka,
- [2] Iskalno polje,
- [3] Funkcijske tipke,
- [4] Prikaz datotek,
- [5] Komentarji datotek (na voljo samo v pomnilniku).

Za krmarjenje po strukturi imenika uporabite puščične tipke kazalca:

- Uporabite puščični tipki kazalca NAVZGOR in NAVZDOL, da označite krepko in vzpostavite interakcijo z datoteko ali imenikom v trenutnem korenu ali imeniku.
- Koreni in imeniki imajo znak desne puščice (>) v skrajnem desnem stolpcu prikazovalnika datoteke. Uporabite puščično tipko kazalca DESNO, da odprete krepko označen koren ali imenik. Na zaslonu se nato prikaže vsebina tega korena ali imenika.
- Uporabite puščično tipko kazalca LEVO, da se vrnete na prejšnji koren ali imenik. Na zaslonu se nato prikaže vsebina tega korena ali imenika
- Sporočilo TRENUTNI IMENIK nad prikazom datoteke pove, kje ste v strukturi imenika; na primer: POMNILNIK/STRANKA 11/NOVI PROGRAMI kažejo, da ste v podimeniku NOVI\_PROGRAMI imenika STRANKA 11, v korenu POMNILNIK.

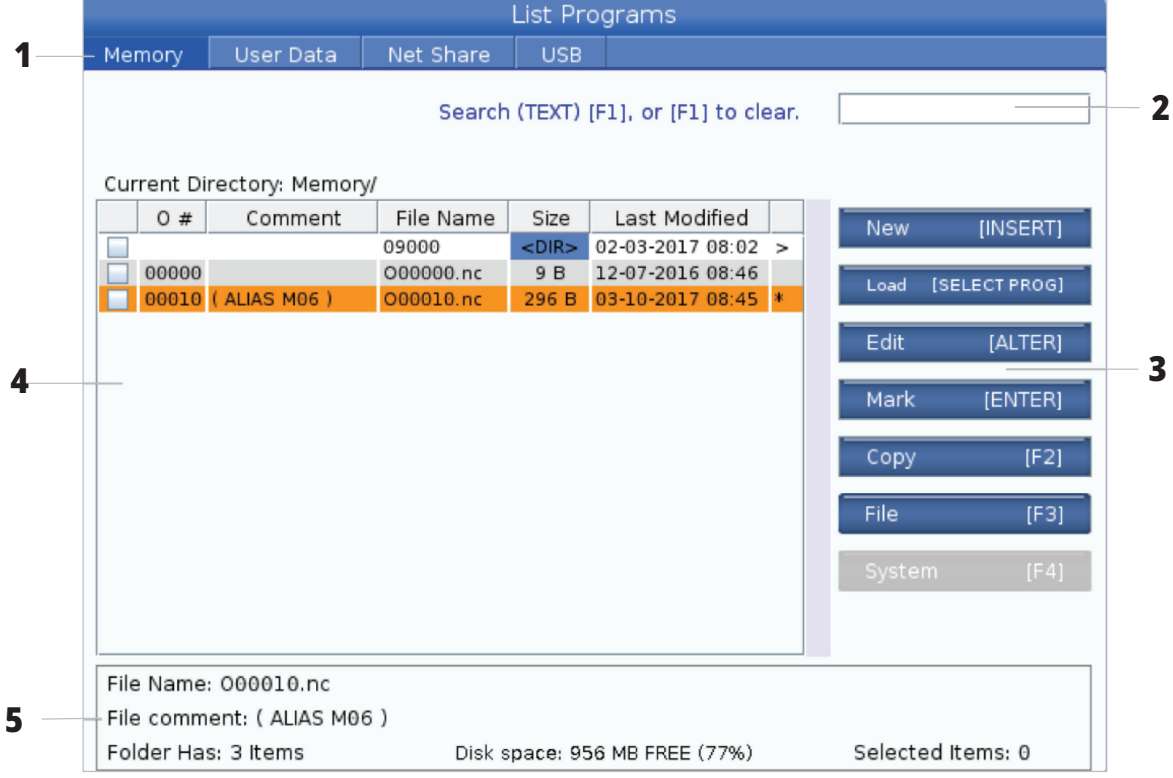

## **Stolpci za prikaz datotek**

Ko odprete koren ali imenik s puščično tipko kazalca DESNO, se odpre prikazovalnik datotek s seznamom datotek in imenikov v tem imeniku. Vsak stolpec v prikazovalniku datotek vsebuje podatke o datotekah ali imenikih na seznamu.

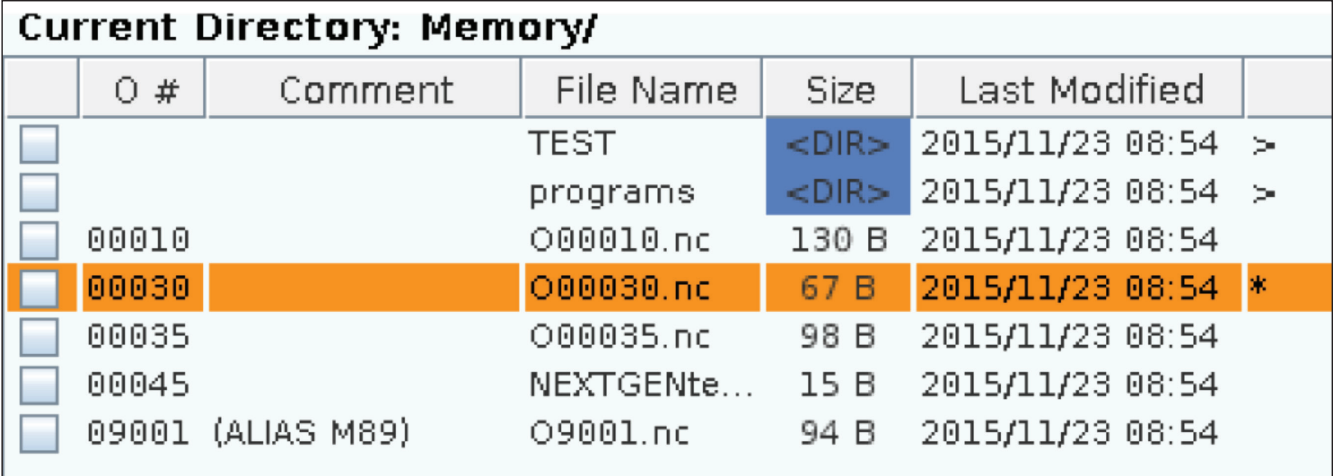

Stolpci so:

- **• Potrditveno polje (brez oznake) za izbiro datotek:** Pritisnite VNESI za preklop med stanjem potrditveni znak v polju in polje brez znaka. Potrditveni znak v polju označuje, da je datoteka ali imenik izbran za operacije z več datotekami (te operacije so običajno kopiranje ali brisanje).
- **• Številka programa O (O #):** Ta stolpec navaja številke programov v imeniku. V podatkih stolpca je črka »O« izpuščena. Na voljo samo v zavihku Pomnilnik.
- **• Komentar datoteke (komentar):** V tem stolpcu je navedena izbirna pripomba o programu, ki se pojavi v prvi vrstici programa. Na voljo samo v zavihku Pomnilnik.
- **Ime datoteke (ime datoteke):** To je izbirno ime, ki ga krmilnik uporablja pri kopiranju datoteke na pomnilniško napravo, ki ni krmilna. Na primer, če kopirate program O00045 v pomnilniško napravo USB je ime datoteke v imeniku USB NEXTGENtest.nc.

**• Velikost (velikost):** Ta stolpec prikazuje količino prostora za shranjevanje, ki ga zavzame datoteka. Imeniki na seznamu imajo oznako <DIR> v tem stolpcu.

**OPOMBA:** Ta stolpec je privzeto skrit, pritisnite F3 in izberite Prikaži podrobnosti datoteke, da se prikaže ta stolpec.

**• Datum zadnje spremembe (zadnje spremembe):** Ta stolpec prikazuje zadnji datum in čas, ko je bila datoteka spremenjena. Format je LLLL/MM/DD HR:MIN.

**OPOMBA:** Ta stolpec je privzeto skrit, pritisnite F3 in izberite Prikaži podrobnosti datoteke, da se prikaže ta stolpec.

**• Druge informacije (brez oznake):** V tem stolpcu so informacije o statusu datoteke. V aktivnem programu je zvezdica (\*) v tem stolpcu. Črka E v tem stolpcu pomeni, da je program v urejevalniku programa. Simbol večji od (>) označuje imenik. Črka S pomeni, da je imenik del nastavitve 252. Uporabite puščično tipko kazalca DESNO ali LEVO za vstop ali izhod iz imenika.

### **Vnos potrditvenega znaka izbire**

Stolpec s potrditvenim poljem, na skrajnem levem delu prikaza datotek, vam omogoča izbiro več datotek.

Pritisnite VNESI, da v potrditveno polje datoteke postavite potrditveni znak. Označite krepko drugo datoteko in pritisnite VNESI še enkrat, da v potrditveno polje te datoteke postavite potrditveni znak. Postopek ponavljajte, dokler ne izberete vseh datotek, ki jih potrebujete.

Nato lahko naredite ustrezno operacijo (to je običajno kopiranje ali brisanje) za vse izbrane datoteke hkrati. Vsaka datoteka, ki je del vaše izbire, ima potrditveni znak, vnesen v potrditveno polje. Ko izberete operacijo, krmilnik izvede to operacijo za vse datoteke s potrditvenimi znaki.

Na primer za kopiranje niza datotek iz pomnilnika stroja v pomnilniško napravo USB, je treba postaviti potrditveni znak za vse datoteke, izbrane za kopiranje, nato pritisniti F2 za začetek postopka kopiranja.

Za izbris niza datotek, postavite potrditveni znak za vse datoteke, izbrane za izbris, nato pritisnite IZBRIS za začetek operacije izbrisa.

### **Izberite Aktivni program**

V spominskem imeniku označite krepko program, nato pritisnite IZBERI PROGRAM za aktiviranje krepko označenega programa.

V aktivnem programu je zvezdica (\*) v skrajnem desnem stolpcu na prikazovalniku datotek. To je program, ki se zažene, ko pritisnete ZAČNI CIKEL v načinu DELOVANJE:POMNILNIK. Program je med izvajanjem zaščiten tudi pred izbrisom.

**OPOMBA:** Potrditveni znak izbire označi samo datoteko za naslednjo operacijo; ta znak ne aktivira programa.

**OPOMBA:** Če s postavljanjem potrditvenih oznak niste izbrali več datotek, krmilnik bo izvedel ustrezne operacije samo za trenutno krepko označeni imenik ali datoteko. Če ste izbrali datoteke, krmilnik izvede operacije samo za izbrane datoteke in ne za krepko označeno datoteko, razen če je tudi ta datoteka izbrana.

#### **6.4. | REZKAR – USTVARI, UREDI, KOPIRAJ PROGRAM**

### **Ustvari nov program**

Pritisnite VSTAVI, da ustvarite novo datoteko v trenutnem imeniku. Pojavni meni USTVARI NOVI PROGRAM se prikaže na zaslonu:

**Primer pojavnega menija »Ustvari nov program«:** [1] Polje s številko O programa, [2] Polje za ime datoteke, [3] Polje za pripombo o datoteki.

V polja vnesite nove podatke o programu. Polje s številko programa O je obvezno; pripombi Ime datoteke in Datoteka sta izbirna. Uporabi kazalec NAVZGOR in kazalec NAVZDOL za premikanje med menijskimi polji.

Pritisni **RAZVELJAVI**, da lahko kadar koli prekličete ustvarjanje programa.

• Številka programa O (obvezno za datoteke, ustvarjene v pomnilniku): Vnesite programsko številko do (5) števk. Krmilnik doda črko O samodejno. Če vnesete številko z manj kot (5) številkami, krmilnik pred programsko številko doda vodilne ničle, da postane (5) mestna številka; na primer, če vnesete 1, krmilnik doda ničle, da postane 00001.

**OPOMBA:** Pri ustvarjanju novih programov ne uporabljajte številk O09XXX. Makro programi pogosto uporabljajo številke v tem bloku in njihovo prepisovanje lahko povzroči, da funkcije stroja ne delujejo ali prenehajo delovati.

**Ime datoteke (izbirno):** Vnesite ime datoteke za nov program. To je ime, ki ga krmilnik uporablja pri kopiranju programa v drugo pomnilno napravo, ki ni pomnilnik.

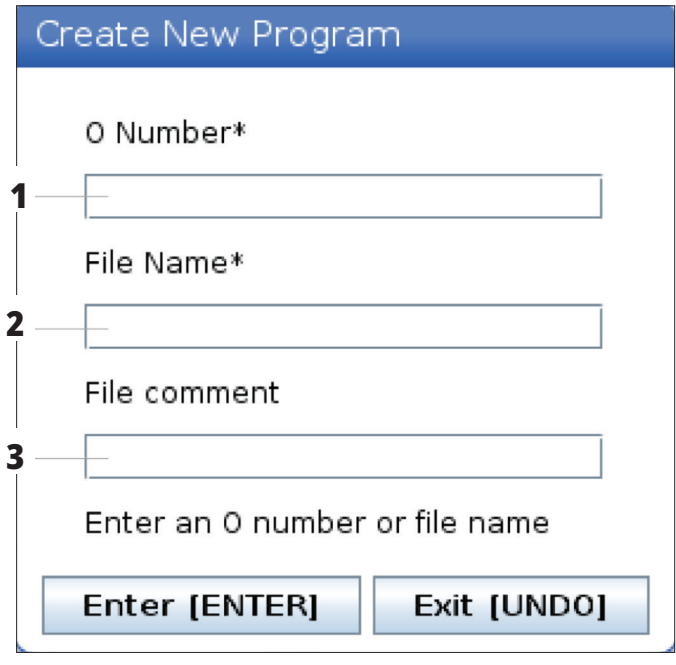

**Komentar datoteke (izbirno):** Vnesite opisni naslov programa. Ta naslov gre v program kot pripomba v prvi vrstici s številko O.

Pritisnite VNESI, da shranite nov program. Če ste specificirali številko O, ki obstaja v trenutnem imeniku, krmilnik poda sporočilo Datoteka s številko O nnnnn že obstaja. Želite zamenjati? Pritisnite VNESI, da shranite program in prepišete obstoječi program, pritisnite PREKLIČI, da se vrnete v pojavno okno z imenom programa, ali pritisnite RAZVELJAVI za preklic.

### **Urejevanje programa**

Označite program in pritisnite **SPREMENI** za premikanje programa v urejevalnik programa.

Program ima oznako E v skrajnem desnem stolpcu seznama prikazovalnika datotek, ko je nameščen v urejevalniku, razen če je to tudi aktivni program.

S to funkcijo lahko urejate program med izvajanjem aktivnega programa. Aktivni program lahko uredite, vendar spremembe ne začnejo veljati, dokler programa ne shranite in ga nato ponovno izberete v meniju upravitelja naprav.

#### **6.4. | REZKAR – USTVARI, UREDI, KOPIRAJ PROGRAM**

## **Kopiraj programe**

Ta funkcija omogoča kopiranje programov v napravo ali drug imenik.

Da kopirate en program, ga označite krepko na seznamu programov Upravitelja naprav in pritisnite **ENTER** za pridružitev potrditvenega znaka. Če želite kopirati več programov, dodajte potrditveni znak za vse programe, ki jih želite kopirati.

Pritisnite **F2**, da začnete postopek kopiranja.

Prikaže se pojavno okno Izbira naprave.

Izbira naprave

S puščičnimi tipkami kazalca izberite ciljni imenik. DESNI kazalec za vnos izbranega imenika.

Pritisnite **VNESI**, da dokončate postopek kopiranja ali pritisnite **IZBRIS**, da se vrnete v Upravitelja naprav.

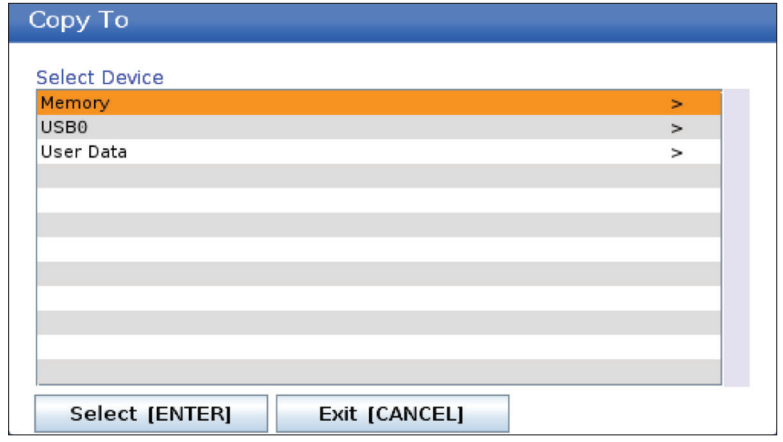

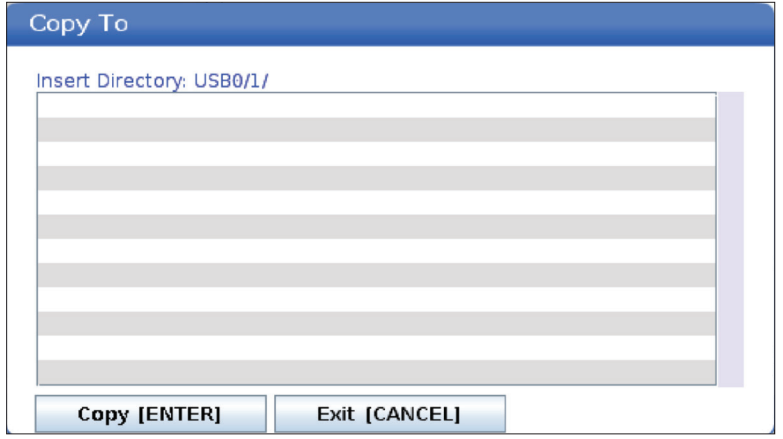

## **Ustvari/izberi programe za urejanje**

Uporabljate upravitelja naprav (SEZNAM PROGRAMOV) za ustvarjanje in izbiro programov za urejanje. Za ustvarjanje novega programa glejte zavihek USTVARI, UREDI, KOPIRAJ PROGRAM.

### **Načini urejanja programa**

Uporabljate upravitelja naprav (SEZNAM PROGRAMOV) za ustvarjanje in izbiro programov za urejanje. Za ustvarjanje novega programa glejte zavihek USTVARI, UREDI, KOPIRAJ PROGRAM.

Nadzor Haas ima (2) načine urejanja programa: Programski urejevalnik ali ročni vnos podatkov (MDI). Z urejevalnikom programov spreminjate oštevilčene programe, shranjene v priloženi pomnilniški napravi (pomnilnik naprave, USB ali omrežna skupna raba). Z načinom MDI upravljate napravo brez formalnega programa.

Krmilni zaslon Haas ima (2) podokna za urejanje programa: Podokno Aktivni program / MDI in podokno Program Generation. Podokno Aktivni program / MDI je na levi strani zaslona v vseh načinih prikaza. Podokno za Program Generation se prikaže samo v načinu EDIT.

Primer podoken za urejanje.

[1] Aktivni program / podokno MDI,

[2] Podokno za urejanje programa,

[3] Podokno odložišča

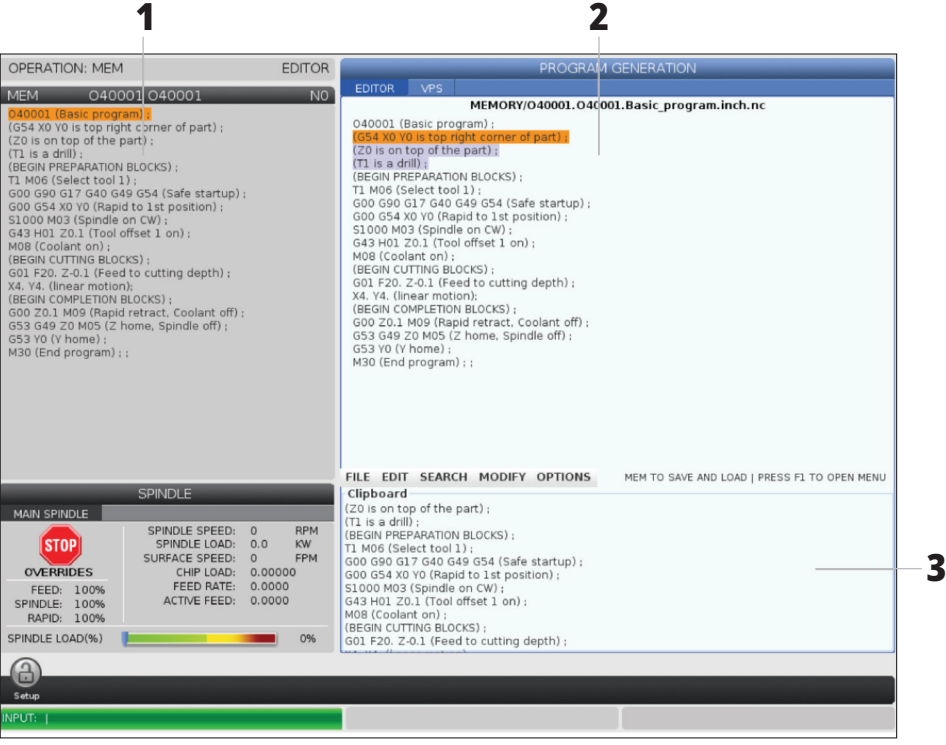

### **Osnovno urejanje programa**

Ta razdelek opisuje osnovne funkcije urejevanja programov. Te funkcije so na voljo, ko urejate program.

#### **1) Da napišete program ali naredite spremembe v programu:**

- Da uredite program v načinu z ročnim vnosom podatkov (MDI), pritisnite MDI. To je UREJANJE:Način MDI. Program je prikazan v podoknu Aktivno (Active).
- Za urejevanje oštevilčenega programa ga izberite v Upravitelju naprav (LIST PROGRAM), nato pritisnite EDIT (UREJANJE). To je UREJANJE:Način UREJANJA. Program je prikazan v podoknu Generacija programa.

#### **2) Označevanje kode:**

- Uporabite puščične tipke kazalca ali gumb za upravljanje pomika, da premikate krepko označeni kazalec skozi program.
- Lahko se vzpostavi interakcija med vami in enim kosom kode ali besedila (krepko označevanje kazalca), mad vami in bloki kode ali več blokov kode (Izbira blokov). Za več informacij glejte razdelek Izbira blokov.

#### **3) Za dodajanje kode v program:**

- Izberite in označite blok kode, ki mu bo sledila nova koda.
- Vnesite novo kodo.
- Pritisnite INSERT (VSTAVITEV). Vaša nova koda se pojavi po bloku, ki ste ga krepko označili.

#### **4) Da zamenjate kodo:**

- Označite krepko kodo, ki jo želite zamenjati.
- Vnesite kodo, s katero želite nadomestiti označeno kodo.
- Pritisnite ALTER (ZAMENJAVA). Vaša nova koda prevzame mesto kode, ki ste jo poudarili.

#### **5) Da odstranite znake ali ukaze:**

- Označite krepko besedilo, ki ga želite izbrisati.
- Pritisnite DELETE (IZBRIŠI). Besedilo, ki ste ga označili krepko, je odstranjeno iz programa.

#### **6) Pritisnite za vrnitev do zadnjih (40) sprememb.**

**OPOMBA:** Ne morete uporabliati UNDO, da odpravite spremembe, ki ste jih naredili, ko zapustite način EDIT:EDIT.

**OPOMBA:** V načinu EDIT:EDIT krmilnik ne shrani programa med urejevanjem. Pritisnite MEMORY, da shranite program in ga naložite v podokno Aktivni program.

#### **6.5 | REZKAR – UREJEVALNIKI PROGRAMOV**

### **Izbira bloka**

Ko urejate program, lahko izberete enega ali več blokov kode. Nato lahko te bloke kopirate in prilepite, izbrišete ali premaknete v enem koraku.

#### **Če želite izbrati blok:**

• S puščičnimi tipkami kazalca premaknite krepko označeni kazalec na prvi ali zadnji blok v izbiri.

**OPOMBA:** Izbiro lahko začnete v zgornjem ali spodnjem bloku in nato premaknete gor ali dol, ko želite dokončati svoj izbor.

**OPOMBA:** V svoj izbor ne morete vključiti bloka imen programa. Krmilnik poda sporočilo GUARDED CODE (ZAŠČITENA KODA).

- Pritisnite F2 za začetek izbire.
- Uporabite puščične tipke kazalca ali gumb za upravljanje pomika, da razširite izbiro.
- Pritisnite F2, da dokončate izbiro.

#### **Dejanja z izbiro bloka**

Ko izberete besedilo, ga lahko kopirate in prilepite, ga premaknete ali izbrišete.

**OPOMBA:** Ta navodila predpostavljajo, da ste že opravili izbiro blokov, kot je opisano v razdelku Izbor blokov.

**OPOMBA:** To so dejanja, ki so na voljo v Ročnem vnosu podatkov (MDI) in Urejevalniku programa. Ne morete uporabljati UNDO, da ta dejanja razveljavite.

#### **1) Če želite kopirati in prilepiti izbiro:**

- Premaknite kazalec na mesto, kamor želite postaviti kopijo besedila.
- Pritisnite VNESI.

Krmilnik doda kopijo izbire v naslednjo vrstico po lokaciji kazalca.

**OPOMBA:** Ko uporabljate to funkcijo, naprava ne kopira besedila v odložišče.

#### **2) Če želite premakniti izbor:**

- Premaknite kazalec na mesto, kamor želite besedilo premakniti.
- Pritisnite ALTER (ZAMENJAVA).

Krmilnik odstrani besedilo s trenutnega mesta in ga postavi v vrstico po trenutni vrstici.

#### **3) Pritisnite DELETE (BRISANJE), da izbrišete izbor.**

## **Pregled zaslona LCD na dotik**

Funkcija zaslona na dotik vam omogoča navigacijo po prikazu krmiljenja na bolj intuitiven način.

**OPOMBA:** Če strojna oprema zaslona na dotik ni zaznana ob vklopu na napajanje, se v zgodovini alarma pojavi obvestilo 20016 Zaslon na dotik ni zaznan.

# 381 - Omogoči / onemogoči zaslon na dotik 383- Velikost vrste v tabeli 396 - Omogočena je navidezna tipkovnica 397 - Pritisnite in zadržite zakasnitev 398 - Višina glave 399 - Višina zavihka 403 - Velikost gumba za pojavno okno

**NASTAVITVE**

#### **Ikone stanja zaslona na dotik**

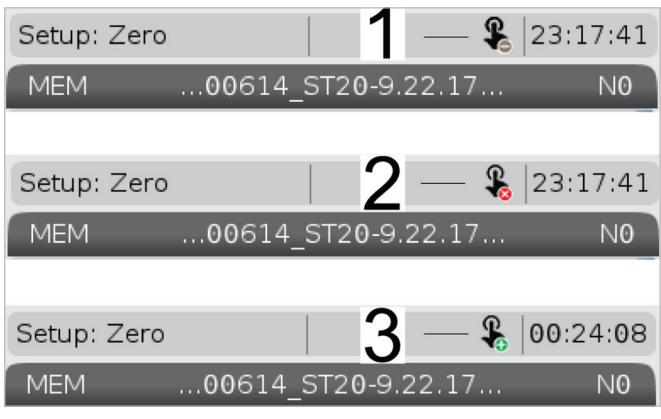

[1] Programska oprema ne podpira zaslona na dotik

[2] Zaslon na dotik je onemogočen

[3] Zaslon na dotik je omogočen

Ko je zaslon na dotik omogočen ali onemogočen, se v zgornjem levem kotu zaslona prikaže ikona.

Funkcije izključene iz zaslona na dotik

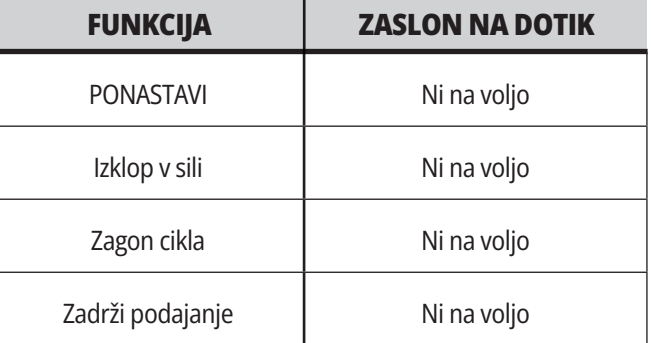

## **Zaslon LCD na dotik – tlakovanje krmarjenja**

Pritisnite ikono Meni[1] na zaslonu za prikaz ikon [2].

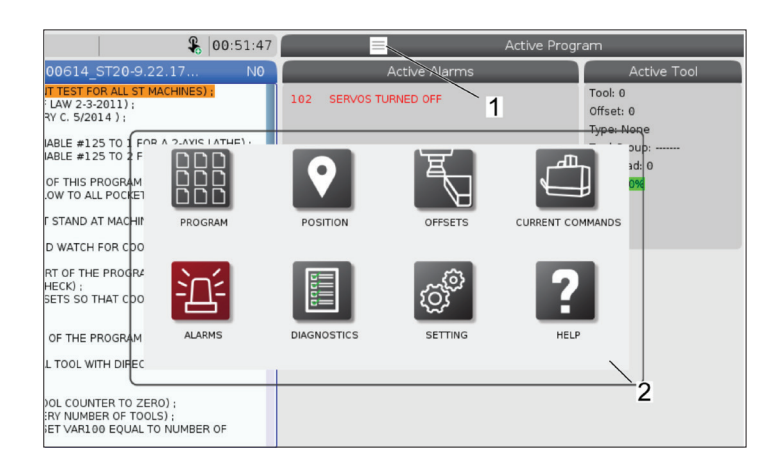

#### **Ikone možnosti nastavitev [1].**

Pritisnite in zadržite ikono na zaslonu, da se premaknete na določeni zavihek. Na primer, če želite iti na stran omrežja, pritisnite in zadržite ikono za nastavitve, dokler se ne prikažejo možnosti nastavitev [3].

Pritisnite ikono nazaj, da se vrnete v glavni meni.

Če želite zapreti pojavno okno, se dotaknite kjer koli drugje zunaj pojavnega okna.

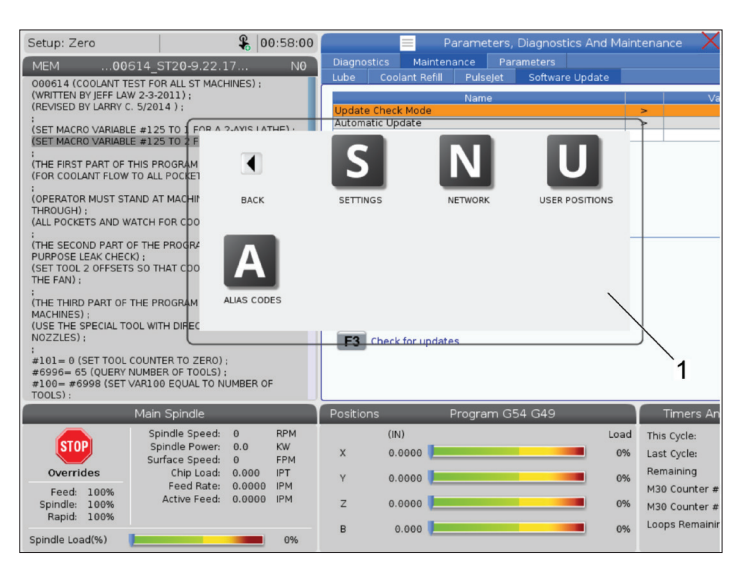

#### **Plošča načina delovanja**

Pritisnite zgornji levi kot [1] zaslona, da se prikaže pojavno polje s ploščo [2] načina delovanja.

Pritisnite ikono načina, da napravo preklopite v ta način.

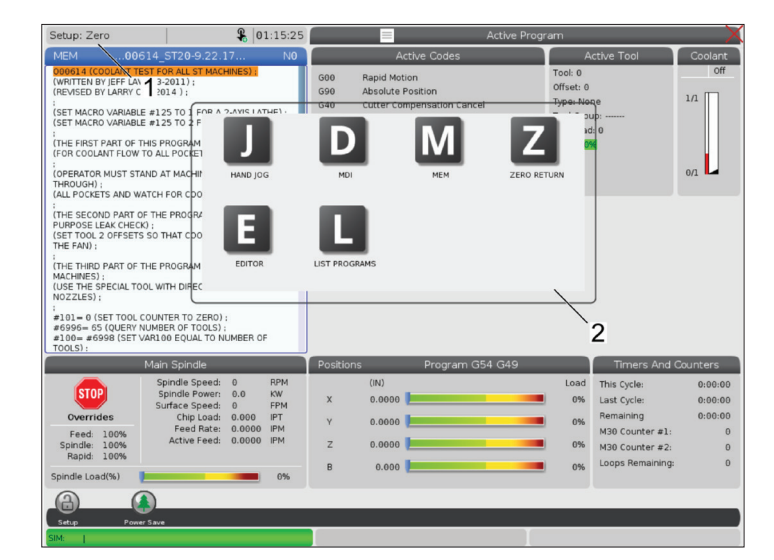

#### **7.3. | REZKAR – POLJA NA IZBIRO**

## **Zaslon LCD na dotik – Izbirna polja**

#### **Ikona Pomoč**

- Dotaknite se in zadržite ikone [1] na dnu zaslona, da vidite pomen [2] ikone.
- Pojavno okno pomoči izgine, ko ikono spustite.

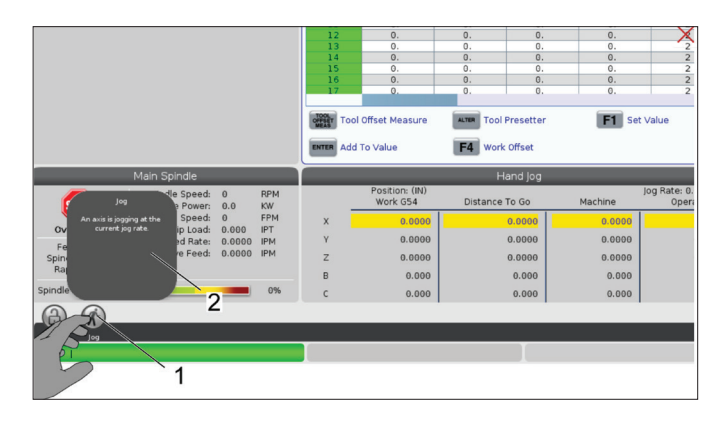

#### **Izbirne tabele in gumbi funkcij.**

- Polja vrstic in stolpcev [1] v tabelah je mogoče izbirati. Za povečavo velikosti vrstice, glejte nastavitev 383 - Velikost vrste v tabeli.
- Ikone gumbov funkcij [2], ki se pojavijo v poljih, lahko pritisnete in uporabite funkcijo.

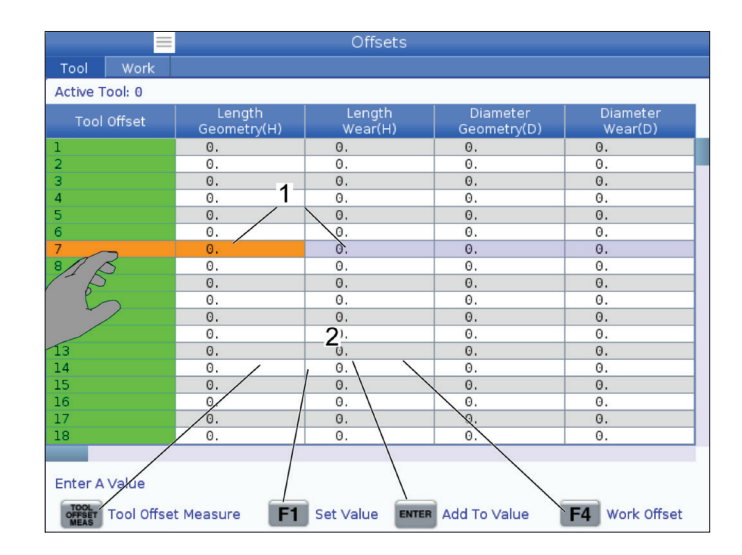

#### **Izbirna polja za prikaz**

• Polja za prikaz [1 - 7] so izbirna.

Na primer, če želite iti na zavihek Vzdrževanje, pritisnite polje za prikaz emulzije [4].

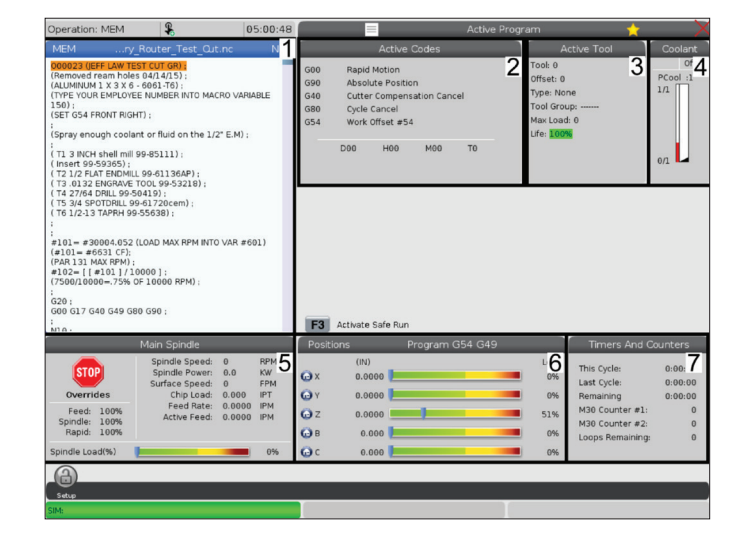
### **7.4. | REZKAR – VIRTUALNA TIPKOVNICA**

## **Zaslon LCD na dotik – navidezna tipkovnica**

Navidezna tipkovnica omogoča vnašanje besedila na zaslon brez uporabe tipkovnice.

Za omogočanje te nastavitve funkcije nastavite 396 – navidezna tipkovnica omogočena na Vklopljeno. Pritisnite in zadržite katero koli vhodno vrstico, da se navidezna tipkovnica prikaže.

Tipkovnico lahko premikate tako, da držite prst navzdol na modri zgornji vrstici in jo povlečete na nov položaj.

Tipkovnico lahko zaklenete tudi s pritiskom na ikono zaklepania<sup>[1]</sup>.

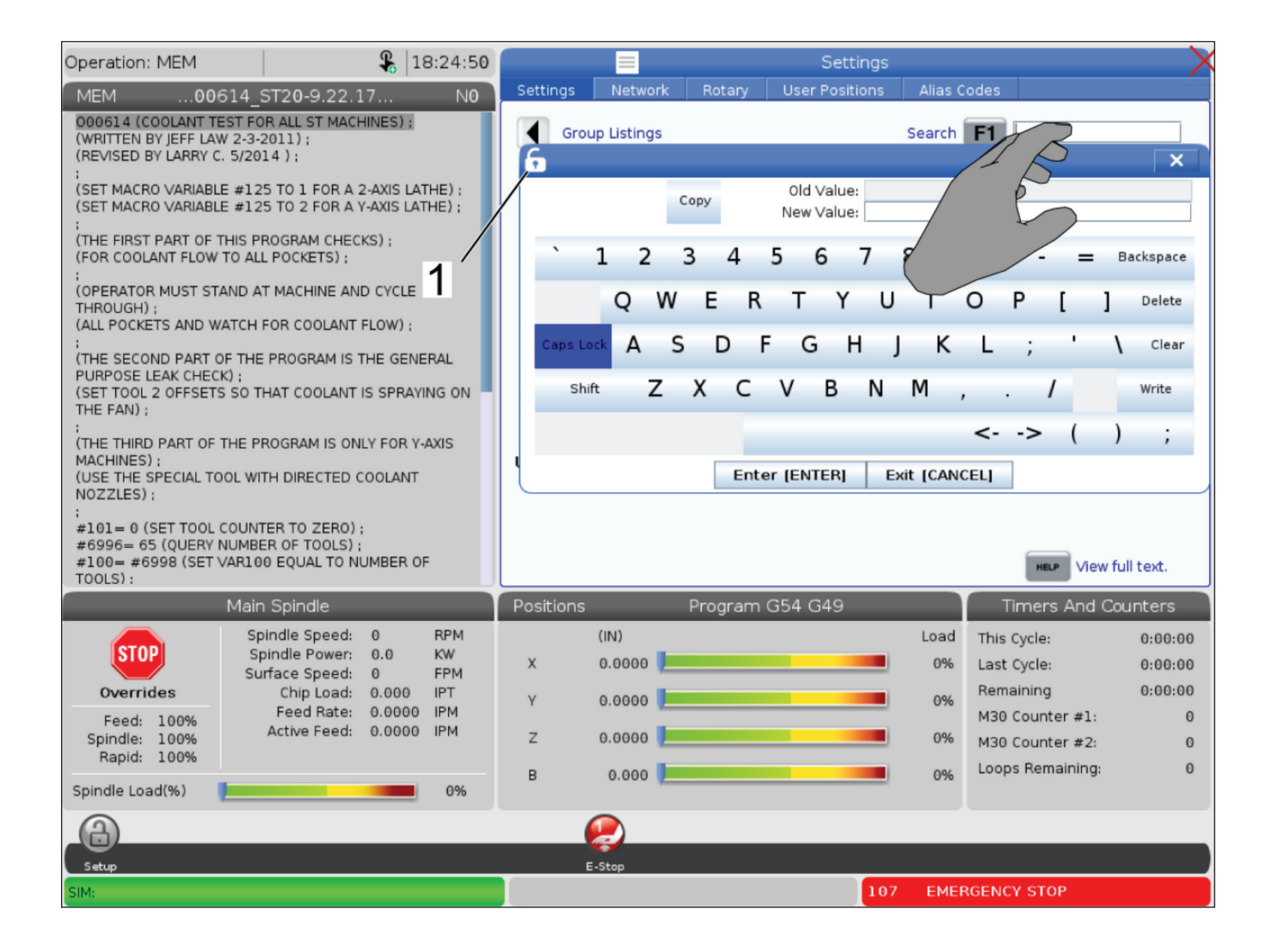

### **7.5. | REZKAR – UREJEVALNIKI PROGRAMOV**

### **Povlecite in spustite s Seznama programov**

Programe lahko povlečete in spustite s Seznama programov do MEM, tako da vlečete datoteko [1] do prikaza MEM.

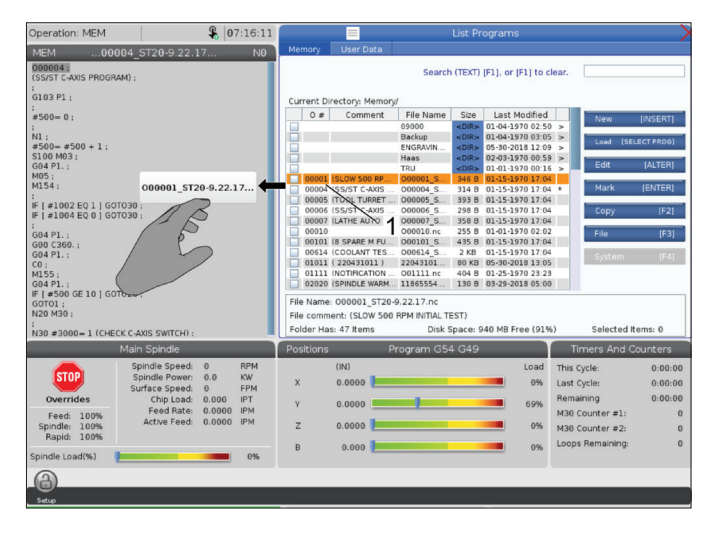

## **Urejevalne vrstice za kopiranje, izrezovanje in lepljenje**

V načinu urejanja lahko povlečete s prsti po kodi, da uporabite urejevalne vrstice za kopiranje, izrezovanje in lepljenje segmentov programa.

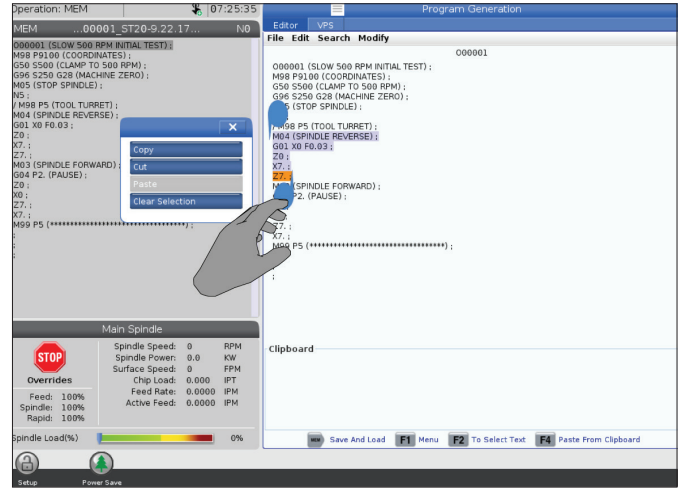

### **7.6 | REZKAR – VZDRŽEVANJE ZASLONA NA DOTIK**

## **Zaslon LCD na dotik – Vzdrževanje**

#### **Zavihek Konfiguracija zaslona na dotik**

Uporabite stran za konfiguracijo LCD zaslona na dotik, da skalibrirate, stestirate in obnovite prevzete nastavitve. Konfiguracija zaslona na dotik je nameščena v razdelku za vzdrževanje.

Pritisnite Diagnostika, da greste na Vzdrževanje in se pomaknete do zavihka za Zaslon na dotik.

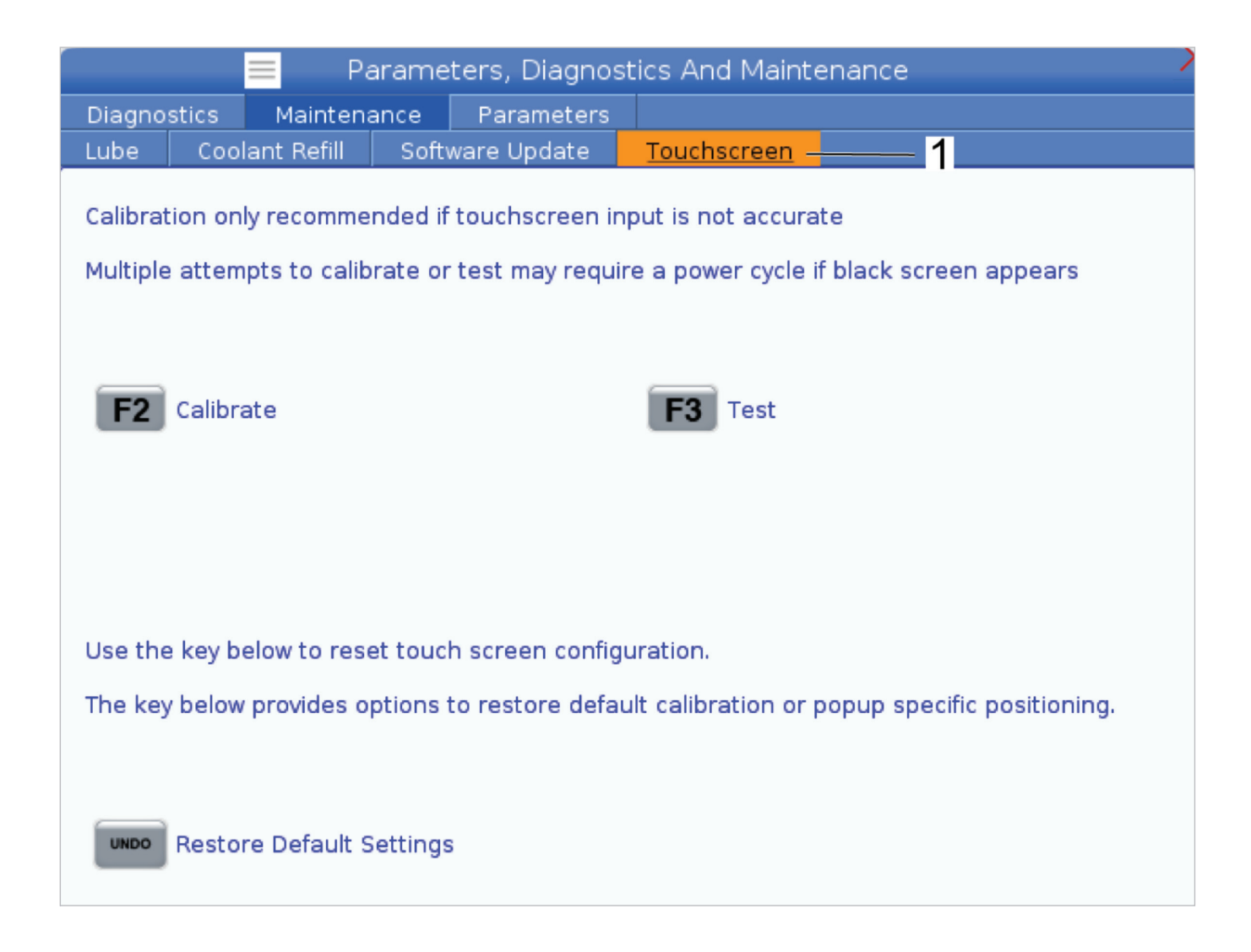

## **Namestitev obdelovanca**

#### Primeri nastavitve obdelovanca: **[1] Robna spona, [2] Vpenjalna glava, [3] Primež.**

Pravilna izbira vpenjanja obdelovanca je bistvenega pomena za varnost in doseganje želenih rezultatov obdelovanja. Obstaja veliko izbirnih možnosti in različnih načinov uporabe za pritrdilne naprave in primeže za vpenjanje obdelovanca. Za navodila se obrnite na svojega distributerja Haas (HFO).

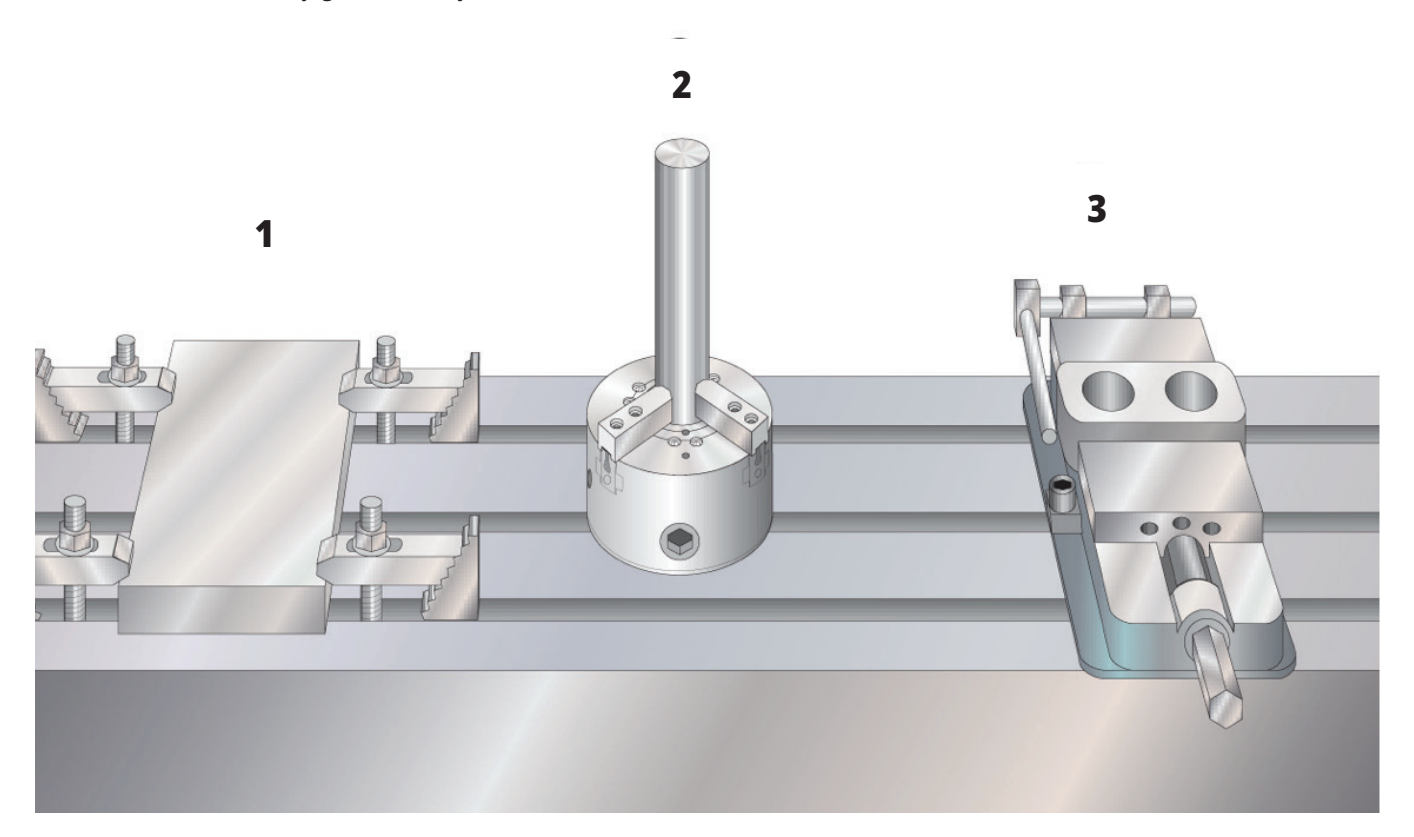

## **Način z upravljanjem pomika**

Način z upravljanjem pomika vam omogoča, da z upravljanim pomikom premikate osi stroja na želeno pozicijo. Preden lahko izvedete upravljani pomik, da premaknete os, mora stroj vzpostaviti svoj položaj Home. Krmilnik to izvede ob priklopu stroja na napajanje.

Za vstop v način z upravljanjem pomika:

- 1. Pritisnite UPRAVLJANI POMIK.
- 2. Pritisnite želeno os (+X, -X, +Y,-Y, +Z, -Z, +A/C or -A/C, +B, or -B).
- 3. Obstajajo različne inkrementalne vrednosti za hitrost, ki se uporabljajo v načinu z upravljanjem pomika; to so .0001, .001, .01 in .1. Vsak klik gumba za upravljanje pomika premakne os za razdaljo, ki je odvisna od izbire trenutne hitrosti upravljanega pomika. Za upravljani pomik osi lahko uporabite tudi daljinski upravljalnik pomika (RJH).
- 4. Pritisnite in držite gumbe upravljanja pomika, ali uporabite gumb krmilnika za upravljanja pomika, da premaknete os.

## **Ničelne položajne točke orodja**

Za natančno strojno obdelovanje obdelovanca mora rezkalni stroj vedeti, kje na mizi je obdelovanec nameščen in vrednost razdalje od vrha orodja do zgornje površine obdelovanca (razdaljo izmed ničelne položajne točke orodja in izhodiščnega položaja).

Obnašanje ničelnih položajnih točk (offset orodja) je bilo na strojih Haas spremenjeno na naslednje načine:

- Privzete ničelne položajne točke (offset orodja) se bodo zdaj vedno uporabljale, razen če je offset G49/H00 (rezkar) ali Txx00 (stružnica) izrecno določen.
- Ko pride do zamenjave orodja, se bo offset orodja samodejno posodobil, da se ujema z novim orodjem. Takšno delovanje je že obstajalo na stružnicah.

Pritisnite gumb OFFSET za ogled vrednosti ničelne položajne točke orodja. Ničelne položajne točke orodja lahko vnesete ročno ali avtomatsko s sondo. Spodnji seznam bo prikazal, kako deluje vsaka nastavitev začetne položajne točke.

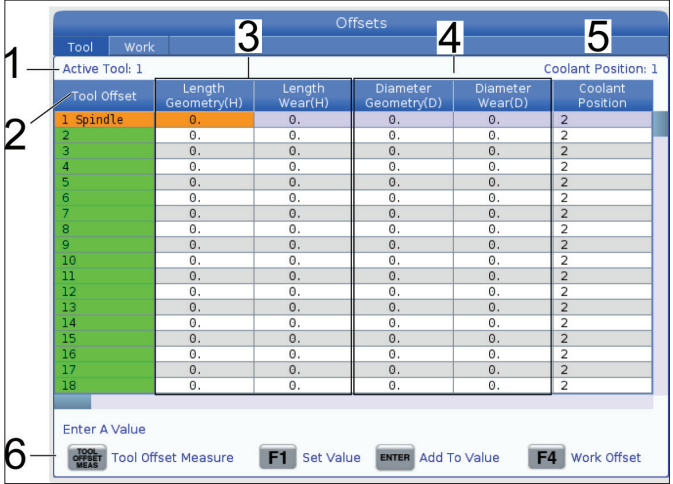

**1) Aktivno orodje:** – To vam pove, katero orodje je v vretenu.

**2) Offseti orodja (T)** – to je seznam ničelnih položajnih točk orodja. Na voljo je maksimalno 200 ničelnih položajnih točk orodja.

**3) Geometrija dolžine (H), Obraba dolžine (H)** – Ta dva stolpca sta privezana na vrednosti G43 (H) v programu. Če ukažete blok G43 H01 znotraj programa za orodje št. 1, bo program uporabil vrednosti iz teh stolpcev.

**OPOMBA:** Geometrijo dolžine lahko nastavite ročno ali avtomatsko z uporabo sonde.

**4) Geometrija premera (D), obraba premera (D)** – ta dva stolpca se uporabljata za kompenzacijo rezkala. Če podate ukaz G41 D01;

znotraj programa, bo program uporabil vrednosti iz teh stolpcev.

**OPOMBA:** Geometrijo premera lahko nastavite ročno ali avtomatsko z uporabo sonde.

**5) Položaj emulzije** - S tem stolpcem nastavite položaj emulzije za orodje v tej vrstici.

**OPOMBA:** Ta stolpec bo prikazan samo, če imate možnost programirljive hladilne tekočine.

**6)** Ti funkcijski gumbi vam omogočajo, da v nastavitve vnesete vrednosti ničelnih položajnih točk (offset).

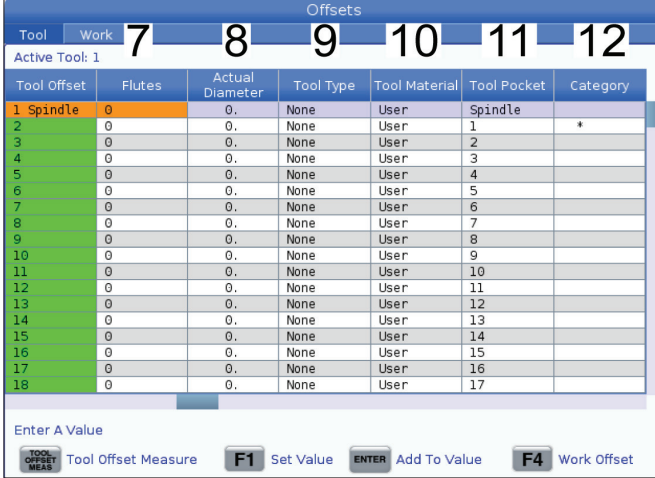

**7) Utori** – Ko je ta stolpec nastavljen na pravilno vrednost, omogoča krmilniku, da izračuna pravilno vrednost podajanja na zob, ki je prikazana na zaslonu glavnega vretena. Knjižnica zbranih podatkov »podajanja in hitrosti« za Sistem vizualnega programiranja (VPS) bo tudi uporabljala te vrednosti za izračune.

**OPOMBA:** Vrednosti, nastavljene v stolpcu Utor, ne bodo vplivale na delovanje tipala.

**8) Dejanski premer** - Ta stolpec uporablja krmilnik, da izračuna pravilno vrednost rezalne hitrosti, ki je prikazana na zaslonu glavnega vretena.

**9) Vrsta orodja** – Ta stolpec uporablja krmilnik, da določi, kateri cikel tipala je treba uporabiti pri merjenju orodja s tipalom. Pritisnite F1 za ogled možnosti: ni povezave, vrtalnik, navoj, valjasto rezkalo, čelno rezkalo, vrtalnik za točkasto vrtanje, steblasti rezkalnik s krogličnim vrhom in sonda. Ko je to polje nastavljeno na vrtalnik, navoj, vrtalnik za točkasto vrtanje, steblasti rezkalnik s krogličnim vrhom in sondo, bo sonda za določitev dolžine merila vzdolž sredinske črte orodja. Ko je to polje nastavljeno na valjasto rezkalo ali čelno rezkalo, bo sonda merila ob robu orodja.

**10) Material orodja** – Ta stolpec se uporablja za izračune, ki jih opravlja knjižnica zbranih podatkov »podajanja in hitrosti« VPS. Pritisnite F1 za ogled možnosti: Uporabnik, karbid, jeklo. Pritisnite Vnesi, če želite nastaviti material ali pritisnite Preklic za izhod.

**11) Žepi orodja** – V tem stolpcu je prikazano, v kateri odprtini je orodje trenutno vstavljeno. Ta stolpec je samo za branje.

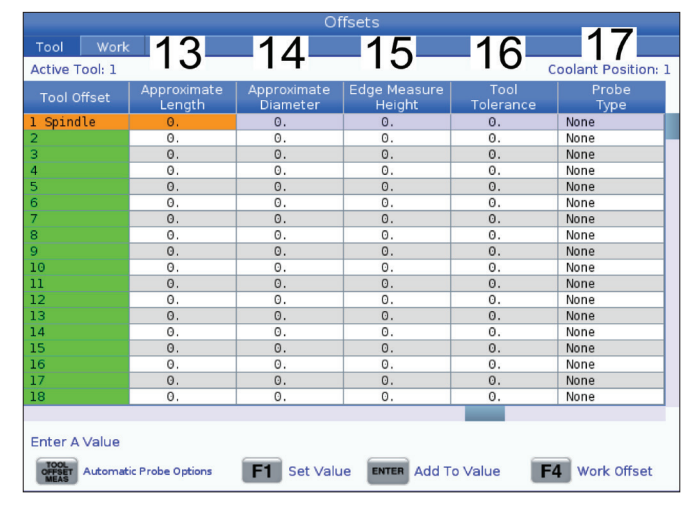

**12) Kategorija orodja** – V tem stolpcu je prikazano orodje, ki je nastavljeno kot veliko, težko ali izjemno veliko. Če želite spremeniti nastavitev, označite stolpec in pritisnite VNESI. Prikaže se tabela orodij. Sledite navodilom na zaslonu za vnos sprememb v tabelo za orodja.

**13) Približna dolžina** – ta stolpec uporablja tipalo. Vrednost v tem polju pove sondi razdaljo od vrha orodja do merilne črte vretena.

**OPOMBA:** Če merite s sondo dolžino svedra ali navoja, ki ni valjasto rezkalo ali čelno rezkalo, lahko to polje pustite prazno.

**14) Približen premer** – ta stolpec uporablja tipalo. Vrednost v tem polju pove sondi premer orodja.

**15) Višina merjenja roba** – ta stolpec uporablja tipalo. Vrednost v tem polju je razdalja pod vrhom orodja, ki ga orodje potrebuje za premikanje, ko sonda meri premer orodja. To nastavitev uporabite, če imate orodje z velikim polmerom, ali ko s sondo merite premer orodja za posnetje.

**16) Toleranca orodja** – ta stolpec uporablja tipalo. Vrednost v tem polju se uporablja za preverjanje loma orodja in odkrivanja obrabe. Pustite to polje prazno, če nastavljate dolžino in premer orodja.

**17) Tip sonde** – ta stolpec uporablja tipalo. Lahko izberete način merjenja s sondo, ki ga želite uporabiti za to orodje.

Izbire so: 0 – Brez merjenja orodja., 1– Merjenje dolžine (rotacijsko)., 2 – Merjenje dolžine (nerotacijsko)., 3 – Merjenje dolžine in premera (rotacijsko). Pritisnite MERJENJE NIČELNE POLOŽAJNE TOČKE ORODJA, da nastavite samodejne možnosti sonde.

## **Nastavitev ničelne položajne točke orodja**

Naslednji korak je sprožitev orodja. Ta položaj določa razdaljo od konice orodja do zgornje površine obdelovanca. Drugo ime tega položaja je ničelna točka dolžine orodja, ki je označen kot H v vrstici strojne kode. Razdalja za vsako orodje se vpiše v tabelo NIČELNA POLOŽAJNA TOČKA ORODJA.

**OPOMBA:** Ko sprožite orodje ali ko delate na stacionarni mizi, se prepričajte, da je nagibna os 0 stopinj (A0° or B0°).

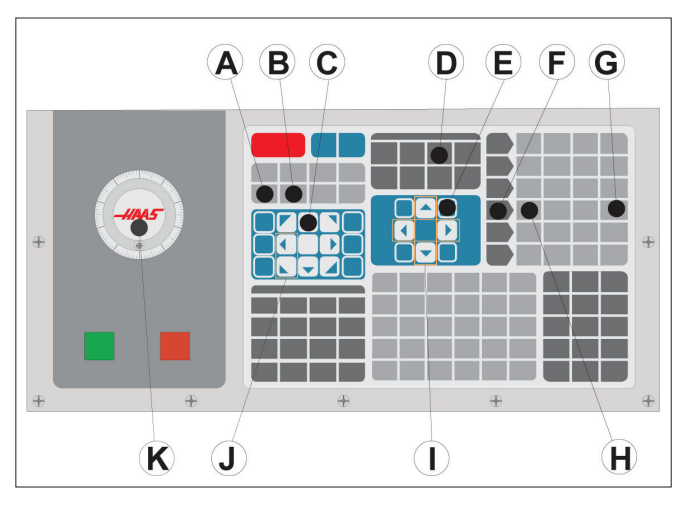

### **1**

Nastavitev ničelne položajne točke orodja. Z osjo Z na izhodiščnem položaju se ničelna točka dolžine orodja meri od konice orodja [1] do zgornje površine obdelovanca [2].

- Orodje vstavite v vreteno [1].
- Pritisnite UPRAVLJANI POMIK [F].
- Pritisnite .1/100. [G] (rezkar se giblje z visoko stopnjo hitrosti, ko je gumb za upravljanje obrnjen).
- Izberite eno izmed osi X in Y [J], in z uporabo gumba za upravljanje pomika [K] premaknite orodja v bližino središča obdelovanca.
- Pritisnite +Z [C].
- V JOG načinu premaknite Z-os približno za 1" nad obdelovanec.
- Pritisnite .0001/.1 [H] (rezkar se giblje z majhno stopnjo hitrosti, ko je gumb za upravljanje obrnjen).

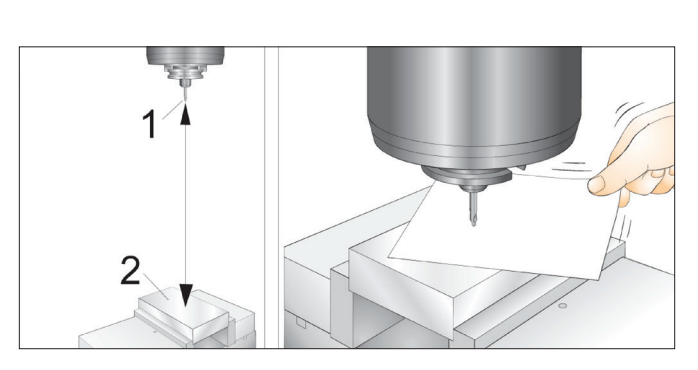

#### **2**

- Med obdelovanec in orodje vstavite list papirja. Previdno premaknite orodje navzdol, do zgornje površine obdelovanca, čim bližje, vendar, da še vedno lahko premikate papir.
- Pritisnite NIČELNA TOČKA [D] in izberite zavihek ORODJE.
- Označite vrednost H (dolžine) geometrije za položaj # 1.
- Pritisnite MERJENJE NIČELNE POLOŽAJNE TOČKE ORODJA [A]. Če je sprememba večja od nastavitve 142, se lahko prikaže pojavno okno! Sprejmi (DA/NE). Pritisnite Y za potrditev.
- **• POZOR:** Naslednji korak povzroči, da se vreteno v osi Z hitro premika.
- Pritisnite NAPREJ [B].
- Ponovite postopek določanja ničelne položajne točke za vsako orodje.

### **Ničelne točke obdelovanca**

Pritisnite OFFSET, nato F4, da pregledate vrednosti ničelnih točk obdelovanca. Ničelne točke obdelovanca lahko vnesete ročno ali avtomatsko s sondo. Spodnji seznam bo prikazal, kako deluje vsaka nastavitev ničelne točke obdelovanca.

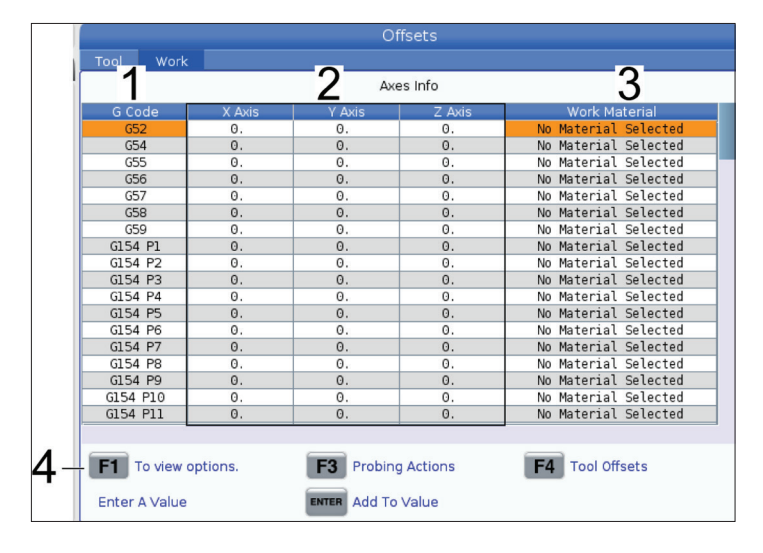

**1) G Koda** – V tem stolpcu so prikazane vse razpoložljive G-kode za ničelno točko obdelovanca. Za več informacij o teh ničelnih točkah obdelovanca glejte G52 Nastavi koordinatni sistem obdelovanca (skupina 00 ali 12), G54 Ničelne točke obdelovanca, G92 Nastavi vrednost premika koordinatnih sistemov obdelovanca (skupina 00).

**2) Osi X, Y, Z** – Ta stolpec prikaže vrednost ničelne točke obdelovanca za vsako os. Če je omogočena rotacijska os, bodo na tej strani prikazane začetne položajne točke (izhodišča) za to os.

**3)Delovni material** – Ta stolpec uporablia knjižnica zbranih podatkov »podajanja in hitrosti« VPS.

**4)** Ti funkcijski gumbi vam omogočajo, da v nastavitve vnesete vrednosti ničelnih položajnih točk (offsetov). Vtipkajte želeno vrednost ničelne položajne točke obdelovanca in pritisnite F1, da nastavite vrednost. Pritisnite F3, da nastavite postopke merjenja s sondo. Pritisnite F4 za preklapljanje iz zavihka Obdelovanec na zavihek Ničelne položajne točke orodja. Vtipkajte vrednost in pritisnite Vnesi, da jo dodate k trenutni vrednosti.

## **Nastavite ničelno točko obdelovanca**

Za obdelovanje obdelovanca mora imeti rezkalni stroj podatke o poziciji obdelovanca na mizi. Za postavitev ničelne točke obdelovanca lahko uporabite napravo za iskanje robov, elektronsko sondo ali številna druga orodja in metode. Da z mehanskim kazalčnim merilnikom nastavite ničelno položajno točko obdelovanca:

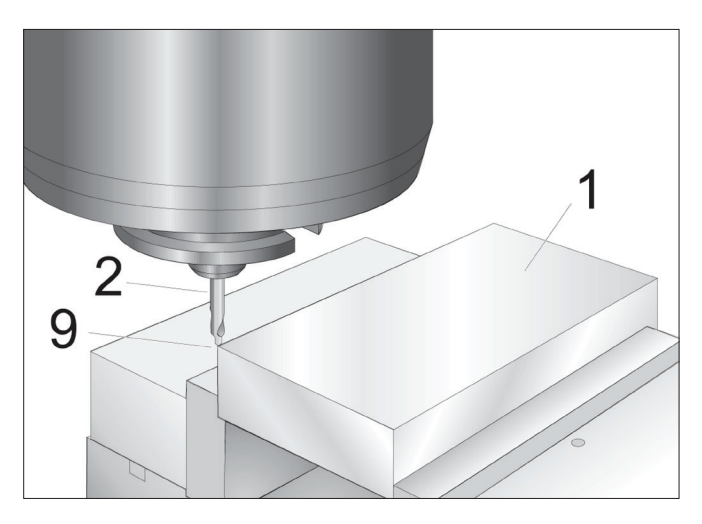

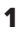

Postavite material [1] v primež in ga pritrdite.

Namestite kazalčni merilnik [2] v vreteno.

Pritisnite UPRAVLJANI POMIK [E].

Pritisnite .1/100. [F] (rezkar se giblje z visoko hitrostjo, ko je gumb za upravljanje obrnjen).

Pritisnite +Z [A].

Uporabite JOG kolesce [J], da premaknete Z-os za približno za 1" nad obdelovanec.

Pritisnite .001/1. [G] (rezkar se giblje z majhno hitrostjo, ko je gumb za upravljanje obrnjen).

V JOG načinu premaknite Z-os približno za 0,2" nad obdelovanec.

Izberite med X in Y osjo [I] in premaknite orodje v zgornji levi kot obdelovanca (glejte ilustracijo [9])

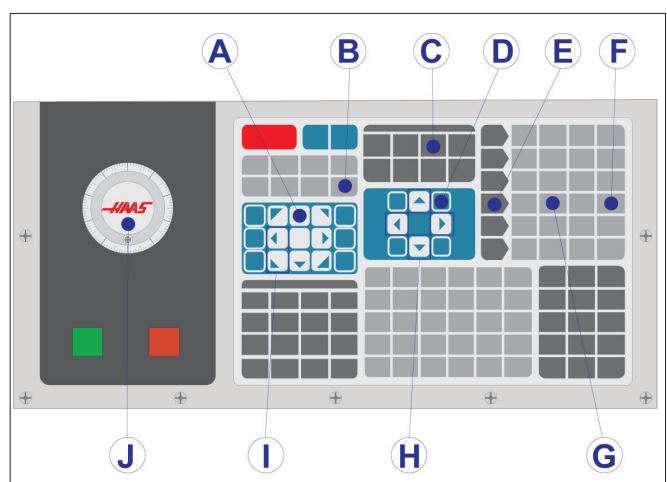

#### **2**

Premaknite se do zavihka OFFSET>WORK [C] in pritisnite kurzorsko tipko NAVZDOL [H] za aktiviranje strani. Lahko pritisnete F4 za preklapljanje med ničelnimi položajnimi točkami orodja (vsako orodje ima niz ničelnih položajnih točk) in ničelnimi točkami obdelovanca.

Premaknite se na pozicijo G54 osi X.

**Pozor:** V naslednjem koraku ne pritisnite PART ZERO SET tretjič; to naloži vrednost v stolpec Z-OSI. To povzroči zrušitev programa, ali sproži alarm Z osi, ko se program izvaja.

Pritisnite NASTAVITEV NIČELNE TOČKE OBDELOVANCA [B], da naložite vrednost v stolpec X osi. Drugi pritisk NASTAVITEV NIČELNE TOČKE OBDELOVANCA naloži vrednost v stolpec Y osi.

## **WIPS - Priročniki za upravljavce sistema brezžičnega intuitivnega merjenja**

Za navodila o nastavitvi ničelnih položajnih točk orodja in ničelnih točk obdelovanca z uporabo cikla merjenja s sondo glejte priročnik za upravljavce WIPS, razdelek o delovanju.

Če želite biti preusmerjeni na spletno stran, skenirajte spodnjo kodo QR.

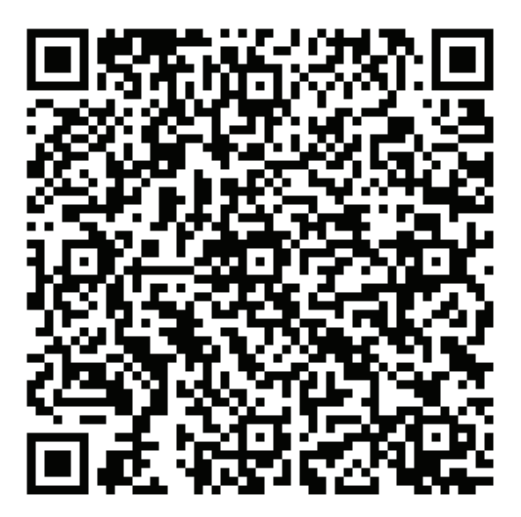

**Delovanje sistema brezžičnega intuitivnega merjenja (WIPS)**

## **Menjalci orodja**

Obstajata (2) vrsti menjalcev orodja za rezkarje: krovni tip (UTC) in menjalec orodja, montiran na bočni strani (SMTC). Ukaz za oba menjalnika orodij podate na enak način, vendar jih nastavite drugače.

Prepričajte se, da je stroj vrnjen v svojo ničelno točko. Če ni, pritisnite POWER UP (VKLOP).

Za ročno upravljanje menjalca orodja uporabite SPROSTITEV ORODJA, ATC FWD in ATC REV. Obstajata (2) gumba za sprostitev orodja; eno na pokrovu glave vretena in drugo na tipkovnici.

## **Nalaganje menjalnika orodij**

**POZOR:** Ne presegajte maksimalnih vrednosti, specificiranih za menjalnik orodij. Teže izjemno težkega orodja v menjalniku orodja je treba enakomerno porazdeliti. To pomeni, da je treba težka orodja postaviti drug proti drugemu, ne drug ob drugem. Zagotovite, da je med orodji v menjalcu orodij zagotovljena ustrezna praznina; ta razdalja je 3,6" za 20-odprtin za vpenjanje in 3" za 24 + 1 odprtina za vpenjanje. Preverite specifikacije menjalca orodij za pravilno minimalno praznino med orodji.

**OPOMBA:** Nizek zračni tlak ali nezadostna prostornina zmanjšata tlak, ki potiska bat za sprostitev orodja, kar povzroči upočasnitev menjave orodja (tako zviša čas trajanja menjave orodja), ali bat ne bo mogel potisniti orodja ven iz vpenjala.

**Opozorilo:** Ostanite na varni razdalji od menjalnika orodja med vklopom, izklopom in med izvajanjem menjave orodja.

Orodje vedno nalagajte v menjalec orodja, ko je ta vstavljen v vreteno. Nikoli ne nalagajte orodja neposredno v rotacijski menjalnik orodja. Nekateri rezkalni stroji imajo daljinsko krmiljenje menjalnikov orodij, da vam omogočijo pregled in zamenjavo orodja v rotacijski glavi. Ta postaja ni za prvotno nalaganje in za prvotne dodelitve orodja.

**POZOR:** Orodja, ki povzročajo močen hrup, ko se sprostijo iz vpenjala, kažejo na težavo in jih je treba pregledati, preden pride do resnih poškodb menjalca orodja ali vretena.

### **9.2 | REZKAR – NALAGANJE ORODJA**

## **Nalaganje orodja za krovni menjalec orodja**

#### **1**

V tem razdelku je opisano, kako naložite orodje v prazen menjalec orodja za novo aplikacijo. Predpostavljamo, da tabela z odprtinami za orodje še vedno vsebuje podatke iz prejšnje aplikacije.

Preverite in zagotovite, da imajo vaša držala za orodje pravilen tip vlečnega vijaka, s pravilnim navorom za rezkalni stroj.

#### **2**

Orodje naložimo v krovni menjalec orodja tako, da orodje najprej naložimo v vreteno. Za nalaganje orodja v vreteno, ga pripravite in sledite tem korakom:

Prepričajte se, da ima naloženo orodje pravilen tip vlečnega vijaka za rezkalni stroj.

Pritisnite MDI/DNC za način ročnega vnosa podatkov (MDI).

Organizirajte orodja, da se ujemajo s programom CNC.

Vzemite orodje v roke in ga vstavite (najprej vlečni vijak) v vreteno. Orodje obrnite tako, da se dva izreza v držalu za orodje poravnata z jezički vretena. Med pritiskanjem Gumba za sprostitev orodja potisnite orodje navzgor. Ko je orodje nameščeno v vreteno, spustite Gumb za sprostitev orodja.

#### Pritisnite ATC FWD.

Ponovite koraka 4 in 5 s preostalimi orodji, dokler se vsa orodja ne naložijo.

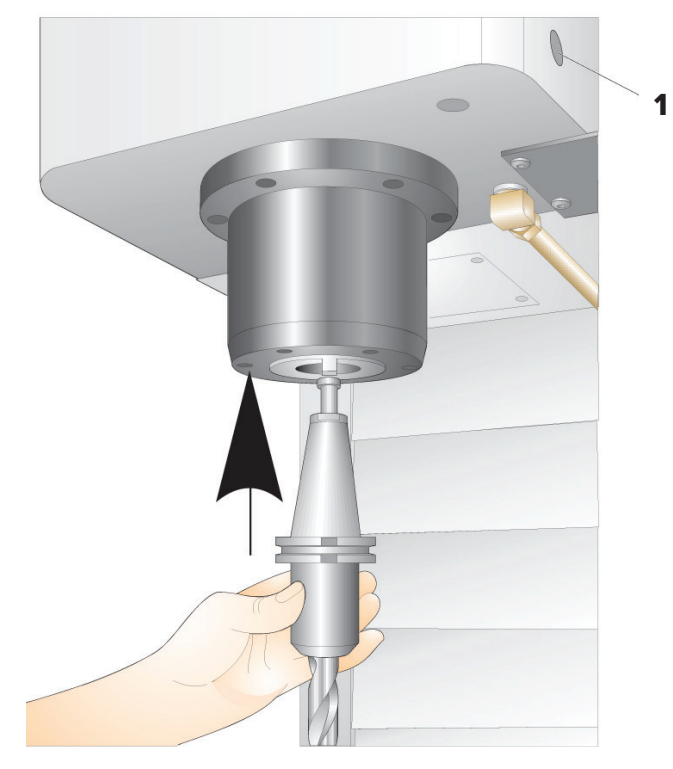

## **Obnovitev krovnega menjalnika orodja**

Če se menjalec orodja zagozdi, se krmilnik samodejno preklopi v alarmno stanje. Za odpravljanje težave:

**Opozorilo:** Nikoli ne postavljajte rok blizu menjalnika orodja, razen če je najprej prikazan alarm.

- 1. Odstranite vzrok zagozditve.
- 2. Pritisnite PONASTAVI, da izbrišete alarme.
- 3. Pritisnite OBNOVI in sledite navodilom za ponastavitev menjalca orodja.

## **Menjalci orodja**

Obstajata (2) vrsti menjalcev orodja za rezkarje: krovni tip (UTC) in menjalec orodja, montiran na bočni strani (SMTC). Ukaz za oba menjalnika orodij podate na enak način, vendar jih nastavite drugače.

Prepričajte se, da je stroj vrnjen v svojo ničelno točko. Če ni, pritisnite POWER UP (VKLOP).

Za ročno upravljanje menjalca orodja uporabite SPROSTITEV ORODJA, ATC FWD in ATC REV. Obstajata (2) gumba za sprostitev orodja; eno na pokrovu glave vretena in drugo na tipkovnici.

## **Nalaganje menjalnika orodij**

**POZOR:** Ne presegajte maksimalnih vrednosti, specificiranih za menjalnik orodij. Teže izjemno težkega orodja v menjalniku orodja je treba enakomerno porazdeliti. To pomeni, da je treba težka orodja postaviti drug proti drugemu, ne drug ob drugem. Zagotovite, da je med orodji v menjalcu orodij zagotovljena ustrezna praznina; ta razdalja je 3,6" za 20-odprtin za vpenjanje in 3" za 24 + 1 odprtina za vpenjanje. Preverite specifikacije menjalca orodij za pravilno minimalno praznino med orodji.

**OPOMBA:** Nizek zračni tlak ali nezadostna prostornina zmanjšata tlak, ki potiska bat za sprostitev orodja, kar povzroči upočasnitev menjave orodja (tako zviša čas trajanja menjave orodja), ali bat ne bo mogel potisniti orodja ven iz vpenjala.

**Opozorilo:** Ostanite na varni razdalji od menjalnika orodja med vklopom, izklopom in med izvajanjem menjave orodja.

Orodje vedno nalagajte v menjalec orodja, ko je ta vstavljen v vreteno. Nikoli ne nalagajte orodja neposredno v rotacijski menjalnik orodja. Nekateri rezkalni stroji imajo daljinsko krmiljenje menjalnikov orodij, da vam omogočijo pregled in zamenjavo orodja v rotacijski glavi. Ta postaja ni za prvotno nalaganje in za prvotne dodelitve orodja.

**POZOR:** Orodja, ki povzročajo močen hrup, ko se sprostijo iz vpenjala, kažejo na težavo in jih je treba pregledati, preden pride do resnih poškodb menjalca orodja ali vretena.

## **Tabela orodij**

V tem razdelku je opisano, kako lahko uporabite tabelo odprtin za orodje, da zagotovite podatke za krmiljenje orodja.

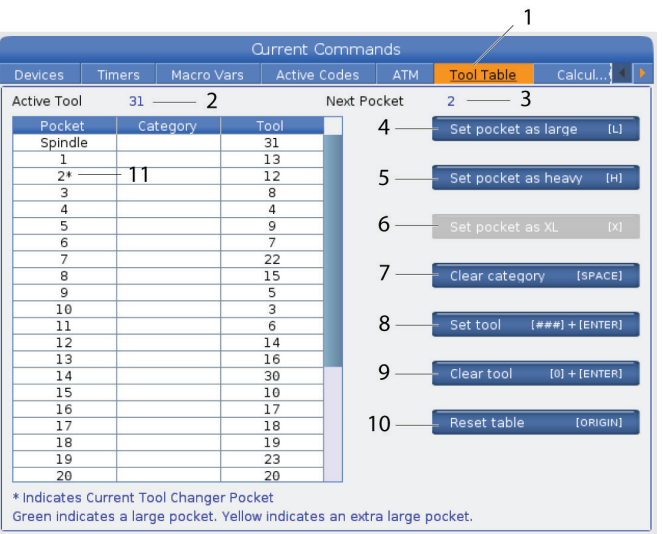

**1)** Za dostop do tabele za žepe orodja pritisnite CURRENT COMMANDS in izberite zavihek.

**2) Aktivno orodje** - Pove številko orodja, ki je nameščeno v vretenu.

**3) Aktivna odprtina** - prikaže številko naslednje odprtine.

**4) Nastavite odprtino kot Veliko [L]** – Uporabite to oznako za veliko orodje, ki ima premer, ki je večji od 3" za stroje s konusi 40, in večji od 4" za stroje s konusi 50. Pomaknite se na odprtino, ki jo želite nastaviti, in pritisnite L, da nastavite zastavico.

**POZOR:** V menjalnik orodja ne morete postaviti velikega orodja, če odprtini na obeh straneh vsebujeta orodje, ali odprtina na eni strani že vsebuje orodje. Če to naredite, boste povzročili zrušitev programa za menjalnik orodja. Pri velikih orodjih morata biti sosednji odprtini prazni. Vendar, lahko velika orodja delijo sosednje prazne odprtine.

**OPOMBA:** Če ima vaš stroj krovni tip menjalca orodja, ne boste uporabljali tabele za žepe orodja.

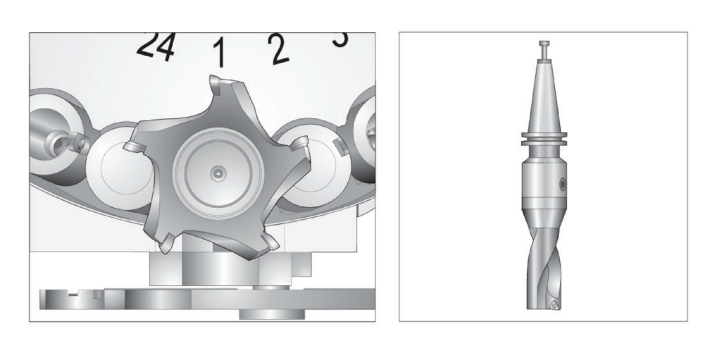

A Veliko (levo) in težko (ne veliko) orodje (zgoraj)

**5) Nastavite odprtino kot težko [H]** – to zastavico uporabite, kadar je v vreteno naloženo težko, malo orodje; za stroje s konusi 40 (če je teža 4 lb ali težje) ali za stroje s konusi 50 (če je teža 12 lb ali težje). Pomaknite se na odprtino, ki jo želite nastaviti, in pritisnite H, da nastavite zastavico.

**6) Nastavite odprtino kot XL [X]** – to zastavico uporabite, ko potrebujete, da ostaneta prazni dve sosednji odprtini na vsaki strani orodja. Pomaknite se na odprtino, ki jo želite nastaviti, in pritisnite X, da nastavite zastavico.

**OPOMBA:** Ta možnost se pojavi samo, če je vaš stroj 50 konusni.

**7) Počisti kategorijo [Presledek]** - Krepko označite želeno orodje in pritisnite PRESLEDEK, da izbrišete zastavico.

**8) Nastavite orodje [##] + [Vnesi]**- Označite želeno odprtino in vnesite številko orodja + Vnesi, da nastavite želeno številko orodja.

**OPOMBA:** Številke orodja ne morete dodeliti več kot eni odprtini. Če vnesete številko orodja, ki je že določena v Tabeli odprtin za orodje, glejte razdelek napaka.

**9) Počisti orodje [0] + [Vnesi]**- Označite želeno odprtino in pritisnite 0 + Vnesi, da izbrišete številko orodja.

**10) Ponastavitev tabele [Origin]** – Kliknite ORIGIN s kurzorjem v sredinskem stolpcu za uporabo menija ORIGIN. Ta meni vam omogoča:

**Vse odprtine zaporedne** - Naredi, da vse številke orodij postanejo zaporedne, glede na lokacijo odprtine, z začetno številko 1.

**Vse odprtine na ničlo** - Odstrani vse številke orodja iz vseh številk odprtin.

**Počisti zastavice kategorij** - Za vse orodje odstrani označevalne simbole, ki označujejo kategorije.

**11) \*** Označuje trenutno odprtino menjalca orodja.

## **Nalaganje orodja za menjalnik orodja, montiran na bočni strani**

#### **1**

V tem razdelku je opisano, kako naložite orodje v prazen menjalec orodja za novo aplikacijo. Predpostavljamo, da tabela z odprtinami za orodje še vedno vsebuje podatke iz prejšnje aplikacije.

Preverite in zagotovite, da imajo vaša držala za orodje pravilen tip vlečnega vijaka, s pravilnim navorom za rezkalni stroj.

Pritisnite TRENUTNI UKAZI, nato pojdite na zavihek TABELA ORODJA in pritisnite kazalec DOL. Glejte tabelo orodij, da nastavite pravilne podatke o orodju v tabelo z orodji.

 $\sqrt{2}$ 

#### **2**

Vstavite orodje 1 (najprej vlečni vijak) v vreteno.

Vstavljanje orodja v vreteno: **[1]** Gumb za sprostitev orodja.

Orodje obrnite tako, da se dva izreza v držalu za orodje poravnata z jezički vretena.

Orodje potisnite navzgor in pritisnite gumb za sprostitev orodja.

Ko je orodje nameščeno v vreteno, spustite gumb za sprostitev orodja.

Pritisnite TRENUTNI UKAZI, nato pojdite na zavihek TABELA ORODJA in pritisnite kazalec DOL. Glejte tabelo orodij, da nastavite pravilne podatke o orodju v tabelo z orodji.

 **1**

## **Visokohitrostni menjalnik orodja, nameščen bočno**

Visokohitrostni menjalec orodja, nameščen bočno, ima dodatno možnost pridružitve orodja, ki je »težko«. Orodja, ki tehtajo več kot 4 kilograme, veljajo za težka. Težko orodje morate označiti s H (Opomba: Vsa velika orodja veljajo za težka). Oznaka »h« v tabeli za orodje med delovanjem označuje težko orodje v veliki odprtini.

Iz varnostnih ukrepov bo menjalec orodja, ko zamenja težko orodje, deloval z največ 25% običajne hitrosti. Hitrost odprtine navzgor/navzdol se ne upočasni. Ko je zamenjava orodja končana, krmilnik ponovno vzpostavi trenutno hitrost. Če imate težave z neobičajnimi ali skrajnimi orodji, se obrnite na svojega distributerja Haas (HFO).

H - Težko orodje, vendar ne nujno veliko (velika orodja zahtevajo prazne odprtine na obeh straneh).

h - Težko orodje majhnega premera v odprtini, namenjeni za veliko orodje (mora biti prazna odprtina na obeh straneh). Mali črki "h" in "l" postavi krmilnik; nikoli ne vnesite majhnih črk "h" ali "l" v tabelo za orodje.

l - Orodje z majhnim premerom v odprtini v vretenu, ki je rezervirana za veliko orodje.

Predpostavlja se, da je veliko orodje težko.

Ne predpostavlja se, da je težko orodje veliko.

Pri menjalcih orodja, ki nimajo velike hitrosti, oznaki »H« in »h« nimata učinka.

### **Uporaba »0« za oznako orodja**

V tabelo za orodje vnesite 0 (ničlo) za številko orodja, če želite žep orodja označiti kot »vedno prazen«. Menjalec orodja te odprtine ne »vidi« in nikoli ne poskuša namestiti ali pridobiti orodja iz odprtin z oznako »0«.

Za označevanje orodja na vretenu ne morete uporabiti ničle. Vreteno mora imeti vedno oznako številke orodja.

### **Premikanje orodij v rotacijskem menjalniku orodja.**

Če želite premakniti orodja v rotacijskem menjalcu orodja, sledite temu postopku.

**POZOR:** Pred začetkom postopka premikanja orodja si izdelajte načrt nove razporeditve orodja v karuselu orodja. Če želite zmanjšati možnost zrušitve programa za menjalnik orodja, je

treba poskrbeti za minimalne premike orodja. Če so trenutno v menjalcu orodja velika ali težka orodja, se prepričajte, da se premikajo samo med žepi orodja, ki so namenjeni za takšna orodja.

## **Premikanje orodij v rotacijskem menjalniku orodja.**

Če želite premakniti orodja v rotacijskem menjalcu orodja, sledite temu postopku.

**POZOR:** Pred začetkom postopka premikanja orodja si izdelajte načrt nove razporeditve orodja v karuselu orodja. Če želite zmanjšati možnost zrušitve programa za menjalnik orodja, je treba poskrbeti za minimalne premike orodja. Če so trenutno v menjalcu orodja velika ali težka orodja, se prepričajte, da se premikajo samo med žepi orodja, ki so namenjeni za takšna orodja.

## **Premikanje orodja**

Na sliki menjalca orodja je na voljo nabor orodij običajne velikosti. Za namene tega primera moramo premakniti orodje 12 v odprtino 18, da v odprtini 12 naredimo prostor za veliko orodje.

Zagotavljanje prostora za velika orodja: [1] Orodje 12 v odprtino 18, [2] Veliko orodje v odprtino 12.

1) Izberite način MDI. Pritisnite TRENUTNI UKAZI in se premaknite na prikaz TABELE ORODJA. Identificirajte številko orodja v odprtini 12.

2) Vtipkajte Tnn (kjer je nn številka orodja iz koraka 1). Pritisnite ATC FWD. To namesti orodje iz odprtine 12 v vreteno.

3) Vtipkajte P18, nato pritisnite ATC FWD, da se orodje, za namestitev v vreteno, vstavi v odprtino 18.

4) Premaknite se na odprtino 12 v TABELI ORODJA in pritisnite L nato VNESI, da označite odprtino 12 kot odprtino za veliko orodje.

5) V TABELO ORODJA vnesite številko orodja v VRETENO. Orodje vstavite v vreteno.

**OPOMBA:** Programirate lahko tudi izjemno velika orodja. »Izjemno veliko« orodje je tisto, ki zasede 3 odprtine; premer orodja pokriva odprtino orodja na obeh straneh odprtine, v katero je orodje nameščeno. Če potrebujete orodje te velikosti, se obrnite na svojega distributerja Haas (HFO), da zagotovite posebno konfiguracijo. Tabela za orodja se mora posodobiti, ker sta med izjemno velikimi orodji potrebni dve prazni odprtini.

6) Vnesite P12 v krmilnik in pritisnite ATC FWD. Orodje je nameščeno v odprtino 12.

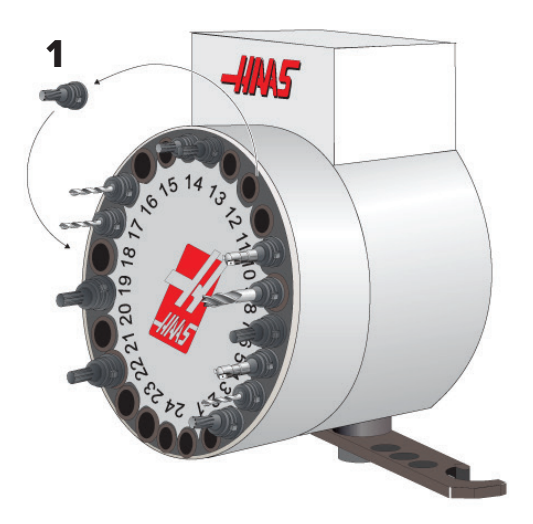

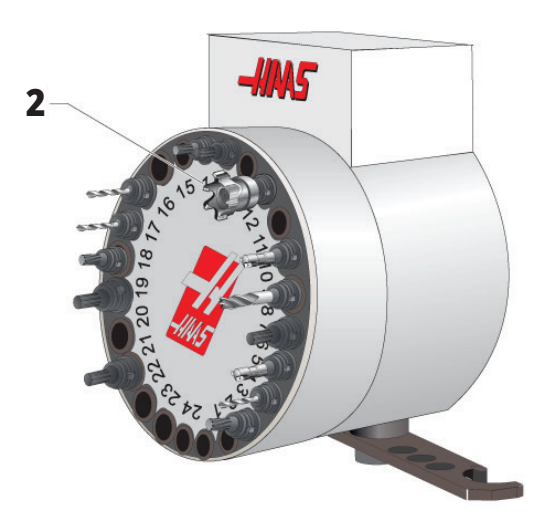

## **SMTC prednastavljeno orodje**

### **Klicanje orodja vnaprej**

Da prihranite čas, krmilnik pogleda vnaprej do 80 vrstic v vašem programu, da obdela podatke in pripravi gibanje stroja ter pokliče naslednje orodje, da se pripravi in postavi v položaj za zamenjavo. Med postopkom »pogleda vnaprej«, krmilnik vnaprej najde orodje v prihodnjih blokih, ki bo zamenjano, in ga pokliče vaprej, da se pripravi in postavi v položaj za zamenjavo. To se imenuje »klicanje orodja vnaprej«.

Nekateri ukazi programa ustavijo možnost krmilnika za branje vrstic vnaprej (look-ahead). Če ima vaš program te ukaze, postavljene pred naslednjo zamenjavo orodja, krmilnik ne bo vnaprej poklical naslednjega orodja in zagotovil, da stroj med zamenjavo orodja neprekinjeno obratuje. Zaradi tega se lahko vaš program izvaja počasneje, ker mora stroj, da bi lahko izvedel zamenjavo orodja, počakati, da se naslednje orodje pripravi in premakne v položaj za zamenjavo.

Ukazi programa, ki ustavijo možnost krmilnika za branje vrstic vnaprej (look-ahead):

- Izbira ničelne točke obdelovanca ( G54, G55, etc.)
- G103 Omejeno medpomnjenje bloka, kadar je programirano brez naslova P ali z naslovom P, ki ni ničla
- M01 Izbirna ustavitev
- M00 Ustavitev programa
- Poševnice za brisanje blokov ( /)
- Številni programski bloki se izvajajo z veliko hitrostjo

Da boste prepričani, da krmilnik izvaja vnaprejšnji klic orodja, čeprav ni opravil branja vrstic vnaprej (look-ahead), lahko ukažete rotacijski glavi za zamenjavo orodja, da se postavi v položaj za naslednje orodje, takoj po ukazu za menjavo orodja, kot je prikazano v tem odseku kode:

*T01 M06 (ZAMENJAVA ORODJA) ;*

*T02 (PRED KLICEM NASLEDNJEGA ORODJA) ;*

## **Vratna plošča s stikalom SMTC**

Rezkalni stroji, kot so MDC, EC-300 in EC-400, imajo ločeno ploščo za pomoč pri nalaganju orodij. Stikalo za ročno/ avtomatsko zamenjavo orodja mora biti nastavljeno na »Avtomatsko delovanje« za operacije »avtomatskega menjalnika orodja«. Če je stikalo nastavljeno na »Ročno«,

Simboli vratne plošče s stikalom za menjalec orodij:

[1] Obrnite karusel menjalca orodja v nasprotni smeri urinega kazalca,

[2] Obrnite karusel menjalca orodja v smeri urinega kazalca,

[3] Stikalo za menjavo orodja – samodejno delovanje,

[4] Stikalo za menjavo orodja – izbira ročnega delovanja.

sta dva gumba, označena s simbolom sourno in v protiurno, omogočena in »avtomatske zamenjave orodja« so onemogočene. Vrata imajo senzorsko stikalo, ki zazna, kdaj so vrata odprta.

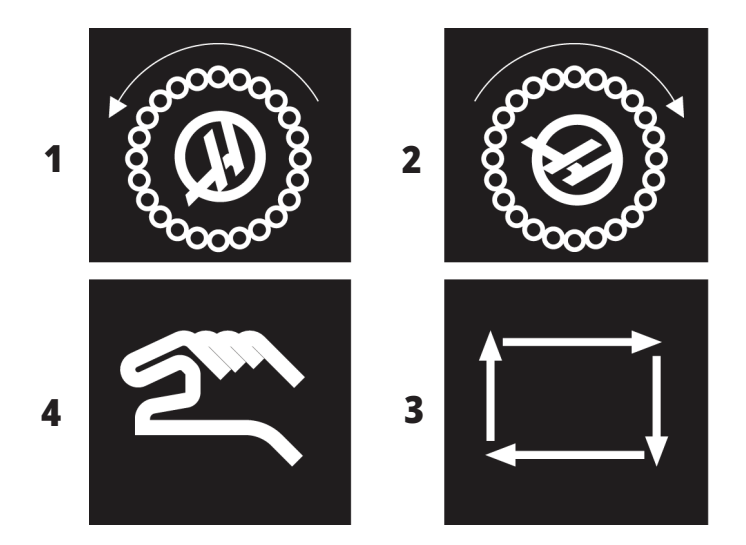

### **Delovanje vrat SMTC**

Če se med menjavo orodja vrata kletke odprejo, se menjava orodja ustavi in nadaljuje, ko so vrata kletke zaprta. Vsi postopki obdelave, ki se izvajajo, ostanejo neprekinjeni.

Če se stikalo obrne v položaj »ročno«, ko je rotacijska glava orodja v gibanju, se rotacijska glava orodja ustavi in nadaljuje, ko se stikalo vrne v samodejno. Naslednja zamenjava orodja se ne bo izvedla, dokler se stikalo ne vrne v samodejni položaj. Vsi postopki obdelave, ki se izvajajo, ostanejo neprekinjeni.

Rotacijska glava orodja se obrne za en položaj vsakič, ko se enkrat pritisne gumb za sourno ali protiurno smer, medtem ko je stikalo nastavljeno na ročno.

Med obnavljanjem menjalca orodja, če so vrata kletke odprta, ali je stikalo za zamenjavo orodja v ročnem položaju in je pritisnjeno OBNOVI, se prikaže sporočilo, ki sporoča upravljavcu, da so vrata odprta ali da je nastavljen ročni način. Upravljavec mora zapreti vrata in nastaviti stikalo v samodejni položaj, da nadaljuje.

## **Obnovitev SMTC**

Če se je med zamenjavo orodja pojavila težava, je treba izvesti postopek obnavljanja menjalca orodja. V način obnovitve menjalca orodij vstopite tako, da:

Pritisnite OBNOVIin se premaknite na zavihek OBNOVITEV MENJALCA ORODJA.

Pritisnite VNESI. Če alarma ni, krmilnik najprej poskusi samodejno obnoviti. Če obstaja alarm, pritisnite PONASTAVI, da izbrišete alarme in ponovite korak 1.

Na zaslonu OBNOVITEV ORODJA VMSTC pritisnite A, da začnete samodejno obnavljati, ali E za izhod.

Če samodejno obnavljanje ne uspe, pritisnite M za ročno obnavljanje.

V ročnem načinu sledite navodilom in odgovorite na vprašanja za pravilno obnovo menjalca orodja.

Pred izhodom je treba zaključiti celoten postopek obnovitve menjalnika orodja. Če iz rutine izstopite predčasno, jo morate začeti od začetka.

### **11.1 | DELOVANJE REZKARJA – VKLOP**

## **Napajanje stroja vklopljeno**

V tem razdelku je opisano, kako prvič vklopiti nov stroj.

• Pritisnite in držite VKLOP NAPAJANJA, dokler na zaslonu ne zagledate logotip Haas. Po samo-preskusu in sekvenci zagona se ne prikaže »začetni zaslon«.

»Začetni zaslon« poda osnovna navodila za zagon stroja. Pritisnite PREKLIC, da odpravite začetni zaslon.

- Obrnite gumb ZAUSTAVITEV V SILI (EMERGENCY STOP) v desno, da ga ponastavite.
- Pritisnite PONASTAVI, da izbrišete alarme ob zagonu. Če alarma ne morete počistiti, bo morda stroj potreboval servis. Za pomoč se obrnite na vašega distributerja Haas (HFO).
- Če je vaš stroj v zaprtem območju, zaprite vrata. **OPOZORILO:** Preden naredite naslednji korak, ne pozabite, da se avtomatsko gibanje začne takoj, ko pritisnete VKLOP NAPAJANJA. Prepričajte se, da je pot gibanja čista. Bodite stran od vretena, mize stroja in menjalca orodja.

• Pritisnite VKLOP (POWER UP). Po prvem VKLOPU, se vsaka izmed osi premakne proti svojemu izhodiščnemu položaju. Osi se nato počasi premikajo, dokler stroj ne najde stikala Home za vsako izmed osi. To vzpostavi stroj v izhodiščni položaj.

Pritisnite kar koli od naslednjega:

- PREKLIC za prekinitev zaslona.
- ZAGON CIKLA za zagon trenutnega programa.
- UPRAVLJANI POMIK za ročno upravljanje.

## **Ogrevanje vretena**

Če je vreteno vaše naprave bilo v praznem teku več kot (4) dni, izvedite program za ogrevanje vretena pred uporabo stroja. Ta program postopoma dviguje hitrost vretena, da se mazivo enakomerno razporedi, in pusti vretenu čas, da doseže stabilno delovno temperaturo.

Vaš stroj na seznamu programov vključuje 20-minutni program ogrevanja (O09220). Če vreteno redno uporabljate pri velikih hitrostih, bi morali ta program zagnati vsak dan.

## **Zajem zaslona**

Krmilnik lahko posname in shrani sliko trenutnega zaslona v priklopljeno napravo USB ali v pomnilnik Uporabniških podatkov.

Če želite, vnesite ime datoteke. Če ne vnesete imena datoteke, bo sistem uporabil privzeto ime datoteke (glejte opombo).

Pritisnite [SHIFT].

Pritisnite F1.

**OPOMBA:** Krmilnik uporablja privzeto zapisano ime datoteke snapshot#.png. Štetje # se začne od 0 in se zviša vsakič, ko posnamete zaslon. Ta števec se ponastavi ob izklopu napajanja. Posnetke zaslonov, ki ste jih posneli po ciklu za ponastavitev napajanja (izklop-vklop), prepišejo prejšnje posnetke zaslona, ki imajo enako ime kot datoteke v pomnilniku Uporabniški podatki.

#### **Rezultat:**

Krmilnik shrani posnetek zaslona v napravo USB ali v pomnilnik krmilnika. Sporočilo Hitra fotografija, shranjena na USB ali hitra fotografija, shranjena v uporabniške podatke, se prikaže, ko se postopek konča.

## **Poročilo o napaki**

Krmilnik lahko ustvari poročilo o napaki, ki shrani stanje stroja, ki se uporablja za analizo. To je koristno kot pomoč pri distributerju Haas (HFO), pri odpravljanju ponavljajoče se težave.

- 1. Pritisnite [SHIFT].
- 2. Pritisnite F3.

**OPOMBA:** Upoštevajte, da je treba vedno ustvariti poročilo o napaki, ki je sprožila alarm ali o sporočilu »napaka aktivna«.

#### **Rezultat:**

Krmilnik shrani poročilo o napaki v napravo USB ali v pomnilnik krmilnika. Poročilo o napaki je stisnjena datoteka, ki vključuje posnetek zaslona, aktivni program in druge informacije za diagnostiko. Ustvarite to poročilo o napaki, ko pride do napake ali alarma. Poročilo o napaki pošljite v najbližjo Haas tovarniško izpostavo.

## **Osnovno iskanje po programu**

S to funkcijo lahko hitro najdete kodo v programu.

**OPOMBA:** To je funkcija hitrega iskanja, ki poišče prvo ujemanje v določeni smeri iskanja. Urejevalnik lahko uporabite za bolj popolno iskanje. Glejte poglavje 6.5 za več informacij o funkciji iskanja urejevalnika.

**OPOMBA:** To je funkcija hitrega iskanja, ki poišče prvo ujemanje v določeni smeri iskanja. Urejevalnik lahko uporabite za bolj popolno iskanje. Več informacij o funkciji iskanja urejevalnika najdete v meniju za iskanje.

V aktivni program vnesite besedilo, ki ga želite najti.

Pritisnite puščično tipko kazalca NAVZGOR ali NAVZDOL.

#### **Rezultat:**

Tipka s puščico NAVZGOR išče od položaja kazalca do začetka programa. Tipka s puščico NAVZDOL išče program do konca programa. Krmilnik označi krepko prvo ujemanje.

**OPOMBA:** Če iskalni izraz postavite v oklepaje (), boste iskali le v vrsticah s pripombami.

## **Poiščite zadnjo napako programa**

Z začetkom programske opreme **100.19.000.1100** lahko krmilnik najde zadnjo napako v programu.

Pritisnite **SHIFT + F4** za prikaz zadnje vrstice G-kode, ki je ustvarila napako.

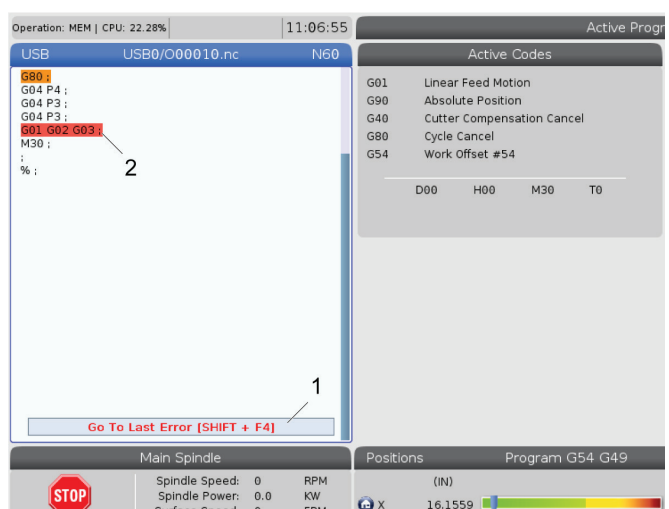

### 11.4 | DELOVANJE REZKARJA - NAČIN VARNEGA DELOVANJA "SAFE RUN"

## **Način varnega izvajanja**

Namen Varnega izvajanja je zmanjšati škodo na stroju v primeru zrušitve programa. S tem se ne prepreči zrušitev programa, vendar prej se sproži alarm in omogoči pravočasen umik z mesta zrušitve programa.

**OPOMBA:** Funkcija Varno izvajanje je na voljo od različice programske opreme 100.19.000.1300 naprej.

#### **Podprti stroji z varnim izvajanjem**

- VF-1 do VF-5
- VM-2/3
- UMC-500/750/1000
- Vse DM
- Vse DT
- Vse TM
- ST-10 do ST-35

#### **Pogosti vzroki za zrušitev programa so:**

Nepravilne ničelne položajne točke orodja.

Nepravilne ničelne točke obdelovanca.

Napačno orodje v vretenu.

**OPOMBA: Funkcija Varnega izvajanja bo zaznala zrušitev programa samo pri upravljanem pomiku in hitrem gibu (G00), zrušitve programa ne bo zaznala pri podajalnem gibanju.**

Varno izvajanje vključuje naslednje:

- Upočasnitev hitrosti giba.
- Zvišanje občutljivosti na napako pri položaju.
- Ko zazna zrušitev programa, bo krmilnik takoj premaknil os nazaj za majhno vrednost. To bo preprečilo, nadaljevanje pogona motorja v smeri predmeta, v katerega se je zaletel, in bo sprostilo pritisk zaradi samega trka. Kadar Varno izvajanje zazna zrušitev programa, bi morali biti pripravljeni, da preprosto in hitro vstavite kos papirja med dve ploskvi, ki sta se zaleteli druga ob drugo.

**OPOMBA:** Varno izvajanje je namenjeno izvajanju programa prvič po pisanju ali spreminjanju. Ne priporočamo izvajanja preverjenega, zanesljivega programa z Varnim izvajanjem, ker se trajanje cikla znatno zviša. Pri trku se orodje lahko zlomi in obdelovanec se lahko še vedno poškoduje.

Funkcija Varno izvajanje je aktivna tudi med premikanjem. Varno izvajanje se lahko uporablja pri nastavitvi opravila, da ščiti pred trki zaradi napake upravljavca.

Če vaša naprava podpira Varno izvajanje, boste v MDI videli novo ikono z besedilom F3 Aktiviranje Varnega izvajanja [1]. Pritisnite F3 za vklop/izklop Varnega izvajanja. Aktivno varno izvajanje je označeno z vodnim znakom [2] na programski plošči.

Ta funkcija je aktivna samo med izvajanjem hitrih gibov. Hitri gibi vključujejo gibe G00, Home G28, pri zamenjavi orodja in gibe predprogramiranih ciklov, ki ne izvajajo obdelovanja. Noben gib za obdelovanje, kot je gib s podajalno hitrostjo, ali gib vrezovanja navojev, ne bo vključen v način delovanja z Varnim izvajanjem.

Funkcija Varnega izvajanja ni aktivna med gibom s podajalno hitrostjo zaradi narave zaznavanja zrušitve programa. Rezalnih sil ni mogoče razlikovati od sil pri zrušitvi.

Ko funkcija zazna zrušitev, se vse gibanje ustavi, sproži se alarm [1], ustvari se pojavno okno [2], ki obvesti upravljavca, da je bila zaznana zrušitev in na kateri osi je bila zaznana. Ta alarm lahko zbrišete s ponastavitvijo.

V nekaterih primerih se pritisk ob obdelovanec morda ne bo sprostil, ko funkcija Varnega izvajanja premakne os nazaj. V slabšem primeru se lahko po ponastavitvi alarma (ki počisti alarmno stanje) zgodi nova zrušitev programa. Če se to zgodi, izklopite Varno izvajanje in premaknite os vstran od mesta trka.

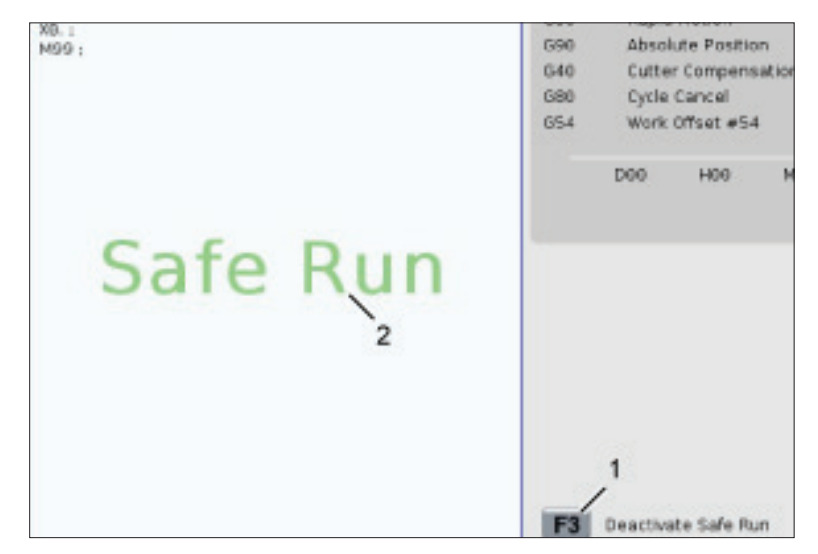

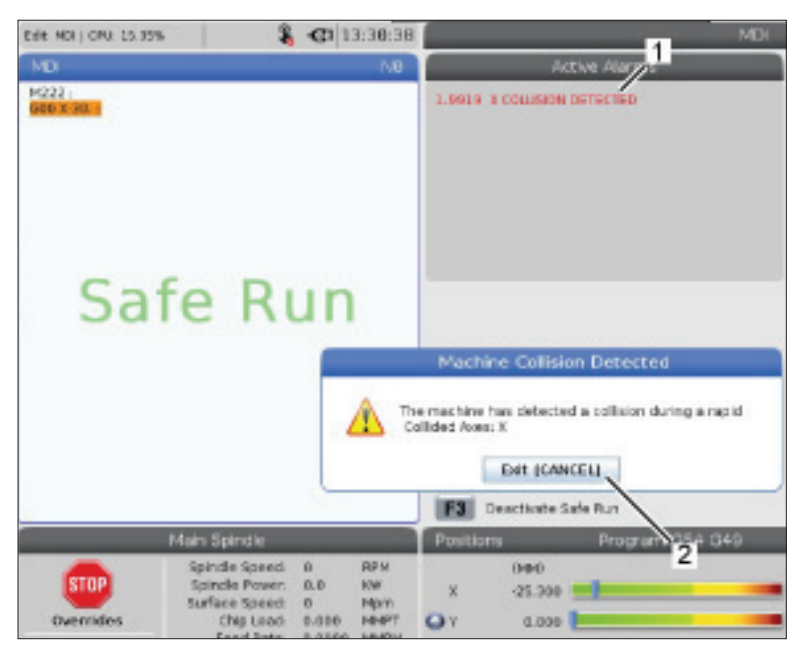

## **Izvajaj-Ustavi-Premakni-Nadaljuj**

Ta funkcija vam omogoča, da ustavite zagnani program, izvedete premik nad obdelovanec in nato znova zaženete program.

- 1. Pritisnite FEED HOLD. Gibanje osi se ustavi. Vreteno se še naprej vrti.
- 2. Pritisnite X, Y, Z ali nameščeno rotacijsko os (A za os A, B za os B in C za os C), nato pritisnite UPRAVLJANI POMIK. Krmilnik hrani trenutne položaje X, Y, Z in rotacijskih osi.
- 3. Krmilnik poda sporočilo Pomik vstran in prikaže ikono Pomik vstran. Uporabite gumb za upravljanje pomika ali tipke za upravljanje pomika, da premaknete orodje stran od obdelovanca. Vreteno lahko zaženete ali ustavite z FWD, REV, ali STOP. Za izbirno možnost Hlajenje skozi vreteno lahko podate ukaz vklopa ali izklopa s tipko AUX CLNT (najprej morate ustaviti vreteno). Za izbirno možnost Zračni curek skozi orodje podajte ukaz vklopa ali izklopa s tipkami SHIFT + AUX CLNT. Za emulzijo podajte ukaz vklopa in izklopa s tipko COOLANT. Za izbirni možnosti Avtomatska zračna pištola / Sistem minimalnega dovoda hladilno mazalnega sredstva podajte ukaz s tipkami SHIFT + COOLANT. Lahko tudi sprostite orodje za spreminjanje vstavkov z držalom za orodje.

**POZOR:** Ko program zaženete znova, krmilnik uporablja prejšnje začetne položajne točke za vrnitev v položaj. Zato ni varno in ni priporočljivo spreminjati orodja in začetnih položajnih točk, ko prekinete program.

- 4. Izvedite upravljani pomik na položaj, ki je čim bližje shranjenemu položaju, ali na položaj, kjer je neovirana hitra pot nazaj do shranjenega položaja.
- 5. Pritisnite MEMORY ali MDI da se vrnete v način izvajanja. Krmilnik poda sporočilo Vrnitev pomika in prikaže ikono Vrnitev pomika (Jog Retutn). Krmilnik nadaljuje samo, če se vrnete v način, ki je učinkoval, ko ste ustavili program.

6. Pritisnite ZAGON CIKLA. Krmilnik izvede hitri premik X, Y in rotacijskih osi na 5% razdalje od položaja, katerega ste izbrali s pritiskom ZADRŽI POMIK. Nato vrne os Z. Če pritisnete ZADRŽI POMIK med tem gibanjem, se gibanje osi ustavi in krmilnik sporoči Zadrži vrnitev pomika. Pritisnite ZAČNI CIKEL za nadaljevanje gibanja za Vrnitev pomika. Ko je gibanje končano, krmilnik ponovno preklopi v stanje Zadrži pomik.

**POZOR:** Krmilnik ne sledi isti poti, kot ste jo vi uporabili pri upravljanju premikanja v JOG načinu.

7. Pritisnite ZAČNI CIKEL znova in program nadaljuje delovanje.

**POZOR:** Če je Nastavitev nastavljena na 36, krmilnik skenira program, da preveri, ali je stroj v pravilnem stanju (orodja, ničelne začetne točke, kode G in M itd.), da se program varno nadaljuje. Če je Nastavitev 36 izklopljena, krmilnik ne skenira programa. To lahko prihrani čas, vendar lahko povzroči zrušitev nepregledanega programa.

## **Grafični način**

Varni način za odpravljanje težav je, da pritisnete GRAFIKA in izvajate program v grafičnem načinu. Na stroju se ne pojavi noben premik; namesto tega je gibanje prikazano na zaslonu.

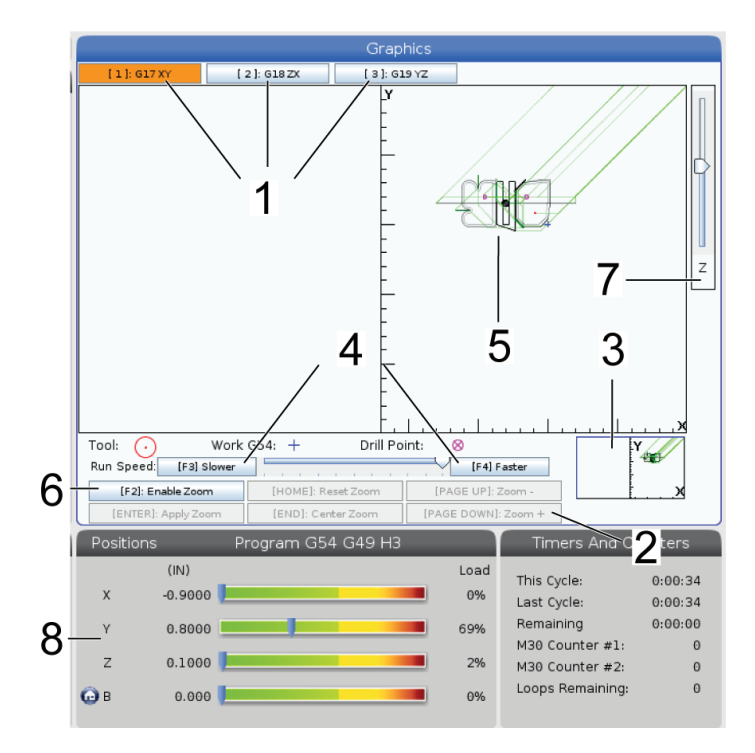

**1) Ravni osi** Pritisnite 1 za ogled grafike v ravnini G17, pritisnite 2 za G18 ali pritisnite 3 za ogled v ravnini G19.

**2) Področje s tipkami za pomoč** Spodnji levi del podokna grafičnega prikaza je področje s funkcijskimi tipkami za pomoč. Na tem področju so prikazane funkcijske tipke, ki jih lahko uporabljate, in opis, kakšna je njihova funkcija.

**3) Okno za iskanje** V spodnjem desnem delu podokna je prikazano simulirano območje mize stroja in prikazuje, kje je simulirani pogled povečan in fokusiran.

**4) Hitrost grafike** Pritisnite f3 ali f4, da zaženete želeno hitrost grafike.

**5) Okno poti orodja** Veliko okno na sredini zaslona daje simuliran pogled na delovno območje. Prikaže ikono rezalnega orodja in simulirane poti orodja.

**OPOMBA:** Podajalno gibanje se pojavi kot črna črta. Hitri gibi se pojavijo kot zelena črta. Pozicije cikla vrtanja se pojavijo z osjo X.

**OPOMBA:** Če je Nastavitev 253 v položaju VKLJUČENO, je premer orodja prikazan kot tanka črta. Če je ta nastavitev v položaju IZKLJUČENO, se uporablja premer orodja, določen v tabeli Geometrija premera orodja v ničelni položajni točki.

**6) Povečava** Pritisnite F2 za prikaz pravokotnika (okno za povečavo), ki prikazuje območje, v katero se bo operacija povečave premaknila. Uporabite STRAN NAVZDOL, da zmanjšate velikost okna za povečavo (povečav) in uporabite STRAN NAVZGOR za povečanje velikosti okna za povečavo (pomanjšanje). S puščičnimi tipkami kazalca premaknite okno za povečavo na želeno mesto in pritisnite VNESI za dokončanje povečave. Krmilnik skalira okno za pot orodja na okno za povečavo. Ponovno zaženite program, da prikažete pot orodja. Pritisnite F2 in potem HOME za razširitev okna Pot orodja za celotno delovno območje.

**7) Z-os** Linija ničelnih točk obdelovanca Vodoravna linija na vrstici Z-osi v zgornjem desnem kotu grafičnega zaslona poda položaj trenutne ničelne točke Z obdelovanca in dolžino trenutnega orodja. Medtem ko teče programska simulacija, zasenčeni del palice kaže globino simuliranega gibanja Z-osi glede na ničlo delovnega položaja Z-osi.

**8) Podokno položaja** Podokno položaja prikaže pozicije osi tako, kot bo med izvajanjem aktivnega programa.

## **Osnove programiranja**

Tipični program CNC ima (3) dele:

**1) Priprava:** Ta del programa izbere ničelno točko obdelovanca in ničelno položajno točko orodja (offseti orodja), izbere orodje za rezkanje, vklopi emulzijo, nastavi hitrost vretena in izbere absolutno ali inkrementalno pozicioniranje za premik osi.

**2) Rezanje:** Ta del programa določa pot orodja in podajalno hitrost za rezanje.

**3) Dokončanje:** Ta del programa premakne vreteno s poti, izklopi vreteno, izklopi hladilno tekočino in premakne mizo v položaj, od koder je mogoče del naložiti in pregledati.

To je osnovni program, ki z orodjem 1 izvaja rez globok 0,100" (2,54 mm) v obdelovanec po premočrtni poti od X = 0,0 Y = 0,0 do  $X = -4.0$  Y =  $-4.0$ .

**OPOMBA:** Programski blok lahko vsebuje več kot eno kodo G, če so te kode G iz različnih skupin. V programskem bloku ne morete postaviti dveh kod G iz iste skupine. Upoštevajte tudi, da v enem bloku sme biti samo ena M-koda.

### $\frac{0}{0}$

O40001 (Osnovni program) ;

(G54 X0 Y0 je zgornji desni kot obdelovanca);

(Z0 je na vrhu obdelovanca) ;

(T1 je Čelno rezkalo 1/2");

(ZAČETNI PRIPRAVLJALNI BLOKI) ;

T1 M06 (Izberite orodje 1);

G00 G90 G17 G40 G49 G54 (varen zagon);

X0 Y0 (hitri gib na 1. položaj) ;

S1000 M03 (Vreteno, smer sourno);

G43 H01 Z0.1 (ničelna položajna točka orodja 1, vklop) ;

M08 (Vklopljena hladilna tekočina);

(ZAČNITE Z REZANJEM BLOKOV);

G01 F20. Z-0.1 (podajanje do globine rezkanja) ;

X-4. Y-4. (linearno gibanje) ;

(ZAČETEK DOKONČANJA BLOKOV);

G00 Z0.1 M09 (Hitri pomik nad obdelovanec, hladilna tekočina izklopljena);

G53 G49 Z0 M05 (Z referenca, izklop vretena) ;

G53 Y0 (Y referenca) ;

M30 (Konec programa) ;

 $\frac{0}{0}$ 

# **Priprava**

To so bloki kode za pripravo v vzorčnem programu O40001:

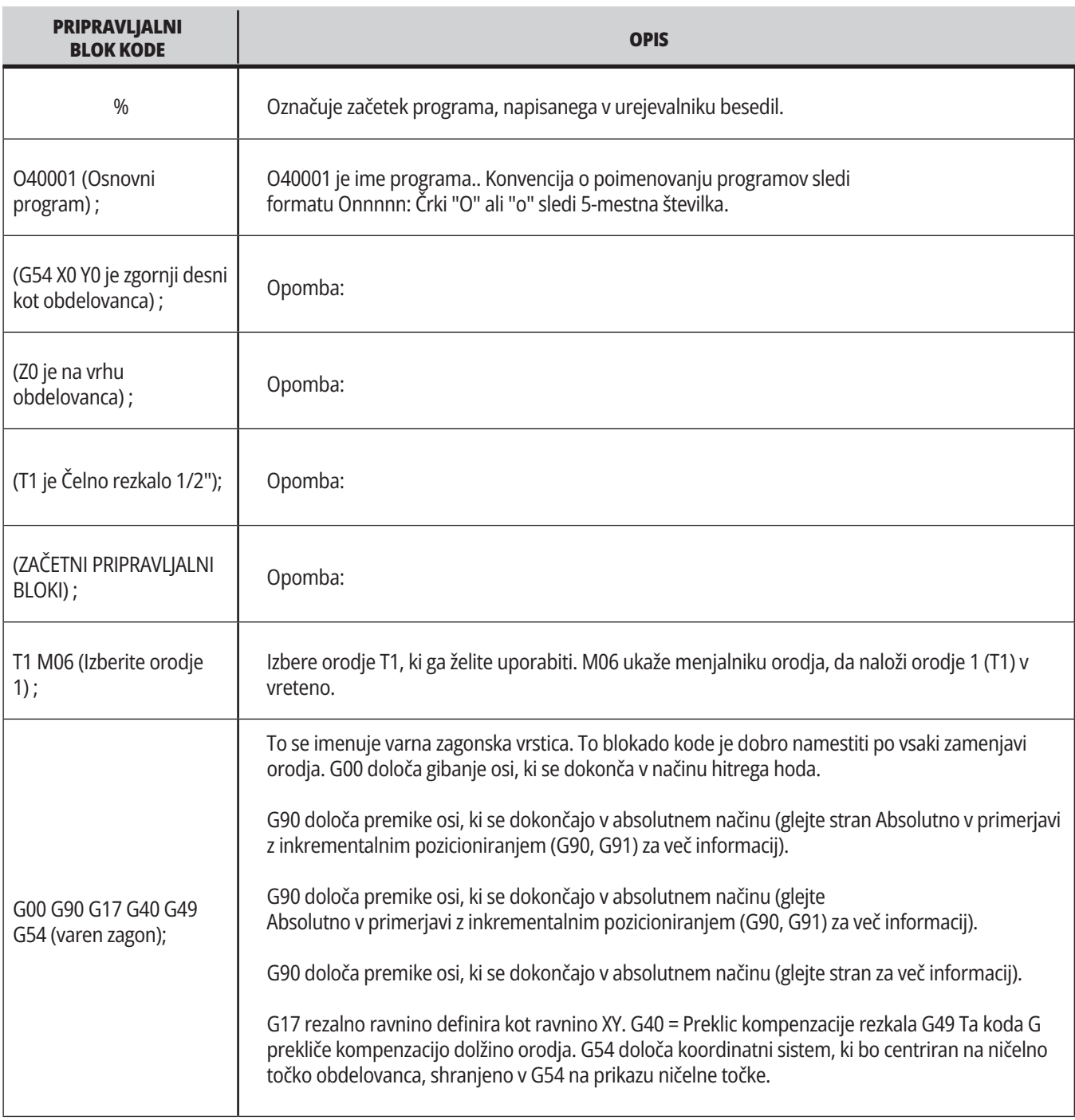

# **Priprava (Nadaljevanje)**

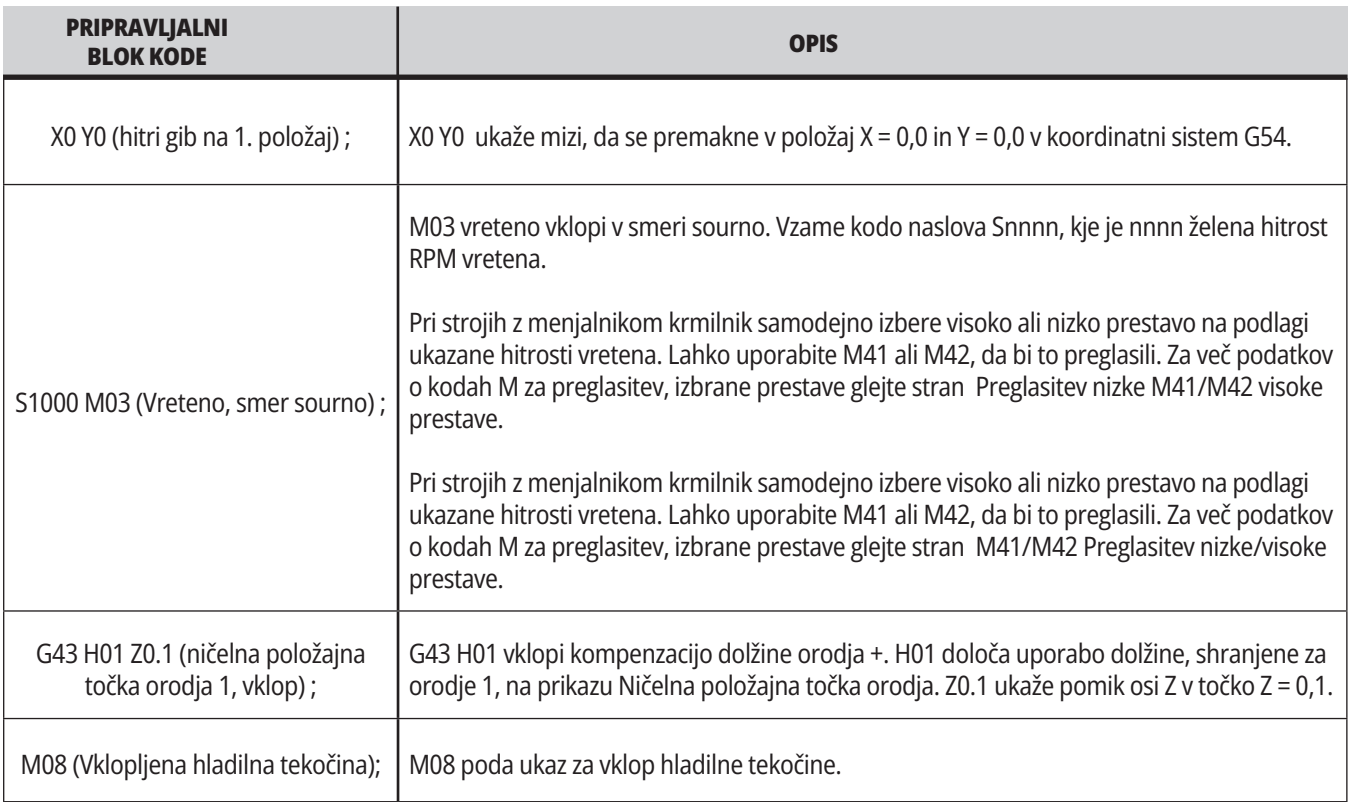

# **Rezkanje**

To so bloki kode za pripravo v vzorčnem programu O40001:

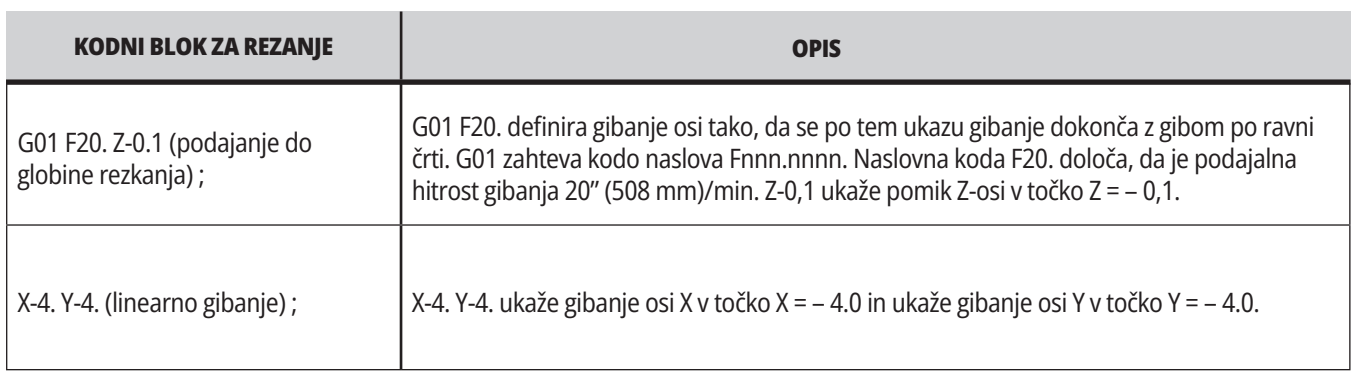

# **Dokončanje**

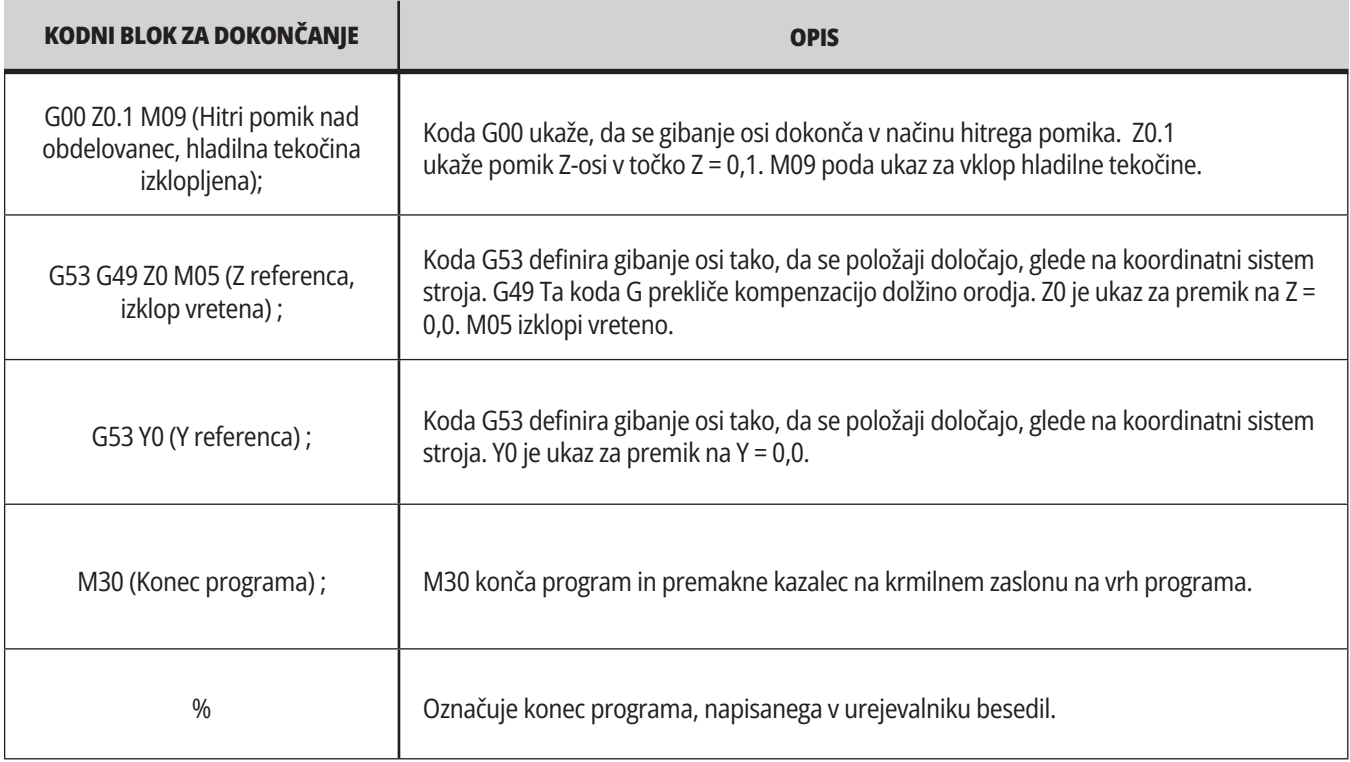

## **Absolutno v primerjavi z inkrementalnim pozicioniranjem (G90, G91)**

Absolutno (G90) in inkrementalno pozicioniranje (G91) določata, kako krmilnik interpretira ukaze za gibanje osi.

Ko podate ukaz za premik osi po kodi G90, se osi premaknejo v ta položaj relativno glede na izhodišče koordinatnega sistema, ki se trenutno uporablja.

Ko podate ukaz za premik osi po kodi G91, se osi premaknejo v ta položaj relativno glede na trenutni položaj.

Absolutno programiranje je uporabno v večini primerov. Inkrementalno programiranje je učinkovitejše za ponavljajoče se enakomerno razporejene reze.

Slika 1 prikazuje del s 5 enako oddaljenimi odprtinami premera Ø0,25" (13 mm). Globina odprtine je 1,00" (25,4 mm), razmik pa je 1,250" (31,75 mm).

Slika 1 prikazuje del s 5 enako oddaljenimi odprtinami premera Ø0,25" (13 mm). Globina odprtine je 1,00" (25,4 mm), razmik pa je 1,250" (31,75 mm).

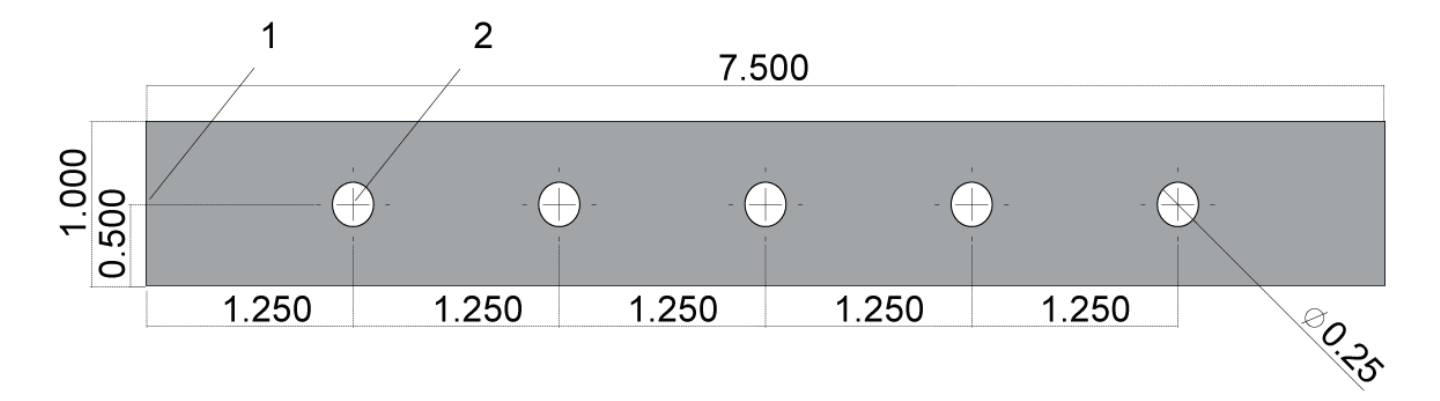

Absolutni/inkrementalni program za vzorčenje. G54 X0. Y0. za inkrementalno [1], G54 za absolutno [2]

Spodaj in na naslednji strani sta dva primera programa, ki izvrtata luknje, kot je prikazano na risbi, s primerjavo med absolutnim in inkrementalnim pozicioniranjem.

Odprtine začnemo z vrtanjem v središče kroga in zaključno vrtanje izvedemo s svedrom 0,250" (6,35 mm). Z vrtanjem v središče izvrtamo globino reza 0,200" (5,08 mm) in s svedrom 0,250" izvrtamo globino reza 1,00" (25,4 mm). G81, Predprogramirani cikel za vrtanje, se uporablja za vrtanje odprtin.

## **Inkrementalno pozicioniranje rezkarja – Primer**

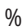

O40002 (primer inkrementalnega prog.) ; X0. Y0 N1 (G54 X0 Y0 je na sredini levo od obdelovanca) ; N2 (Z0 je na vrhu obdelovanca); N3 (T1 je središčni sveder); N4 (T2 je sveder); N5 (T1 ZAČETNI PRIPRAVLJALNI BLOKI) ;  $1.250$  TYP N6 T1 M06 (Izberite orodje 1) ; N7 G00 G90 G40 G49 G54 (varen zagon); N8 X0 Y0 (hitri gib na 1. položaj); N9 S1000 M03 (Vreteno, smer sourno) ; N10 G43 H01 Z0.1(ničelna položajna točka orodja 1, vklop) ; N11 M08(vklop hladilne tekočine) ; N12 (T1 REZALNI BLOKI); N13 G99 G91 G81 F8.15 X1.25 Z-0.3 L5 ; N14 (začetek G81, 5-krat); N24 G43 H02 Z0.1(ničelna položajna točka orodja 2, vklop) ; N15 G80 (preklic G81); N25 M08(vklop hladilne tekočine) ; N16 (T1 BLOKI ZA DOKONČANJE) ; N26 (T2 REZALNA BLOKA); N17 G00 G90 G53 Z0. M09 (hitri povratni sunek, hlad.tek. izklop); N27 G99 G91 G81 F21.4 X1.25 Z-1.1 L5 ; N18 M01 (Izbirna ustavitev) ; N28 G80 (preklic G81); N19 (T2 ZAČETNI PRIPRAVLJALNI BLOKI) ; N29 (T2 BLOKI ZA DOKONČANJE) ; N20 T2 M06 (Izberite orodje 2) ; N30 G00 Z0.1 M09 (Hitri pomik nad obdelovanec, hladilna tekočina izklopljena) ; N21 G00 G90 G40 G49 (varen zagon); N31 G53 G90 G49 Z0 M05 (Z referenca, izklop vretena) ; N22 G54 X0 Y0 (hitri hod na 1. položaj) ; N32 G53 Y0 (Y referenca); N23 S1000 M03 (Vreteno, smer sourno) ; N33 M30 (Konec programa) ;

%

## **Primer absolutnega pozicioniranja rezkalnega stroja**

Način absolutnega programiranja zahteva več vrstic kode kot inkrementalno programiranje. Programi imajo podobne razdelke za pripravo in dokončanje.

Poglejte vrstico N13 v primeru inkrementalnega programiranja, kjer se začne operacija vrtanja v središče. G81 uporablja kodo naslova zanke Lnn, da specificira število ponovitev cikla. Naslovna koda L5 ponovi ta postopek (5) krat. Vsakič, ko se predprogramirani cikel ponovi, premakne razdaljo, ki jo določita izbirni vrednosti X in Y. V tem programu se inkrementalni program z vsako zanko premakne iz trenutnega položaja za 1,25" po X osi in nato izvede cikel vrtanja.

Za vsako operacijo vrtanja program specificira globino vrtanja 0,1" globlje od trenutne globine, ker je začetna točka premika 0,1" nad obdelovancem.

Pri absolutnem pozicioniranju koda G81 določa globino vrtanja, vendar ne uporablja kode naslova zanke. Namesto tega program poda položaj vsake odprtine v ločeni vrstici. Dokler koda G80 ne prekliče predprogramiranega cikla, krmilnik izvaja cikel vrtanja na vsakem položaju.

Program absolutnega pozicioniranja specificira natančno globino odprtine, ker je začetna točka vrtanja globine na površini obdelovanca (Z = 0).

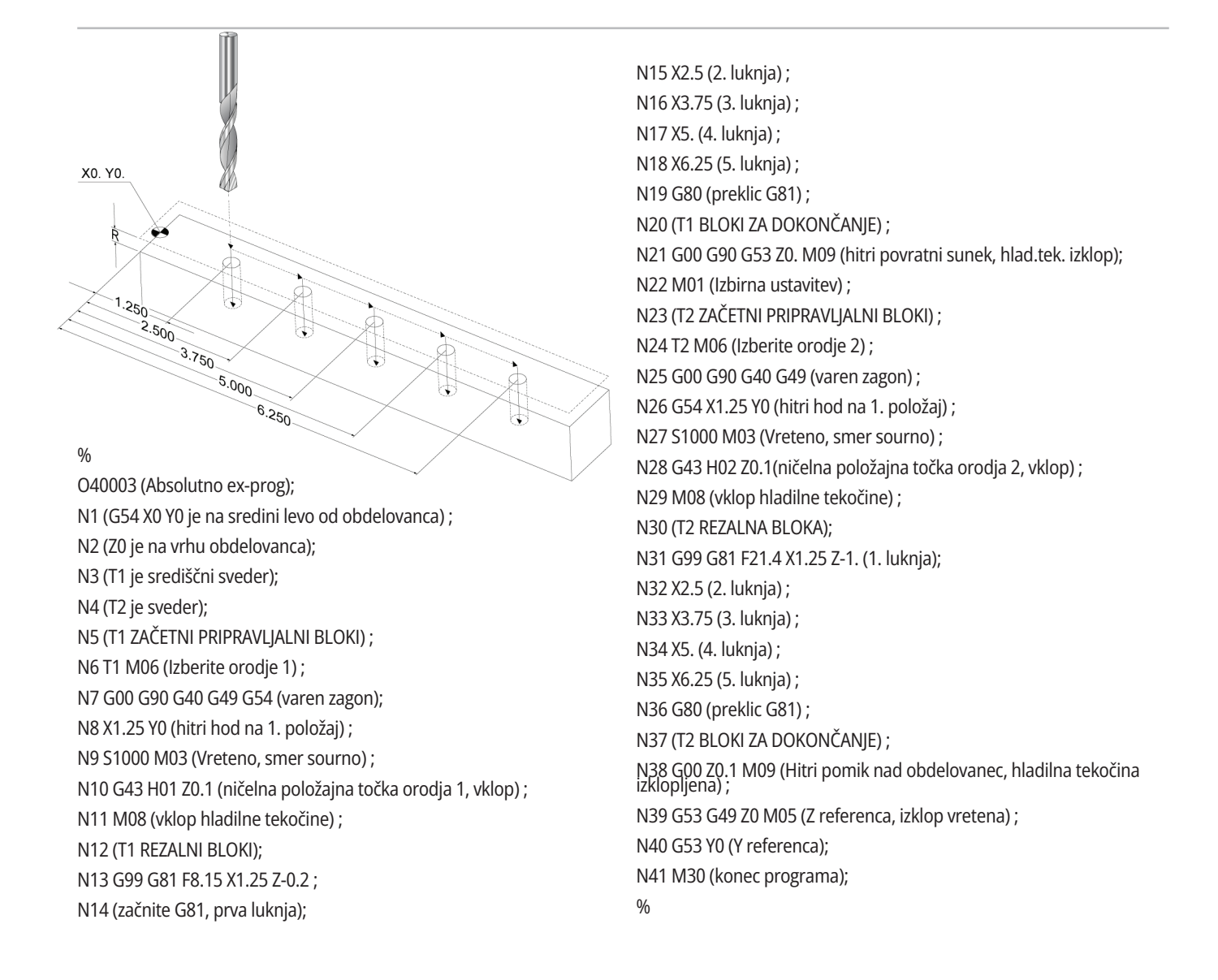
### **G43 Ničelna položajna točka orodja**

 G43 Hnn ukaz za kompenzacijo dolžine orodja, ki se mora uporabiti po vsaki zamenjavi orodja. Ta koda naravnava položaj osi Z tako, da vračuna tudi dolžino orodja. Argument Hnn specificira, katero dolžino orodja uporabiti. Za več informacij glejte Nastavitev ničelnih točk orodja v razdelku Delovanje.

**Pozor:** Za preprečevanje morebitnega trka se mora vrednost dolžine orodja ujemati z vrednostjo iz ukaza M06 Tnn za menjavo orodja.

Nastavitev 15 – Pogodba o kodah H in T nadzoruje, ali se mora vrednost nn ujemati z vrednostjo v argumentih Tnn in Hnn. Če je Nastavitev 15 ON in se vrednosti Tnn in Hnn ne ujemata, se sproži Alarm 332 – H in T se ne ujemata.

### **G54 Ničelna točka obdelovanca**

Ničelne točke obdelovanca določajo, kje na mizi je nameščen obdelovanec.

Na voljo so ničelne točke obdelovanca: G54-G59, G110-G129 in G154 P1-P99. G110-G129 in G154 P1-P20 se nanašata na iste ničelne točke obdelovanca.

Funkcija, ki vam bo v veliko pomoč, je postavitev več kosov na mizo in obdelovanje več delov v enem strojnem ciklu. To dosežemo z dodelitvijo vsakemu obdelovancu različno ničelno točko obdelovanca.

Za več podatkov glejte razdelek G-kode v tem priročniku. Spodaj je primer obdelovanja več delov v enem ciklu. Program uporablja kodo M97 Lokalni klic podprograma med postopkom rezkanja.

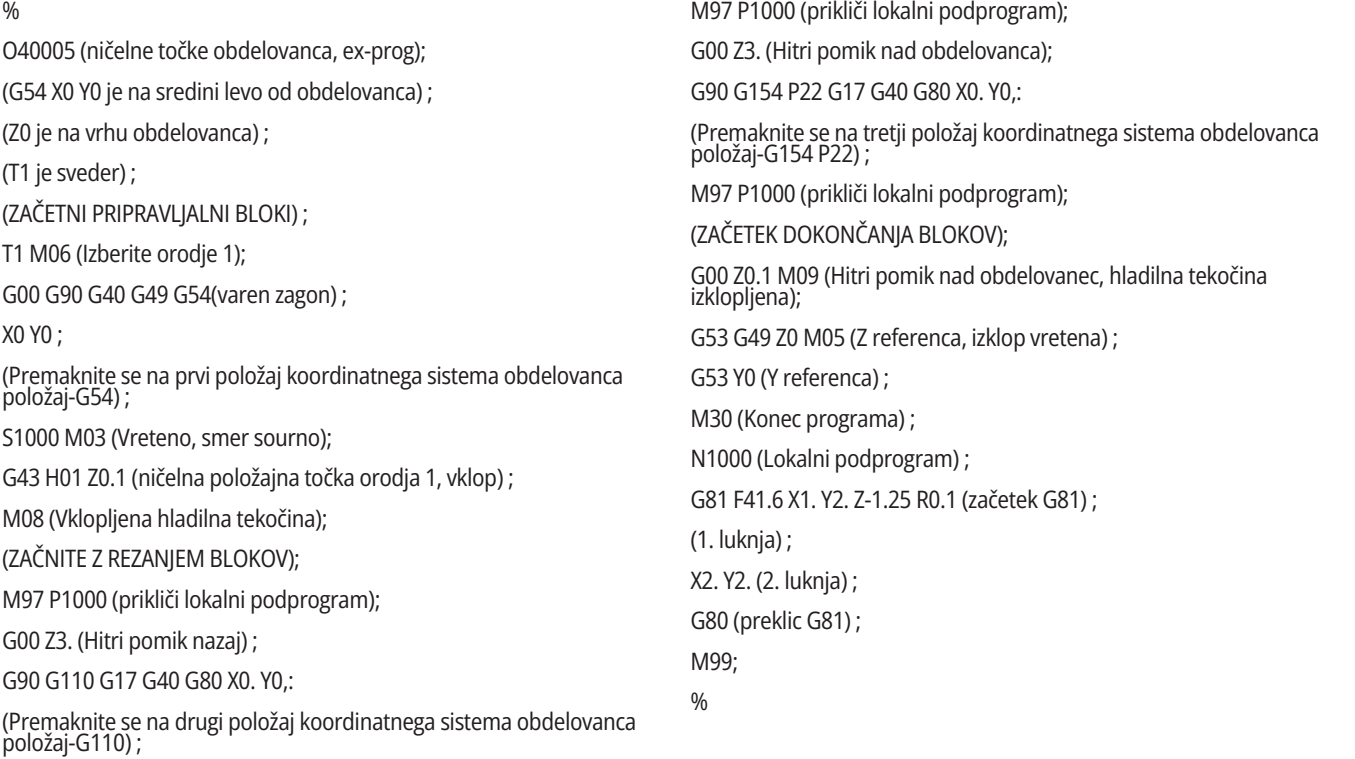

### **Podprogrami**

### **Podprogrami:**

- Podprogram je običajno niz ukazov, ki se v programu večkrat ponovijo.
- So napisani v ločenem programu, namesto da bi ukaze večkrat ponovili v glavnem programu.
- V glavnem programu se pokličejo s kodo M97 ali M98 in kodo P.
- Lahko vključuje L za ponovljeno štetje. Klic podprograma se ponovi L-krat, preden se glavni program nadaljuje z naslednjim blokom.

#### **Ko uporabljate M97:**

- Koda P (nnnnn) je enako kot uporaba številke bloka (Nnnnnn) lokalnega podprograma.
- Podprogram mora biti v glavnem programu

#### **Ko uporabljate M98:**

- Koda P (nnnnn) je enako kot uporaba številke programa (Onnnnn) podprograma.
- Če podprograma ni v pomnilniku, mora biti ime datoteke Onnnnn.nc. Ime datoteke mora vsebovati O, vodilne ničle in .nc, da stroj najde podprogram.
- Podprogram mora biti v aktivnem imeniku ali na mestu, ki je določeno v Nastavitvah 251/252.
- Predprogramirani cikli so najpogostejša uporaba podprogramov. Na primer, lahko pozicije X in Y niza odprtin postavite v ločen program. Nato lahko program pokličete kot podprogram s predprogramiranim ciklom. Namesto, da pozicije napišete enkrat za vsako orodje, pozicije napišete samo enkrat za poljubno število orodij.

### **Nastavitev lokacij iskanja**

Ko program kliče podprogram, krmilnik išče podprogram v aktivnem imeniku. Če krmilnik ne najde podprograma, bo uporabil Nastavitvi 251 in 252, da določi naslednjo lokacijo za iskanje. Za več informacij glejte nastavitev.

Da si ustvarite seznam lokacij za iskanje v Nastavitvi 252:

- 1. V Upravitelju naprav (LIST PROGRAM) (SEZNAM PROGRAMOV), izberite želeni imenik, ki ga boste dodali na seznam.
- 2. Pritisnite F3.
- 3. Označite krepko izbirno možnost NASTAVITEV 252 v meniju in pritisnite ENTER.

Nadzor doda trenutni imenik na seznam lokacij iskanja v nastavitvi 252.

#### **Rezultat:**

Da pogledate seznam lokacij za iskanje, poglejte vrednosti Nastavitve 252 na strani Nastavitev.

## **Lokalni podprogram (M97)**

Lokalni podprogram je blok kode v glavnem programu, na katerega se večkrat sklicuje glavni program. Lokalne podprograme ukažete (pokličete) z uporabo kode M97 in Pnnnnn, ki se nanaša na številko vrstice N lokalnega podprograma.

Oblika lokalnega podprograma je, da konča glavni program s kodo M30, nato vnese lokalne podprograme, ki sledijo kodi M30. Vsak podprogram mora imeti številka vrstice N na začetku in kodo M99 na koncu, ki bo program poslala nazaj v naslednjo vrstico glavnega programa.

%

O40009 (Lokalni predhodni program); (G54 X0 Y0 je v zgornjem levem kotu obdelovanca); (Z0 je na vrhu obdelovanca) ; (T1 je točkovno vrtanje); (T2 je sveder) ; (T3 je navoj) ; (ZAČETNI PRIPRAVLJALNI BLOKI) ; T1 M06 (Izberite orodje 1); G00 G90 G40 G49 G54(varen zagon) ; X1.5 Y-0.5 (hitri hod na 1. položaj) ; S1406 M03 (Vreteno, smer sourno) ; G43 H01 Z1.(ničelna položajna točka orodja 1, vklop) ; M08(hladilna tekočina vklopljena); (ZAČNITE Z REZANJEM BLOKOV); G81 G99 Z-0.26 R0.1 F7. (Začetek G81) ; M97 P1000 (prikliči lokalni podprogram) ; (ZAČETEK DOKONČANJA BLOKOV); G00 Z0.1 M09 (Hitri pomik nad obdelovanec, hladilna tekočina izklopljena); G53 G49 Z0 M05 (Z referenca, izklop vretena) ; M01 (Izbirna ustavitev) ; (ZAČETNI PRIPRAVLJALNI BLOKI) ; T2 M06 (Izberite orodje 2) ; G00 G90 G40 G49 (varen zagon) ; G54 X1.5 Y-0.5 (hitri hod nazaj na 1. položaj) ; S2082 M03 (Vreteno, smer sourno) ; G43 H02 Z1. (Začetna položajna točka orodja 2 vklopljena) ; M08(hladilna tekočina vklopljena); (ZAČNITE Z REZANJEM BLOKOV); G83 G99 Z-0.75 Q0.2 R0.1 F12.5 (začetek G83); M97 P1000 (prikliči lokalni podprogram) ; (ZAČETEK DOKONČANJA BLOKOV);

G00 Z0.1 M09 (Hitri pomik nad obdelovanec, hladilna tekočina<br>izklopljena); G53 G49 Z0 M05 (Z referenca, izklop vretena) ; M01 (Izbirna ustavitev) ; (ZAČETNI PRIPRAVLJALNI BLOKI) ; T3 M06 (Izberite orodje 3) ; G00 G90 G40 G49 (varen zagon) ; G54 X1.5 Y-0.5 ; (hitri hod nazaj na 1. položaj); S750 M03 (Vreteno, smer sourno) ; G43 H03 Z1.(ničelna položajna točka orodja 3, vklop) ; M08(hladilna tekočina vklopljena); (ZAČNITE Z REZANJEM BLOKOV); G84 G99 Z-0.6 R0.1 F37.5 (začetek G84) ; M97 P1000 (prikliči lokalni podprogram) ; (ZAČETEK DOKONČANJA BLOKOV); G00 Z0.1 M09 (Hitri pomik nad obdelovanec, hladilna tekočina<br>izklopljena); G53 G49 Z0 M05 (Z referenca, izklop vretena) ; G53 Y0 (Y referenca) ; M30 (Konec programa) ; (LOKALNI podprogram) ; N1000 (začni lokalni podprogram) ; X0.5 Y-0.75 (2. položaj) ; Y-2.25 (3. položaj) ; G98 X1.5 Y-2.5 (4. položaj) ; (Vračanje v prvotno točko) ; G99 X3.5 (5. položaj); (Vrnitev na ravnino R) ; X4.5 Y-2.25 (6. položaj); Y-0.75 (7. položaj); X3.5 Y-0.5 (8. položaj); M99;  $\frac{0}{6}$ 

### **Zunanji podprogram (M98)**

Zunanji podprogram je ločen program, na katerega se sklicuje glavni program. Uporabite kodo M98, ki ukaže (pokliče) zunanji podprogram, s parametrom Pnnnnn, ki navaja številko programa, ki ga želite poklicati.

Ko vaš program pokliče podprogram M98, krmilnik išče podprogram v imeniku glavnega programa. Če krmilnik ne more najti podprograma v imeniku glavnega programa, potem poišče lokacijo, določeno v Nastavitvi 251. Če krmilnik ne najde podprograma, se sproži alarm.

V tem primeru podprogram (programa O40008) specificira (8) položajev. Vključuje tudi ukaz G98 pri premiku med položajema 4 in 5. To povzroči, da se os Z vrne na prvotno začetno točko namesto na ravnino R, tako da orodje naredi prehod nad obdelovancem.

Glavni program (Program O40007) določa (3) različne

 $\frac{0}{0}$ 

O40007 (zunanji podprogram, ex-prog); (G54 X0 Y0 je na sredini levo od obdelovanca) ; (Z0 je na vrhu obdelovanca) ; (T1 je točkovno vrtanje); (T2 je sveder) ; (T3 je navoj) ; (ZAČETNI PRIPRAVLJALNI BLOKI) ; T1 M06 (Izberite orodje 1); G00 G90 G40 G49 G54 (varen zagon) ; G00 G54 X1.5 Y-0.5 (hitri hod na 1. položaj) ; S1000 M03 (Vreteno, smer sourno); G43 H01 Z1. (Začetna položajna točka orodja 1 je vklopljena). M08 (Vklopljena hladilna tekočina); (ZAČNITE Z REZANJEM BLOKOV); G81 G99 Z-0.14 R0.1 F7. (Začetek G81) ; M98 P40008 (zunanji podprogram kroga); (ZAČETEK DOKONČANJA BLOKOV); G00 Z1. M09 (Hitri pomik nad obdelovanec, hladilna tekočina<br>izklopljena); G53 G49 Z0 M05 (Z referenca, izklop vretena) ; M01 (Izbirna ustavitev) ; (ZAČETNI PRIPRAVLJALNI BLOKI) ; T2 M06 (Izberite orodje 2) ; G00 G90 G40 G49 G54 (varen zagon) ; G00 G54 X1.5 Y-0.5 (hitri hod na 1. položaj) ;

predprogramirane cikle:

- 1. G81 Točkasto vrtanje na vsakem položaju
- 2. G83 Globoko vrtanje na vsakem položaju
- 3. G84 Vrezovanje navojev na vsakem položaju

Vsak predprogramirani cikel pokliče podprogram in opravi operacijo na vsaki poziciji.

S2082 M03 (Vreteno, smer sourno) ; G43 H02 Z1. (Začetna položajna točka orodja 1 je vklopljena). M08 (Vklopljena hladilna tekočina); (ZAČNITE Z REZANJEM BLOKOV); G83 G99 Z-0.75 Q0.2 R0.1 F12.5 (začetek G83); M98 P40008 (zunanji podprogram kroga); (ZAČETEK DOKONČANJA BLOKOV); G00 Z1. M09 (Hitri pomik nad obdelovanec, hladilna tekočina<br>izklopljena); G53 G49 Z0 M05 (Z referenca, izklop vretena) ; M01 (Izbirna ustavitev) ; (ZAČETNI PRIPRAVLJALNI BLOKI) ; T3 M06 (Izberite orodje 3) ; G00 G90 G40 G49 G54 (varen zagon) ; G00 G54 X1.5 Y-0.5 (hitri hod na 1. položaj) ; S750 M03 (Vreteno, smer sourno) ; G43 H03 Z1. (Začetna položajna točka orodja 3, vklopljena); M08 (Vklopljena hladilna tekočina); (ZAČNITE Z REZANJEM BLOKOV); G84 G99 Z-0.6 R0.1 F37.5 (začetek G84) ; M98 P40008 (zunanji podprogram klica); (ZAČETEK DOKONČANJA BLOKOV); G00 Z1. M09 (Hitri pomik nad obdelovanec, hladilna tekočina<br>izklopljena); G53 G49 Z0 M05 (Z referenca, izklop vretena) ; G53 Y0 (Y referenca) ; M30 (Konec programa) ;  $0/$ 

### **12.4 | PROGRAMIRANJE REZKAR – PODPROGRAMI**

# **Zunanji podprogram (M98)**

#### **Podprogram**

% O40008 (podprogram) ; X0.5 Y-0.75 (2. položaj) ; Y-2.25 (3. položaj) ; G98 X1.5 Y-2.5 (4. položaj) ; (Vračanje v prvotno točko) ; G99 X3.5 (5. položaj); (Vrnitev na ravnino R) ; X4.5 Y-2.25 (6. položaj); Y-0.75 (7. položaj); X3.5 Y-0.5 (8. položaj); M99 (Podprogram Vrnitev ali zanka) ; %

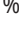

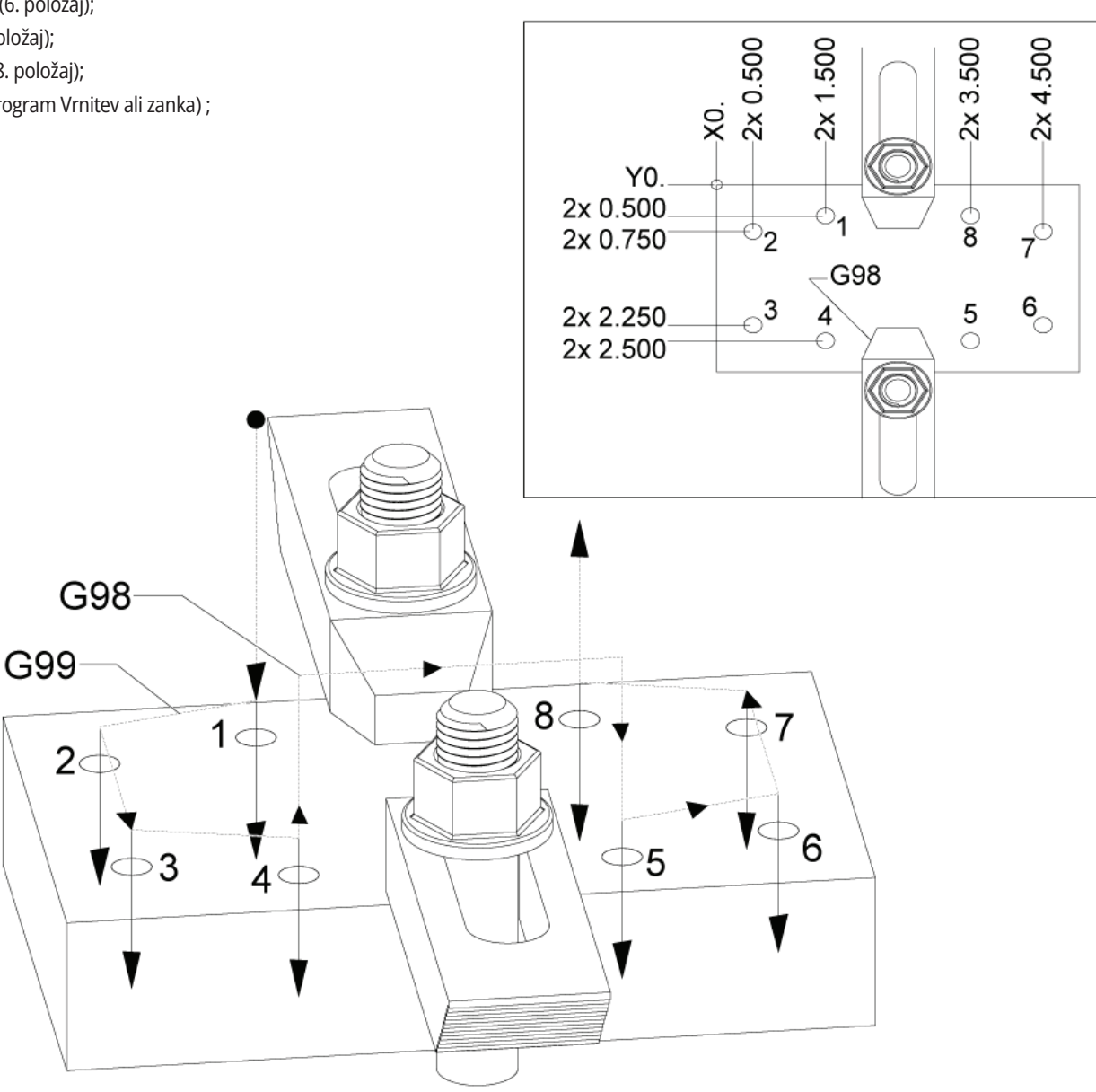

### **Uvod v uporabo makrov**

**OPOMBA:** Ta krmilna funkcija je izbirna možnost; pokličite svojega distributerja Haas (HFO) za informacije o nabavi.

Makri zvišajo zmogljivosti in prilagodljivost krmiljenja, ki ni možna s standardnimi ukazi kode G. Nekatere možne uporabe so: družine obdelovancev, prilagojeni predprogramirani cikli, kompleksni gibi in pogon izbirnih naprav. Možnosti je skoraj neskončno.

Makro je vsaka rutina/podprogram, ki ga lahko zaženete večkrat. Makro izjava lahko dodeli vrednost spremenljivki, prebere vrednost iz spremenljivke, ovrednoti izraz, se pogojno ali brezpogojno razveji na drugo točko znotraj programa ali pogojno ponovi kakšen razdelek programa.

Tu je nekaj primerov aplikacij za makro programe. Primeri so samo izvlečki iz celote in ne popolni makro programi.

**Orodja za takojšnje vpenjanje na mizo** – Za pomoč strojniku lahko številne postopke nastavitve delno avtomatizirate. Orodja lahko rezervirate za nepričakovane razmere, ki jih niste načrtovali v svoji aplikaciji. Recimo, da podjetje uporablja standardno vpenjalno napravo s standardnim vzorcem odprtin za privijanje. Če ste po nastavitvi ugotovili, da se za pritrdilno napravo zahteva dodatna vpenjalna naprava in predpostavimo, da ste vi programirali makro podprogram 2000 za vrtanje vzorca odprtin vijaka za vpenjalo, potem potrebujete samo ta postopek, sestavljen iz 2 koraka, da dodate vpenjalo pritrdilni napravi:

a) Izvedite upravljani pomik stroja na točko s koordinatami X, Y in Z in določite kot, glede na točko, v katero želite namestiti vpenjalno napravo. Preberite koordinate položaja na zaslonu stroja.

b) Izvedite ta ukaz v načinu ročnega vnosa podatkov (MDI):

#### G65 P2000 Xnnn Ynnn Znnn Annn;

kje so nnn koordinate, določene v koraku a). Tukaj, makro 2000 (P2000) opravi delo, saj je bil izdelan za vrtanje vzorca odprtin za vijake, pod določenim kotom A. V bistvu je to predprogramirani cikel po meri.

**Preprosti vzorci, ki se ponavljajo** – Z makri lahko določite in shranite ponavljajoče se vzorce. Na primer:

a) Vzorci odprtin za vijake

b) Utorienie

c) Kotni vzorci, poljubno število odprtin, pod katerim koli kotom, s katerimi koli razmiki

d) Specializirano rezkanje, kot so mehke čeljusti

e) Matrični vzorci (npr. 12 čez in 15 navzdol)

f) Rezanje površine s pomiki v stran brez prekinitve delovanja (npr. 12 inčev x 5 inčev z rezalnikom FLY 3 inči)

### **Avtomatska nastavitev ničelne položajne točke s**

**programom** - Z uporabo makrov lahko v vsakem programu nastavite koordinate ničelne položajne točke tako, da postanejo postopki nastavitve bolj preprosti in brez napak (makro spremenljivke #2001-2800).

**Merjenje s sondo** - Uporaba sonde izboljšuje zmogljivosti stroja; v nadaljevanju je nekaj primerov:

a) Profiliranje obdelovanca za določitev neznanih dimenzij za obdelovanje.

b) Kalibriranje orodja za merjenje vrednosti ničelne položajne točke in obrabe.

c) Preverjanje pred obdelovanjem, da se določi toleranca materiala za ulitke.

d) Pregled po obdelovanjem za določitev vrednosti vzporednosti in ravnosti ter pozicije.

### **13.1 | REZKAR – UVOD V UPORABO MAKROV**

### **Uporabne kode G in M**

M00, M01, M30 – zaustavitvev programa

G04 – Redno ustavljanje operacije

G65 Pxx - Klic makro podprograma. Omogoča prenos spremenljivk.

M29 - Nastavitev izhodnega releja s signalom M-Fin

M129 - Nastavitev izhodnega releja s signalom M-Fin

M59 - Nastavitev izhodnega releja

M69 - Izbriši izhodni rele

M96 Pxx Qxx - Pogojno lokalno razvejanje, ko je diskretni vhodni signal 0

M97 Pxx -Klic lokalne podrutine

M98 Pxx - Klic podprograma

M99 - Podprogram Vrnitev ali zanka

G103 - Omejitev blokov, pogledanih vnaprej Nobena kompenzacija rezkala ni dovoljena.

M109 - Interaktivni uporabniški vnos

### **Zaokrožitev števil**

Krmilnik shrani decimalna števila kot binarne vrednosti. Kot rezultat tega, lahko v številkah, shranjenih v spremenljivkah, izpustimo 1 najmanj pomembno zadnjo števko. Na primer, številko 7, shranjeno v makro spremenljivki #10000, lahko kasneje preberete kot 7.000001, 7.000000 ali 6.999999.

Če bi bil vaš stavek

IF [#10000 EQ 7]… ; to lahko privede do napačnega odčitka. Varnejši način, da to programiramo, bi bil, da

ČE JE [OKOLI [#10000] EQ 7]...;

Ta zadeva običajno ustvari težave samo, če shranite cela števila v makro spremenljivke, za katera ne pričakujete, da se bo del številke, izražen z ulomkom, kasneje videl.

### **Pogled vnaprej (vnaprejšnje analiziranje vsake veje algoritma)**

Pogled vnaprej (vnaprejšnje analiziranje vsake veje algoritma) je zelo pomembna zasnova v makro programiranju. Krmilnik poskuša obdelati čim več vrstic vnaprej, da pospeši obdelavo. To vključuje razlago makro spremenljivk. Na primer,

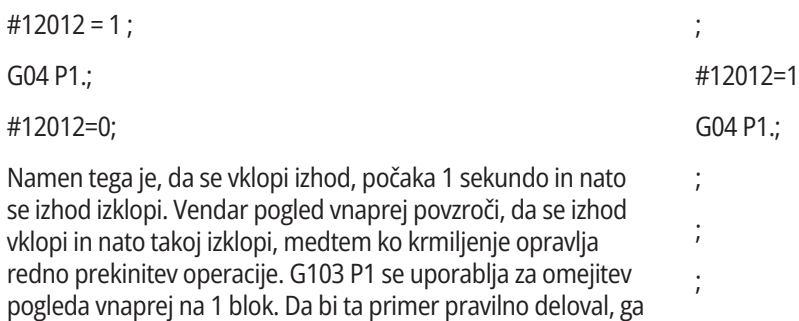

G103 P1 (Za dodatno razlago G103 glejte razdelek G-kode v priročniku;

spremenite na naslednji način:

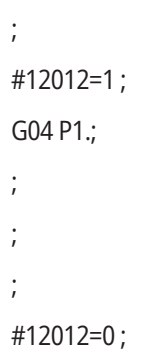

### **Možnosti »Blok, pogledan vnaprej« in »Brisanje bloka«**

Krmilnik Haas uporablja možnost, da pogleda bloke vnaprej in jih pripravi za bloke kode, ki se začnejo izvajati po trenutnem bloku kode. To omogoča gladek prehod krmiljenja z enega gibanja na drugega. G103 omejuje, kako daleč vnaprej krmilnik gleda bloke kode. Pnnnaslovna koda v G103 določa, kako daleč vnaprej lahko krmilnik pogleda in pripravi bloke. Za dodatne informacije glejte G103 Omejitev blokov, pogledanih vnaprej (skupina 00).

Način Brisanje blokov vam omogoča selektivno preskakovanje blokov kode. Uporabite znak / na začetku programskih blokov, ki jih želite preskočiti. Pritisnite BLOKIRAJ BLOK za vstop v način Brisanja blokov. Medtem ko je aktiven način Brisanja blokov, krmilnik ne izvaja ukazov blokov, označenih z znakom /. Na primer:

Uporaba a

/M99 (Podprogram Vrnitev ali zanka) ;

pred blokom z

M30 (Konec in ponastavitev programa) ;

 naredi, da podprogram postane glavni program, ko je vklopljen način IZBRIŠI BLOK. Program je uporabljen kot podprogram, ko je Brisanje blokov vklopljeno.

Če uporabite znak brisanja bloka »/«, tudi če način Brisanje blokov ni aktiven, bo vrstica blokirala pogled vnaprej. To je uporabno za odpravljanje napak pri makro obdelavi znotraj programov numeričnega krmiljenja (NC).

### **Stran za prikaz makro spremenljivk**

Makro spremenljivke shranite ali naložite s pomočjo vrat Net Share ali USB, podobno kot nastavitve in začetne položajne točke.

kLokalne in globalne makro spremenljivke – #1 - #33 in #10000 - #10999 se prikažejo in spremenijo na zavihku Trenutni ukazi.

**OPOMBA:** Notranje, v stroju, se 10000 sešteje s trimestnimi makro spremenljivkami. Na primer: Spremenljivka makro 100 je prikazana kot 10100.

### **1**

Pritisnite TRENUTNI UKAZI in uporabite tipke za krmarjenje, da pridete do strani Macro Vars.

Ko si krmilnik interpretira program, se spremenljivka zamenja in rezultati se prikažejo na strani zaslona Macro Vars.

Vnesite vrednost (največja vrednost je 999999,000000) in pritisnite VNOS, da nastavite makro spremenljivko. Pritisnite PRVOTNO, da počistite makro spremenljivke; to odpre Pojavni meni za brisanje vnosa PRVOTNO. Pritisnite številko 1–3, da izberete želene vnose, ali pritisnite CANCEL za izhod.

### **2**

Za iskanje spremenljivke vnesite številko makro spremenljivke in pritisnite puščico gor ali dol.

Prikazane spremenljivke predstavljajo vrednosti spremenljivk, ko se program izvaja. Včasih je to lahko do 15 blokov pred dejanskimi dejanji stroja. Odpravljanje hroščev v programih je lažje, ko vstavite blok G103 P1 na začetek programa, da omejite medpomnjenje bloka. Koda G103 brez vrednosti P, se lahko doda v program po blokih makro spremenljivke. Za pravilno delovanje makro programa priporočamo, da blok G103 P1 pustite v programu med nalaganjem spremenljivk. Za več podrobnosti o G103 glejte razdelek G-kod v tem priročniku.

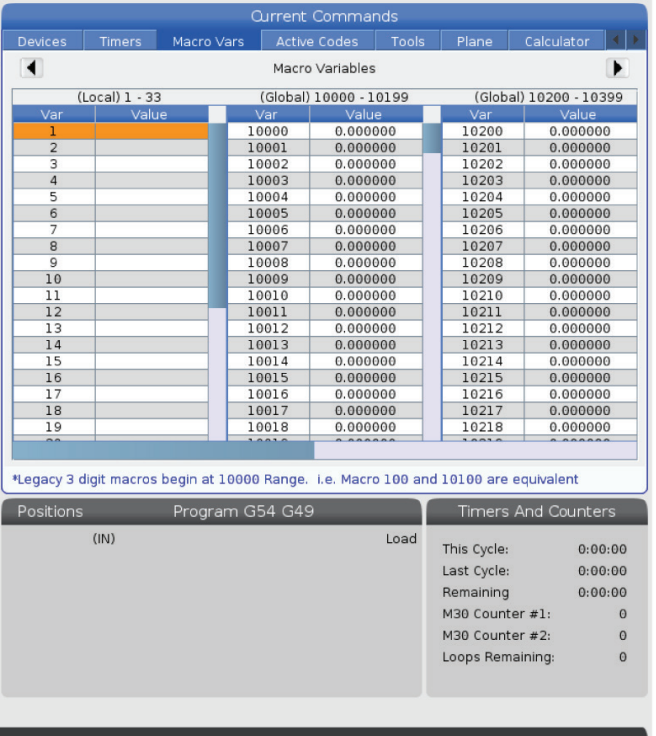

# **Prikažite makro spremenljivke v oknu »Časomerilci in števci«**

### **1**

V oknu lahko prikažete vrednosti katere koli izmed dveh makro spremenljivk in jim dodelite ime za prikaz.

Prikažite makro spremenljivke v oknu Časomerilci in števci:

### **2**

Pritisnite TRENUTNE KOMANDE.

Uporabite tipke za krmarjenje, da izberete stran ČASOMERILCI.

Označite ime makro oznake #1 ali makro oznake #2.

Vtipkajte novo ime in pritisnite VNOS.

S puščičnimi tipkami izberite vnosni polji Dodeli makro#1 ali Dodeli makro #2 (ki ustreza vašemu izbranemu imenu makra).

Vtipkajte številko makro spremenljivke (brez #) in pritisnite VNOS.

### **REZULTATI:**

V oknu Časomeri in števci, polje desno od vnesenega imena Makro (#1 ali #2) prikaže dodeljeno vrednost spremenljivke.

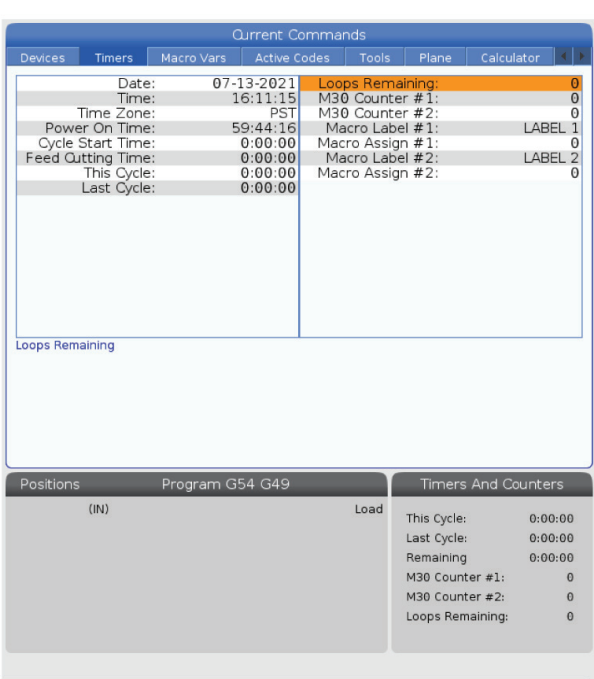

# **Makro argumenti**

Argumenti v stavku G65 so sredstvo za pošiljanje vrednosti v makro podprogram in nastavitev lokalnih spremenljivk makro podprograma.

Naslednji (2) tabeli prikazujeta preslikavo alfabetskih spremenljivk naslova na numerične spremenljivke, uporabljene v makro podprogramu.

## **Alfabetsko naslavljanje**

### **TABELA 1: Tabela alfabetskih naslovov**

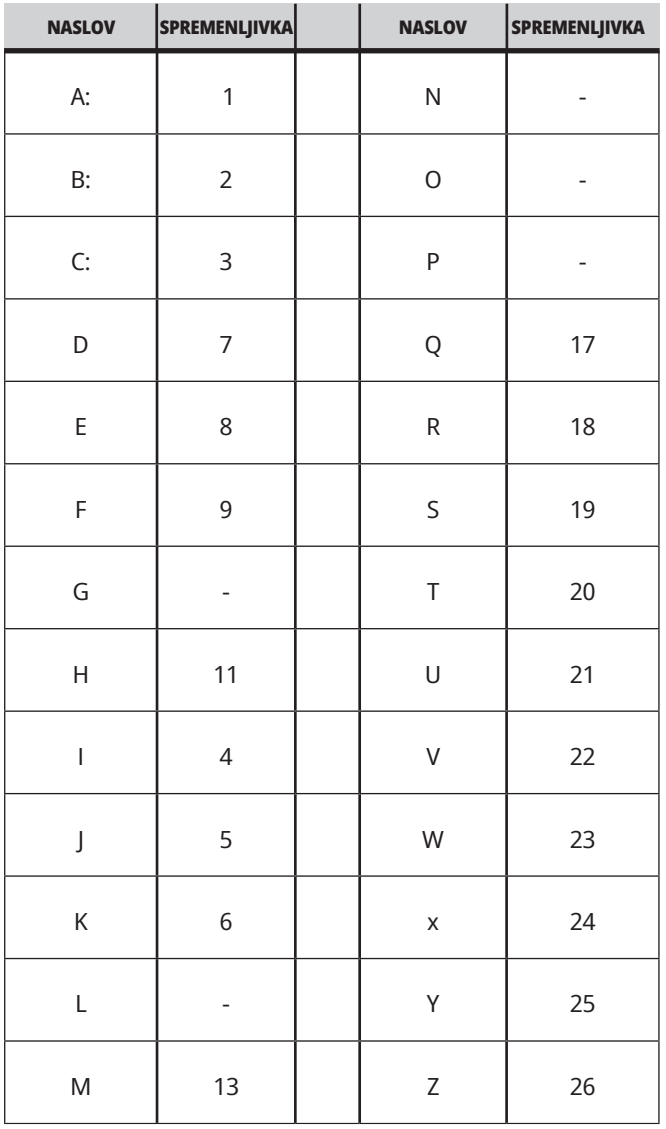

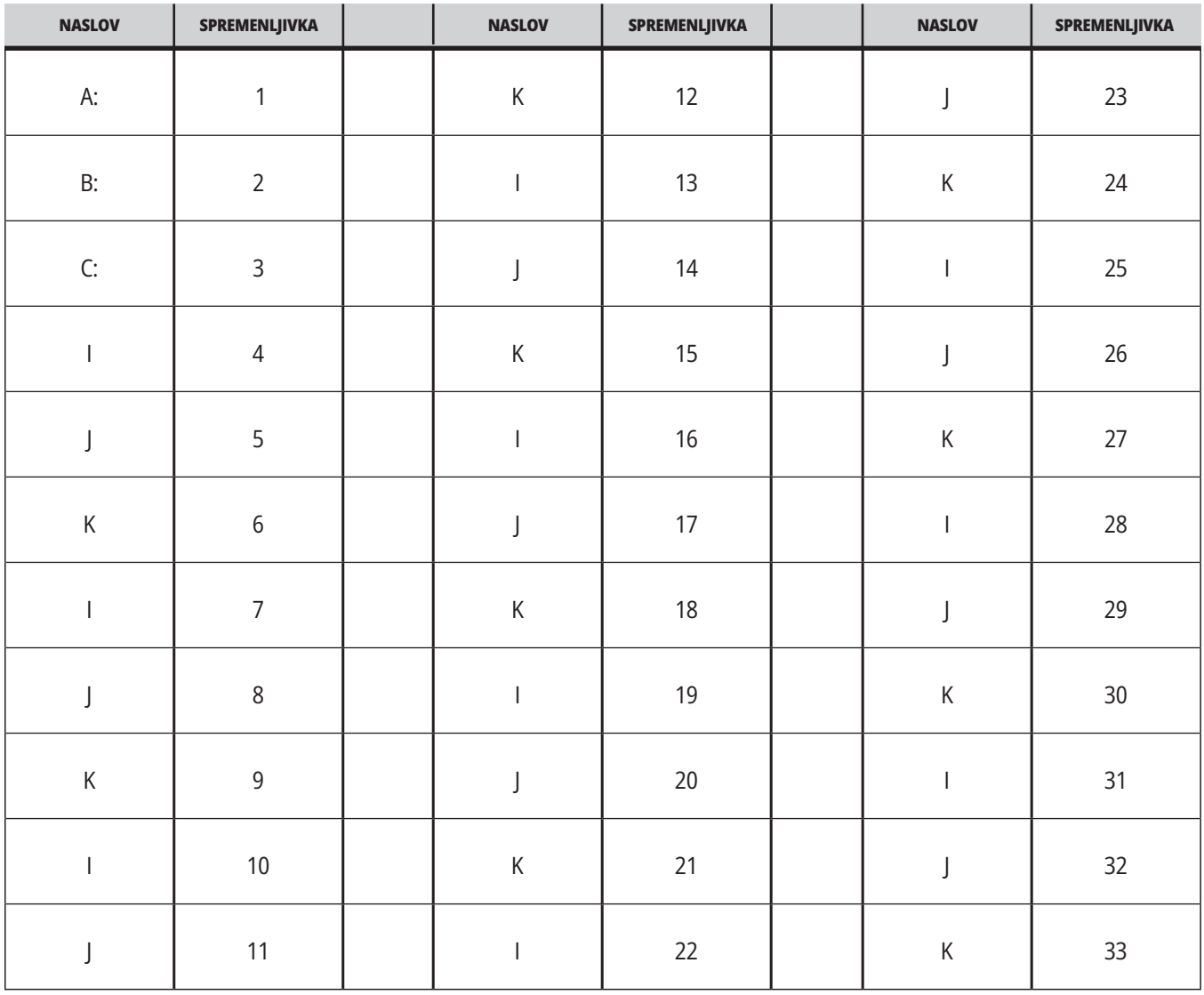

### **TABELA 2: Alternativno alfabetsko naslavljanje**

### **13.3 | MAKRO REZKAR – ARGUMENTI**

Argumenti sprejmejo katero koli vrednost s plavajočo vejico na štiri decimalna mesta. Če je krmilnik v metrskem decimalnem sistemu, bo predpostavil tisočine (,000). V spodnjem primeru bo lokalna spremenljivka #1 sprejela 0,0001. Če decimalna vrednost ni vključena v vrednost argumenta, kot je:

G65 P9910 A1 B2 C3 ;

se vrednosti prenesejo v makro podprograme v skladu s to tabelo:

### **Prenos celoštevilskega argumenta (brez decimalne vejice)**

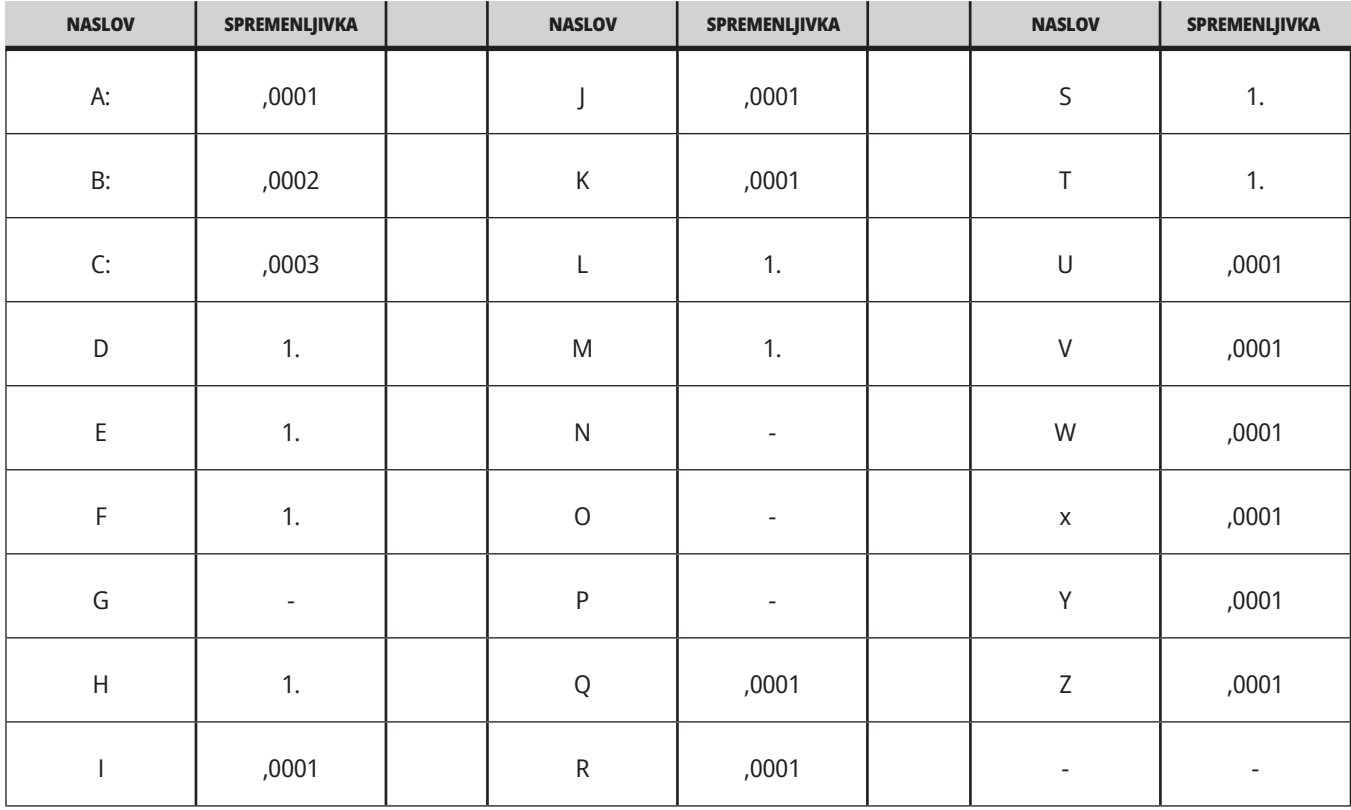

Vsaki izmed 33 lokalnih makro spremenljivk lahko pridružimo vrednosti z argumenti tako, da uporabimo alternativno metodo naslavljanja. Naslednji primer prikazuje, kako poslati dva niza pozicij v koordinatnem sistemu v makro podprogram. Lokalne spremenljivke od #4 do #9 bodo nastavljene na vrednosti od ,0001 do ,0006. v tem vrstnem redu.

Primer:

G65 P2000 I1 J2 K3 I4 J5 K6;

Naslednjih črk ne smete uporabljati za prenos parametrov v makro podprogram: G, L, N, O ali P.

# **Makro spremenljivke**

Obstajajo (3) kategorije makro spremenljivk: lokalna, globalna in sistemska.

Makro konstante so vrednosti s plavajočo vejico, vstavljene v makro izraz. Lahko se kombinirajo z naslovi A–Z ali pa so samostojni, kadar se uporabljajo znotraj izraza. Primeri konstant so 0,0001, 5,3 ali -10.

### **Lokalne spremenljivke**

Lokalne spremenljivke segajo od #1 do #33. Nabor lokalnih spremenljivk je na voljo ves čas. Ko je izveden klic na podprogram z ukazom G65, se lokalne spremenljivke shranijo in je nov niz na voljo za uporabo. Temu pravimo gnezdenje lokalnih spremenljivk. Med klicem G65, vse nove lokalne

spremenljivke se počistijo v nedefinirane vrednosti in vse lokalne spremenljivke, ki imajo ustrezne spremenljivke naslova v vrstici kode G65, se nastavijo na vrednosti iz vrstice kode G65. Spodaj je tabela lokalnih spremenljivk, skupaj z argumenti spremenljivk naslovov, ki jih spreminjajo:

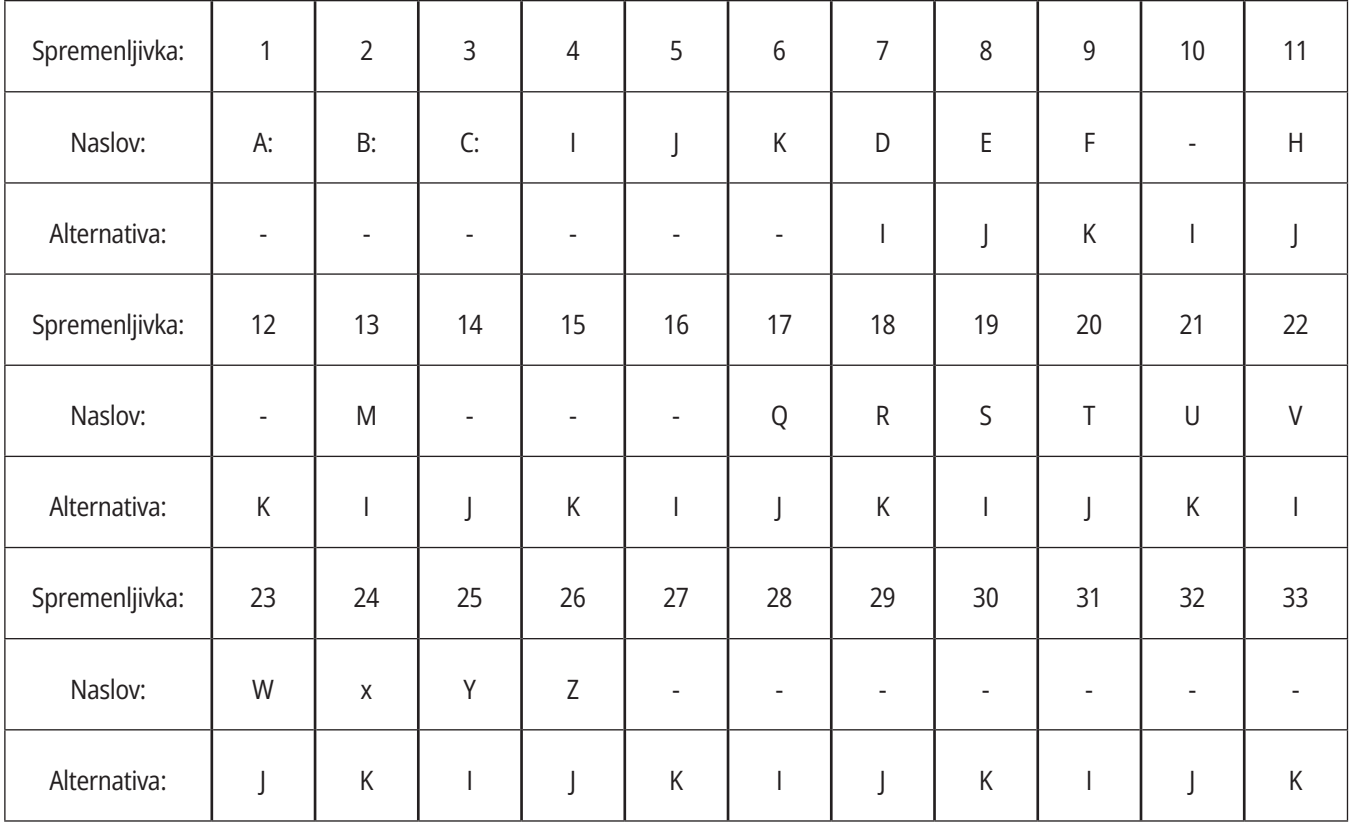

Spremenljivke 10, 12, 14-16 in 27-33 nimajo ustreznih argumentov naslova. Lahko jih nastavimo, če se uporablja zadostno število argumentov I, J in K, kot je navedeno zgoraj v razdelku o argumentih. Ko ste v makro podprogramu, lahko lokalne spremenljivke preberete in spremenite s sklicevanjem na številke spremenljivk 1–33.

Kadar se argument L uporablja za večkratne ponovitve makro podprograma, se argumenti nastavijo samo ob prvi ponovitvi. To pomeni, da, če se lokalne spremenljivke 1–33 spremenijo

v prvi ponovitvi, potem bo naslednja ponovitev imela dostop samo do spremenjenih vrednosti. Lokalne vrednosti se obdržijo od ponovitve do ponovitve, kadar je naslov L večji od 1.

Klicanje podprograma s pomočjo kode M97 ali M98 ne ugnezdi lokalnih spremenljivk. Vse lokalne spremenljivke, na katere se sklicuje podprogram, ki je bil poklican s kodo M98, so iste spremenljivke in vrednosti, ki so obstajale pred klicem kode M97 ali M98.

## **Globalne spremenljivke**

Globalne spremenljivke so dostopne ves čas in ostanejo v pomnilniku, ko je napajanje izklopljeno. Obstaja samo ena kopija vsake globalne spremenljivke. Globalne spremenljivke so oštevilčene #10000-#10999. Vključeni so trije zapuščinski obsegi: (#100-#199, #500-#699, and #800-#999). Zapuščinske trimestne makro spremenljivke se začnejo pri obsegu #10000; to je, makro spremenljivka #100 je prikazan kot #10100.

**OPOMBA:** Z uporabo spremenljivke št.100 ali št.10100 v programu bo krmilnik dostopal do istih podatkov. Uporaba katere koli številke spremenljivke je sprejemljiva.

### **Sistemske spremenljivke**

Sistemske spremenljivke omogočajo interakcijo z različnimi krmilnimi pogoji. Vrednosti sistemskih spremenljivk lahko spremenijo funkcijo krmiljenja. Ko program prebere sistemsko spremenljivko, lahko spremeni svoje vedenje glede na vrednost spremenljivke. Nekatere sistemske spremenljivke imajo status samo za branje; to pomeni, da jih ne morete spremeniti. Za več podatkov o sistemskih spremenljivkah in njihovi uporabi glejte tabelo makro spremenljivk.

Včasih tovarniško nameščene možnosti uporabljajo globalne spremenljivke, na primer merjenje s sondo in menjalniki palet itd. Za več podatkov o globalnih spremenljivkah in njihovi uporabi glejte tabelo makro spremenljivk.

**Pozor:** Ko uporabljate globalno spremenljivko, se prepričajte, da noben drug program na stroju ne uporablja iste globalne spremenljivke.

# **Makro spremenljivke**

Sledi tabela makro spremenljivk lokalnih, globalnih in sistemskih spremenljivk ter njihova uporaba. Seznam spremenljivk krmilnika naslednje generacije (Next Generation Control, NGC) vključuje zapuščinske spremenljivke.

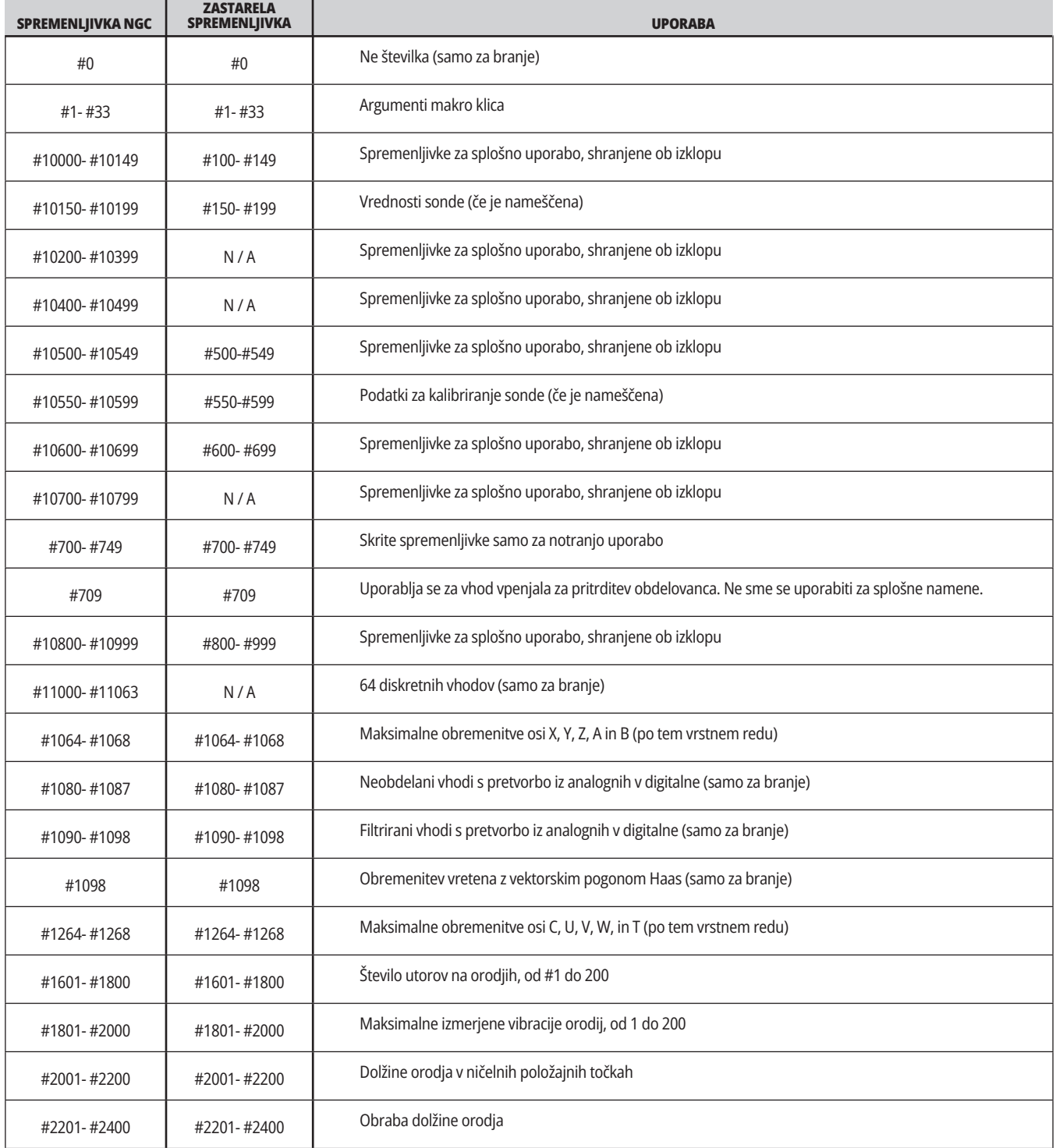

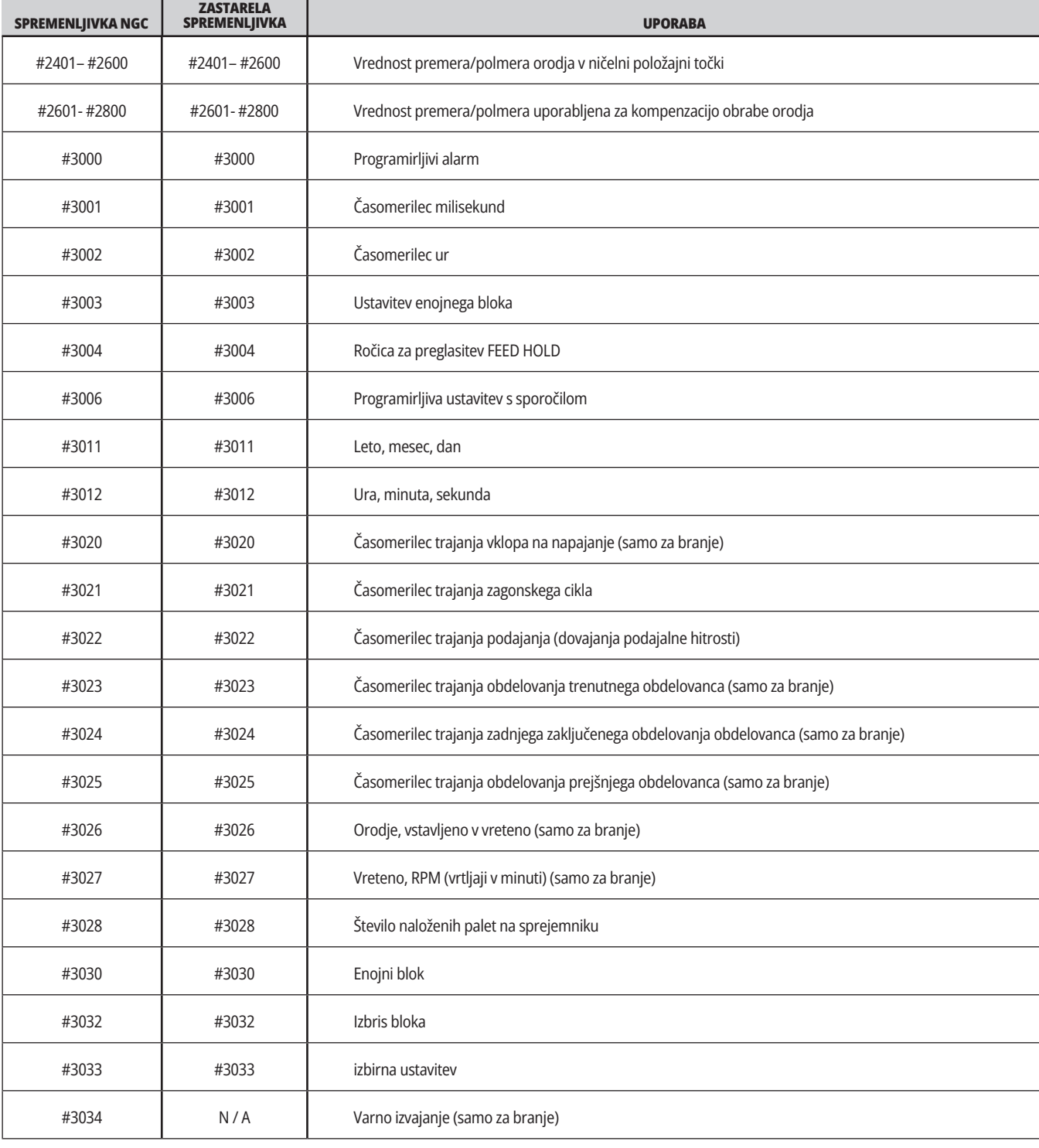

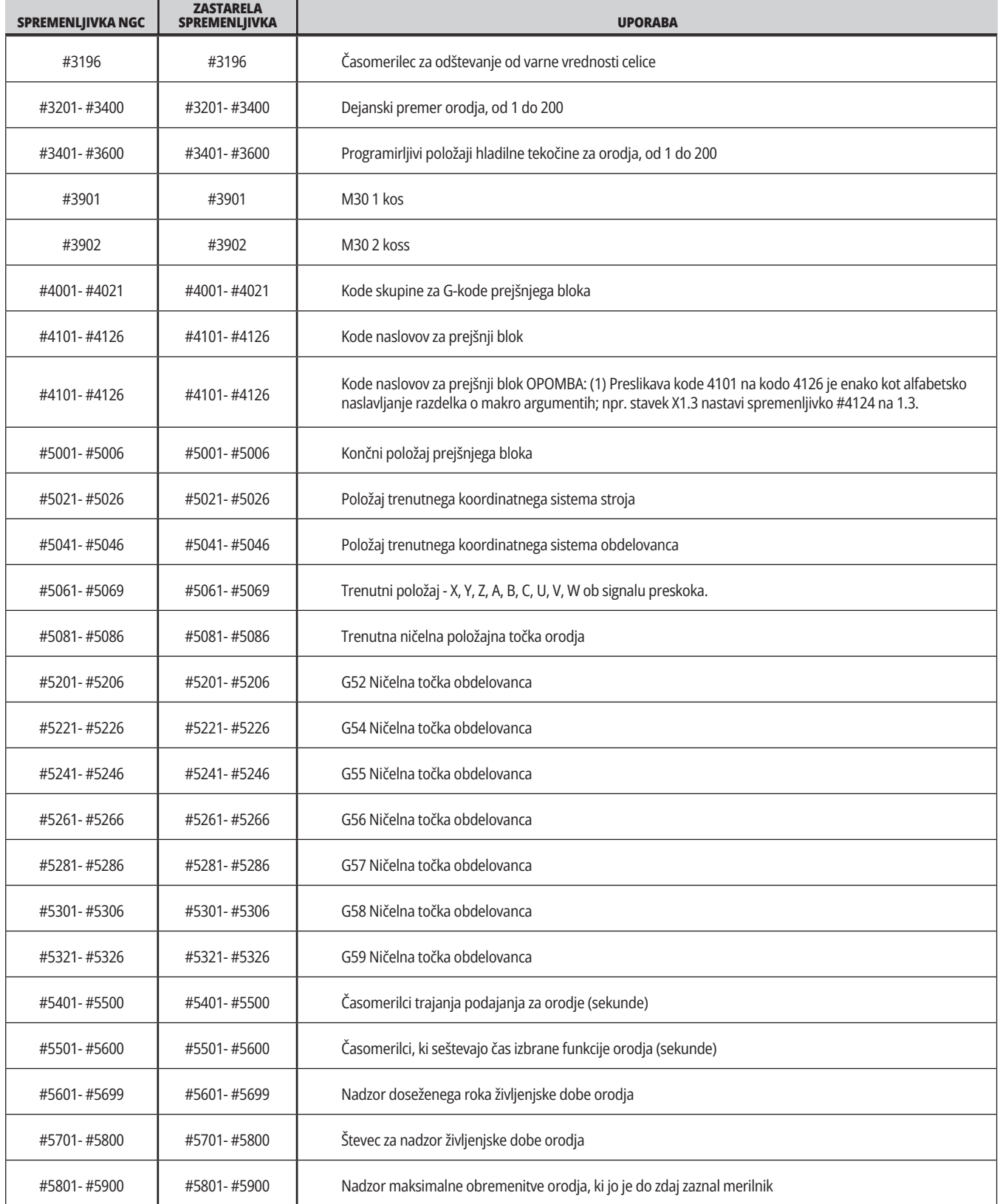

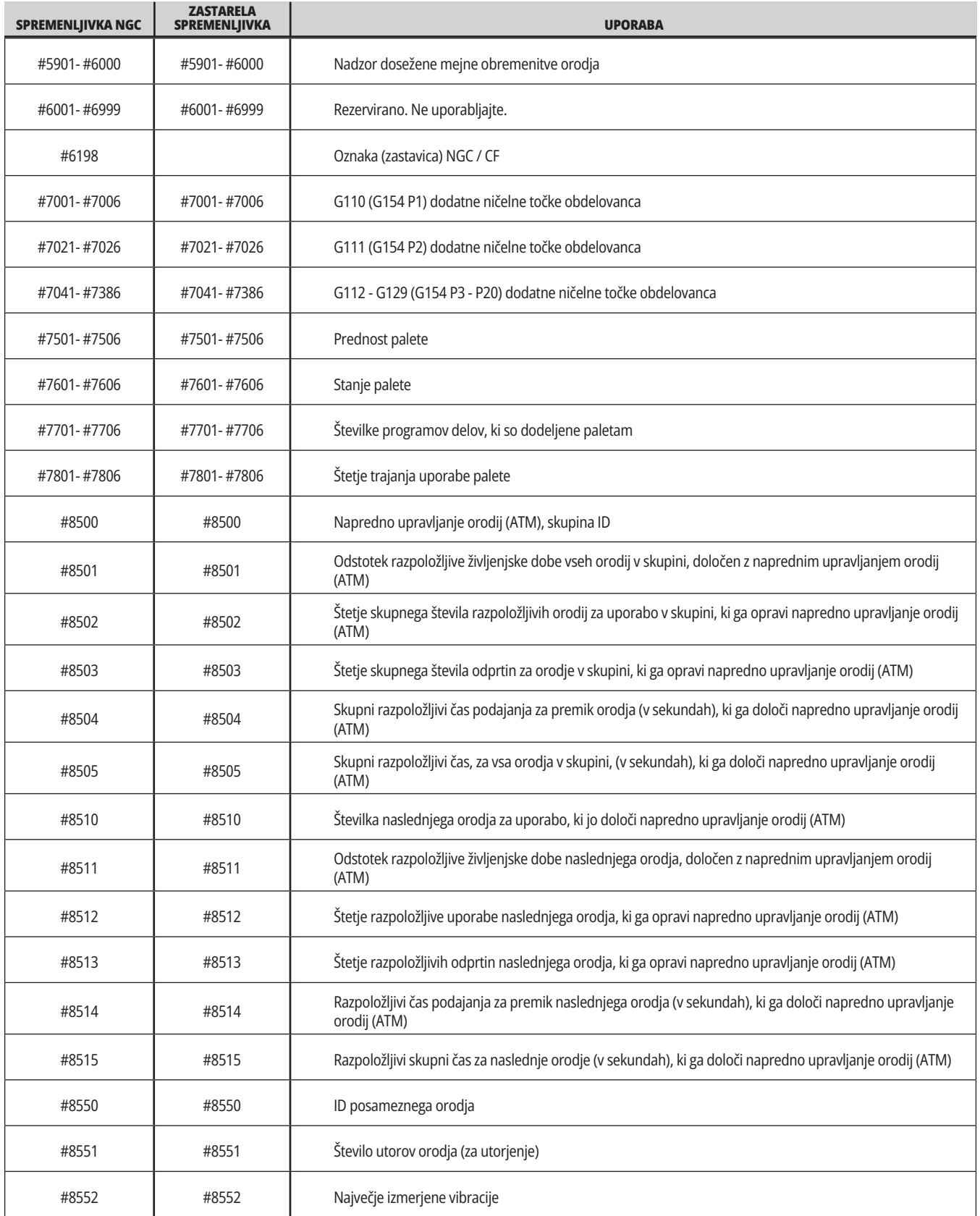

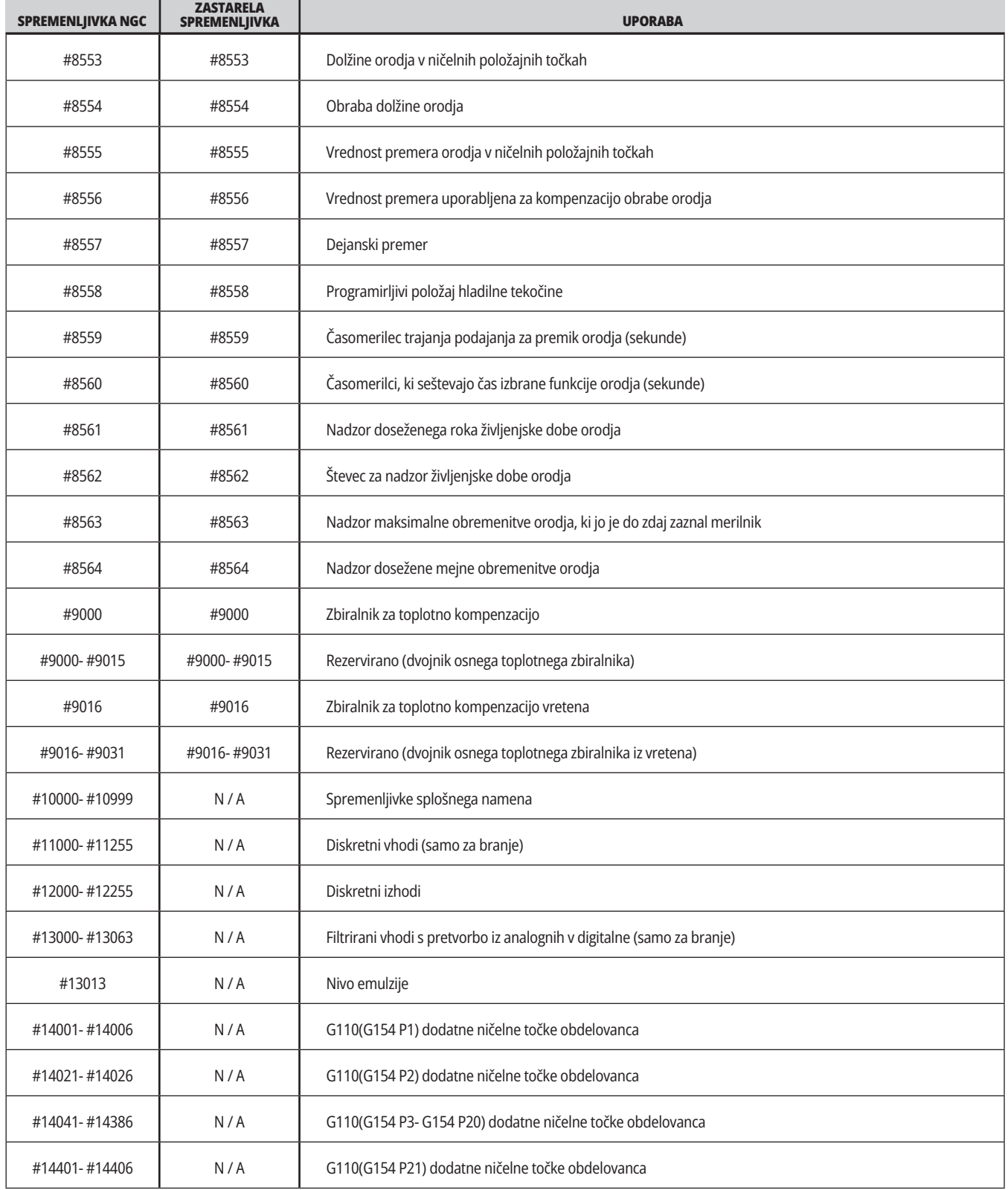

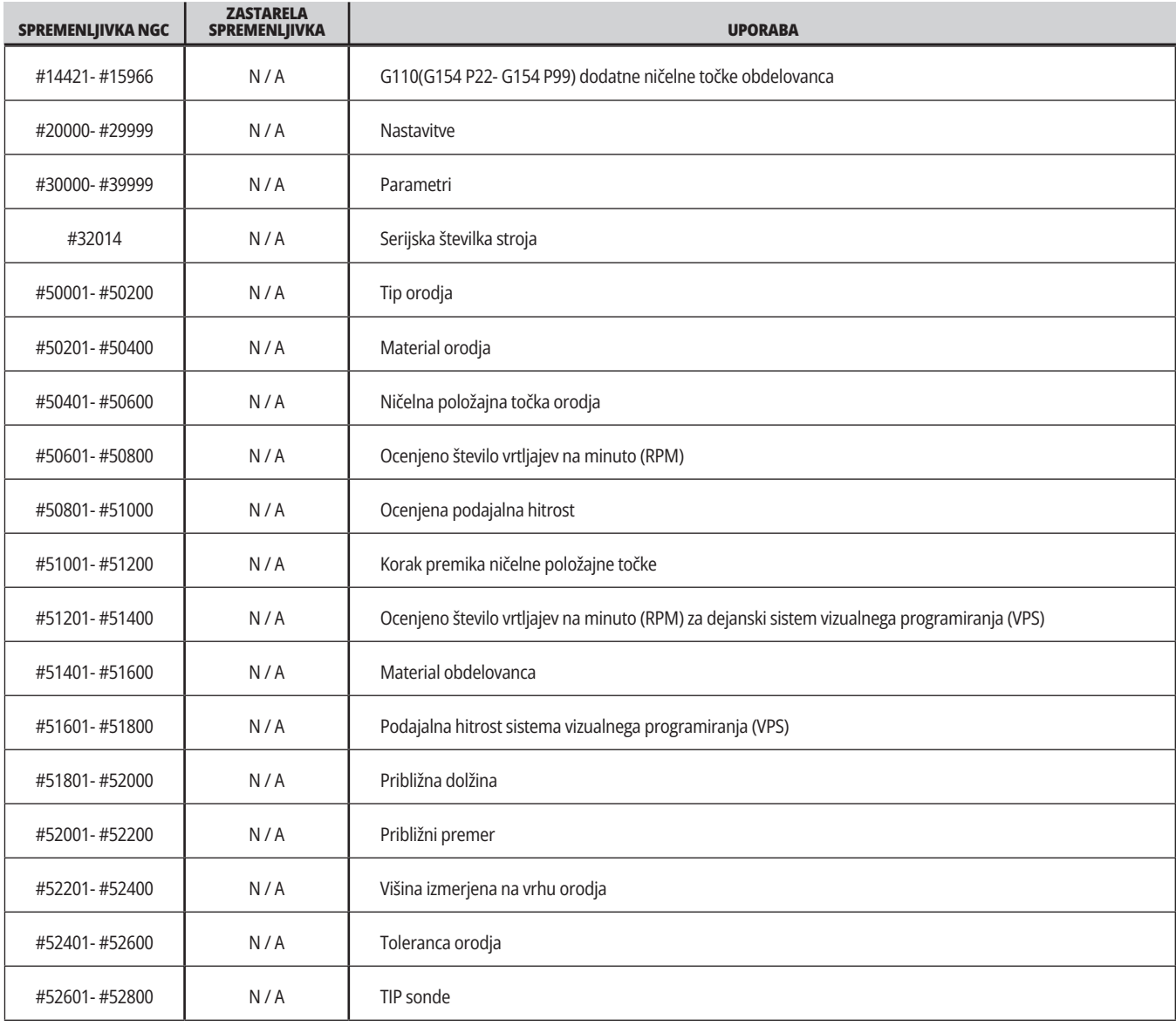

### **Sistemske spremenljivke »v globini«**

Sistemske spremenljivke so povezane s posebnimi funkcijami. Sledi podroben opis teh funkcij.

**št. 550-št. 699 št. 10550- št. 10699** Splošni podatki in podatki o kalibriranju s tipalom

Te spremenljivke za splošno uporabo so shranjene ob izklopu Nekatere od teh spremenljivk z večjo vrednostjo #5xx hranijo podatke o kalibriranju sonde. Primer: Spremenljivka #592 nastavi, na kateri strani mize je nameščena sonda za orodje. Če bi te spremenljivke prepisali, boste morali ponovno umeriti sondo.

**OPOMBA:** Če naprava nima nameščene sonde, lahko te spremenljivke uporabite kot splošne spremenljivke, shranjene ob izklopu napajanja.

#### **#1080-#1097 #11000-#11255 #13000-#13063 1-bitni diskretni vhodi**

S temi makri lahko povežete določene vhode iz zunanjih naprav:

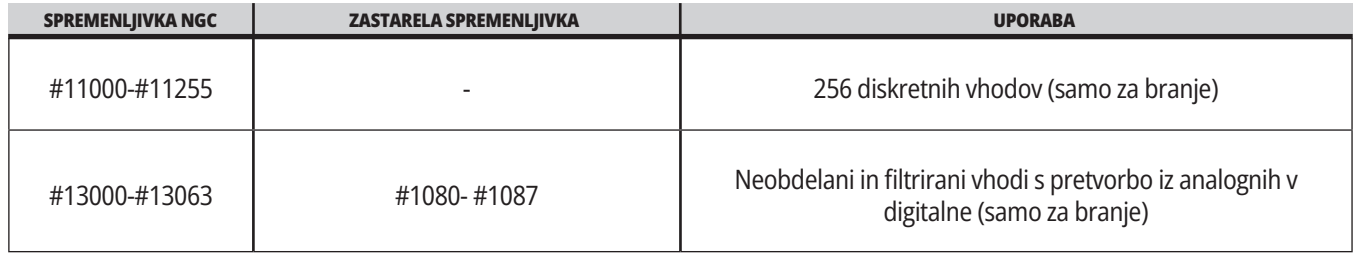

Specifične vhodne vrednosti lahko preberete znotraj programa. Oblika je #11nnn, kjer je nnn vhodna Številka. Pritisnite DIAGNOSTIC (DIAGNOSTIKA) in izberite ZAVIHEK I/O za ogled Vhodnih (Input) in Izhodnih (Output) števil za različne naprave.

#### **Primer:**

#10000=#11018

Ta primer zapiše stanje #11018, ki se nanaša na Vhod 18 (M-Fin\_Input), kot spremenljivko #10000.

Za razpoložljive vnose uporabnikov na I/O PCB glejte referenčni dokument Pomoč pri integraciji robotov na spletnem mestu storitve Haas.

#### **#12000-#12255 1-bitni diskretni izhodi**

Haas krmiljenje lahko nadzoruje do 256 diskretnih izhodov. Vendar pa je nekaj teh izhodov rezervirano za uporabo Haasovega krmiljenja.

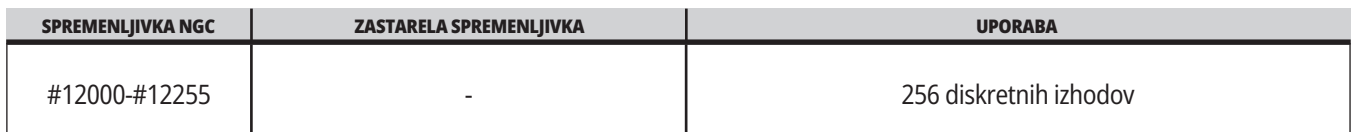

Določene izhodne vrednosti lahko preberete ali zapišete znotraj programa. Oblika je #12nnn kje je nnn izhodna številka.

#### **Primer:**

#10000=#12018 ;

Ta primer zapiše stanje #12018, ki se nanaša na Vhod 18 (motor črpalke hladilne tekočine), kot spremenljivko #10000.

#### **Maksimalne obremenitve osi**

Te spremenljivke vsebujejo maksimalno obremenitev, ki jo je os dosegla od zadnjega vklopa stroja ali od zadnjega odstranjevanja makro spremenljivke. Maksimalna obremenitev osi je največja obremenitev (100,0 = 100 %), ki jo je utrpela os, ne obremenitev osi v času, ko krmilnik prebere spremenljivko.

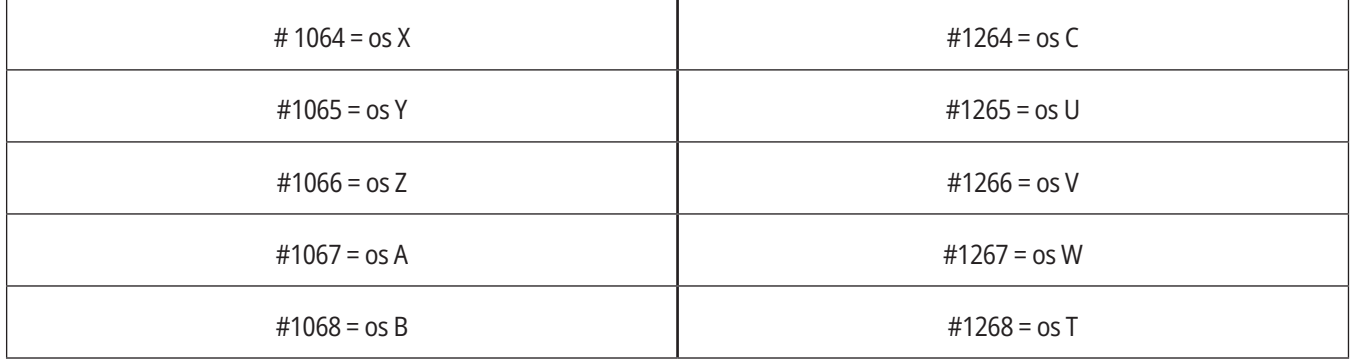

#### **Ničelne položajne točke orodja**

Vsaka ničelna položajna točka orodja ima dolžino (H) in premer (D) skupaj s pripadajočimi vrednostmi obrabe.

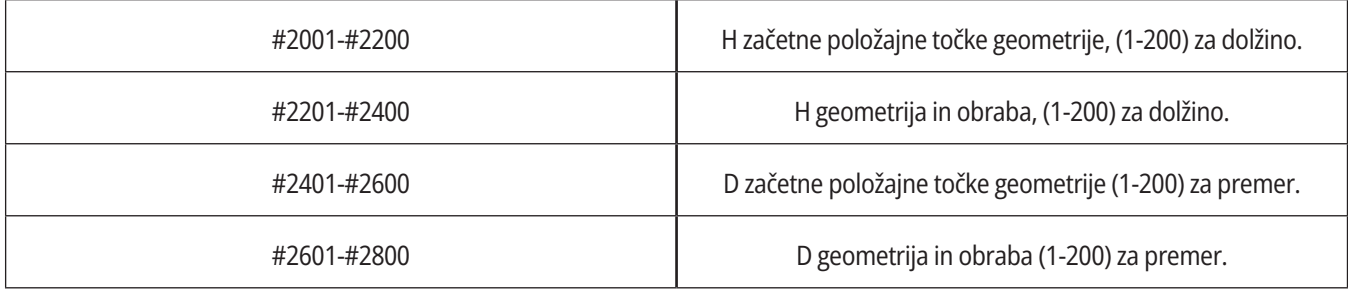

### **Sistemske spremenljivke »v globini« (nadaljevanje)**

### **#3000 Programirljiva alarmna sporočila**

#3000 Alarme lahko programirate. Programirljivi alarm bo deloval kot vgrajeni alarmi. Alarm se ustvari z nastavitvijo makro spremenljivke #3000 na številko med 1 in 999.

#3000= 15 (SPOROČILO JE POSTAVLJENO NA SEZNAM ALARMOV);

Ko to storite, Alarm utripa na dnu zaslona in besedilo v naslednjem komentarju se postavi na seznam alarmov.

Številka alarma (v tem primeru 15) je dodana na 1000 in uporabljena kot številka alarma. Če se na ta način ustvari alarm, se vsako gibanje ustavi in program se mora ponastaviti za nadaljevanje. Programirljivi alarmi so vedno oštevilčeni med 1000 in 1999.

### **#3001-#3002 Časomerilci**

Dva časomerilca lahko nastavite na vrednost tako, da dodelite številko ustrezni spremenljivki. Program lahko nato prebere spremenljivko in določi čas, ki je pretekel od nastavitve časomerilca. Časomerilce lahko uporabimo za imitiranje ciklov redne prekinitve operacije, določanje časa »part-to-part« ali povsod, kje je treba ugotoviti delovanje odvisno od časovnega intervala.

- #3001 Časomerilec milisekund Časomerilec milisekund predstavlja sistemski čas po vklopu napajanja v milisekundah. Celo število, ki ga sprejmete ob dostopu do kode #3001, predstavlja število milisekund.
- #3002 Časomerilec ur Časomerilec ur je podoben časomerilcu milisekund, razen, da številka vrnjena po dostopu do kode #3002 predstavlja število ur. Časomerilca ur in milisekund so med seboj neodvisni in jih je mogoče nastaviti ločeno.

### **Preglasitve sistema**

Spremenljivka št. 3003 preglasi funkcijo Enojni blok v G-kodi.

Kadar ima spremenljivka št. 3003 vrednost 1, krmilnik izvede vsak ukaz G-kode nepretrgano, čeprav je funkcija Enojni blok v položaju ON.

Kadar ima spremenljivka #3003 vrednost ničla, Enojni blok deluje normalno. Morate pritisniti CYCLE START (ZAČETEK CIKLA), da se izvedejo ukazi vsake vrstice kode v načinu z enojnim blokom.

#3003=1 ; G54 G00 G90 X0 Y0 ; S2000 M03 ; G43 H01 Z.1 ; G81 R.1 Z-0.1 F20. ; #3003=0 ; T02 M06 ; G43 H02 Z.1 ; S1800 M03 ; G83 R.1 Z-1. Q.25 F10. ; X0. Y0,:  $\frac{0}{0}$ 

#### **Spremenljivka #3004**

..

Spremenljivka #3004 preglasi posebne kontrolne funkcije med obratovanjem.

Prvi bit onemogoči funkcijo ZADRŽI PODAJANJE. Če je spremenljivka #3004 ZADRŽI PODAJANJE nastavljena na 1, je funkcija onemogočena za programske bloke, ki sledijo. Nastavite vrednost #3004 na 0, da ponovno omogočite funkcijo ZADRŽANO PODAJANJE. Na primer:

(Približna koda – dovoljena ZADRŽANA PODLAGA);

#3004=1 (Onemogoči ZADRŽANO PODAJANJE) ;

(Koda, ki se ne more zaustaviti – ZADRŽANO PODAJANJE ni dovoljeno);

#3004=0 (omogoča ZADRŽANO PODAJANJE);

(koda ODHODA – ZADRŽANO PODAJANJE dovoljeno);

Spremenljivka #3004 ponastavi na 0, ko se pojavi koda M30.

To je shema bitov spremenljivke #3004 in pridruženih preglasitev.

E = omogočeno D = onemogočeno

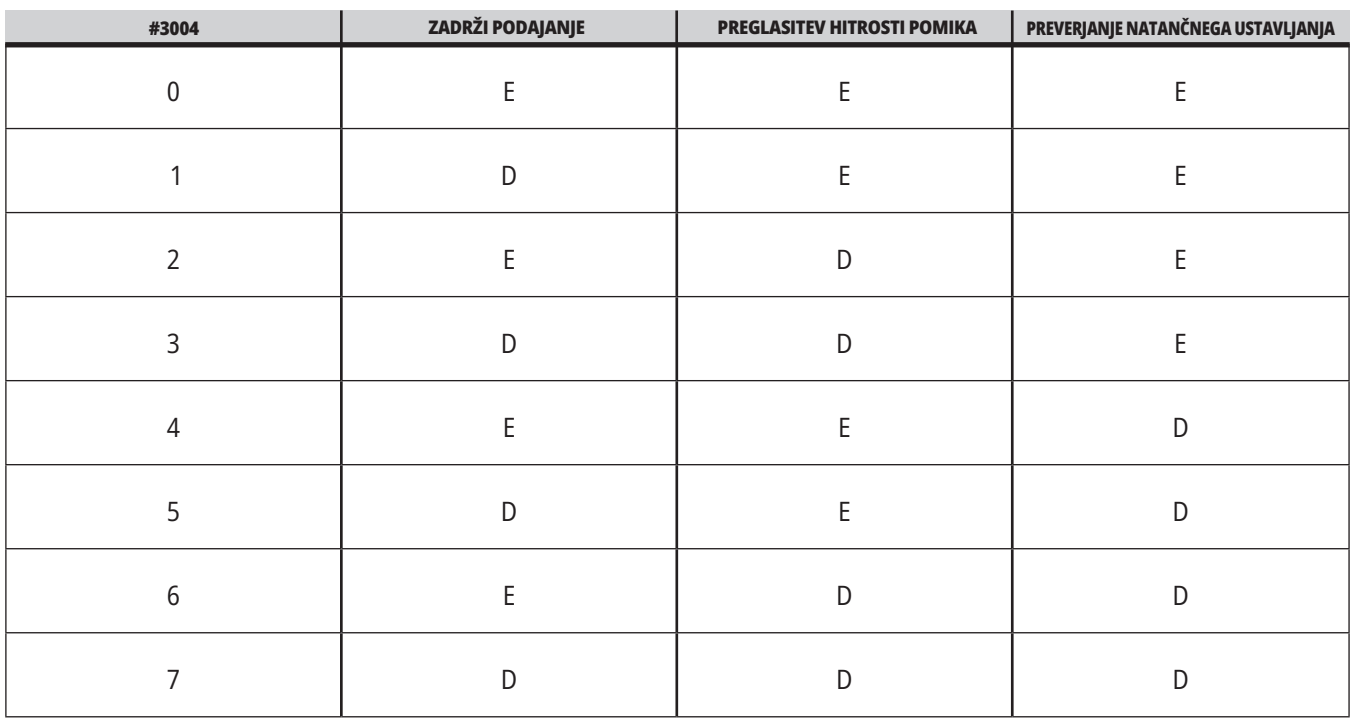

...

#### **# 3006 Programirljiva ustavitev**

V program lahko dodate ustavitve, ki delujejo kot M00 - Krmilnik se ustavi in počaka, dokler ne pritisnete ZAČETEK CIKLA, nato program nadaljuje z blokom po #3006. V

tem primeru krmilnik prikaže pripombo v spodnjem središču zaslona.

št. 3006=1 (komentar tukaj)

## **Sistemske spremenljivke »v globini« (nadaljevanje)**

### **#3030 Enojni blok**

V krmilniku naslednje generacije (NGC), ko je sistemska spremenljivka #3030 nastavljen na 1; bo krmilnik prestopil v način z enojnim blokom. Ni treba omejiti »pogled blokov vnaprej« z uporabo G103 P1, ker bo krmilnik naslednje generacije pravilno obdelal to kodo.

**OPOMBA:** Klasični Krmilnik Haas za pravilno obdelavo sistemske spremenljivke št. 3030=1 potrebuje omejitev »pogled blokov vnaprej« na 1 blok z uporabo G103 P1 pred kodo št. 3030=1.

#### **#4001-#4021 (Modalne) skupinske kode zadnjega bloka**

Razdelitev kod G v skupine omogoča stroju, da opravlja krmiljenje s kodami bolj učinkovito. G-kode s podobnimi funkcijami so običajno v isti skupini. Na primer, G90 in G91 sta v skupini 3. Makro spremenljivke od #4001 do #4021 shranijo zadnjo ali privzeto G-kodo za katero koli izmed 21 skupin.

Številka skupine, v katero je razvrščena G-koda, je navedena na koncu opisa njenih ukazov za vsako G-kodo v razdelku G-koda.

#### **Primer:**

G81 Vrtalni predprogramirani cikel (skupina 09)

Ko makro program prebere kodo skupine, lahko program spremeni vedenje G-kode. Če #4003 vsebuje 91, potem bi lahko makro program določil, da se morajo vsi gibi izvesti kot inkrementalni in ne kot absolutni. Za skupino 0 (ničla) ni pridružene spremenljivke; kode G iz skupine 0 so nemodalne.

### **#4101-#4126 (Modalni) naslovni podatki zadnjega bloka**

Kode naslovov A–Z (razen črke G) se vzdržujejo kot modalne vrednosti. Podatki, predstavljeni z zadnjo vrstico kode, ki se interpretirajo s funkcijo »pogleda bloke vnaprej«, so vsebovani v spremenljivkah od #4101 do #4126.

Numerična preslikava spremenljivih števil v alfabetske naslove ustreza preslikavi pod alfabetskimi naslovi. Na primer, vrednost prej interpretiranega naslova D se najde v #4107 in zadnja interpretirana vrednost je #4104. Ko pri nastavljanju privzetih nazivov dodelite makro na M-kodo, spremenljivk ne smete prenašati na makro z uporabo spremenljivk #1 - #33. Namesto tega uporabite vrednosti #4101 - #4126 v makro.

### **#5001-#5006 Položaj zadnje ciljne točke**

Končna programirana točka za zadnji blok gibanja je dostopna s pomočjo spremenljivk #5001 - #5006, X, Z, Y, A, B in C v tem vrstnem redu. Vrednosti so podane v trenutnem koordinatnem sistemu obdelovanca in jih je mogoče uporabljati, ko je stroj v gibanju.

#### **#5021-#5026 Koordinate trenutnega položaja stroja**

Če želite dobiti položaje trenutnih osi stroja, pokličite makro spremenljivke #5021-#5026ki ustrezajo osem X, Y, Z, A, B in C.

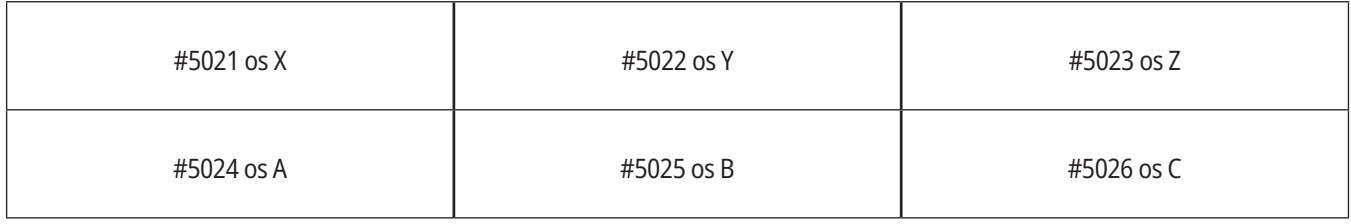

**OPOMBA:** Vrednosti NI MOGOČE prebrati, ko je stroj v gibanju.

#### **#5041-#5046 Koordinate trenutnega položaja obdelovanca**

Če želite dobiti položaje trenutnih delovnih koordinat, pokličite makro spremenljivke #5041-#5046, ki ustrezajo osem X, Y, Z, A, B in C.

**OPOMBA:** Vrednosti NI MOGOČE prebrati, ko se stroj premika. Vrednost #504X je dodeljena vrednost kompenzacije dolžine orodia.

#### **#5061-#5069 Trenutni položaj signala preskoka**

Makro spremenljivke #5061-#5069, ki ustrezajo X, Y, Z, A, B, C, U, V in W, v tem vrstnem redu, podajo položaje osi, ki so ga imele v trenutku, ko se je pojavil zadnji signal preskoka. Vrednosti so podane v trenutnem koordinatnem sistemu obdelovanca in jih je mogoče uporabljati, ko je stroj v gibanju.

Vrednost #5063 je dodeljena vrednost kompenzacije dolžine orodja.

### **#5081-#5086 Kompenzacija dolžine orodja**

Makro spremenljivke #5081 - #5086 podajo trenutno skupno kompenzacijo dolžine orodja na osi X, Y, Z, A, B ali C v tem vrstnem redu (to pomeni, da prva iz skupine makro spremenljivk ustreza vrednosti na osi X in tako naprej). To

vključuje dolžino orodja v ničelni položajni točki, ki je navedena v trenutni vrednosti, nastavljeni v H (#4008) plus obrabna vrednost.

#### **#5201-#5326, #7001-#7386, #14001-#14386 Ničelne točke obdelovanca**

Makro izrazi lahko berejo in nastavljajo vse ničelne točke obdelovanca. To vam omogoča, da vnaprej nastavite koordinate na natančne pozicije, ali da nastavite koordinate na vrednosti na podlagi rezultatov (s sondo izmerjenih) pozicij ob pojavu signala preskoka in na podlagi izračunov.

Ko krmilnik prebere katero koli začetno položajno točko, se interpretacija »blokov, pogledanih vnaprej« ustavi, dokler se ta blok (ki vsebuje začetno položajno točko) ne izvede.

#### **#6001-#6250 Dostop do nastavitev z uporabo makro spremenljivk**

Do nastavitev dostopajte z uporabo spremenljivk #20000 - #20999 ali #6001 - #6250, tako da začnete z nastavitvijo 1 po navedenem vrstnem redu. Za podrobne opise nastavitev, ki so na voljo v krmilniku, glejte poglavje 19.

**OPOMBA:** Številke iz obsega št. 20000 – 20999 neposredno ustrezajo številkam nastavitev. Za dostop do nastavitev je treba uporabiti številke št. 6001 – št. 6250 samo, če vaš program mora biti združljiv s starejšimi stroji Haas

## **Sistemske spremenljivke »v globini« (nadaljevanje)**

### **#6198 Identifikator krmiljenja naslednje generacije**

Makro spremenljivka #6198 ima vrednost 1000000, ki je samo za branje.

Lahko preskusite spremenljivko #6198 v programu za zaznavanje različice krmiljenja in nato opravite pogojno izvajanje programske kode za to različico krmiljenja. Na primer:

 $\frac{0}{6}$ 

ČE[#6198 EQ 1000000] GOTO5 ;

(koda brez-NGC) ;

GOTO6 ;

N5 (koda NGC);

N6 M30 ;

 $0/6$ 

V tem programu, če je vrednost, shranjena v spremenljivko #6198, enaka 1000000, pojdite na združljivo kodo Krmilnika naslednje generacija (NGC) in nato končajte program. Če je vrednost, shranjena v spremenljivko #6198 različna od 1000000, izvedite program non-NGC, (ki ni za NGC), in ga nato zaključite.

#### **#6996-#6999 Dostop do parametrov z uporabo makro spremenljivk**

Te makro spremenljivke imajo dostop do vseh parametrov in katerega koli bita parametra, kot sledi:

- #6996: Številka parametra
- #6997: Številka bita (izbirna možnost)
- #6998: Vsebuje vrednost številke parametra, specificirane v spremenljivki #6996
- #6999: Vsebuje vrednost bita (0 ali 1) od bita parametra, specificiranega v spremenljivki #6997.

**OPOMBA:** Spremenljivki št. 6998 in št. 6999 sta samo za branje.

Lahko uporabite tudi makro spremenljivke #30000 - #39999, tako da začnete od parametra 1 in nadaljujete po tem vrstnem redu. Za podrobnosti o številkah parametrov se obrnite na distributerja Haas (HFO).

### **UPORABA:**

Za dostop do vrednosti parametra kopirajte številko tega parametra v spremenljivko #6996. Vrednost tega parametra je na voljo v makro spremenljivki #6998, kot je prikazano:

 $0/6$ 

#6996=601 (Določite parameter 601);

#10000=#6998 (Kopirajte vrednost parametra 601 v spremenljivko # 10.000) ;

 $\frac{0}{0}$ 

Če želite dostop do specificiranega bita parametra, kopirajte številko parametra v spremenljivko 6996 in bitno številko v makro spremenljivko 6997. Vrednost tega bita parametra je na voljo v makro spremenljivki 6999, kot je prikazano:

 $\frac{0}{0}$ 

#6996=57 (Določite parameter 57);

#6997=0 (Določite bit nič);

#10000=#6999 (Kopiraj parameter 57 bit 0 na spremenljivko #10000);

 $0/$ 

### **Spremenljivke menjalnika palet**

Stanje palet iz avtomatskega menjalnika palet se preveri s temi spremenljivkami:

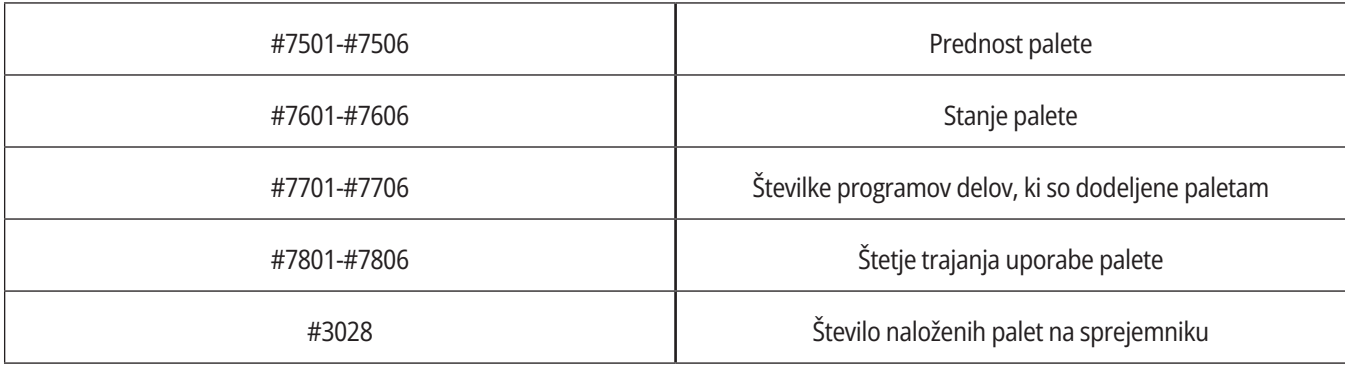

#### **#8500-#8515 Napredno upravljanje orodij**

Te spremenljivke dajejo podatke o Naprednem upravljanju orodij (ATM). Nastavite spremenljivko št. 8500 na številko skupine orodij,

nato pa z makri št. 8501-št. 8515 dostopajte do podatkov za izbrano skupino orodij, ki so samo za branje.

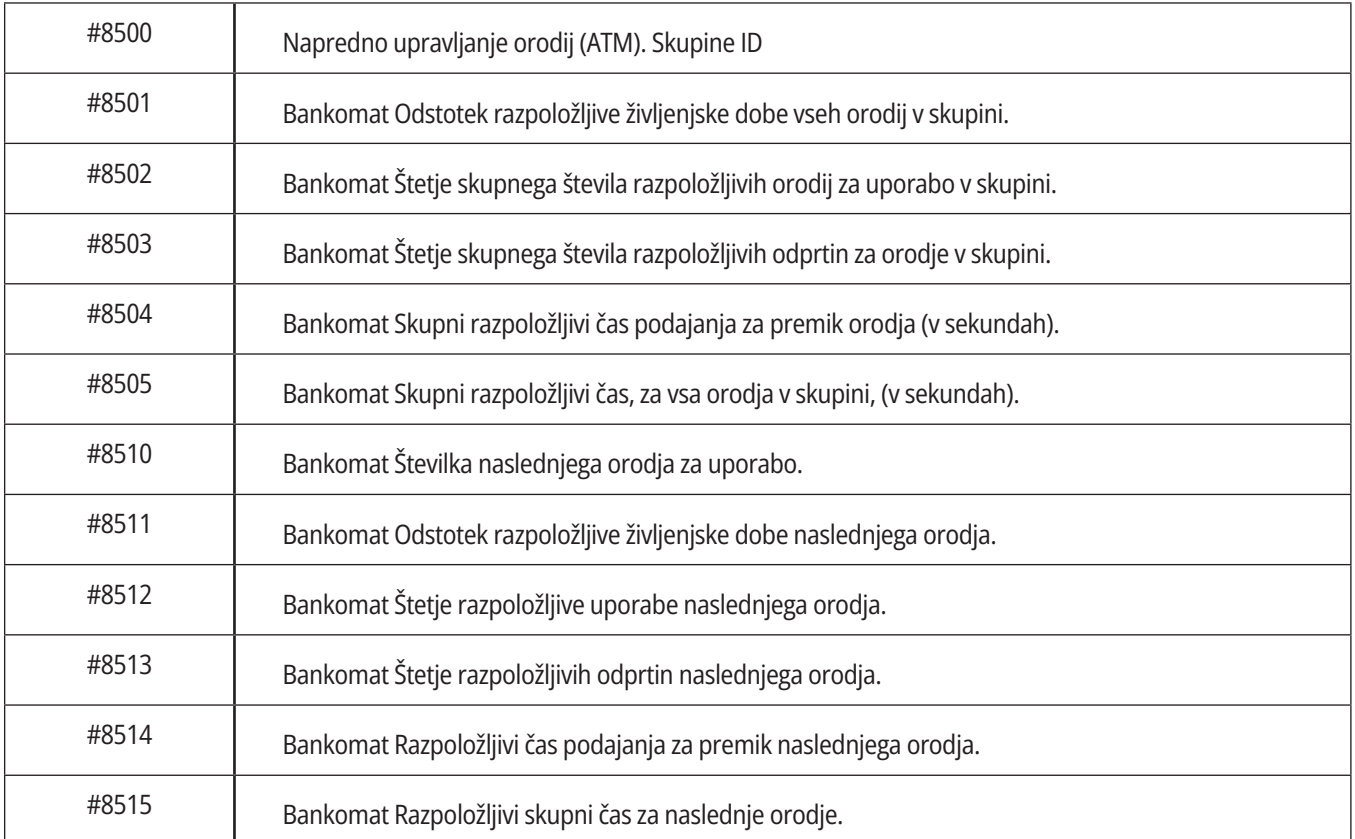

## **Sistemske spremenljivke »v globini« (nadaljevanje)**

### **#8550-#8567 Obdelovanje z naprednim upravljanjem orodij**

Te spremenljivke podajo podatke o orodju. Nastavite spremenljivko #8550 na vrednost številke skupine orodij, nato boste imeli dostop do podatkov za izbrano orodje, kar vam omogočajo makri #8551-#8567, ki so samo za branje

**OPOMBA:** Makro spremenljivke št. 1601-št. 2800 omogočijo

dostop do istih podatkov za posamezna orodja, kot jih omogočajo spremenljivke št. 8550-št. 8567, dodeljene skupini teh orodij.

### **#50001 - #50200 Tip orodja**

Uporabite makro spremenljivke #50001 - #50200, za branje ali zapisovanje tipa orodja, ki je nastavljeno na strani ničelnih položajnih točk orodja.

### **Razpoložljivi tipi orodja za rezkanje**

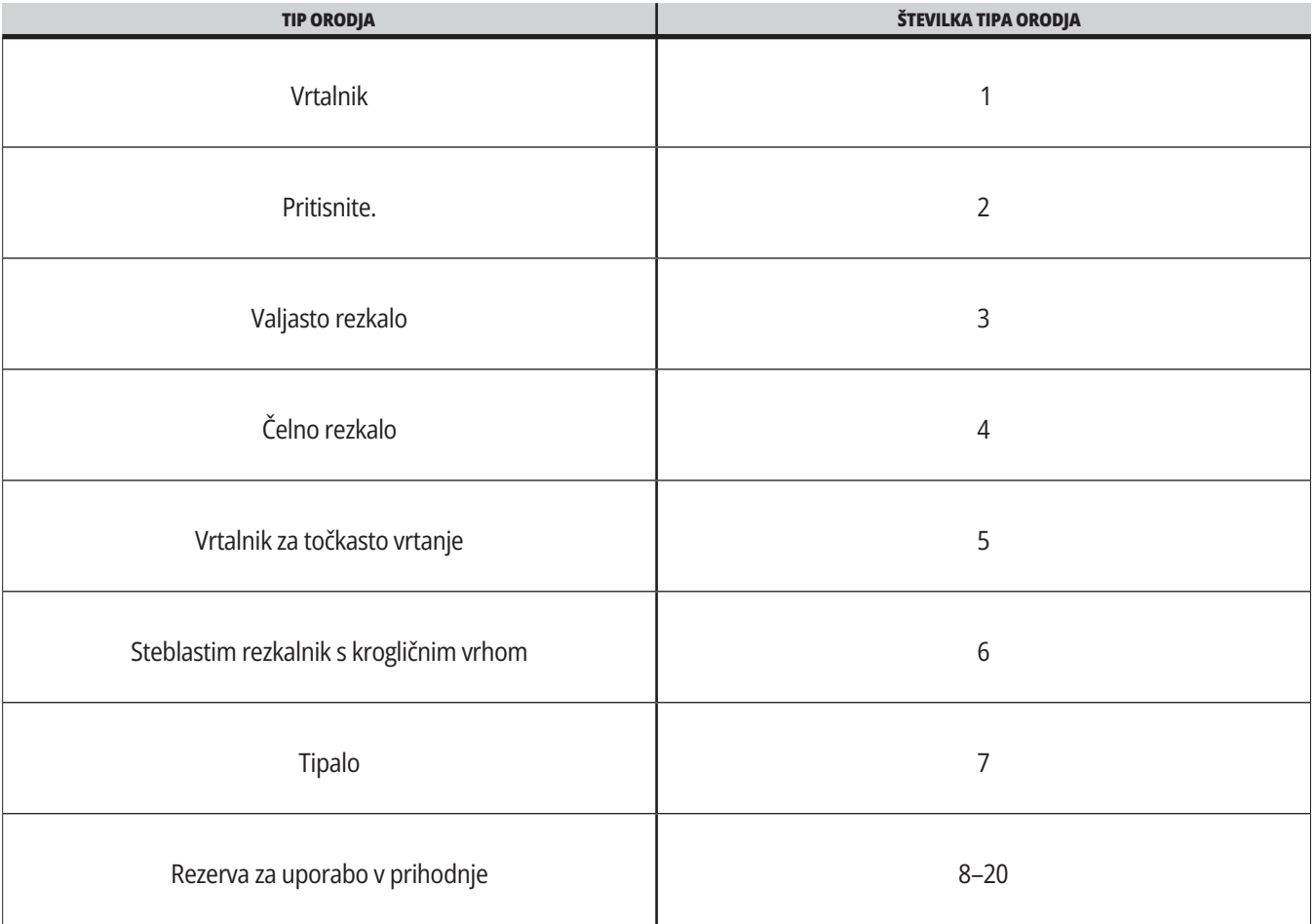

### **G65 Izbirna možnost klica makro podprograma**

G65 je ukaz, ki pokliče podprogram z možnostjo posredovanja argumentov nanj. Oblika sledi:

G65 Pnnnnn [Lnnnn] [argumenti] ;

Argumenti, poševni v kvadratnih oklepajih, so izbirni. Za podrobnosti o makro argumentih glejte razdelek Programiranje.

Ukaz G65 zahteva naslov P, ki ustreza številki programa, ki se trenutno lociran v pogonu krmilnika ali poti do programa. Ko se uporablja naslov L, se klic makra ponovi določeno število krat.

Ko se pokliče podprogram, krmilnik išče podprogram na aktivnem pogonu ali poti do programa. Če podprograma ni mogoče najti na aktivnem pogonu, ga krmilnik išče v pogonu, ki ga označi Nastavitev 251. Več informacij o iskanju podprograma najdete v razdelku Nastavitev lokacij iskanja. Če krmilnik ne najde podprograma, se sproži alarm.

V primeru 1 se podprogram 1000 prikliče enkrat, brez prenosa pogojev v podprogram. Priklici G65 so podobni, vendar ne enaki kot priklici M98. Priklici G65 so lahko ugnezdijo do 9-krat, kar pomeni, da lahko program 1 prikliče program 2, program 2 lahko prikliče program 3 in program 3 lahko prikliče program 4.

#### **1. primer:**

G65 P1000 (priklic podprograma O01000 kot makro) ;

M30 (Ustavitev programa) ;

O01000 (Podprogram makra) ;

...

M99 (Vrnitev iz makro podprograma) ;

V primeru 2 se program LightHousing.nc prikliče po poti, na kateri je.

#### **2. primer:**

G65 P15 A1. B1.;

G65 (/Memory/LightHousing.nc) A1. B1.;

**OPOMBA:** Imena poti razlikujejo velike in male črke.

V primeru 3 je podprogram 9010 izdelan za vrtanje sekvence odprtin vzdolž črte, katere naklon je določen z argumentoma X in Y, ki so ji bili preneseni v ukazni vrstici G65. Globina vrtanja Z se prenese kot Z, podajalna hitrost se prenese kot F in število odprtin, ki jih je potrebno izvrtati, se prenese kot T. Linija odprtin se začne vrtati iz trenutnega položaja orodja, ko je priklican makro podprogram.

#### **Primer 3:**

OPOMBA: Podprogram programa O09010 mora biti stalno prisoten na aktivnem pogonu ali na pogonu, ki ga označi Nastavitev 252.

G00 G90 X1.0 Y1.0 Z.05 S1000 M03 (Pozicijsko orodje) ;

G65 P9010 X.5 Y.25 Z.05 F10. T10 (Priklic O09010) ;

M30;

O09010 (Diagonalni vzorec izvrtin) ;

F#9 (F=Hitrost podajanja) ;

WHILE [#20 GT 0] DO1 (Ponovi T-krat) ;

G91 G81 Z#26 (Od vrtanja do globine Z) ;

#20=#20-1 (Števec dekrementov) ;

IF [#20 EQ 0] GOTO5 (Vse luknje izvrtane) ;

G00 X#24 Y#25 (Pomikaj se po naklonu) ;

N5 END1 ;

M99 (Vrnitev v položaj klicatelja) ;

### **13.8 | NADOMEŠČANJE**

## **Nadomeščanje**

Nadomeščene kode so uporabniško definirane kode G in M, ki se nanašajo na makro program. Uporabnikom je na voljo 10 kod za nadomeščanje kode G in 10 kod za nadomeščanje kode M. Številke programov od 9010 do 9019 so rezervirane za nadomeščanje kode G, in od 9000 do 9009 so rezervirane za nadomeščanje kode M.

Nadomeščanje je sredstvo za dodelitev kode G ali kode M sekvenci G65 P####. Na primer v prejšnjem 2. primeru bi bilo lažje napisati:

G06 X.5 Y.25 Z.05 F10. T10 ;

Pri nadomeščanju se lahko spremenljivke prenesejo s kodo G; spremenljivk ni mogoče prenesti s kodo M.

V tem primeru je bila neuporabljena koda G nadomeščena; koda G06 je nadomestila kodo G65 P9010. Da bi prejšnji blok deloval, mora biti vrednost, pridružena podprogramu 9010 nastavljena na 06. Za nastavitev nadomestil glejte razdelek Nastavitev nadomestil.

**OPOMBA:** G00, G65, G66 in G67 ni mogoče nadomestiti. Vse druge kode med 1 in 255 je mogoče uporabiti za nadomeščanje.

Če je podprogram za klic makra nastavljen na G-kodo in podprograma ni v pomnilniku, se sproži alarm. Glejte razdelek »klic kode G65 makro podprogram« na strani 139 o tem, kako najti lokacijo podprograma. Če podprograma ni mogoče najti, se sproži alarm.

Če je podprogram za klic makra nastavljen na G-kodo in podprograma ni v pomnilniku, se sproži alarm. Glejte razdelek »klic kode makro podprogram« o tem, kako najti lokacijo podprograma. Če podprograma ni mogoče najti, se sproži alarm.

# **Vodič po ikonah**

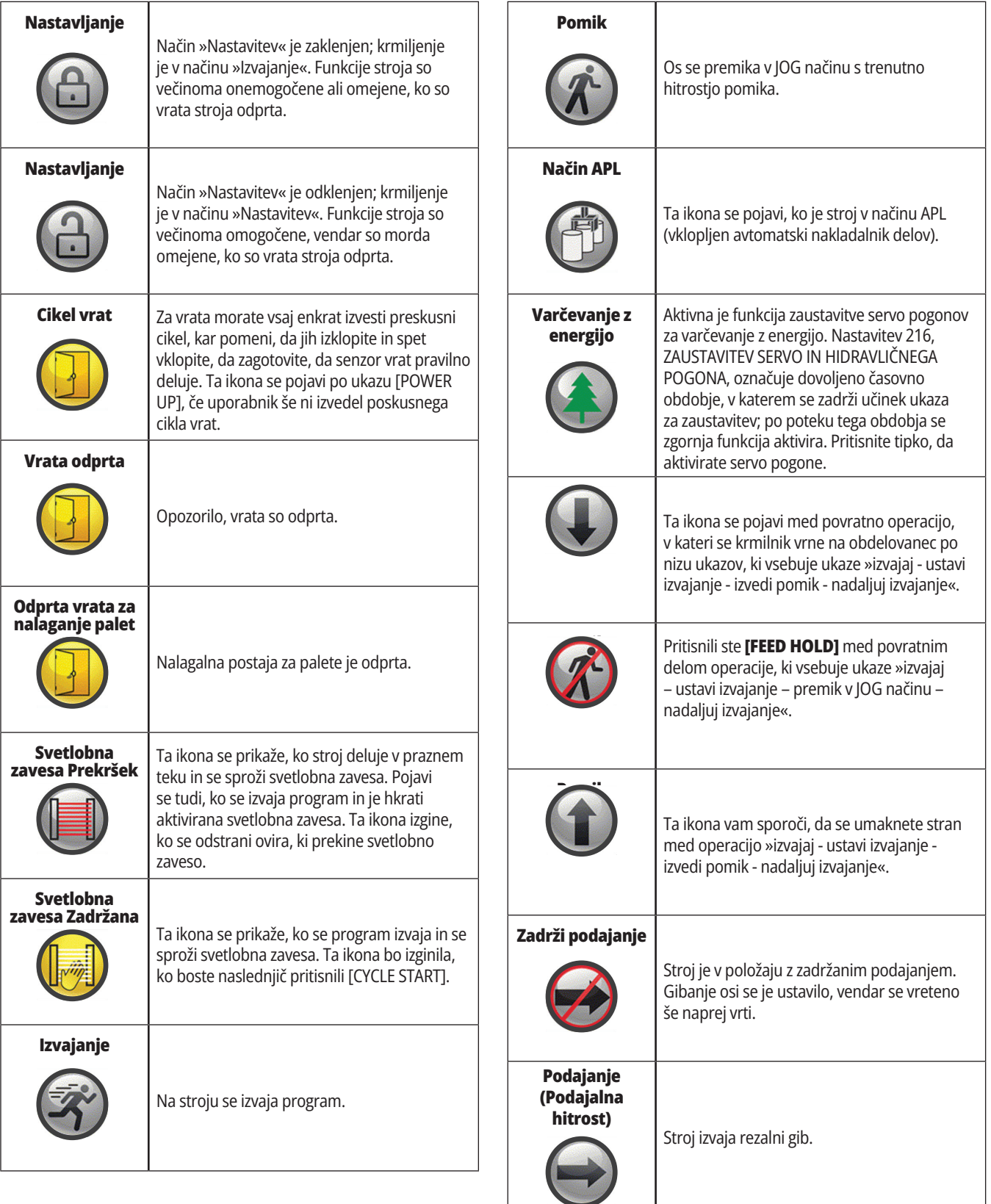

# **Vodič po ikonah**

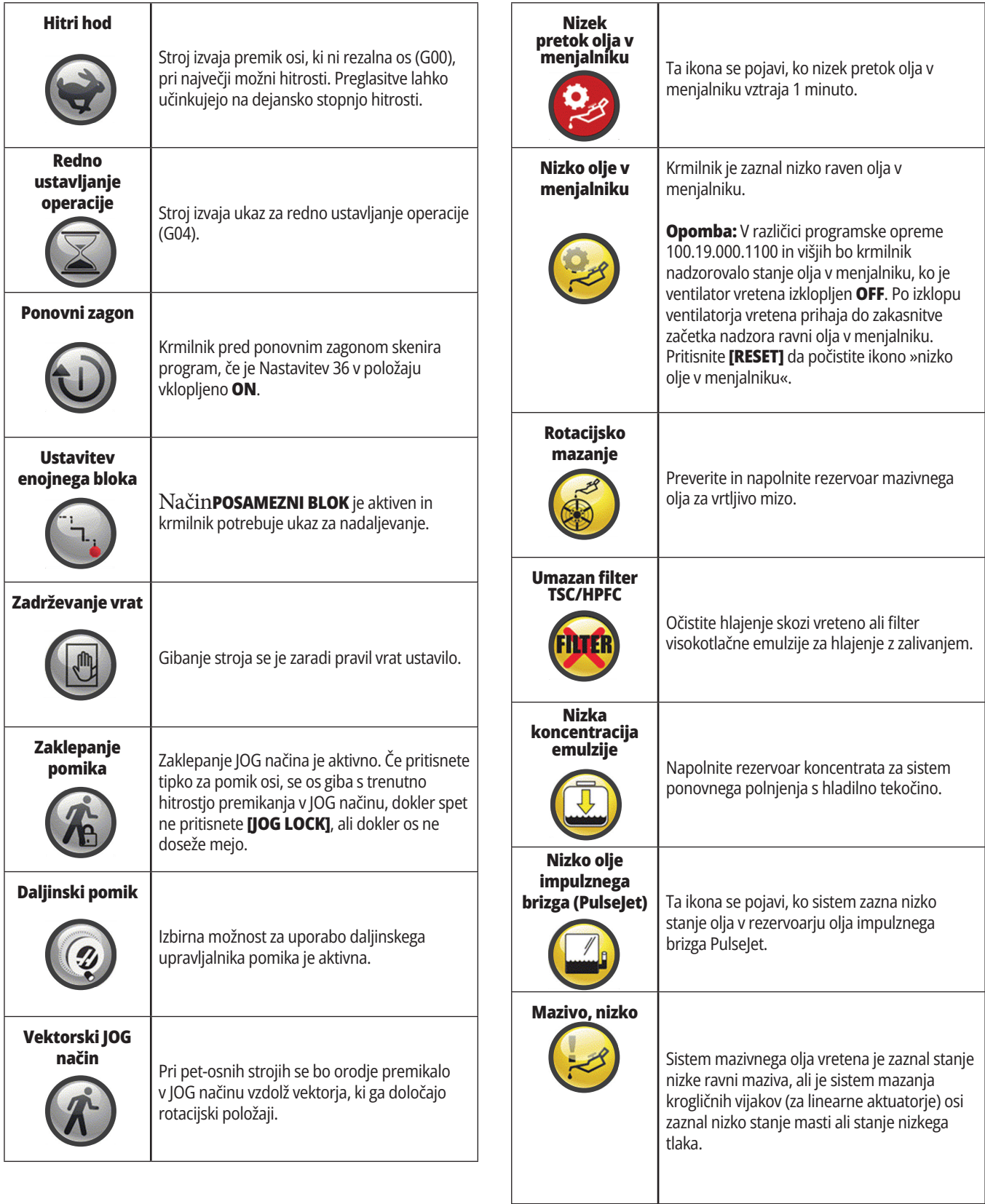

# **Vodič po ikonah**

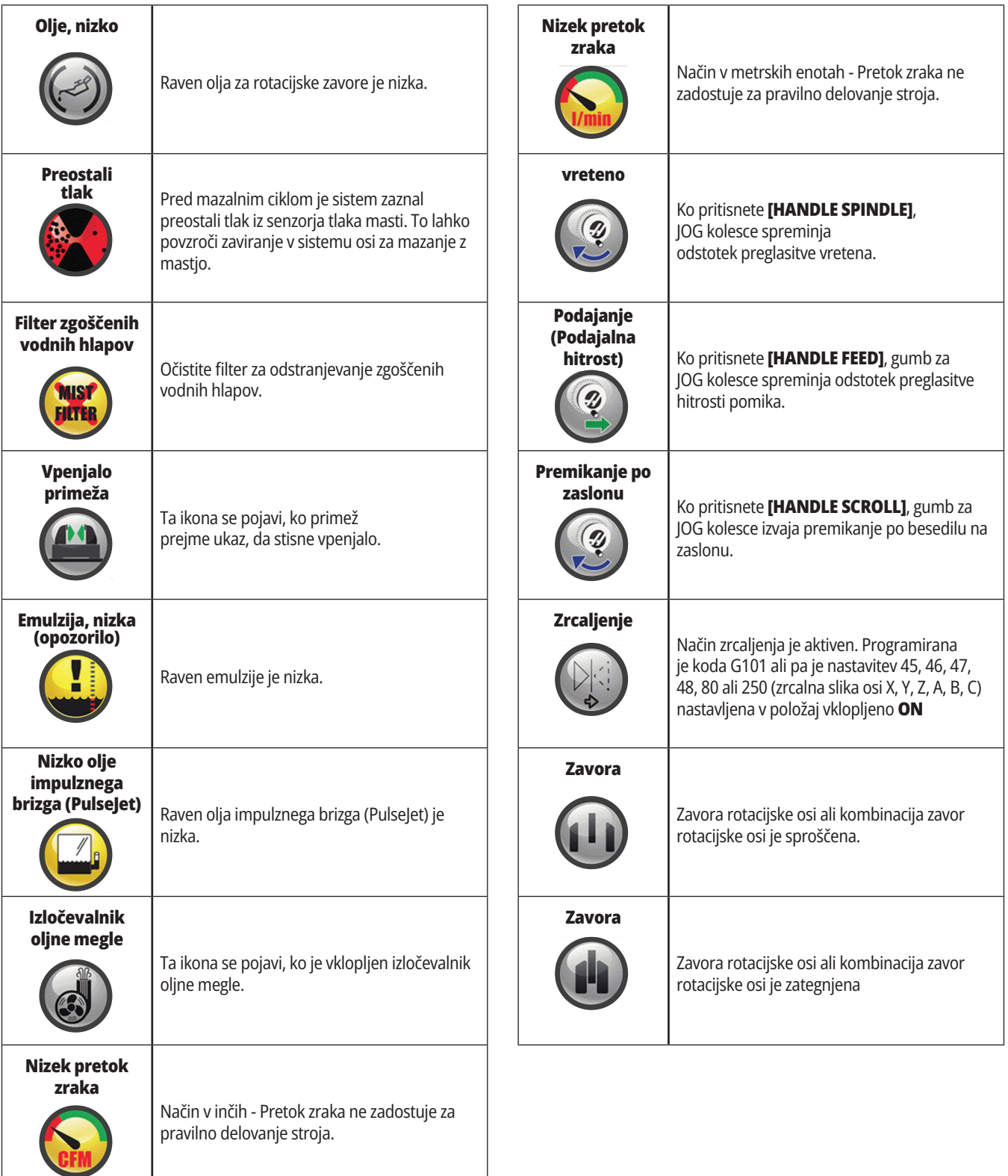

## **Vodič po ikonah**

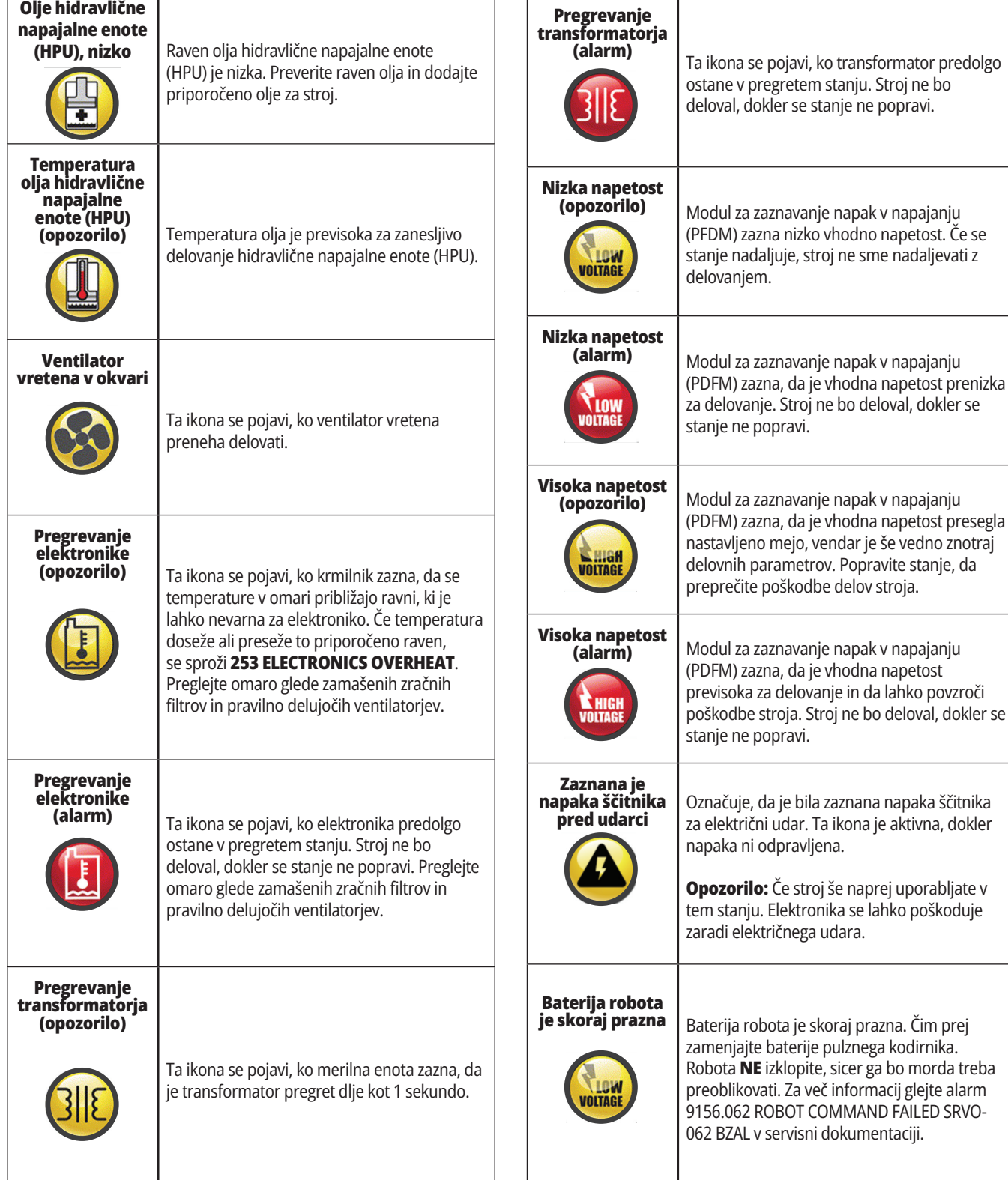

COMMAND FAILED SRVO-
#### **14.1 | REZKAR – VODNIK ZA KRMILNE IKONE**

## **Vodič po ikonah**

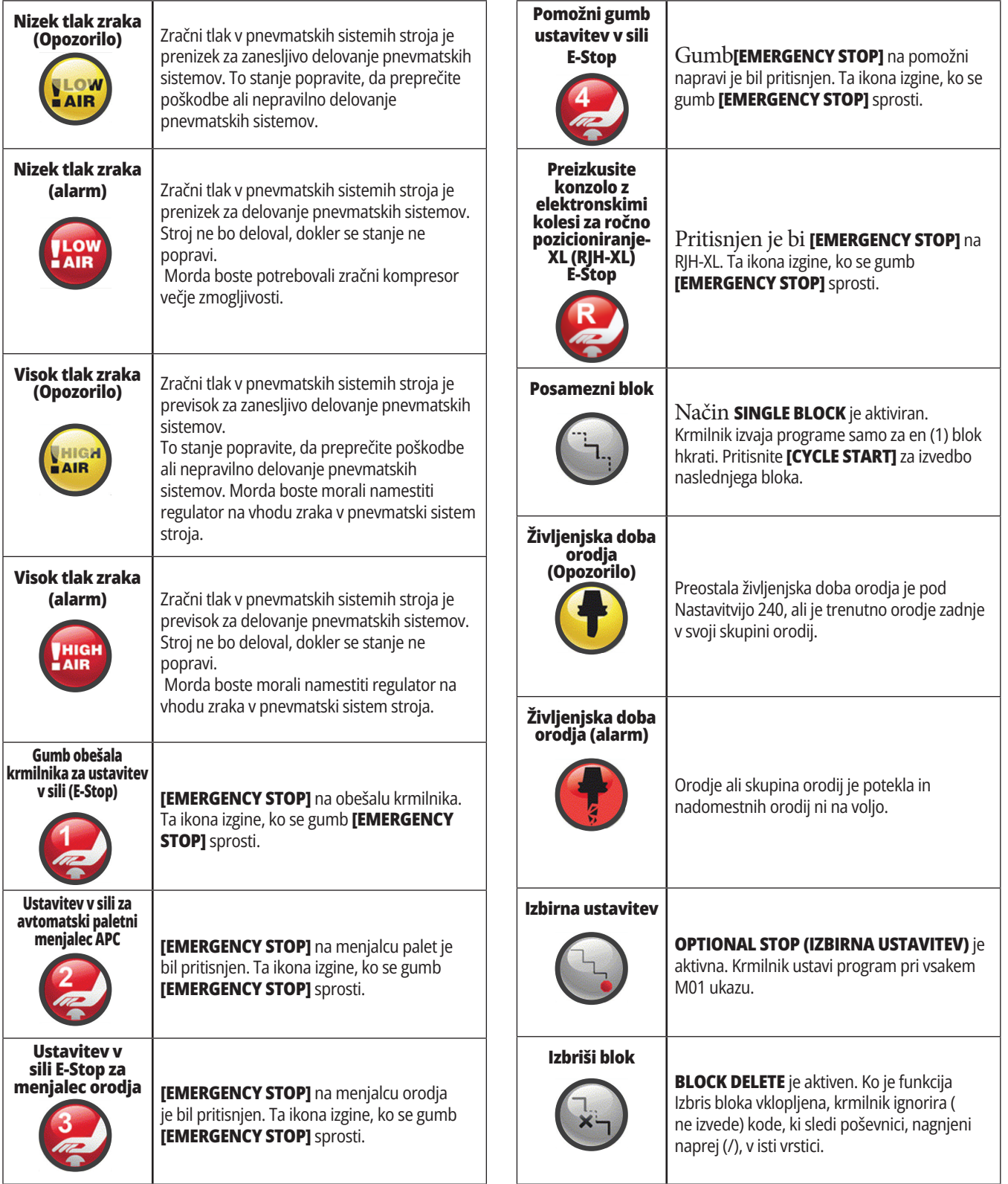

#### **14.1 | REZKAR – VODNIK ZA KRMILNE IKONE**

## **Vodič po ikonah**

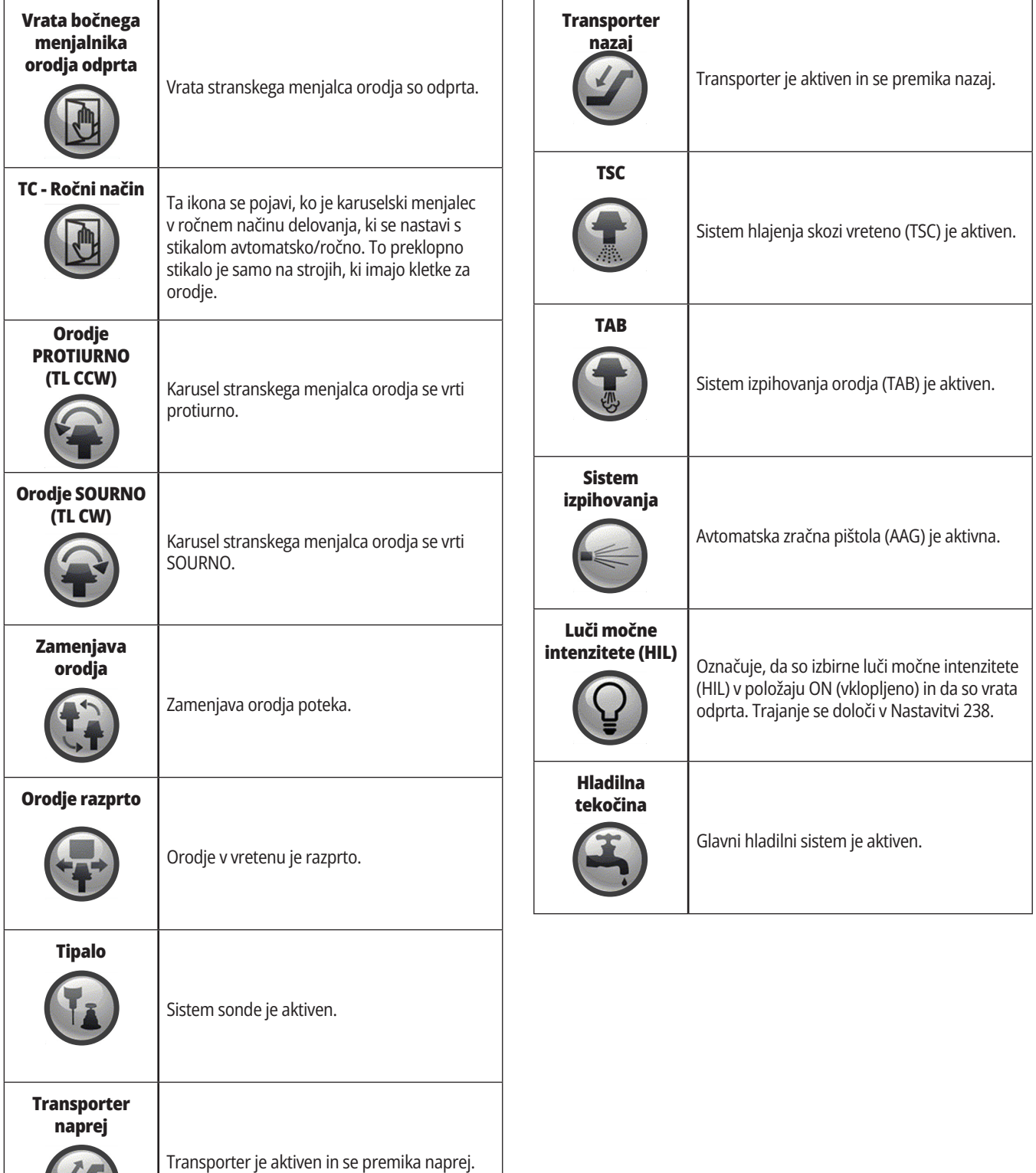

## **Pregled RJH-Touch XL, daljinski upravljalnik pomika, ročni dostop do krmilnika**

Daljinski upravljalnik pomika, ročni dostop do krmilnika (RJH-Touch XL) je dodatna oprema, ki vam omogoča ročni dostop do krmilnika za hitrejše in bolj preproste nastavitve.

Vaša naprava mora imeti programsko opremo Next Generation Control (krmilnik naslednje generacije) 100.21.000.1000 ali novejšo, da lahko uporabljate vse funkcije RJH-Touch XL, daljinski upravljalnik pomika, ročni dostop do krmilnika. Naslednji razdelki razlagajo, kako upravljati RJH-Touch; daljinski upravljalnik pomika, ročni dostop do krmilnika.

#### **Ilustracija prikazuje te komponente:**

- 1. Začni cikel. Ima enako funkcijo kot **[CYCLE START]** na obešalu.
- 2. Zadrži pomik. Ima enako funkcijo kot **[FEED HOLD]** na konzoli krmilnika.
- 3. Funkcijske tipke. Te tipke so namenjene za prihodnjo uporabo.
- 4. Gumb za hitro premikanje v JOG načinu. Ta tipka podvoji hitrost premikanja, če jo hkrati pritisnete z enim od gumbov za smer premikanja v JOG načinu.
- 5. Tipke za smer premika v JOG načinu. Te tipke delujejo enako kot puščične tipke pomika na tipkovnici. Za premik osi v JOG načinu lahko pritisnete in zadržite.
- 6. Prikaz zaslona na dotik LCD.
- 7. Ohišje. Za aktiviranje RJH-XL dvignite iz podstavka. Za deaktivacijo RJH-XL vrnite nazaj v ohišje.
- 8. Zavihki funkcij. Ti zavihki imajo v različnih načinih delovanja različne funkcije. Pritisnite zavihek funkcije, ki ustreza funkciji, ki jo želite uporabiti.
- 9. JOG kolesce. Ta upravljani pomik deluje kot gumb za upravljanje pomika na nadomestku krmilnika. Z vsakim klikom upravljanega premika v JOG načinu boste izbrano os premaknili za eno enoto izbrane hitrosti premika.
- 10. E-Stop. Ima enako funkcijo kot **[EMERGENCY STOP]** na obešalu.

Večina funkcij RJH je na voljo v načinu delovanja z upravljanim premikom v JOG načinu. V drugih načinih zaslon RJH prikaže podatke o aktivnem programu ali MDI programu.

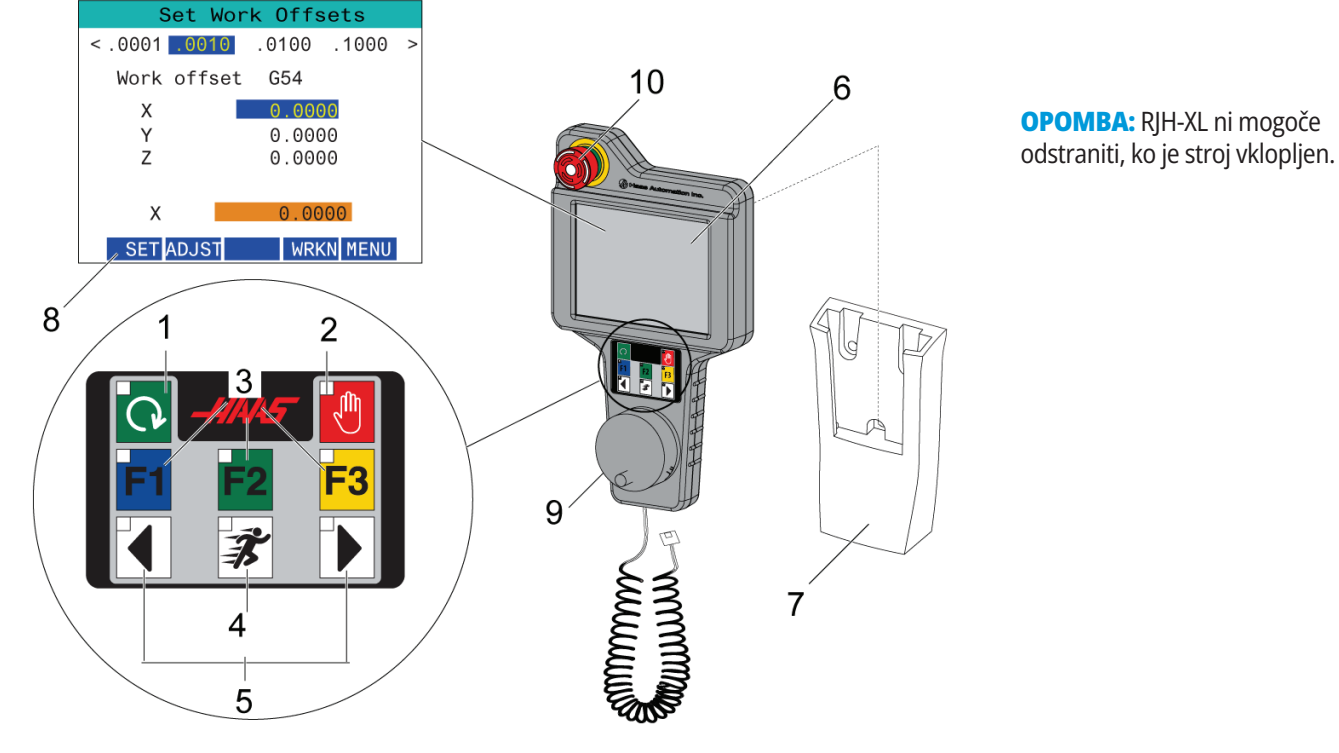

#### **15.2 | REZKAR – ROČNO PREMIKANJE RJH-TOUCH XL**

## **Ročno premikanje RJH-Touch XL**

- 1. Pritisnite **[MENU]** na zaslonu.
- 2. Na zaslonu pritisnite **ročno premikanje v JOG načinu**.
- 3. Pritisnite **.0001, .0010, .0100, .1000** na zaslonu za spremembo hitrosti premikanja v JOG načinu.
- 4. Pritisnite položaj osi na zaslonu ali pritisnite **[F1]/[F3]** na RJH-XL za spremembo osi.

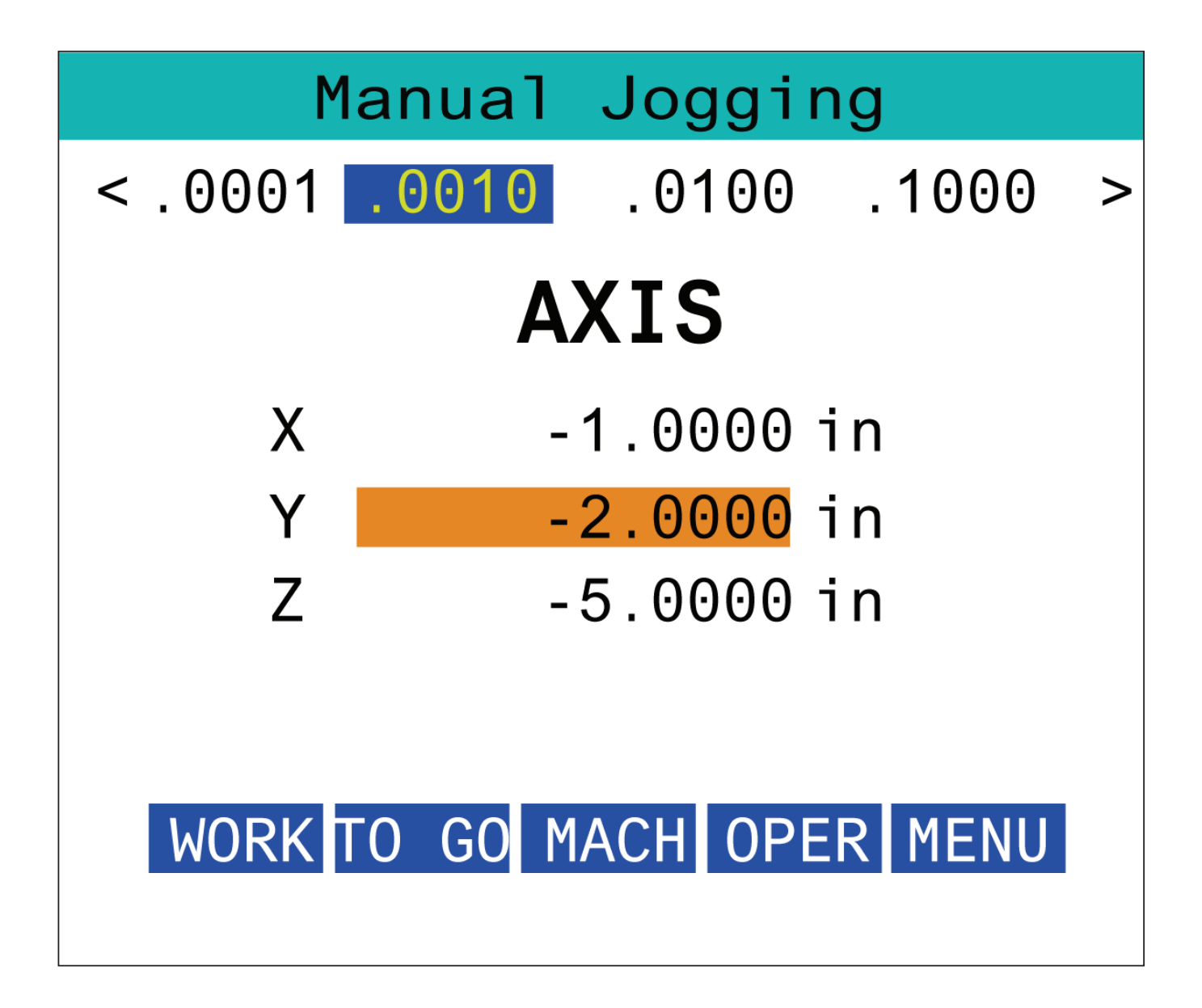

#### **15.3 | REZKAR – RJH-TOUCH XL – OFFSETI ORODJA**

## **RJH-XL - offseti orodja**

Za dostop do te funkcije na RJH-XL pritisnite **[OFFSET]** na krmilju in izberite stran in stran Offseti orodja ali z menija načina delovanja RJH izberite **OFFSETI ORODJA**.

Pritisnite **.001, .0010, .0100 ali .1000** na zaslonu za spremembo hitrosti premikanja v JOG načinu.

Pritisnite položaj osi na zaslonu ali pritisnite **[F1]/[F3]** na RJH-XL za spremembo osi.

Pritisnite **[NEXT]** na zaslonu za prehod na naslednje orodje.

Za spremembo offseta orodja označite polje **OFFSET ORODJA** in spremenite vrednost z JOG kolescem.

Z JOG kolescem premaknite orodje na želeni položaj. Pritisnite funkcijsko tipko **[SETL]** za zapis dolžine orodja.

Npr. za prilagoditev dolžine orodja, če želite od dolžine orodja odšteti debelino papirja, ki ste ga uporabili za sprožitev orodja:

- 1. Pritisnite gumb **[ADJUST]** na zaslonu.
- 2. Uporabite upravljani pomik, da spremenite vrednost (pozitivno ali negativno), da dodate dolžino orodja.
- 3. Pritisnite gumb **[ENTER]** na zaslonu.

**OPOMBA:** Če ima vaša naprava možnost programirljive emulzije, lahko naravnate položaj ventila za krmiljenje pretoka emulzije za orodje.

- 1. Označite polje **IZKLOP EMULZIJE**.
- 2. Pritisnite gumb **[ADJST]** na zaslonu in z upravljanim premikanjem v načinu JOG spremenite vrednost.
- 3. Pritisnite gumb **[ENTER]** na zaslonu, da sprejmete spremembo položaja emulzije.

Pritisnite gumb **[M08]** na zaslonu, da vklopite emulzijo in preskusite pravilnost položaja ventila za pretok emulzije. Ponovno pritisnite gumb na zaslonu za izklop emulzije.

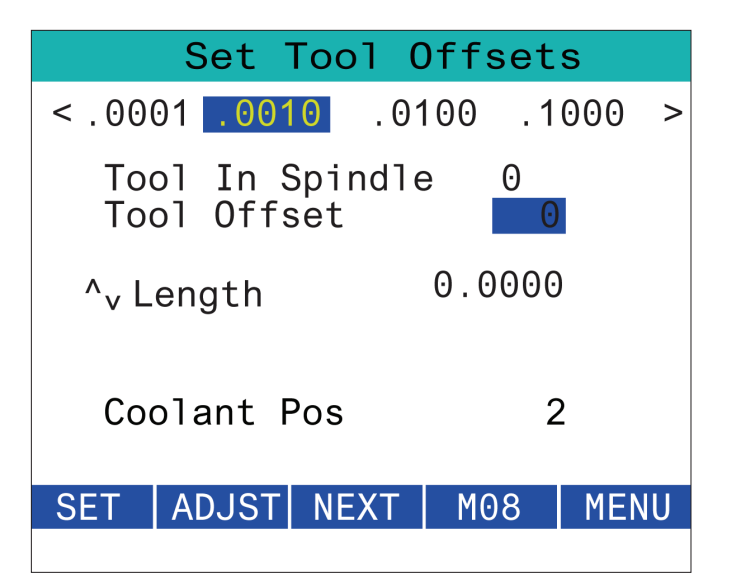

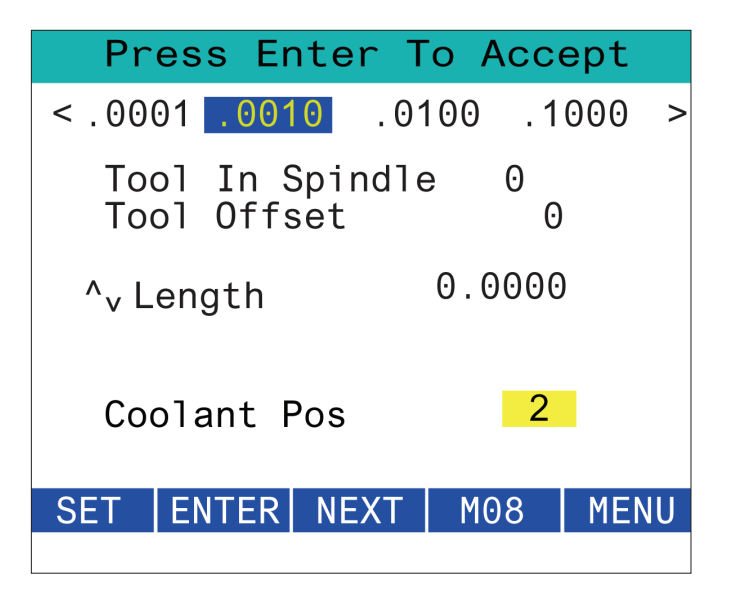

## **RJH-XL - offseti obdelovanca**

Za dostop do te funkcije na RJH-XL pritisnite **[OFFSET]** na konzoli krmilnika in izberite stran Ničelne točke obdelovanca ali z menija načina delovanja RJH izberite NIČELNE TOČKE OBDELOVANCA.

Pritisnite **.0001, .0010, .0100 ali .1000** na zaslonu za spremembo hitrosti premikanja v JOG načinu.

Pritisnite položaj osi na zaslonu ali pritisnite **[F1]/[F3]** na RJH-XL za spremembo osi.

Za spremembo številko ničelne točke obdelovanca, pritisnite gumb **[WORKN]** na zaslonu in s pomočjo gumba za premikanje v JOG načinu izberite novo številko offseta.

Pritisnite gumb **[ENTER]** na zaslonu, da nastavite novi offset. Za premikanje osi uporabite krmilni gumb za premikanje v načinu JOG.

Ko dosežete položaj offseta na osi, pritisnite gumb **[SET]** na zaslonu, da zabeležite položaj offseta.

Za prilagoditev vrednosti offseta:

- 1. Pritisnite funkcijsko tipko **[PRILAGODI]**.
- 2. Uporabite gumb za impulzne pomike, da spremenite vrednost (pozitivno ali negativno), da dodate na vrednost offseta.
- 3. Pritisnite funkcijsko tipko **[ENTER]**.

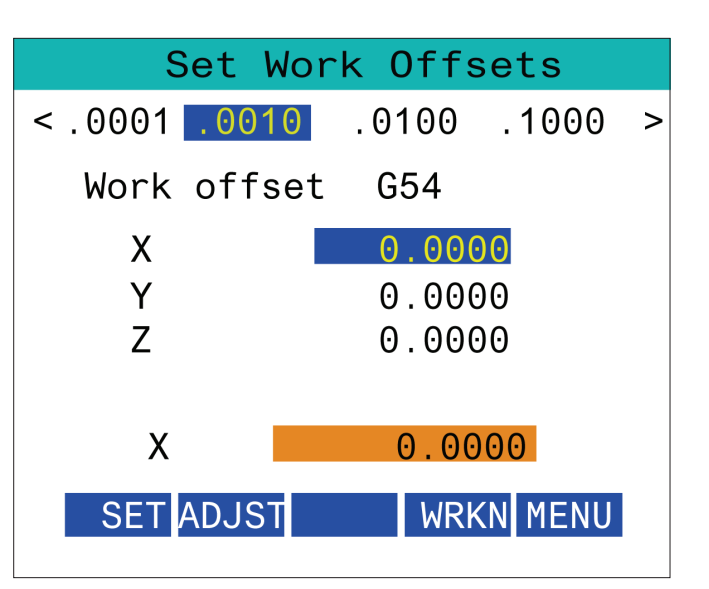

#### **15.5 | REZKAR – RJH-TOUCH XL – VRNITEV V NIČELNO TOČKO**

## **RJH-XL - offseti obdelovanca**

Za dostop do te funkcije na RJH-XL pritisnite **[OFFSET]** na konzoli krmilnika in izberite stran Ničelne točke obdelovanca ali z menija načina delovanja RJH izberite NIČELNE TOČKE OBDELOVANCA.

Pritisnite **.0001, .0010, .0100 ali .1000** na zaslonu za spremembo hitrosti premikanja v JOG načinu.

Pritisnite položaj osi na zaslonu ali pritisnite **[F1]/[F3]** na RJH-XL za spremembo osi.

Za spremembo številko ničelne točke obdelovanca, pritisnite gumb **[WORKN]** na zaslonu in s pomočjo gumba za premikanje v JOG načinu izberite novo številko offseta.

Pritisnite gumb **[ENTER]** na zaslonu, da nastavite novi offset. Za premikanje osi uporabite krmilni gumb za premikanje v načinu JOG.

Ko dosežete položaj offseta na osi, pritisnite gumb **[SET]** na zaslonu, da zabeležite položaj offseta.

Za prilagoditev vrednosti offseta:

- 1. Pritisnite funkcijsko tipko **[PRILAGODI]**.
- 2. Uporabite gumb za impulzne pomike, da spremenite vrednost (pozitivno ali negativno), da dodate na vrednost offseta.
- 3. Pritisnite funkcijsko tipko **[ENTER]**.

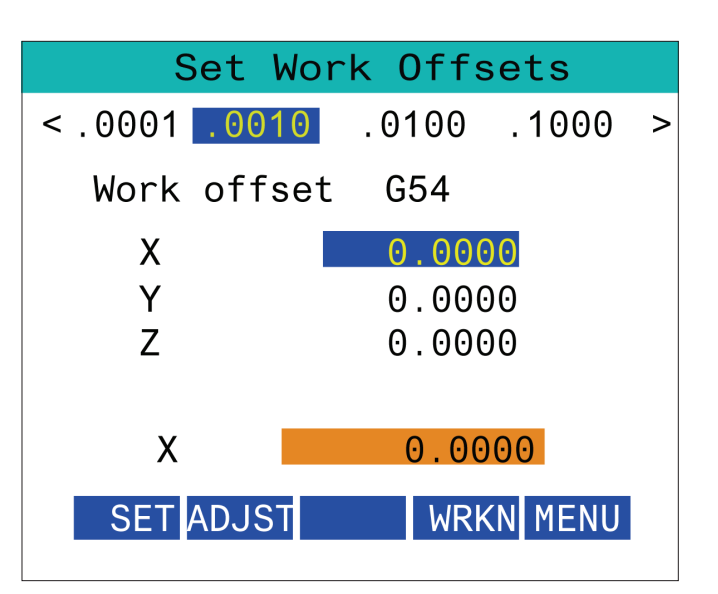

#### **15.6 | REZKAR – RJH-XL – POMOŽNI MENI**

## **RJH-XL - pomožni meni**

Za dostop do te funkcije na RJH-XL v meniju načina delovanja RJH-XL izberite **POMOŽNI** MENI.

Gumb **[SPNDL]** na zaslonu bo vreteno obrnil v smeri urnega kazalca in v nasprotni smeri urnega kazalca.

gumb **[M08]** na zaslonu lahko nadzoruje emulzijo.

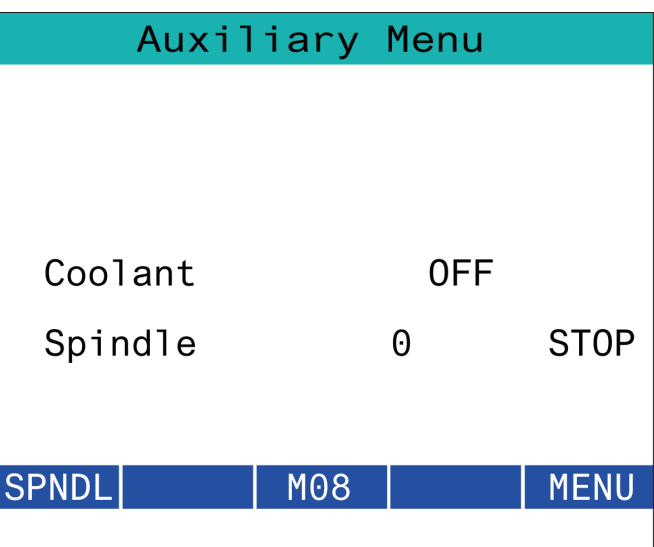

## **RJH-XL – vpenjanje obdelovanca**

Za dostop do te funkcije na RJH-XL pritisnite gumb **[CURRENT COMMANDS]** na konzoli krmilnika in se nato pod zavihkom Naprave premaknite na delovni zavihek ali iz menija načina delovanja RJH-XL izberite **VPENJANJE OBDELOVANCA**.

Pritisnite gumbe **[CLAMP]/[UNCLA]** na zaslonu, da vpnete/ odpnete izbrani primež.

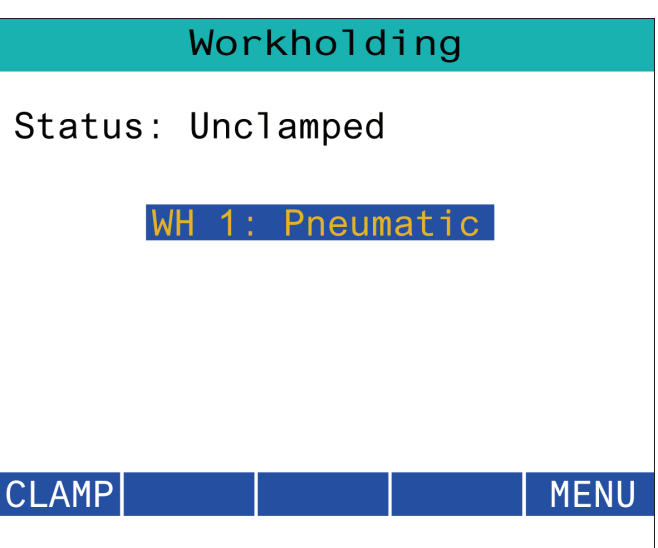

## **RJH-XL – programski način**

**OPOMBA: Slike prikazujejo ročni vnos podatkov (MDI), vendar naslednja navodila veljajo tako za ročni vnos podatkov (MDI) kot tudi za ročni menjalnik (MEM).**

Ko na obešalu pritisnete MDI ali MEM, so na daljinskem upravljalniku pomika (RJH) 4 glavni zavihki [1]: **DELUJE**, **POJDI NA UJEMANJE**in **OPER**.

Ko je poudarjen zavihek **[WORK]**, zaslon prikaže položaje osi glede na ničelno točko obdelovanca.

Ko je poudarjen zavihek **[TO GO]**, zaslon prikazuje preostalo razdaljo, preden osi dosežejo svoj ukazani položaj.

Ko je poudarjen zavihek **[MACH]**, zaslon prikaže položaje osi glede na ničlo stroja.

Ko je poudarjen zavihek **[OPER]**, se na zaslonu prikaže razdalja premika osi.

Na dnu zaslona je 5 gumbov [2]: **SINGL**, OPSTP, **BLK D**, **M08**, **MENU**.

Ko pritisnete **SINGL**, se bo izvedla povečana črta [3] in se ustavila ter ob pritisku **[CYCLE START]** opravila naslednjo črto in se ustavila itd.

**OPSTP** je izbirna možnost za ustavitev; ko jo pritisnete, se program ustavi na vsaki najdeni M01.

**OPOMBA:** Na strojih s samodejnimi vrati se **OPSTP** ustavi pri vsaki M01 in odpre vrata.

**BLK D** je izbrisan. Ob pritisku na katero koli vrstico, ki se začne s poševnico za premikanje naprej [4], se bo ob koncu programa preskočil.

Ko pritisnete **M08**, se vklopi hladilno sredstvo, gumb pa prebere **M09**, ki izklopi hladilno sredstvo, ko ga pritisnete.

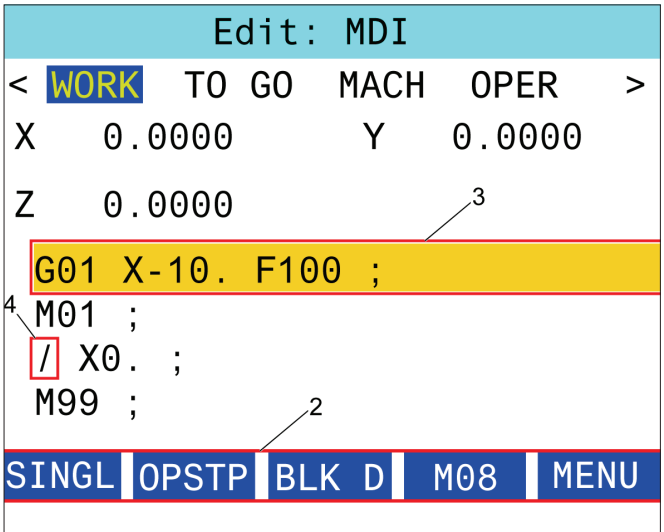

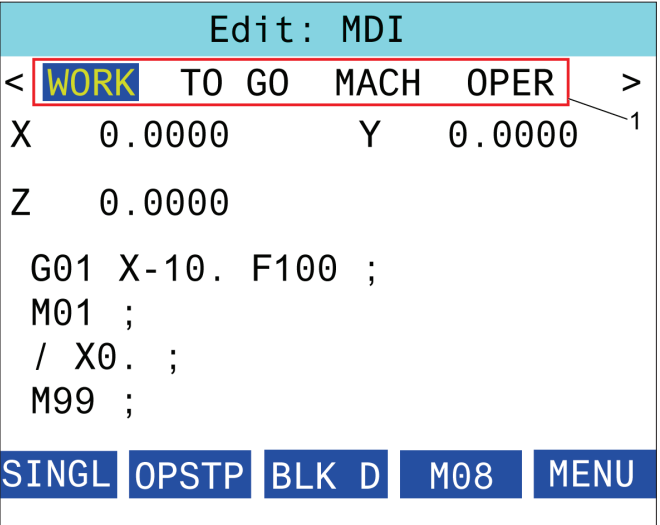

#### **Uvod**

Poleg standardnih funkcij, ki so vključene v vaš stroj, imate morda tudi dodatno opremo s posebnimi programi. Ta razdelek vam pove, kako programirati te možnosti.

Za večino teh možnosti, če vaš stroj ni bil opremljen z njimi, se lahko obrnete na svojega distributerja Haas (HFO).

### **Seznam funkcij**

Seznam funkcij vsebuje standardne možnosti in izbirne možnosti, ki jih lahko nabavite.

Za dostop do seznama:

#### Pritisnite **[DIAGNOSTIC].**

Pomaknite se na zavihek Parametri in nato na zavihek Funkcije. (Izbirne funkcije, ki so dostavljene, so označene zeleno, njihov status je DOSTAVLJENO.)

## **Kupljene izbirne možnosti OMOGOČI/ONEMOGOČI**

Če želite omogočiti ali onemogočiti kupljeno funkcijo:

Označite možnost v zavihku **FEATURES** (Funkcije).

Pritisnite **[ENTER]** za ON/OFF funkcije.

**OPOMBA:** Če je prikazana funkcija izklopljena (OFF), ta možnost ni na voljo.

### **Poskus možnosti**

Nekatere funkcije imajo na voljo 200-urni preizkus. V stolpcu Stanje zavihka FEATURES (funkcije) so prikazane možnosti, ki so na voljo za preizkus.

**OPOMBA:** Če za možnost ni predviden preizkus, se v stolpcu Stanje prikaže FEATURE DISABLED (funkcija izključena) in če želite uporabljati to funkcijo, jo morate kupiti.

Za začetek preizkusa:

Označite funkcijo.

Pritisnite **[ENTER]**. Ponovno pritisnite **[ENTER]**, da onemogočite možnost in ustavite časomer.

Stanje funkcije se spremeni v TRYOUT ENABLED (vključen preizkus) in datum v stolpcu prikaže preostale ure poskusnega obdobja. Ko se poskusno obdobje izteče, se stanje spremeni v EXPIRED (iztečeno). Časa poskusov ne morete podaljšati, ko se obdobje izteče. Za nadaljnjo uporabo jih morate kupiti.

**OPOMBA:** Čas poskusa se posodobi le, če je možnost omogočena.

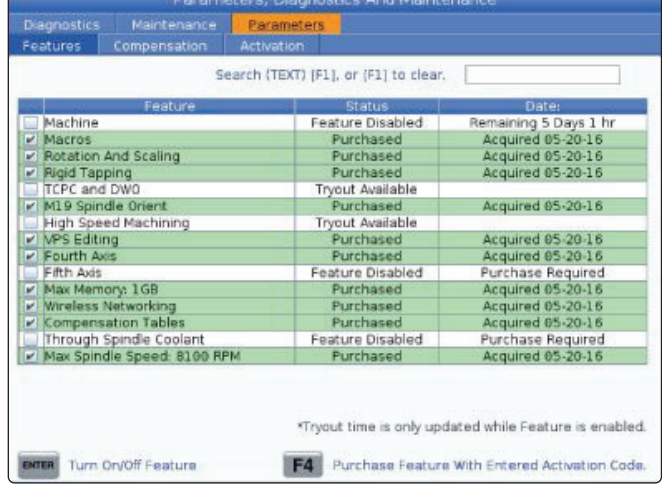

#### **16.2. | REZKAR – ROTACIJA IN SKALIRANJE**

## **Rotacija in skaliranje**

Rotacija vam omogoča, da shranjen vzorec rotacijske poti izvedete na različnih lokacijah ali okoli oboda. Skaliranje omogoča, da se obstoječa pot orodja ali vzorec zmanjša ali zveča.

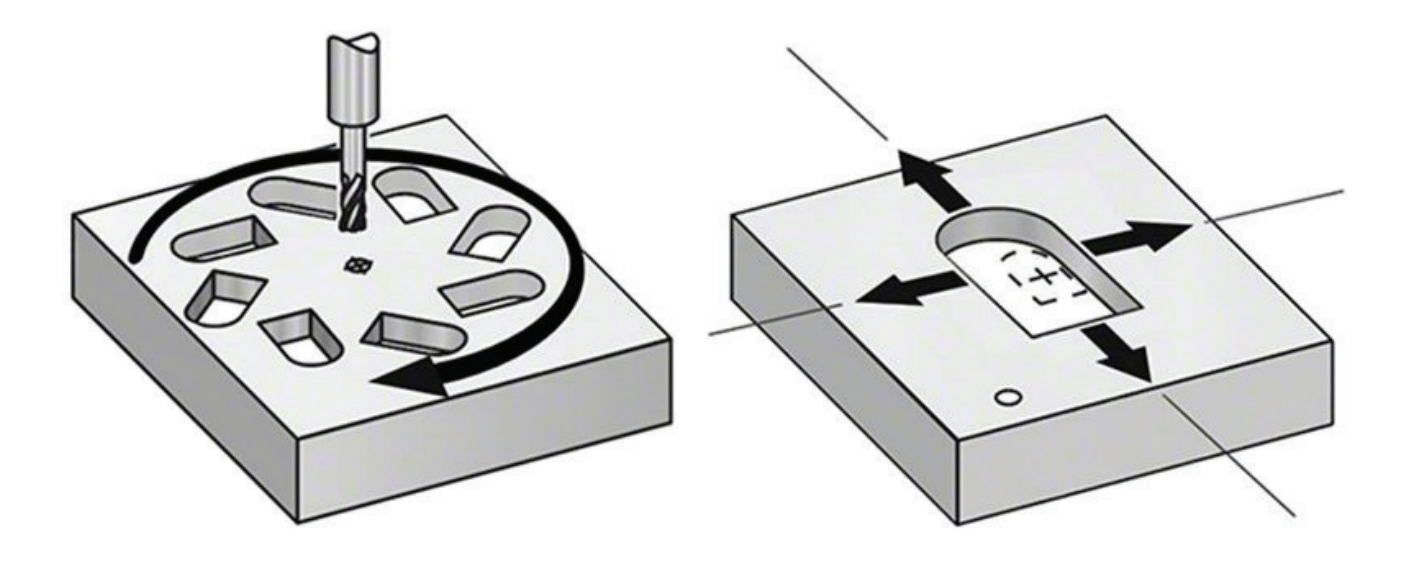

#### **16.3. | REZKAR – SISTEM VIZUALNEGA PROGRAMIRANJA (VPS)**

## **Vizualni programski sistem (VPS)**

Sistem vizualnega programiranja (VPS) omogoča hitro izdelavo programov iz programskih predlog. Za dostop do Sistema vizualnega programiranja (VPS) pritisnite EDIT in nato izberite zavihek VPS.

Začetni zaslon Sistema vizualnega programiranja (VPS).

- [1] Nedavno uporabljene predloge,
- [2] Okno imenika predlog,
- [3] Pritisnite ENTER, da naložite predlogo,

[4] F4 za preklapljanje med nedavno uporabljenim imenikom in imenikom predlog.

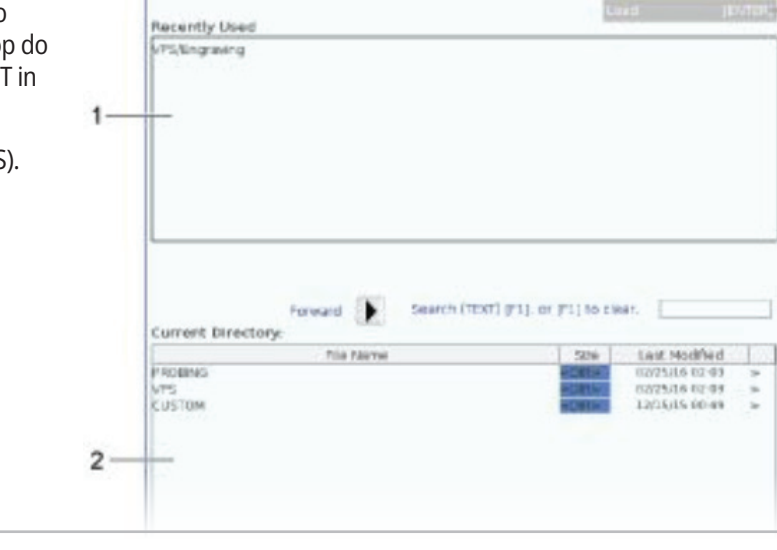

З

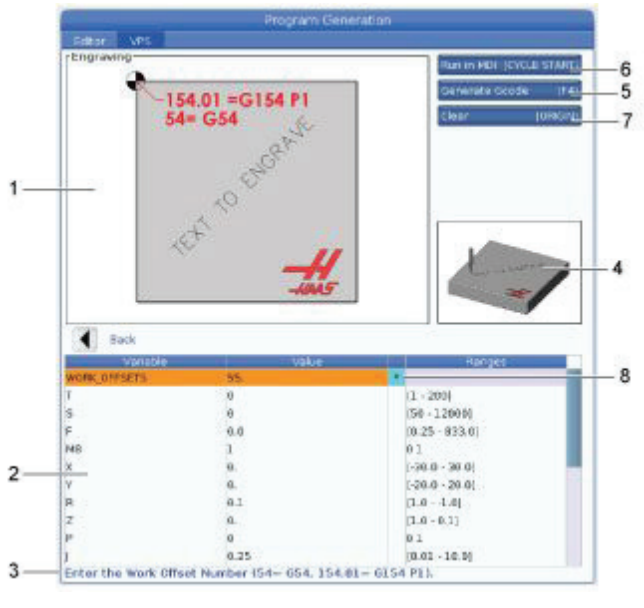

**Primer graviranja VPS v oknu za ustvarjanje programov.**

[5] Ustvari G-kodo F4, [6] Zagon v načinu MDI CYCLE START, [7] Zbriši ORIGIN,

[8] Privzeta vrednost je bil spremenjeni indikator.

- [2] Tabela spremenljivk,
- [3] Besedilo opisa spremenljivk,
- [4] Slika predloge,

[1] Spremenliiva slika,

## **Primer sistema vizualnega programiranja (VPS)**

Ko uporabljate Sistem vizualnega programiranja (VPS), izberite predlogo za funkcijo, ki jo želite programirati, nato vnesite spremenljivke, da ustvarite program. Privzete predloge vključujejo sondiranje in oblike obdelovanca. Predloge lahko ustvarite tudi po meri. Če želite pomoč pri predlogah po meri, se obrnite na oddelek za aplikacije pri svojem distributerju Haas (HFO).

- 1. Pritisnite EDIT in nato izberite zavihek VPS.
- 2. Uporabite smerne tipke za označevanje možnosti menija v sistemu vizualnega programiranja VPS. Pritisnite DESNO smerno tipko, da izberete možnost.
- 3. Označite in izberite možnost Graviranje iz naslednjega menija.
- 4. V »Oknu za ustvarjanje programa« uporabite smerni tipki UP in DOWN, da označite niz spremenljivk.
- 5. Vnesite vrednost za krepko označeno spremenljivko in pritisnite ENTER. Če spremenite privzeto vrednost, bo krmilnik zraven spremenljivke na zaslonu prikazal zvezdico (\*). Če želite spremenljivko vrniti na privzeto vrednost, pritisnite tipko ORIGIN (izhodišče). Pritisnite puščično tipko kazalca NAVZDOL, da se premaknete na naslednjo spremenljivko.

Za ustvarjanje cikla graviranja iz našega primera uporabljamo te spremenljive vrednosti. Upoštevajte, da so vse vrednosti položaja podane v delovnih koordinatah obdelovanca.

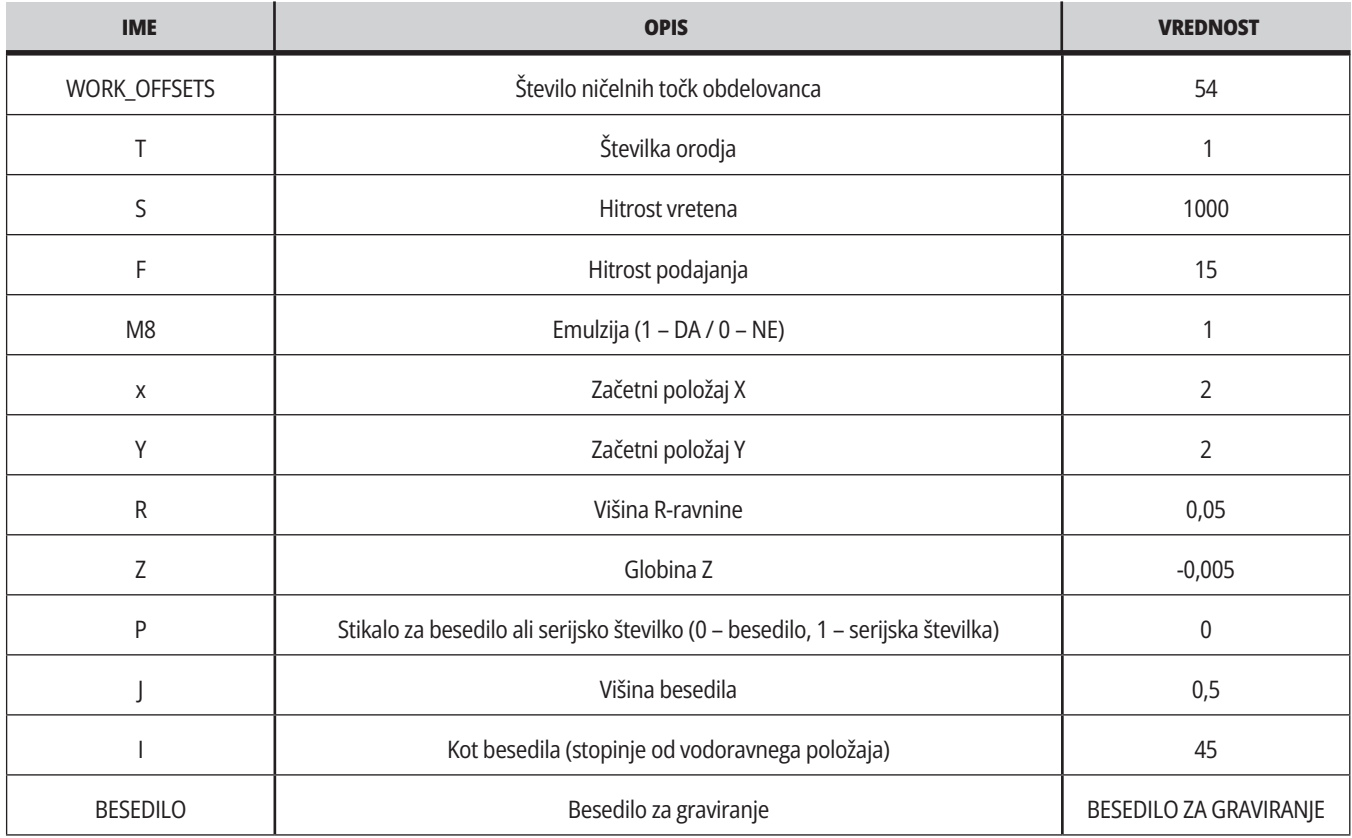

6. Z vsemi vnesenimi spremenljivkami lahko pritisnete **[CYCLE START]**, da takoj začnete izvajanje programa v načinu MDI, ali F4, da pošljete izpis kode v odložišče ali MDI, brez izvajanja programa.

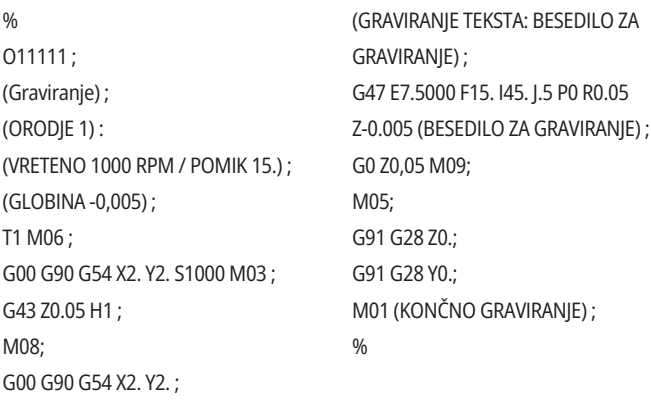

#### **16.4 | REZKAR – TOGO VREZOVANJE NAVOJEV**

#### **Togo vrezovanje navojev**

Ta možnost sinhronizira obrate vretena, v vrtljajih na minuto (RPM), s hitrostjo podajanja med operacijo vrezovanja navojev.

#### **16.5 | REZKAR – M19 ORIENTACIJA VRETENA**

#### **M19 Usmerjanje vretena**

Orientacija vretena vam omogoča, da vreteno pozicionirate v programirani kot. Ta možnost omogoča poceni, natančno pozicioniranje.

#### **16.6 | REZKAR – HSM HIGH-SPEED MACHINING**

#### **Visoko hitrostno strojno obdelovanje**

Možnost strojev Haas za izvajanje visokohitrostnega obdelovanja (HSM high speed machinning) omogoča večje hitrosti podajanja in izvajanje bolj zapletenih poti orodja za zahtevno obdelovanje. Visokohitrostno obdelovanje (HSM) uporablja algoritem, ki se imenuje »pospeševanje pred interpolacijo« v kombinaciji s popolnim »pogledom vnaprej«, da zagotovi podajalne hitrosti oblikovanja do 1200 ipm (inčev na minuto) (30,5 m/min) brez tveganja za izvajanje nepravilne programirane poti. To skrajša čas ciklov, izboljša natančnost in gladkost gibanja.

#### **16.7 | REZKAR – DODATNE MOŽNOSTI POMNILNIKA**

#### **Dodatne možnosti pomnilnika**

Orientacija vretena vam omogoča, da vreteno pozicionirate v programirani kot. Ta možnost omogoča poceni, natančno pozicioniranje.

#### **16.8 | REZKAR – SONDIRANJE**

## **Merjenje**

Na voljo vam je izbirna možnost za uporabo sistema merjenja s sondo, da nastavite začetne položajne točke, preverite položaj obdelovanca, izmerite orodje in preverite položaje orodja. Ta razdelek opisuje osnove uporabe sonde in odpravljanje težav.

### **Preverite sondo orodja**

Naredite naslednje korake, da se prepričate, da sonda obdelovanca pravilno deluje:

#### **1. V načinu MDI zaženite:**

M59 P2 ; G04 P1.0; M59 P3 ; To vklopi komunikacijo s sondo obdelovanca in jo po zakasnitvi ene sekunde vklopi. Lučka LED [1] na sondi obdelovanca utripa zeleno.

**2. Dotaknite se tipala sonde [2].** Stroj sproži zvočni signal in lučka LED zasveti rdeče[1]. To vam pove, da se je sonda obdelovanca zagnala.

**3. Pritisnite RESET za izklop tipala.** Lučka LED [1] na sondi se izklopi.

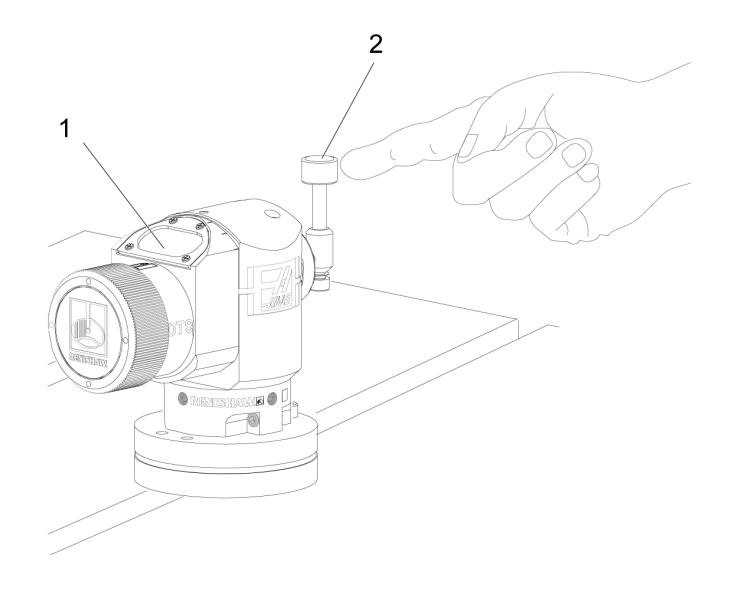

### **Preverite sondo obdelovanca**

Naredite naslednje korake, da se prepričate, da sonda obdelovanca pravilno deluje:

- **1** Izberite sondo obdelovanca z zamenjavo orodja ali ročno vstavite sondo obdelovanca v vreteno.
- **2** V načinu MDI zaženite M69 P2 ; S tem se začne komunikacija s sondo obdelovanca.
- **3** v načinu MDI: zaženite M59 P3 ;
	- Lučka LED na sondi utripa zeleno [1].

**4** Dotaknite se tipala sonde [2].

Stroj sproži zvočni signal in lučka LED zasveti rdeče[3]. To vam pove, da se je sonda obdelovanca zagnala.

**5** Pritisnite RESET za izklop sonde.

Lučka LED na sondi se izklopi [1]..

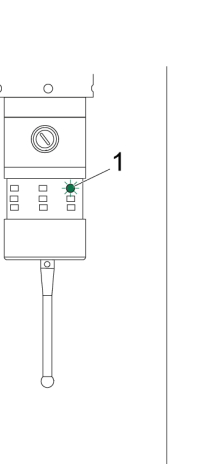

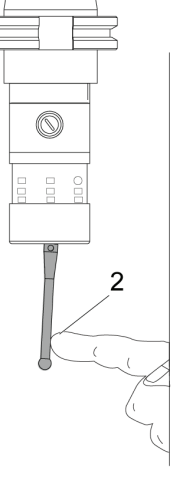

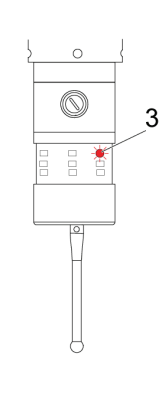

#### **16.8 | REZKAR – SONDIRANJE**

### **Primer sonde**

S pomočjo sonde lahko preverite pravilnost dimenzij svojega obdelovanca med postopkom obdelovanja. Na primer ta program uporablja sondo obdelovanca za preverjanje kvadratne oblike. Program uporablja G65 za klicanje makro programov 9XXXXX, ustvarjenih posebej za sondiranje. Več

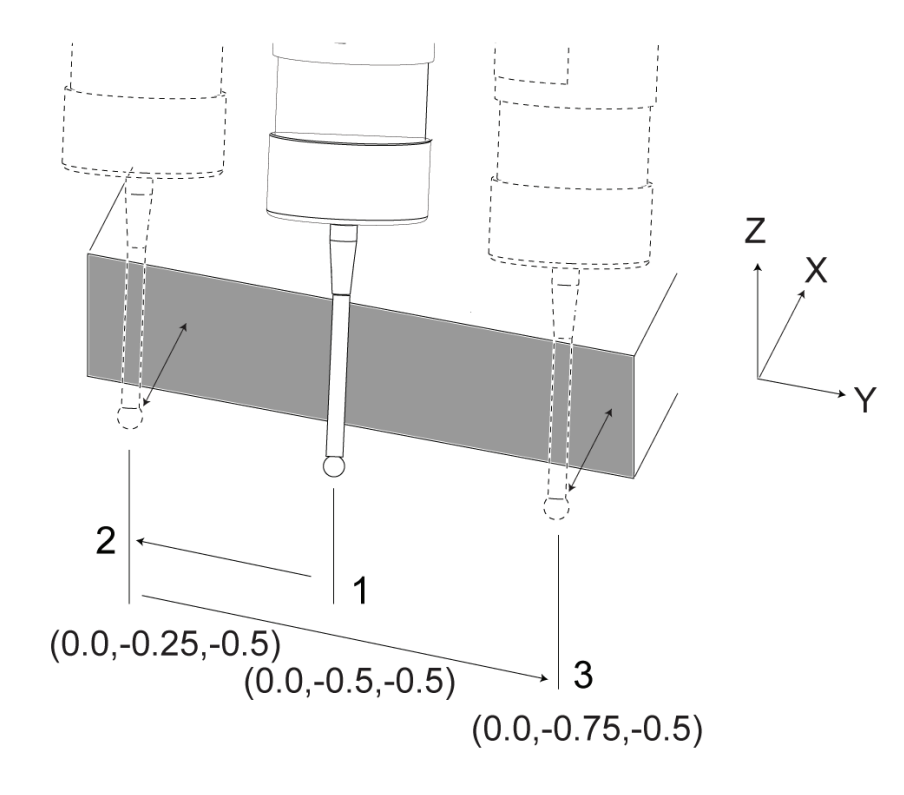

informacij o teh programih najdete v priročnikih družbe Renishaw na spletni strani www.haascnc.com, nato pa kliknite zavihek Storitev.

Program naredi naslednje:

- **1** Po zamenjavi orodja, vrnitvi v položaj Home in seštevanju kompenzacije dolžine orodja, sistem vklopi sondo obdelovanca in jo premakne na varno lokacijo za zagon.
- **2** Tipalo sonde se premika ob površini na želeni točki osi Z, da zagotovi sredinsko začetno točko [1]. .
- **3** Cikel naredi dve meritvi, simetrično glede na začetni položaj, da se ugotovi površinski kot [2], [3].
- **4** Končno se tipalo sonde premakne v varni položaj, izklopi sondo in se vrne v položaj Home.

#### **Primer:**

 $\frac{0}{0}$ 

O00010 (PREVERITE, ALI JE V KVADRATU); T20 M06 (TIPALO) ; G00 G90 G54 X0. Y0.; G43 H20 Z6.; G65 P9832 (SONDA OBDELOVANCA VKLOPLJENA); G65 P9810 Z-0.5 F100. (VAREN PREMIK); G65 P9843 Y-0.5 D0.5 A15. (MERJENJE KOTOV); G65 P9810 Z6. F100. (VARNO IZHODIŠČE); G65 P9833 (SONDA OBDELOVANCA IZKLOPLJENA); G00 G90 G53 Z0.; M01;

;

;

( PROGRAM ZA OBDELAVO); G00 G90 G54 X0. Y0.; T2 M06 (1/2" REZKAR); G00 G90 G43 H02 Z1.5 ; G68 R#189 ; G01 X-2. F50. ; M30;

%

## **Uporaba sonde z makri**

Makro stavki izberejo in vklopijo ter izklopijo sondo enako kot M-kode.

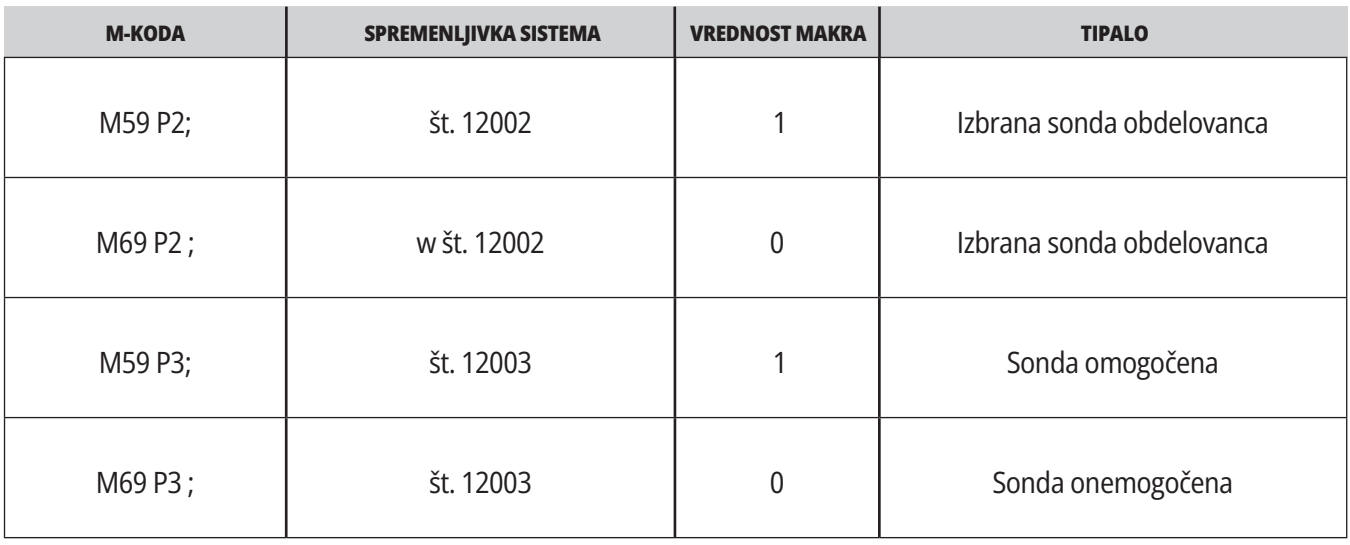

Če spremenljivko sistema dodelite vidni globalni spremenljivki, lahko vidite spremembo vrednosti makra v zavihku Macro Vars pod CURRENT COMMANDS..

Globalna spremenljivka št. 10003 prikazuje izhod iz M59 P3 kot 1,000000. To pomeni, da je vklopljena ali sonda orodja ali sonda obdelovanca.

Na primer,

M59 P3 ;

št. 10003 = št. 12003 ;

#### **16.9 | REZKAR – MAKSIMALNA HITROST VRETENA**

Ta možnost poveča maksimalno hitrost, s katero lahko zaženete vreteno stroja.

# **Maksimalna hitrost vretena Tabele za kompenzacijo**

**16.10 | REZKAR – TABELE ZA KOMPENZACIJO**

S to izbirno možnostjo krmilnik shrani kompenzacijsko tabelo, da odpravi majhne napake v rotacijskem polžnem zobniku, pa tudi majhne napake v X, Y in Z.

## **Predstavitev kode G rezkalnega stroja**

Na tej strani so podrobni opisi kod G, ki jih uporabljate za programiranje rezkalnega stroja.

**Pozor:** Vzorčni programi v tem priročniku so bili preskušeni glede natančnosti, vendar so samo za nazoren prikaz. Programi ne določajo orodij, izravnav ali materialov. Ne opisujejo vpenjalnih naprav za obdelovanec ali drugih pritrdilnih naprav. Če se odločite zagnati vzorčni program na svojem računalniku, to storite v grafičnem načinu. Vedno upoštevajte prakse varnega obdelovanja, ko zaženete neznan program.

**OPOMBA:** Vzorčni programi v tem priročniku predstavljajo klasičen slog programiranja. Namen vzorcev je prikazati varne in zanesljive programe, ki niso nujno najhitrejši ali najučinkovitejši način za upravljanje stroja. Vzorčni programi uporabljajo G-kode, ki jih morda ne želite uporabljati v učinkovitejših programih.

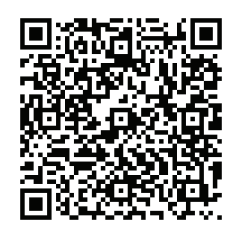

**SKENIRAJTE KODO QR**  ZA "KAJ SO G-KODE"?

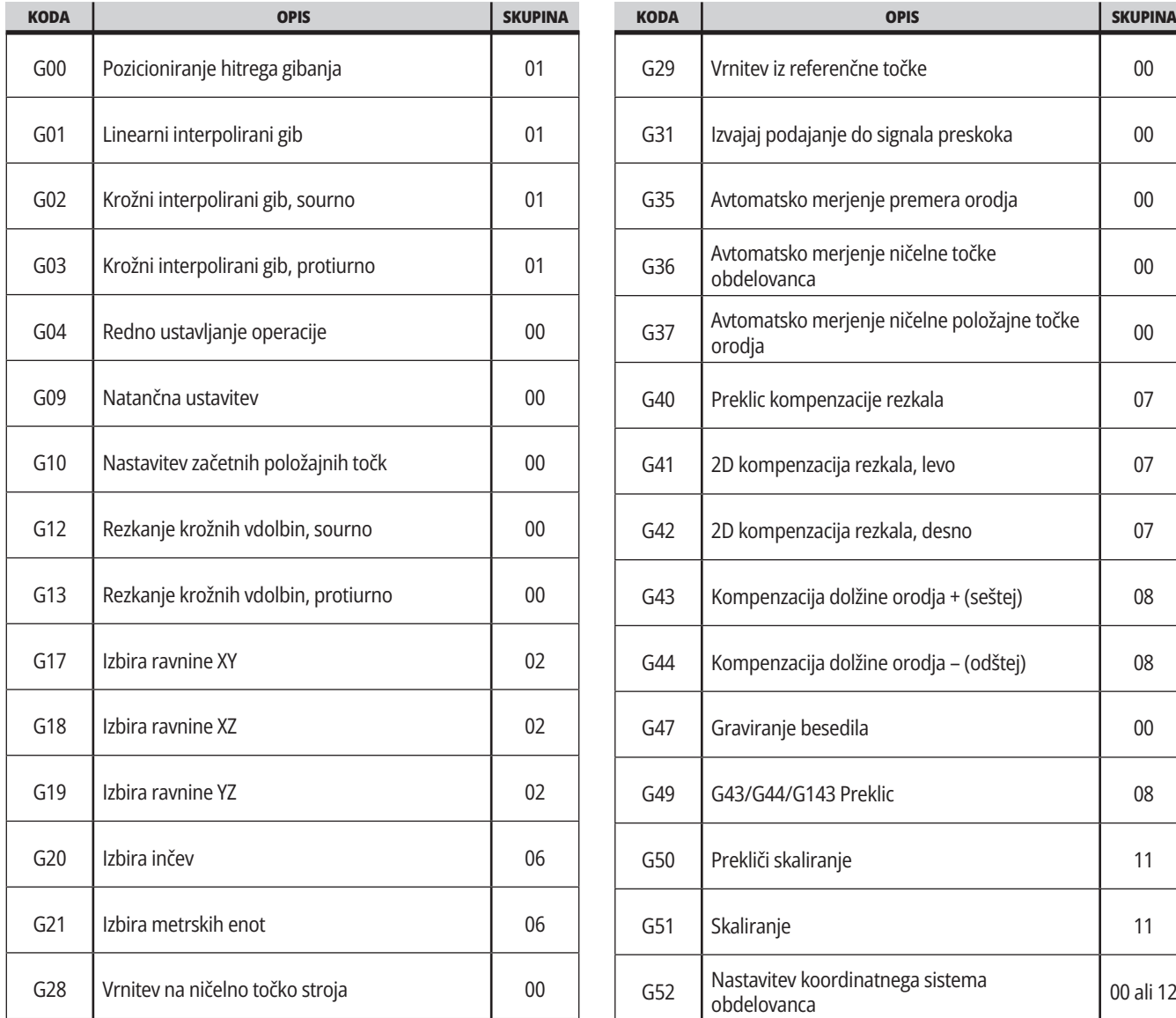

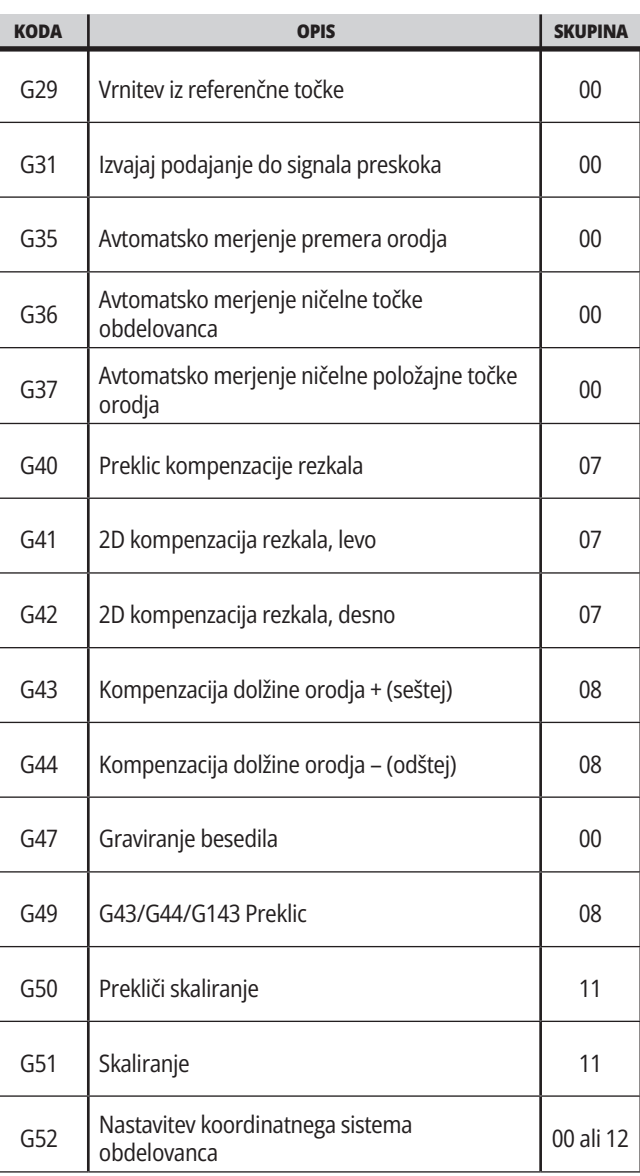

### **17.1 | REZKAR – PREDSTAVITEV KODE G**

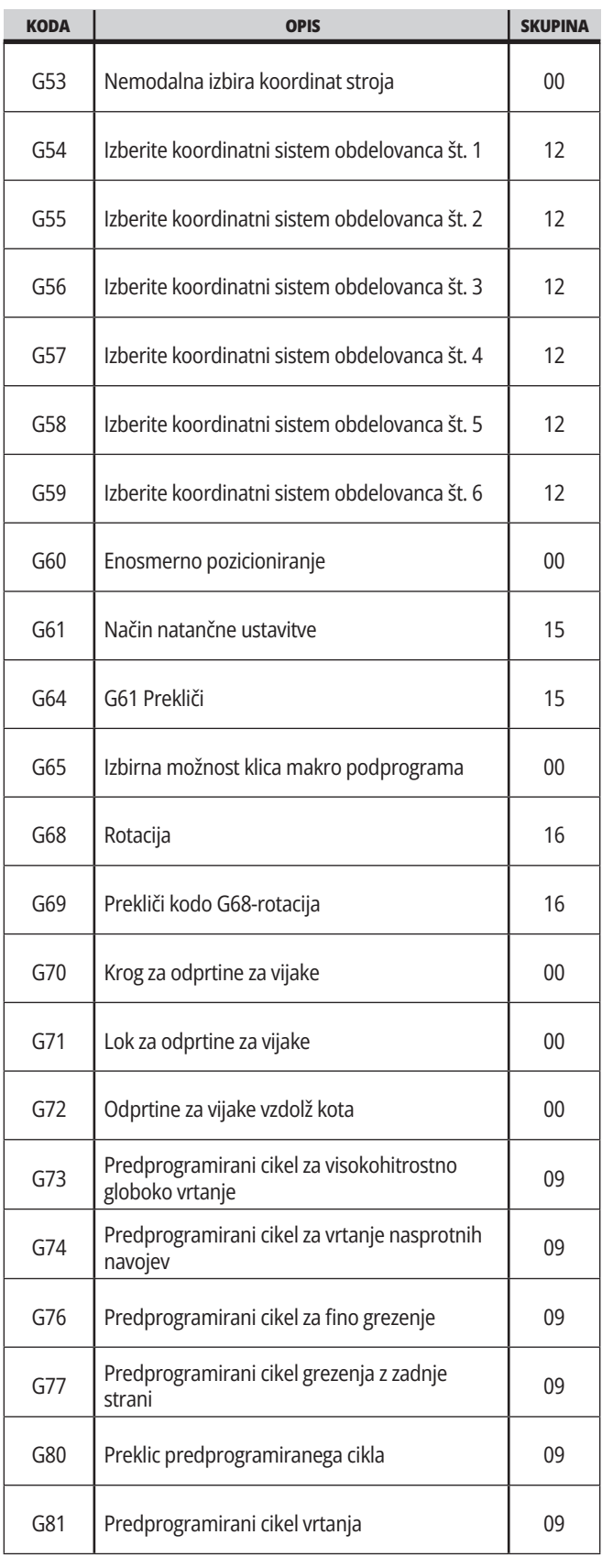

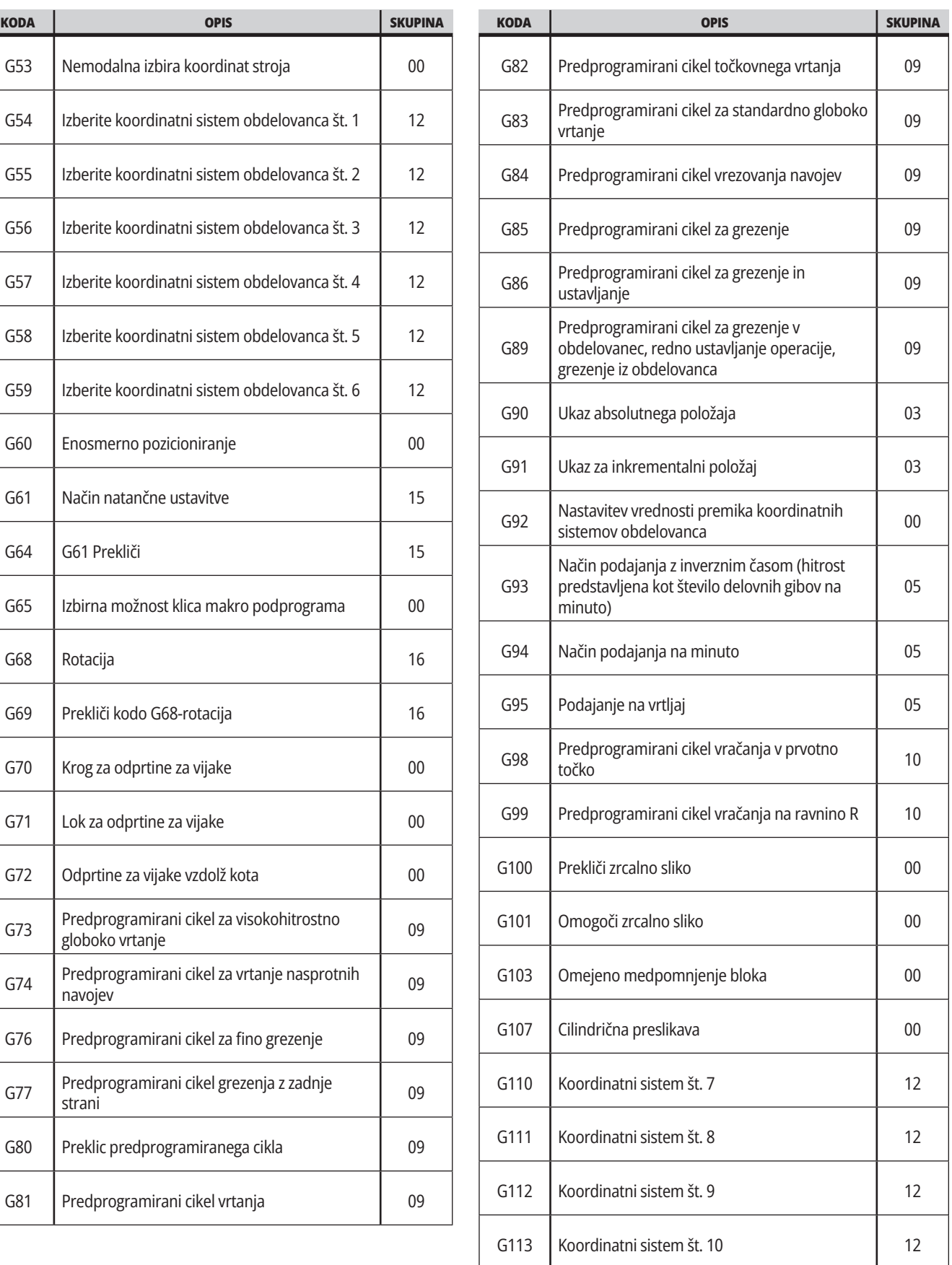

## **17.1 | REZKAR – PREDSTAVITEV KODE G**

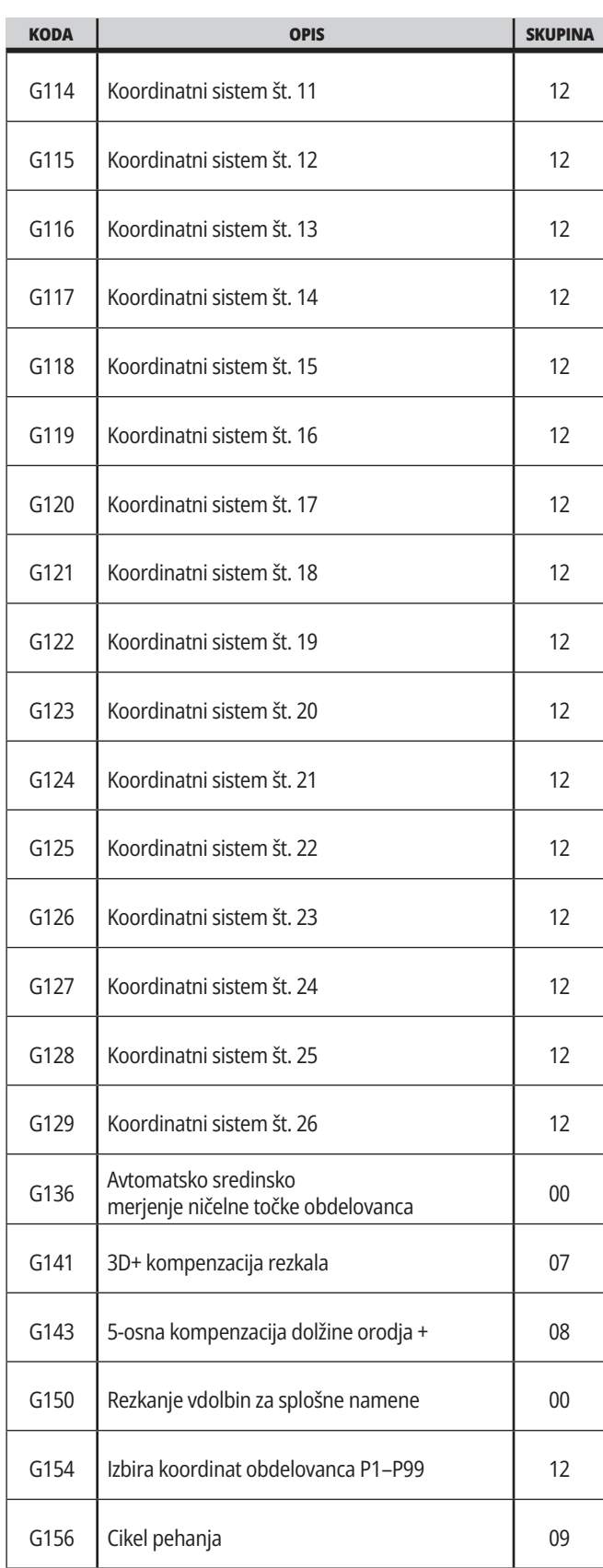

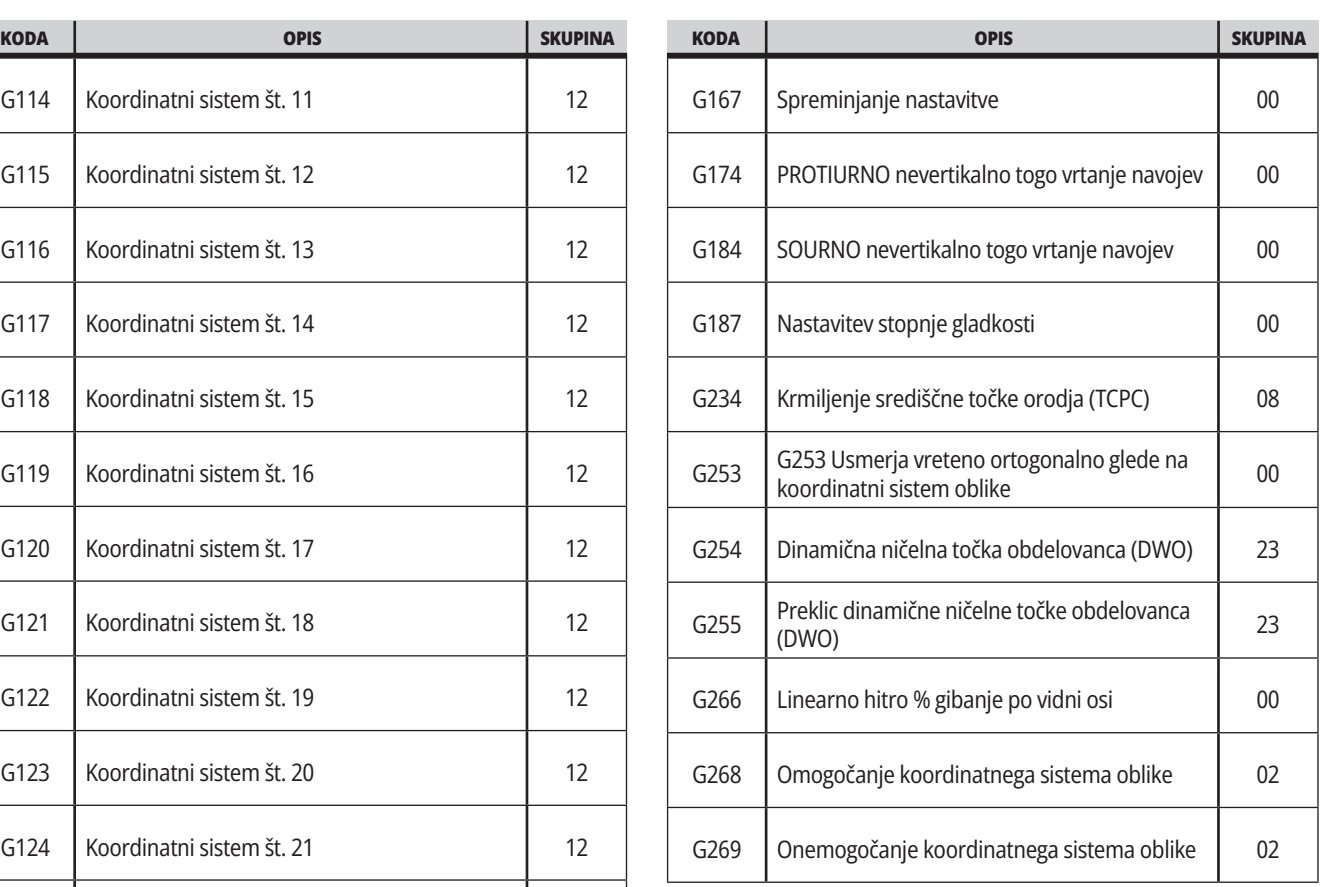

#### **17.2 | REZKAR – REZALNE G-KODE**

### **Rezkar – G-kode Uvod**

Glavne rezalne G-kode so razvrščene v interpolirano gibanje in predprogramirane cikle. Kode za rezanje z interpoliranimi premiki se razdelijo na:

- G01 Linearni interpolirani gib
- G02 Krožni interpolirani gib v smeri sourno
- G03 Krožni interpolirani gib v smeri protiurno
- G12 Rezkanje krožnih vdolbin v smeri sourno
- G13 Rezkanje krožnih vdolbin v smeri protiurno

## **Krožni interpolirani gib**

G02 in G03 sta G-kodi za krožne rezalne gibe. Krožni interpolirani gib ima več izbirnih kod za naslov, s katerimi definira lok ali krog. Lok ali krog začne rezati iz trenutnega položaja rezkala [1] na geometrijo, specificirano znotraj ukaza G02/ G03.

Loki se lahko določijo na dva različna načina. Prednostni način je z določanjem središča krožnega loka ali kroga z uporabo črk I, J in/ali K in z določanjem končne točke [3] krožnega loka z X, Y in/ali Z. Vrednosti črk I J K določajo relativne razdalje na oseh XYZ od začetne točke [2] do središča kroga. Vrednosti XYZ določajo absolutne razdalje XYZ od začetne točke do končne točke loka znotraj trenutnega koordinatnega sistema. To je tudi edini način za rezanje kroga. Če določite samo vrednosti I J K in ne določite vrednosti končne točke X Y Z, boste rezali krog.

Drugi način za rezanje loka je z določanjem vrednosti X Y Z za končno točko in določitev polmera kroga z vrednostjo R.

Spodaj so primeri uporabe dveh različnih načinov za rezanje polmera 2" (ali 2 mm), 180 stopinj, protiurno. Orodje začne izvajanje pri začetni točki X0 Y0 [1], se premakne na izhodišče loka [2], in izreže lok do končne točke [3]:

#### **Linearni interpolirani gib**

G01 Linearni interpolirani gib se uporablja za rezanje ravnih črt. Zahteva podajalno hitrost, specificirano s kodo naslova Fnnn.nn. Xnn. nnnn, Ynn.nn, Znn.nn in Annn.nnn so izbirne kode naslova za specifikacijo reza. Ukazi za premik naslednjih osi uporabljajo podajalno hitrost, ki jo specificira koda G01, dokler se ne poda ukaza G00, G02, G03, G12, or G13 ali za premik druge osi.

Vogali se lahko poševno odrežejo z uporabo argumenta Cnn.nnnn, ki določi podatke za poševno odrezovanje. Robove lahko zaoblite z uporabo izbirne kode naslova Rnn.nnnn, ki določi polmer loka za zaobljenje. Za več informacij glejte G01 Linearni interpolirani gil (skupina 01).

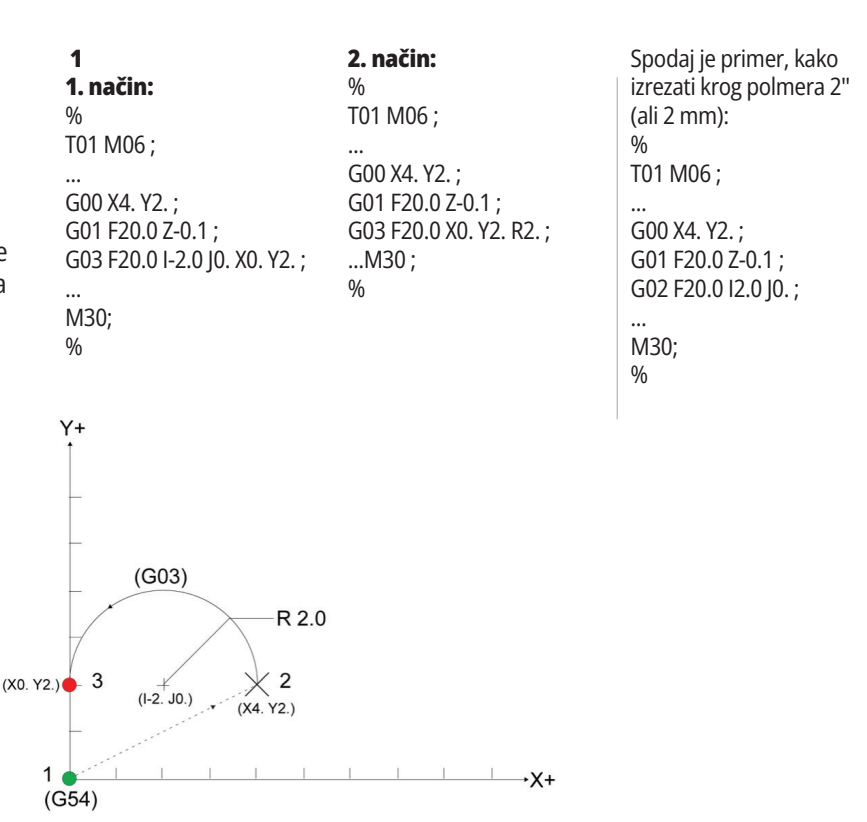

### **Kompenzacija rezkala**

Kompenzacija rezkala je metoda premika poti orodja, tako da se dejanska sredinska črta orodja premakne na levo ali desno od programirane poti.

Običajno je kompenzacija rezkala programirana za premikanje orodja, da se nadzorujejo mere obdelovanca. Prikazovalnik ničelne položajne točke orodja se uporablja za vnos vrednosti, za katero se položaj orodja premakne.

Ničelna položajna točka orodja se lahko vnese kot vrednost

premera ali polmera, odvisno od Nastavitve 40, za vrednosti geometrije in obrabe. Če je specificiran premer, je vrednost premika polovica vnesene vrednosti.

Efektivne vrednosti ničelne položajne točke orodja so vsota vrednosti geometrije in obrabe orodja. Pri strojnem 2D-obdelovanju je na voljo kompenzacija rezkala samo za os X in os Y (G17). Pri strojnem 3D-obdelovanju je na voljo kompenzacija rezkala za os X, os Y in os Z (G141).

## **Splošni opis kompenzacije rezkala**

G41 izbere kompenzacijo rezkala v levo. To pomeni, da krmilnik premika orodje levo od programirane poti (glede na smer hoda), da kompenzira polmer ali premer orodja, ki je določen v »tabeli z ničelnimi položajnimi točkami orodja« (glejte Nastavitev 40). G42 izbere desno kompenzacijo rezkala, ki premakne orodje na desno od programirane poti glede na smer gibanja.

Ukaz G41 ali G42 mora imeti vrednost Dnnn, da izbere pravilne številke ničelnih položajnih točk orodja iz stolpca »ničelna položajna točka polmera/premera«. Številka za uporabo z D je v skrajno levem stolpcu tabele ničelnih položajnih točk orodja (offseti orodja). Vrednost, ki jo krmilnik uporablja za kompenzacijo rezkarja, je v stolpcu GEOMETRY pod kodo D (če je Nastavitev 40 DIAMETER) ali pod kodo R (če je Nastavitev 40 RADIUS).

Če je vrednost ničelne položajne točke negativna, kompenzacija rezkala deluje, kot da je program specificiral nasprotno kodo G. Na primer za negativno vrednost, vneseno za G41 se bo kompenzacija orodja obnašala, kot da je bila vnesena pozitivna vrednost G42. Tudi, ko je aktivna kompenzacija rezkala (G41 ali G42), lahko uporabljate samo ravnino X-Y (G17) za krožne gibe. Kompenzacija rezkala je omejena na kompenzacijo samo v ravnini X-Y.

 G40 prekliče kompenzacijo rezkala in je privzeta nastavitev, ko vklopite napajanje stroja. Če kompenzacija rezkala ni aktivna, je programirana pot enaka sredinski rezalni poti. Ne smete končati programa (M30, M00, M01, or M02), ko je kompenzaciji rezkala aktivna.

Krmilnik deluje z enim blokom gibanja hkrati. Kljub temu pa bo pogledal vnaprej naslednja (2) bloka, ki imata X ali Y premike. Krmilnik preveri te (3) bloke informacij zaradi motenj. Nastavitev 58 krmili delovanje tega dela kompenzacije rezkala. Razpoložljive vrednosti za Nastavitev 58 so Fanuc ali Yasnac.

Če je Nastavitev 58 nastavljena na Yasnac, mora biti krmilnik sposoben pozicionirati stran orodja vzdolž vseh robov programirane konture tako, da naslednja dva pomika ne bosta materiala zarezala preveč. Krožni gibi so povezani z vsemi zunanjimi koti.

Če je nastavitev 58 nastavljena na Fanuc, krmilnik ne zahteva, da je rezalni rob orodja nameščen vzdolž vseh robov programirane konture, kar preprečuje napako, da se material zareže preveč. Kljub temu bo krmilnik sprožil alarm, če je pot rezkala programirana tako, da se bo lahko zgodilo, da bo material zarezan preveč. Krmilnik pridruži ostri kot zunanjim kotom, manjšim ali enakim 270 stopinj. Zunanjim kotom, ki so večji od 270 stopinj, pridruži linearno gibanje.

#### **17.2 | REZKAR – KOMPENZACIJA REZKARJA**

## **Kompenzacija rezkala**

Ti diagrami prikazujejo, kako deluje kompenzacija rezkala za možne vrednosti Nastavitve 58. Upoštevajte, da bo majhen rez, ki je manjši od polmera orodja in pod pravim kotom glede na prejšnji pomik, deloval samo z nastavitvijo Fanuc.

#### **Kompenzacija rezkarja, slog YASNAC, koda G41** s Pozitivnim premerom orodja ali

koda G42 z negativnim premerom orodja:

[1] Dejansko središče poti orodja, [2] Programirana pot orodja, [3] Začetna točka, [4] Kompenzacija rezkala. G41 / G42 in G40 so ukazani na začetku in koncu poti orodja.

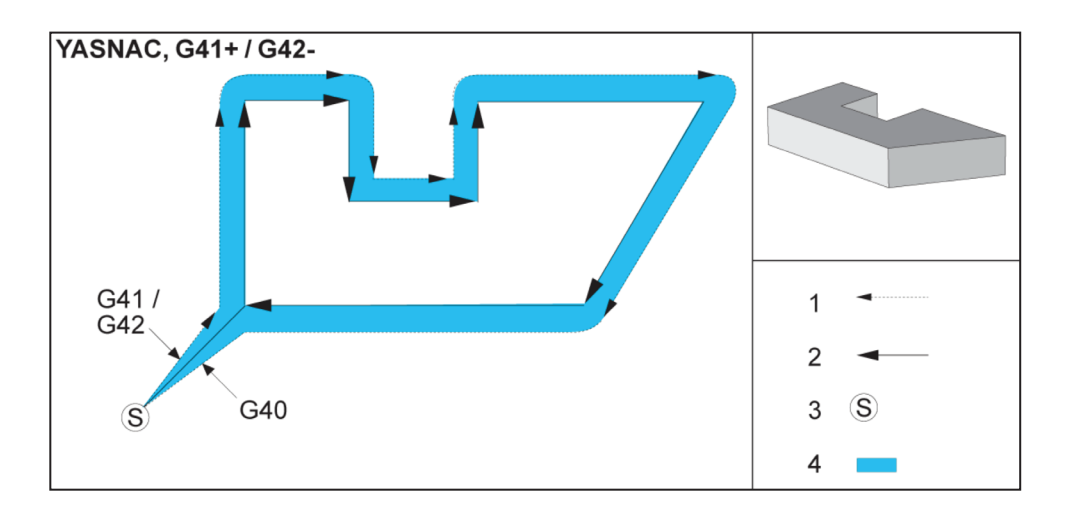

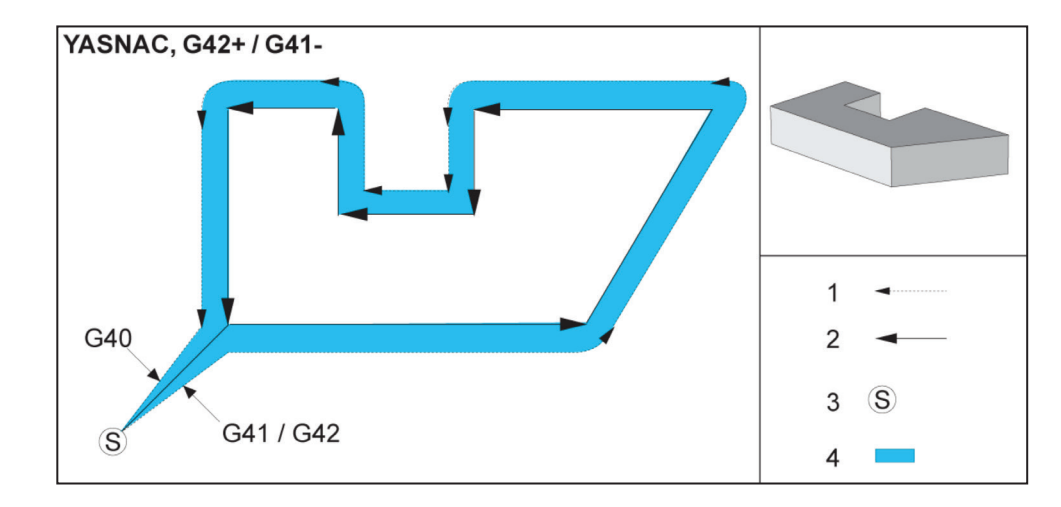

#### **Kompenzacija rezkarja, slog YASNAC, koda G42** s

Pozitivnim premerom orodja ali koda G41 z negativnim premerom orodja:

[1] Dejansko središče poti orodja, [2] Programirana pot orodja, [3] Začetna točka, [4] Kompenzacija rezkala. G41 / G42 in G40 so ukazani na začetku in koncu poti orodja.

#### **17.2 | REZKAR – KOMPENZACIJA REZKARJA**

## **Kompenzacije rezkarja (nadaljevanje)**

**Kompenzacija rezkarja,, slog FANUC, koda G41** s Pozitivnim premerom orodja ali koda G42 z negativnim premerom orodja:

[1] Dejansko središče poti orodja, [2] Programirana pot orodja,

[3] Začetna točka, [4] Kompenzacija rezkala. G41 / G42 in G40 so ukazani na začetku

in koncu poti orodja.

**Kompenzacija rezkarja, slog FANUC, koda G42** s Pozitivnim premerom orodja ali koda G41 z

negativnim premerom orodja:

[1] Dejansko središče poti orodja, [2] Programirana pot orodja,

[3] Začetna točka,

[4] Kompenzacija rezkala. G41 / G42 in G40 so ukazani na začetku in koncu poti orodja.

#### **Nepravilna kompenzacija rezkala:**

[1] Pomik je manjši kot polmer kompenzacije rezkala, [2] Obdelovanec, [3] Orodje.

**OPOMBA:** Majhen rez, ki je manjši od polmera orodja in pod pravim kotom glede na prejšnji pomik, bo deloval samo z nastavitvijo Fanuc. Če stroj uporablja nastavitev Yasnac, se bo sprožil alarm »Kompenzacija rezkarja«.

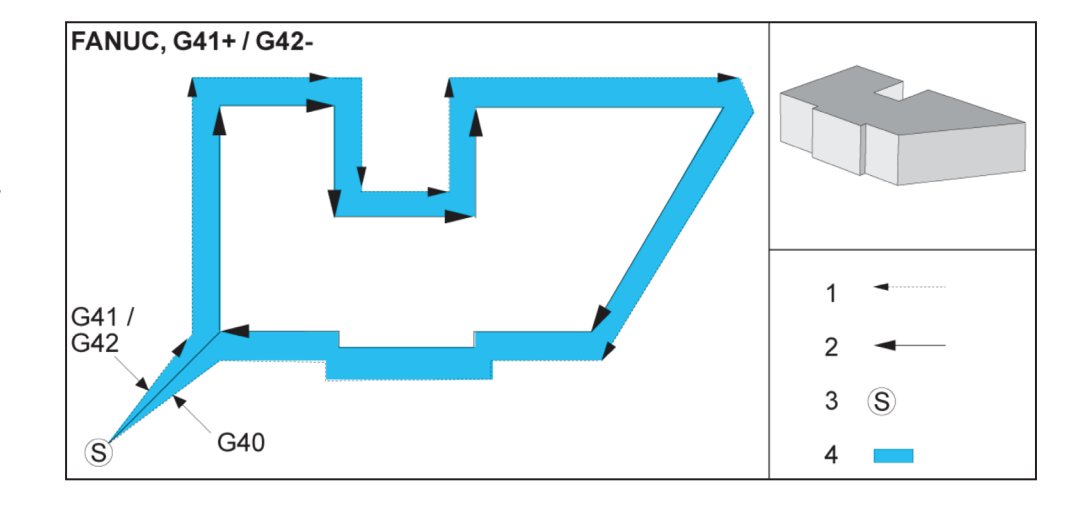

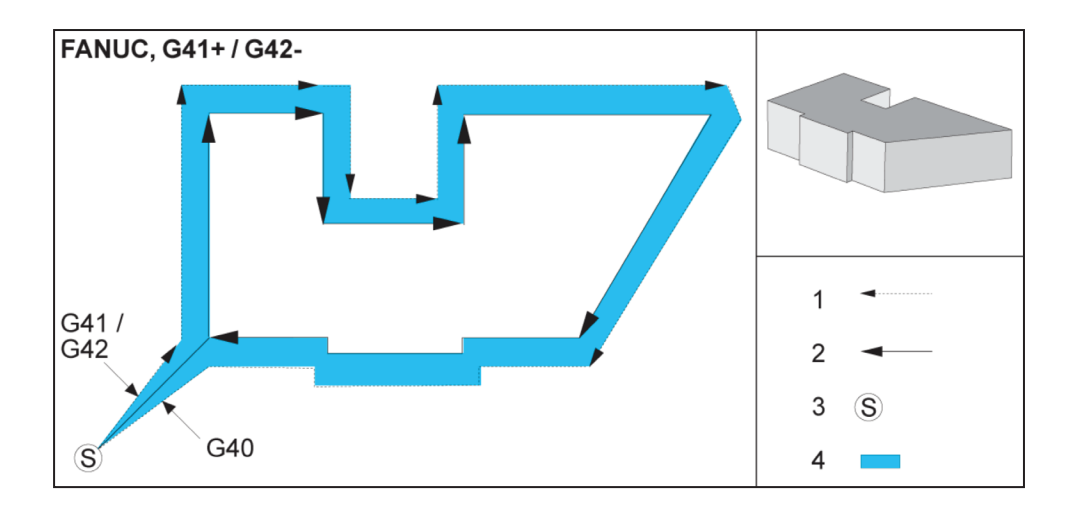

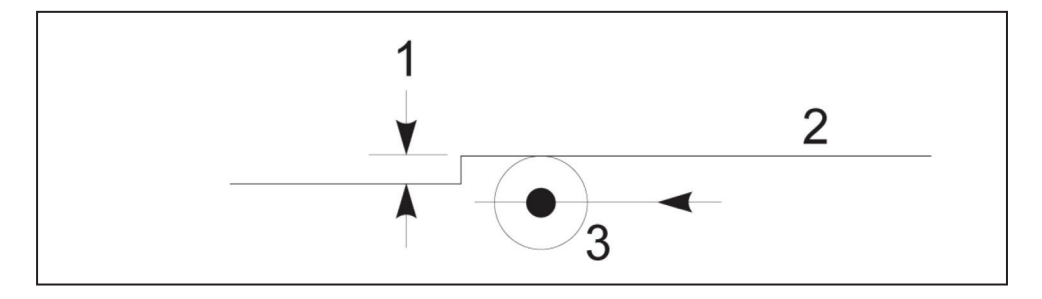

## **Naravnava podajalne hitrosti za kompenzacijo rezkala**

Pri uporabi kompenzacije za krožni gib obstaja možnost naravnavanja hitrosti, glede na programirano. Če je zaključni rez načrtovan na notranjem krožnem gibu, morate zmanjšati hitrost orodja, da zagotovite ustrezno površinsko hitrost (tudi imenovana hitrost rezanja), ki ne bo presegla hitrosti, ki jo je načrtoval programer. Težave se pojavijo, ko hitrost preveč upočasni. Zaradi tega se za takšne primere uporablja Nastavitev 44, da omeji vrednost zmanjševanja hitrosti, ki

se lahko izvede s funkcijo za nastavitev podajalne hitrosti. Nastavi se lahko med 1 % in 100 % hitrosti. Če je nastavljeno na 100 %, se hitrosti ne bo spremenila. Če nastavite na 1 %, lahko upočasnite hitrost na 1 % od programirane podajalne hitrosti.

Če je rez na zunanjem krožnem gibu, se podajalna hitrost ne naravnava.

#### **Vnos kompenzacije rezkala (Yasnac) tipa A in B:**

- [1] Programirana pot, [2] Pot središča orodja,
- [r] Polmer orodja

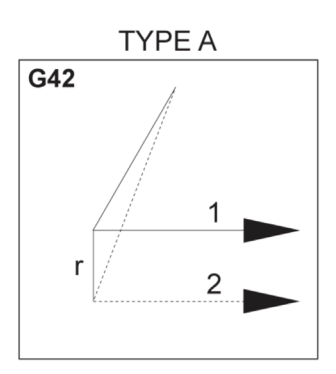

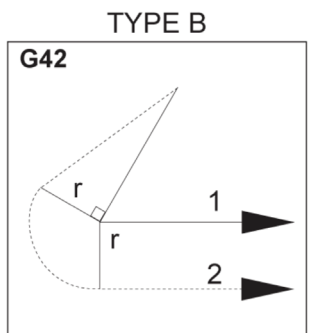

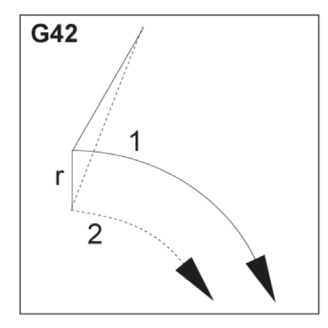

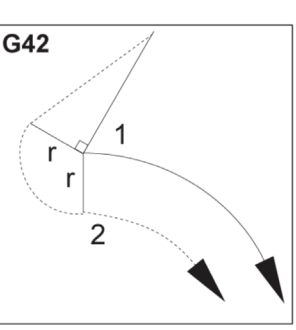

#### **Vnos kompenzacije rezkala (slog Fanuc) tipa A in B:**

[1] Programirana pot, [2] Pot središča orodja, [r] Polmer orodja

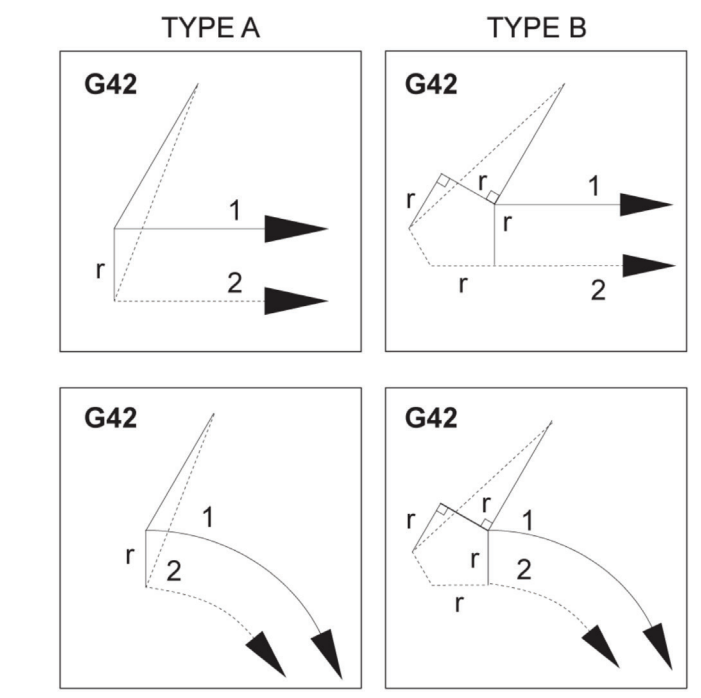

## **Krožna interpolacija in kompenzacija rezkala**

V tem razdelku je opisana uporaba G02 (Krožne interpolacije v smeri sourno), G03 (Krožna interpolacija v smeri protiurno) in kompenzacija rezkala, levo, (G41: Kompenzacija rezkala, levo, G42: Kompenzacije rezkala, desno).

Z uporabo kod G02 in G03 lahko programiramo stroj za rezanje krožnih gibov in polmerov. Na splošno je pri programiranju profila ali konture najlažji način za opis polmera med dvema točkama z R in vrednostjo. Za krožni gib polnega obrata (360 stopinj), mora biti specificirana vrednost I ali J. Ilustracija krožnega izseka bo opisala različne krožne izseke.

Z uporabo kompenzacije rezkala v tem razdelku bo programer lahko rezkalo premaknil za natančno vrednostjo in bo sposoben obdelovati profil ali konturo na natančne

dimenzije tiska. Z uporabo kompenzacije rezkala se zmanjša čas programiranja in verjetnost napake pri računanju zaradi dejstva, da je mogoče programirati resnične dimenzije, velikost in geometrijo delov pa je mogoče enostavno nadzorovati.

Tu je nekaj pravil o kompenzaciji rezkala, ki jim morate strogo slediti, za uspešno obdelavo natančno upoštevati. Pri pisanju programov vedno upoštevajte ta pravila.

Ta ilustracija prikazuje, kako se izračuna pot orodja za kompenzacijo rezkala.

V razdelku s podrobnostmi je prikazano orodje v začetnem položaju in nato v ničelni položajni točki, v kateri je rezkalo postavljeno ob obdelovanec.

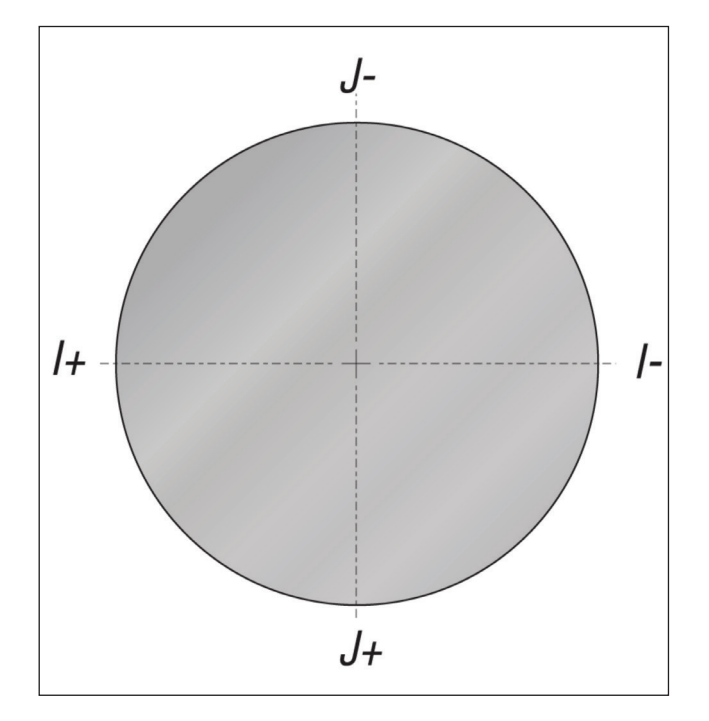

#### **Krožna interpolacija G02 in G03:**

- [1] rezkar s premerom 0,250,
- [2] Programirana pot,
- [3] Središče orodja,
- [4] Začetni položaj,
- [5] Pot orodja v ničelni položajni točki.

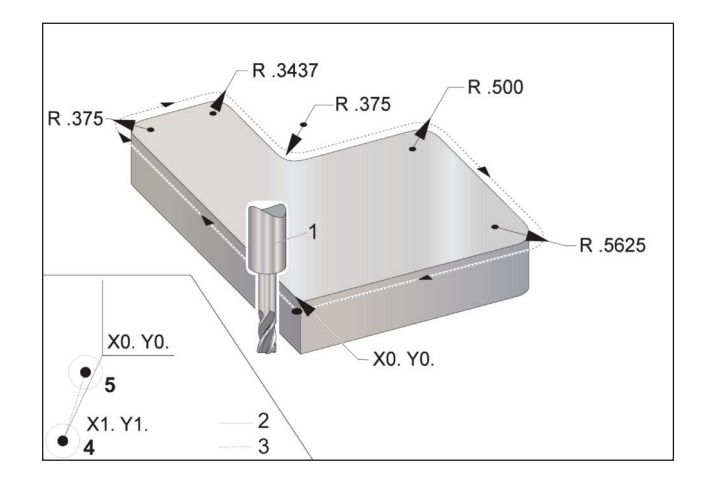

## **Krožna interpolacija in kompenzacija rezkarja (nadaljevanje)**

#### **Vaja za programiranje, ki prikazuje pot orodja.**

Ta program uporablja kompenzacijo rezkala. Pot orodja je programirana, glede na sredinsko črto rezkarja. To je tudi način, kako krmilnik izračuna kompenzacijo rezkala.

#### %

O40006 (profil rezkalnika);

(G54 X0 Y0 je v spodnjem levem kotu obdelovanca);

(Z0 je na vrhu obdelovanca) ;

(T1 je rezkar 0,250 premera);

(ZAČETNI PRIPRAVLJALNI BLOKI) ;

T1 M06 (Izberite orodje 1);

G00 G90 G40 G49 G54 (varen zagon) ;

X-1. Y-1. (hitri gib na 1. položaj);

S1000 M03 (Vreteno, smer sourno);

G43 H01 Z0.1(ničelna položajna točka orodja 1) ;

M08(hladilna tekočina vklopljena);

(ZAČNITE Z REZANJEM BLOKOV);

G01 Z-1. F50. (podajanje do globine rezkanja) ;

G41 G01 X0 Y0 D01 F50. (2D rezkar komp je ostal vklopljen) ;

Y4.125 (linearno gibanje) ;

G02 X0.25 Y4.375 R0.375 (zaobljenje kotov) ;

G01 X1.6562 (linearno gibanje) ; G02 X2. Y4.0313 R0.3437 (zaobljenje kotov) ; G01 Y3.125 (linearno gibanje) ; G03 X2.375 Y2.75 R0.375 (zaobljenje kotov) ; G01 X3.5 (linearno gibanje) ; G02 X4. Y2.25 R0.5 (zaobljenje kotov) ; G01 Y0.4375 (linearno gibanje) ; G02 X3.4375 Y-0.125 R0.5625 (zaobljenje kotov) ; G01 X-0.125 (linearno gibanje) ; G40 X-1. Y-1. (Zadnji položaj, komp rezkarja izključen); (ZAČETEK DOKONČANJA BLOKOV); G00 Z0.1 M09 (Hitri pomik nad obdelovanec, hladilna tekočina izklopljena); G53 G49 Z0 M05 (Z referenca, izklop vretena) ; G53 Y0 (Y referenca) ; M30 (Konec programa) ;

 $\frac{0}{0}$ 

## **Predprogramirani cikli**

Predprogramirani cikli so G-kode, ki izvajajo ponavljajoče se operacije, kot so vrtanje, vrezovanje navojev in grezenje. Definirajte predprogramirani cikel z abecednimi kodami naslovov. Ko je predprogramirani cikel delujoč, stroj opravlja definirano operacijo vsakič, ko ukažete nov položaj, razen če specificirate, da je ne opravi.

Predprogramirani cikli poenostavljajo programiranje delov. Najpogostejše ponavljajoče se operacije osi Z, kot so vrtanje, vrezovanje navojnih delov in grezenje, imajo predprogramirane cikle. Ko je delujoč, se predprogramirani

cikel izvaja na vsakem novem položaju osi. Predprogramirani cikli izvajajo gibanje osi kot hitre ukaze (G00) (ukazi za gibanje z največjo hitrostjo) in po opravljenem gibanju osi se izvede operacija predprogramiranega cikla. To velja za cikle kod G17, G19, in za gibanje osi Y na Y-osi stružnic.

### **Predprogramirani cikli vrtanja:**

Vsi predprogramirani cikli vrezovanja navojev se lahko zankajo z ukazi kode G91, v načinu inkrementalnega programiranja.

- Predprogramirani cikel vrtanja G81 je osnovni cikel vrtanja. Uporablja se za vrtanje plitvih odprtin ali za vrtanje s funkcijo Hlajenje skozi vreteno (TSC).
- Predprogramirani G82 cikel točkovnega vrtanja G81 je enak kot Predprogramirani cikel vrtanja samo, da lahko izvaja redno ustavljanje operacije na dnu odprtine. Izbirni argument Pn.nnn specificira trajanje rednega ustavljanja operacije.
- Predprogramirani cikel G83 za standardno globoko vrtanje s čiščenjem se tipično uporablja za vrtanje globokih lukenj. Globina vrtanja je lahko spremenljiva ali konstantna in vedno inkrementalna. Qnn.nnn Ne uporabljajte vrednosti Q pri programiranju z I, J in K.
- Predprogramirani cikel za visokohitrostno globoko vrtanje G73 je enak kot Predprogramirani cikel za standardno globoko vrtanje G83, razen, da je razdalja za premik nazaj orodja za globoko vrtanje določena z Nastavitvijo 22 – Delta Z predprogramiranega cikla. Svetujemo uporabo Ciklov globokega vrtanja za globine lukenj, ki so večje od 3-kratnega premera svedra. Prvotna globina pri globokem vrtanju, določena s črko I, na splošno mora biti globina 1 premera orodja.

### **Predprogramirani cikli vrezovanja navojev**

Obstajata dva predprogramirana cikla vrezovanja navojev. Vsi predprogramirani cikli vrezovanja navojev se lahko zankajo z ukazi kode G91, v načinu inkrementalnega programiranja.

Predprogramirani cikel vrezovanja navojev G84 je običajen cikel vrezovanja navojev. Uporablja se za vrezovanje desnih navojev.

Predprogramirani cikel za vrtanje nasprotnih navojev G74 je cikel vrtanja nasprotnih navojev. Uporablja se za vrezovanje levih navojev.

## **Cikla grezenja in povrtanja**

Obstaja (5) predprogramiranih ciklov za grezenje. Vsi predprogramirani cikli grezenja se lahko zankajo z ukazi kode G91, v načinu inkrementalnega programiranja.

- Predprogramirani G85 cikel grezenja je osnovni cikel grezenja. Cikel bo izvedel vrtanje v obdelovanec do želene višine in se vrnil na specificirano višino z dvigom iz obdelovanca.
- Koda G86 poda ukaz za predprogramirani cikel za grezenje in ustavljanje, ki je enak predprogramiranemu ciklu za grezenje G85, razen da se bo vreteno ustavilo na dnu odprtine, preden se bo vrnilo na specificirano višino s pomikom iz obdelovanca.
- Predprogramirani cikel za grezenje v obdelovanec, redno ustavljanje operacije, grezenje iz obdelovanca G89, ki je enak kot G85 samo, da je na dnu odprtine redna ustavitev operacije, nato se nadaljuje grezenje pri specificirani podajalni hitrosti, ki je enaka hitrosti, s katero se orodje vrne v specificirani položaj. To se razlikuje od drugih predprogramiranih ciklov za grezenje, pri katerih se orodje, pri vrnitvi v povratni položaj, premika s hitrim gibom ali z izvajanjem ročnega pomika.

## **Ravnine R**

Ravnine R ali ukazi G-kode, ki specificirajo vrnitev Z-osi med predprogramiranimi cikli.

Ravnine R in G-kode ostajajo aktivne med trajanjem predprogramiranega cikla. Vrnitev predprogramiranega cikla G98 v prvotno točko premakne Z-os na višino osi Z pred predprogramiranega ciklom.

Vrnitev ravnine R predprogramiranega cikla G99 premakne os Z na višino, specificirano z argumentom Rnn.nnnn, ki je specificiran s predprogramiranim ciklom.

• Predprogramirani cikel za fino grezenje G76 izvede

grezenje odprtine do specificirane globine in po grezenju odprtine premakne orodje nad obdelovanec, preden ga vrne v začetni položaj.

• Predprogramirani cikel za grezenje G77 z zadnje strani deluje podobno kot G76, razen, da pred začetkom grezenja odprtine, premakne orodje nad obdelovanec, nato se premakne v obdelovanec in izvede grezenje do specificirane globine.

#### **17.5 | REZKAR – POSEBNE G-KODE**

### **Posebne G-kode**

Posebne G-kode se uporabljajo za kompleksno rezkanje . To vključuje:

- Graviranje (G47)
- Rezkanje vdolbin (G12, G13 in G150)
- Rotacija in skaliranje (G68, G69, G50, G51)
- Zrcalna slika (G101 in G100)

### **Graviranje**

Koda G47 za graviranje besedila omogoča graviranje besedila (vključno z nekaterimi znaki ASCII) ali s sekvenčnimi zaporednimi številkami z enim blokom kode.

Glejte G47 graviranje besedila (skupina 00) za več informacij o graviranju.

#### **Rezkanje vdolbin**

Na krmilniku Haas obstajata dve vrsti kod G za rezkanje vdolbin:

rezkanje krožnih vdolbin se izvaja s kodo G12, ki poda ukaz za rezkanje krožnih vdolbin sourno in s kodo G13, ki poda ukaz za rezkanje krožnih vdolbin protiurno.

Koda G150 rezkanje vdolbin za splošne namene, uporablja podprogram za strojno obdelovanje geometrije vdolbine, ki jo določi uporabnik.

Prepričajte se, da je geometrija podprograma popolnoma zaprte oblike. Prepričajte se, da je začetna točka XY v ukazu G150 znotraj meje popolnoma zaprte oblike. Če tega ne storite, se lahko sproži Alarm 370 – Napaka v določevanju vdolbine.

Za več podatkov o kodah G glejte G12 rezkanje krožnih vdolbin, sourno/G13 rezkanje krožnih vdolbin, protiurno (skupina 00).

## **Rotacija in skaliranje**

**OPOMBA:** Morate nabaviti izbirni možnosti »Rotacija« in »Skaliranje«, da lahko uporabljate te funkcije. Na voljo je tudi možnost preskusa z 200 ur poskusne uporabe.

Rotacija G68 se uporablja za rotacijo koordinatnega sistema v želeni ravnini. To funkcijo lahko uporabljate skupaj s kodo G91 Način inkrementalnega programiranja za obdelovanje simetričnih vzorcev. Koda G69 prekliče rotacijo.

G51 uporabi faktor skaliranja na vrednosti pozicioniranja v blokih po ukazu G51. G50 prekliče skaliranje. Skaliranje lahko uporabite skupaj z rotacijo, vendar ne pozabite najprej podati ukaza za skaliranje.

Za več podatkov o kodah G, ki podajo ukaz za rotacijo in skaliranje, glejte Rotacija G68 (skupina 16).

## **Zrcalna slika**

G101 Omogoči zrcalno sliko bo izvedla zrcaljenje premika osi glede na specificirano os. Nastavitve 45–48, 80 in 250 omogočijo zrcalno slikanje osi X, Y, Z, A, B in C.

Točka, okoli katere se izvaja zrcaljenje vzdolž osi, je določena z argumentom Xnn.nn. To lahko specificirate za os Y, ki je omogočen na stroju in v nastavitvah, z uporabo osi za zrcaljenje kot argument. G100 prekliče G101.

Za več podatkov o kodah G, ki se uporabljajo za ukaze zrcalne slike, glejte kodi G100/G101 Omogoči/onemogoči zrcalno sliko (skupina 00).

## **Predstavitev kode M rezkalnega stroja**

Na tej strani so podrobni opisi M-kod, ki jih uporabljate za programiranje stroja.

**Pozor:** Vzorčni programi v tem priročniku so bili preskušeni glede natančnosti, vendar so samo za nazoren prikaz. Programi ne določajo orodij, izravnav ali materialov. Ne opisujejo vpenjalnih naprav za obdelovanec ali drugih pritrdilnih naprav. Če se odločite zagnati vzorčni program na svojem računalniku, to storite v grafičnem načinu. Vedno upoštevajte prakse varnega obdelovanja, ko zaženete neznan program.

**OPOMBA:** Vzorčni programi v tem priročniku predstavljajo klasičen slog programiranja. Namen vzorcev je prikazati varne in zanesljive programe, ki niso nujno najhitrejši ali najučinkovitejši način za upravljanje stroja. Vzorčni programi uporabljajo G-kode, ki jih morda ne želite uporabljati v učinkovitejših programih.

M-kode so različni strojni ukazi, ki ne zapovedujejo gibanja osi. Oblika M-kode je črka M, ki ji sledijo dve do tri števke; na primer M03. Za vrstico kode je dovoljena le ena M-koda. Vse M-kode začnejo veljati na koncu bloka.

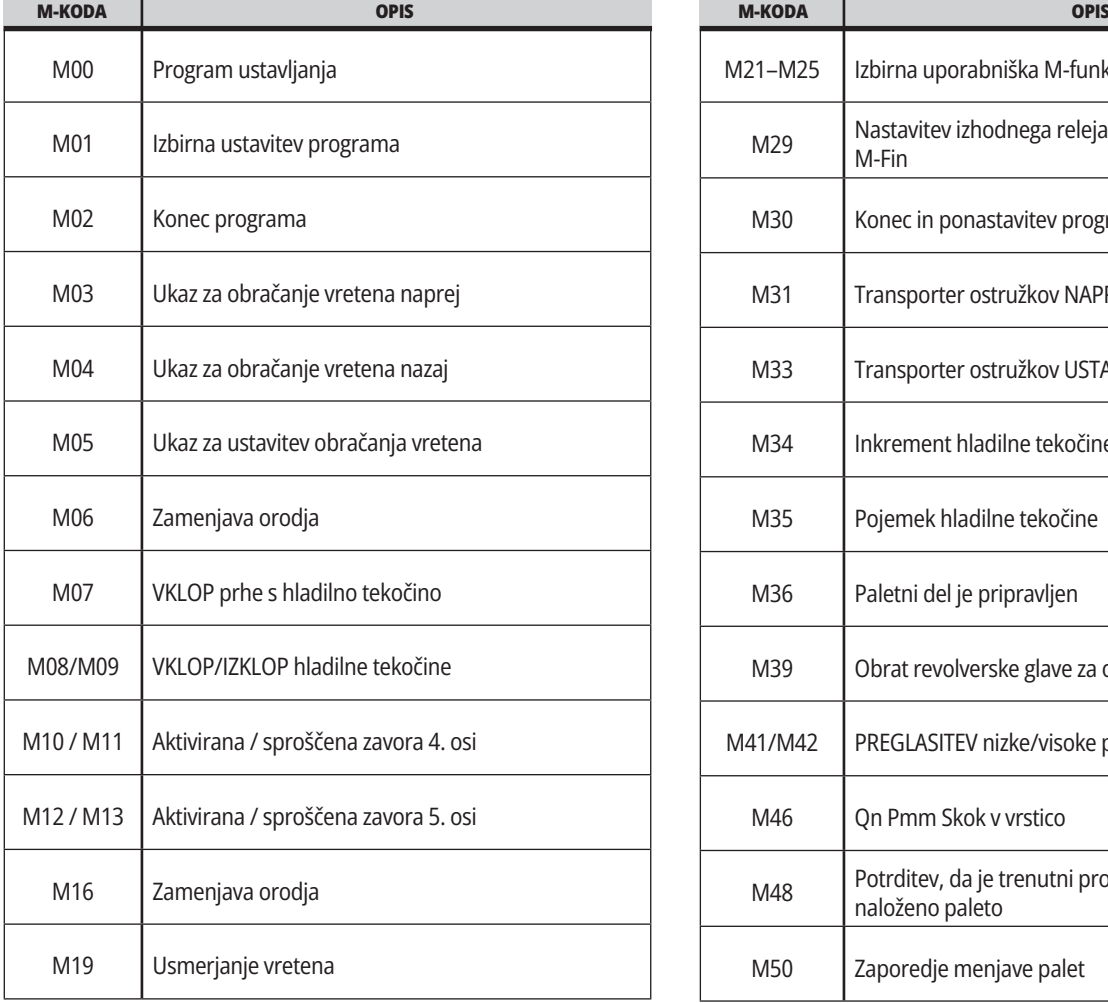

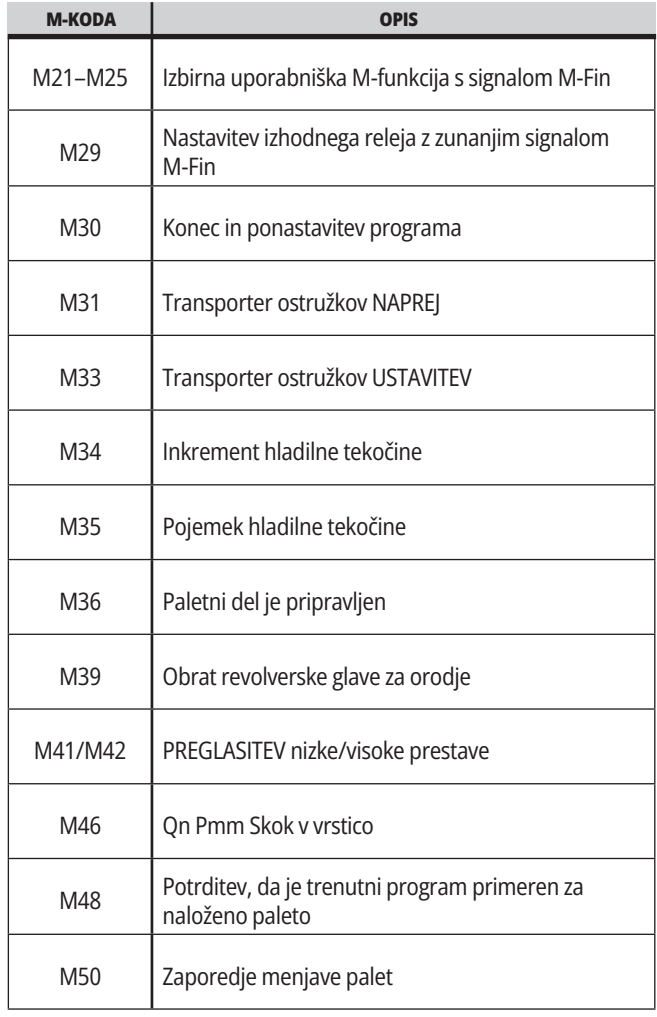

### **18.1 | REZKAR – PREDSTAVITEV KODE M REZKALNEGA STROJA**

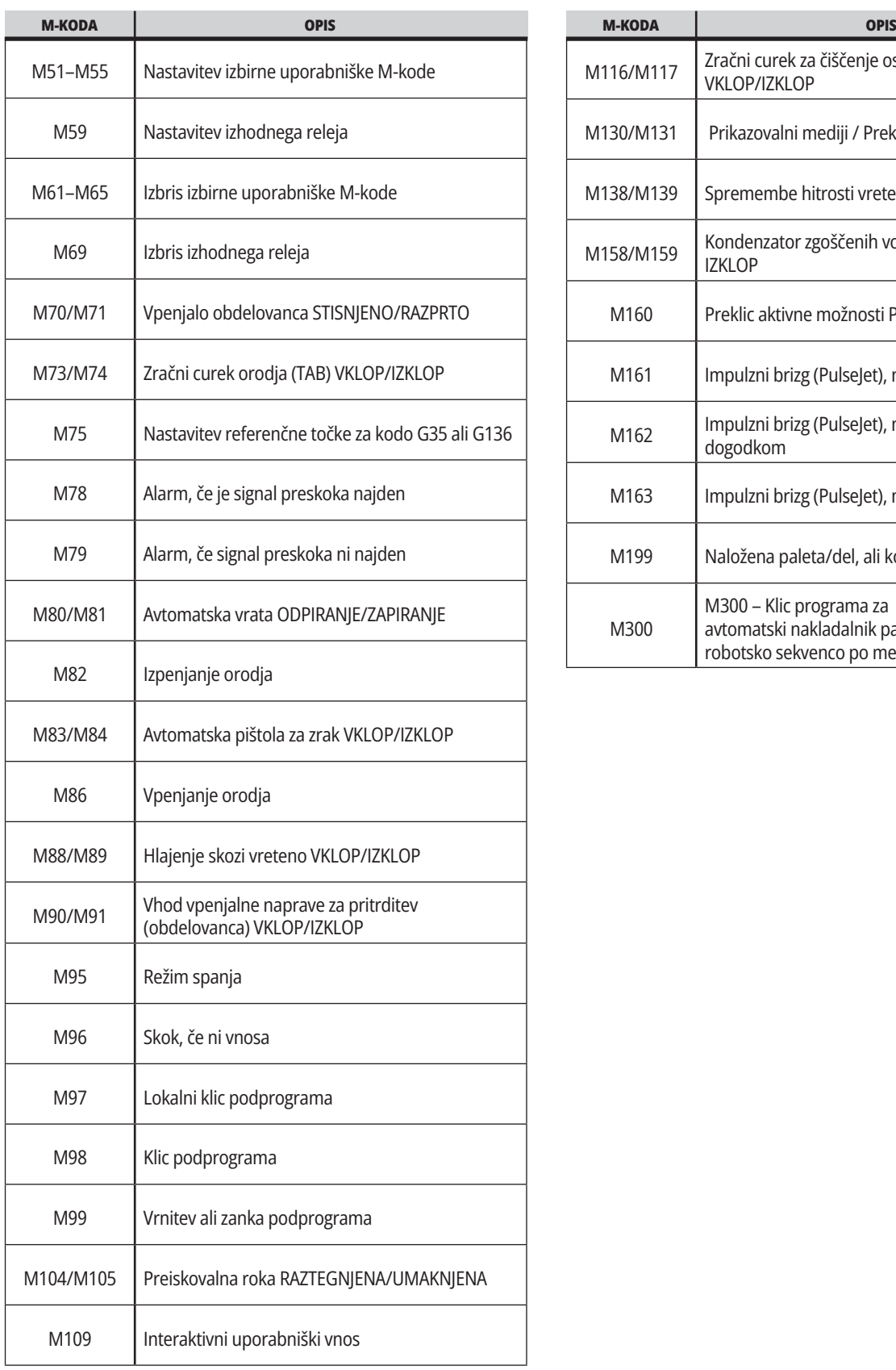

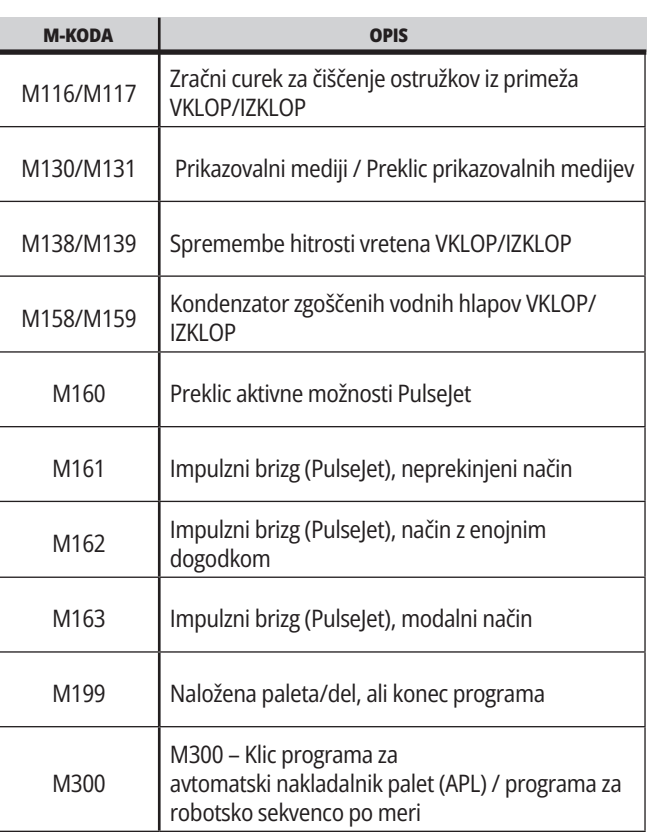

## **Uvod v nastavitve rezkalnega stroja**

Ta stran vsebuje podrobne opise nastavitev, ki krmilijo način delovanja vašega stroja.

#### **Seznam nastavitev**

Znotraj zavihka **SETTINGS** so nastavitve organizirane v skupine. Uporabite puščični tipki kurzorja **[UP]** in **[DOWN]**, da označite krepko skupino nastavitev. Pritisnite puščično tipko kurzorja **[RIGHT]**, da pogledate nastavitve v skupini. Pritisnite puščično tipko kurzorja **[LEFT]**, da se vrnete na seznam skupin nastavitev.

Za hiter dostop do ene izmed nastavitev, se prepričajte, da je zavihek **SETTINGS** aktiven, vtipkajte številko nastavitve in pritisnite **[F1]** ali, če je nastavitev krepko označena, pritisnite kurzor **[DOWN]**.

Nekatere nastavitve imajo numerične vrednosti, ki ustrezajo podanemu območju. Da spremenite vrednost teh nastavitev, vnesite novo vrednost in pritisnite **[ENTER]**. Druge nastavitve imajo posebne razpoložljive vrednosti, ki jih izberete s seznama. Za te nastavitve uporabite kurzor **[RIGHT]**, da se prikažejo izbire. Pritisnite [UP] in **[DOWN]** za premikanje po izbirnih možnostih. Pritisnite **[ENTER]**, da izberete možnost.

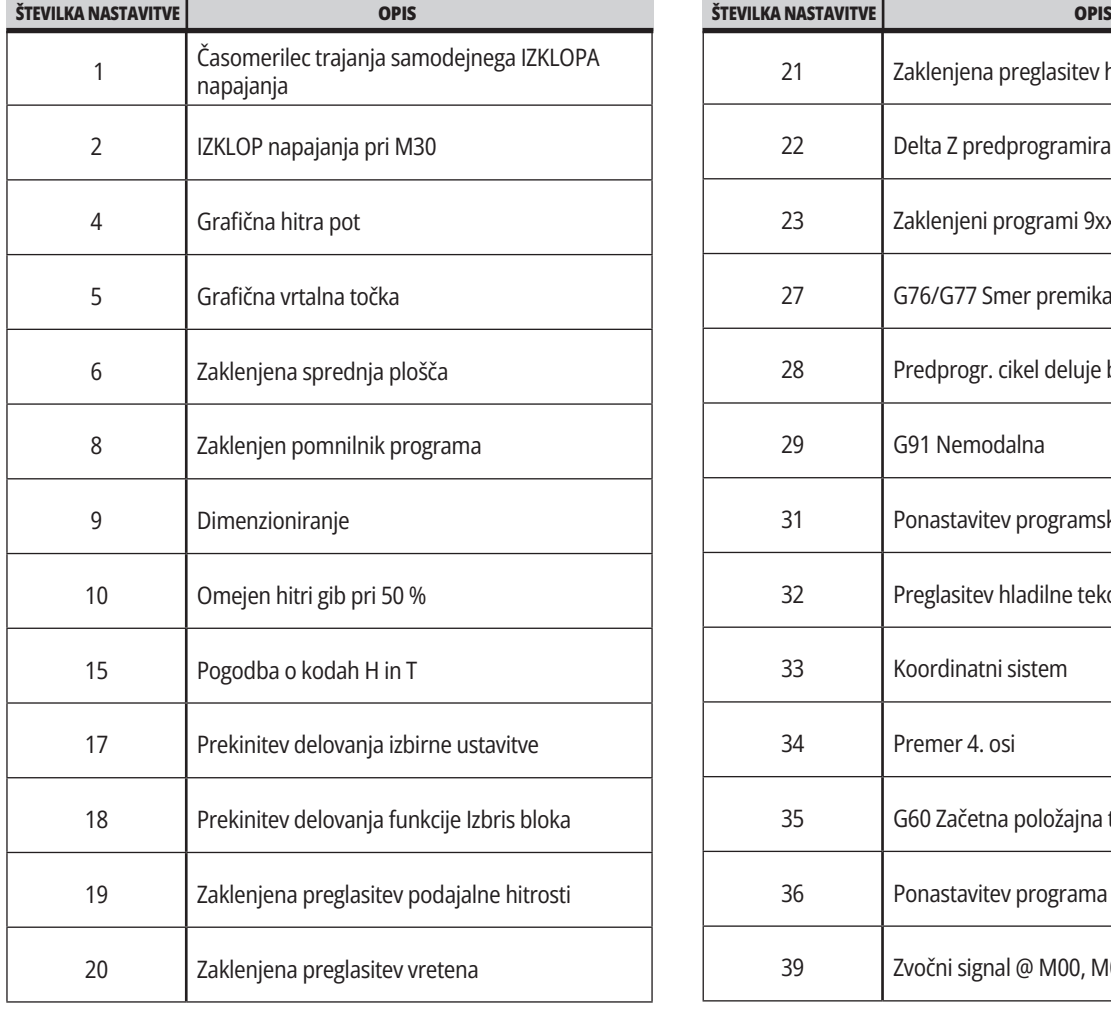

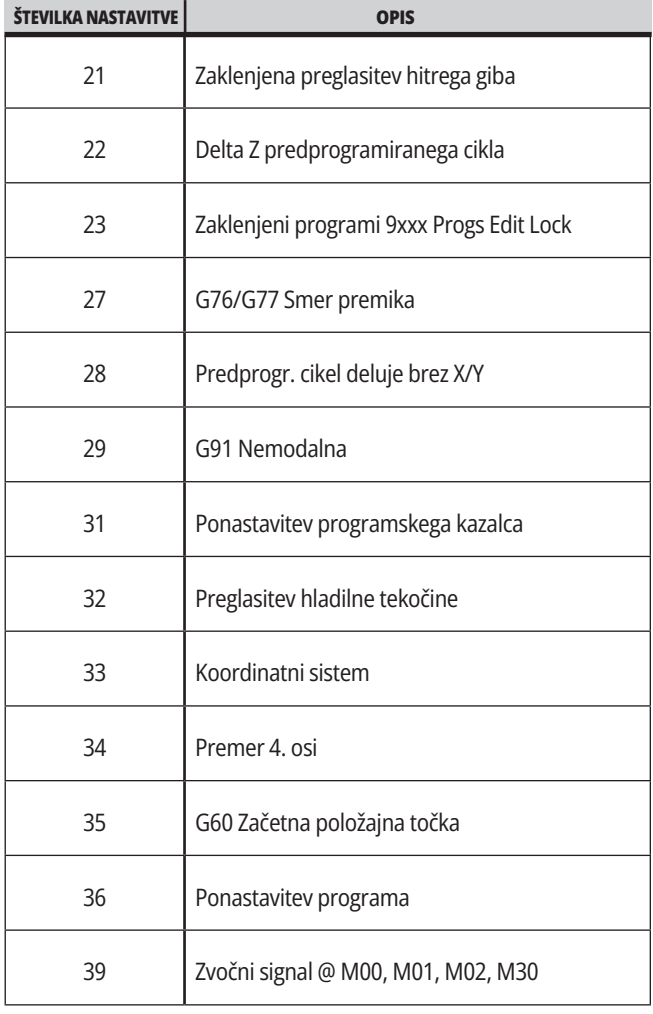

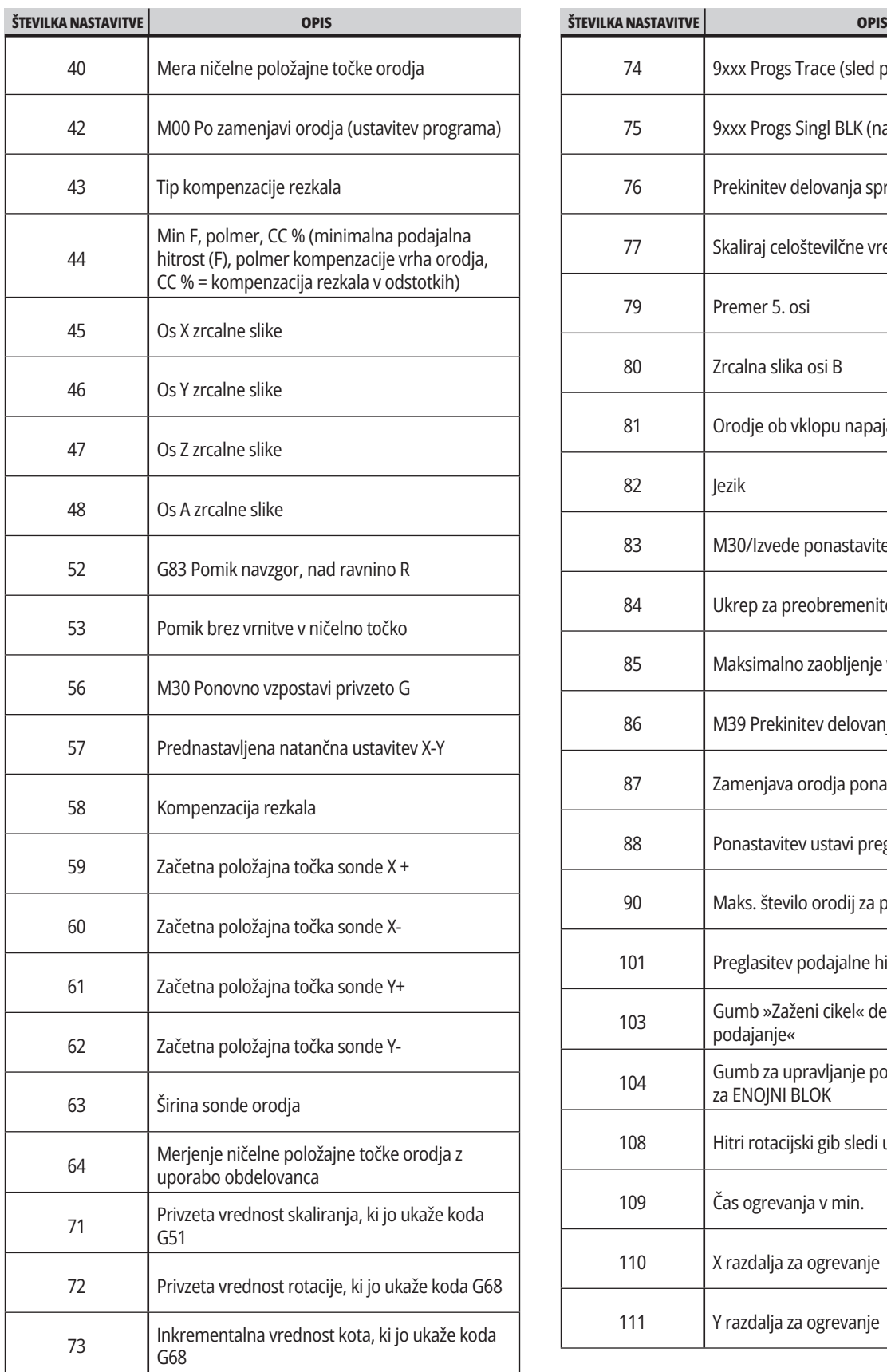

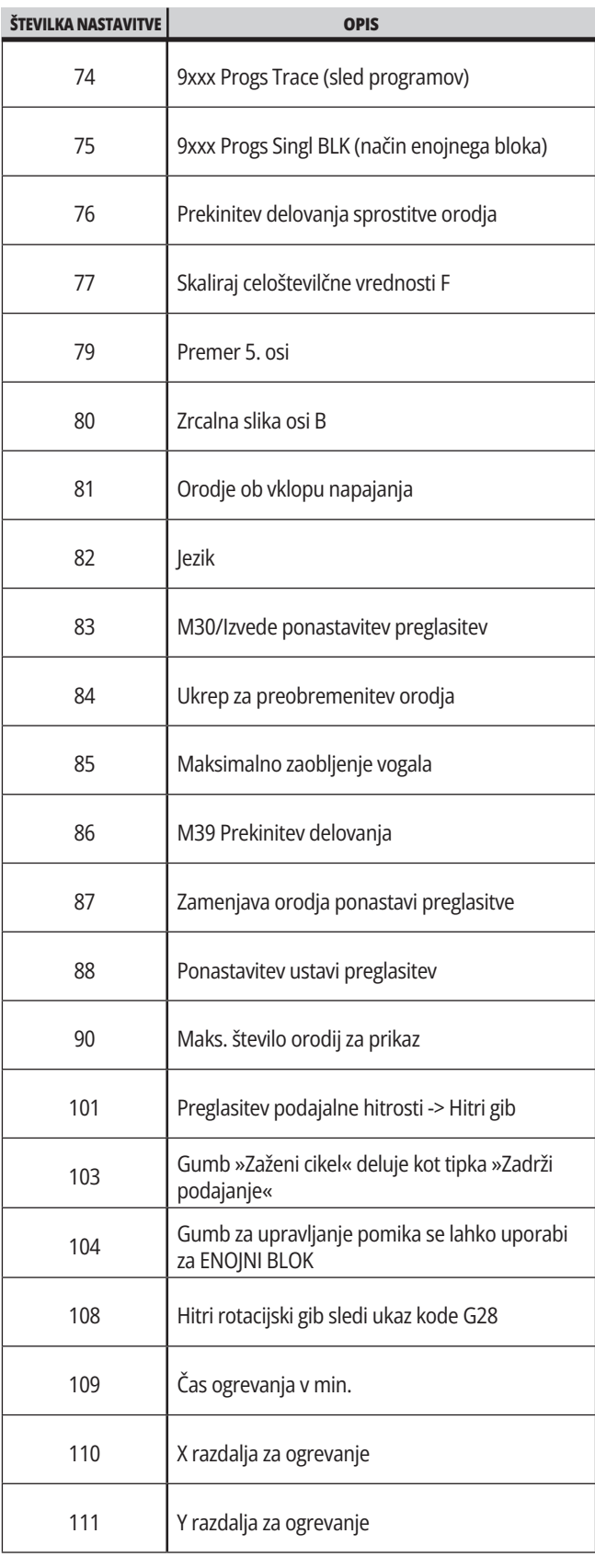
## **19.1 | REZKAR – UVOD V NASTAVITVE REZKALNEGA STROJA**

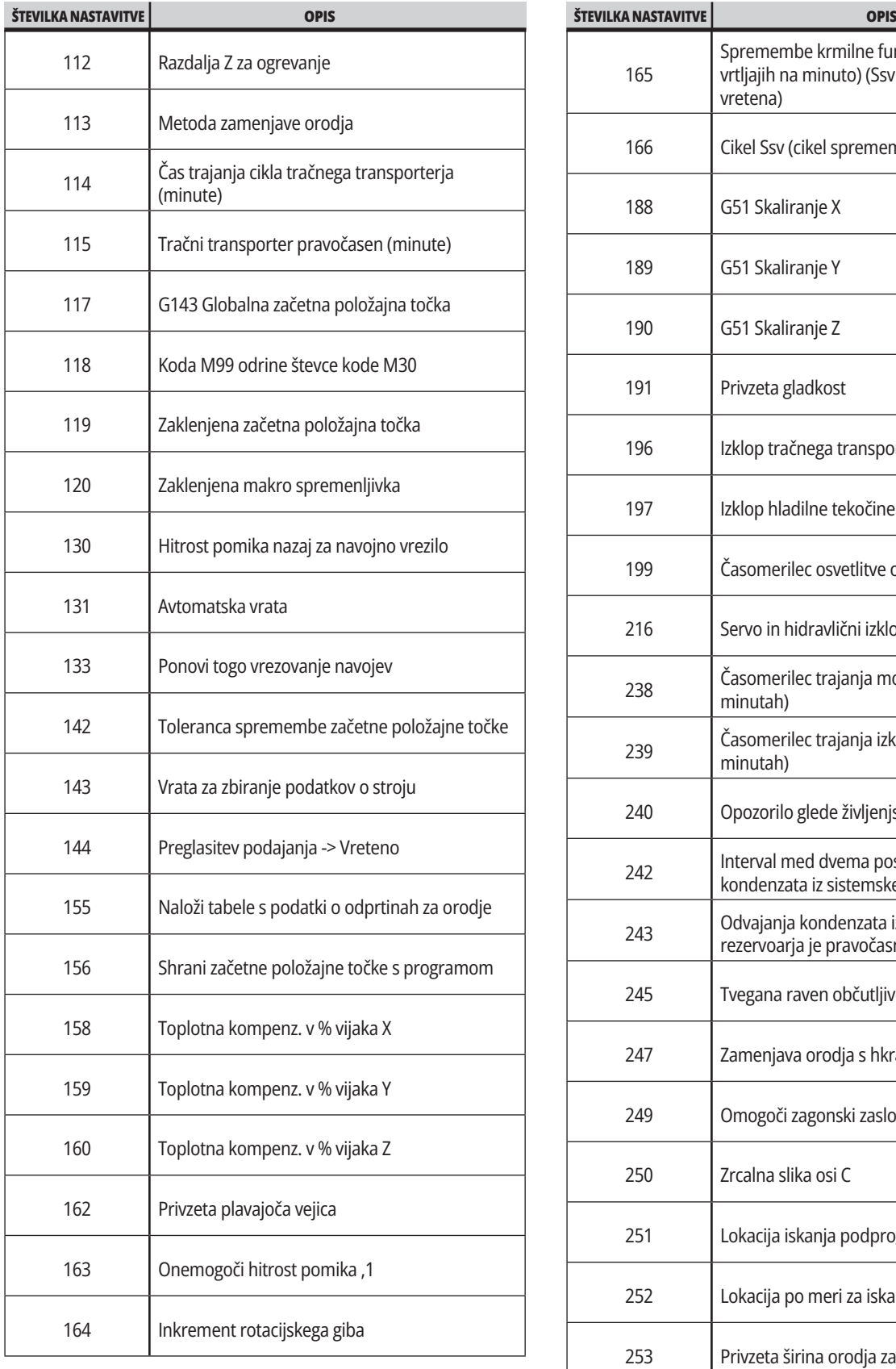

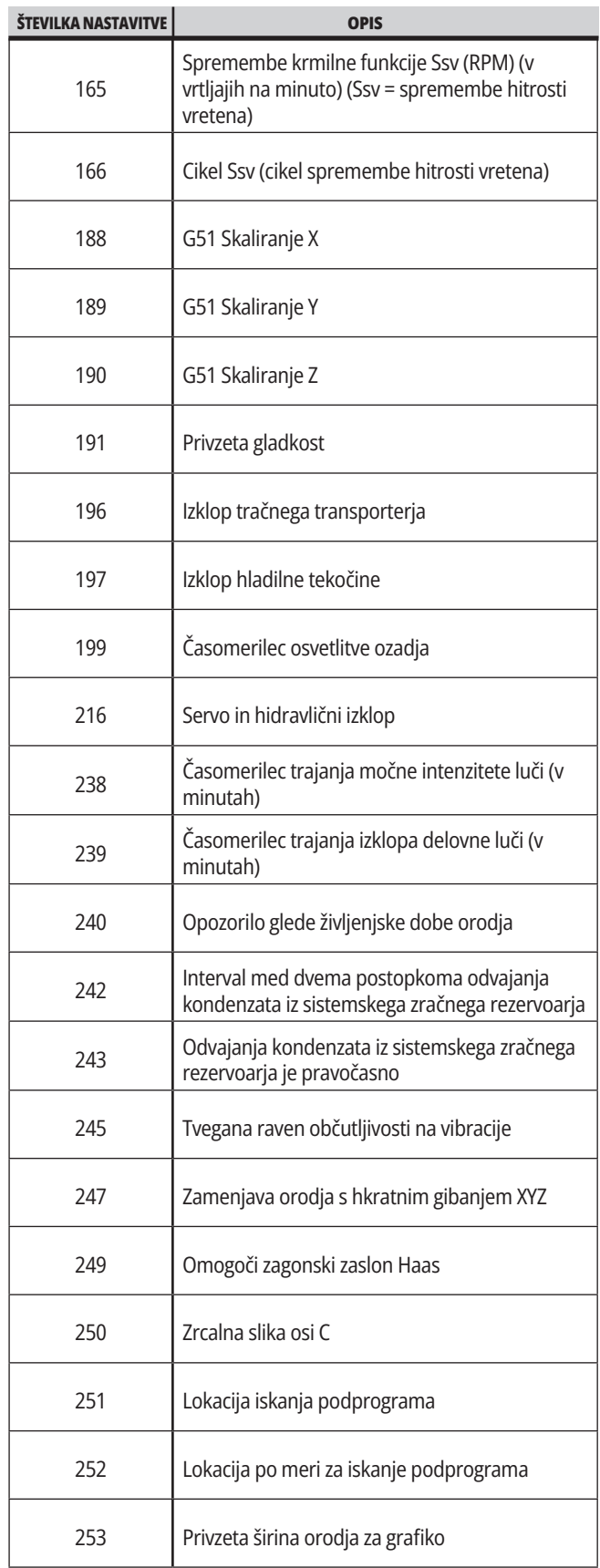

### **19.1 | REZKAR – UVOD V NASTAVITVE REZKALNEGA STROJA**

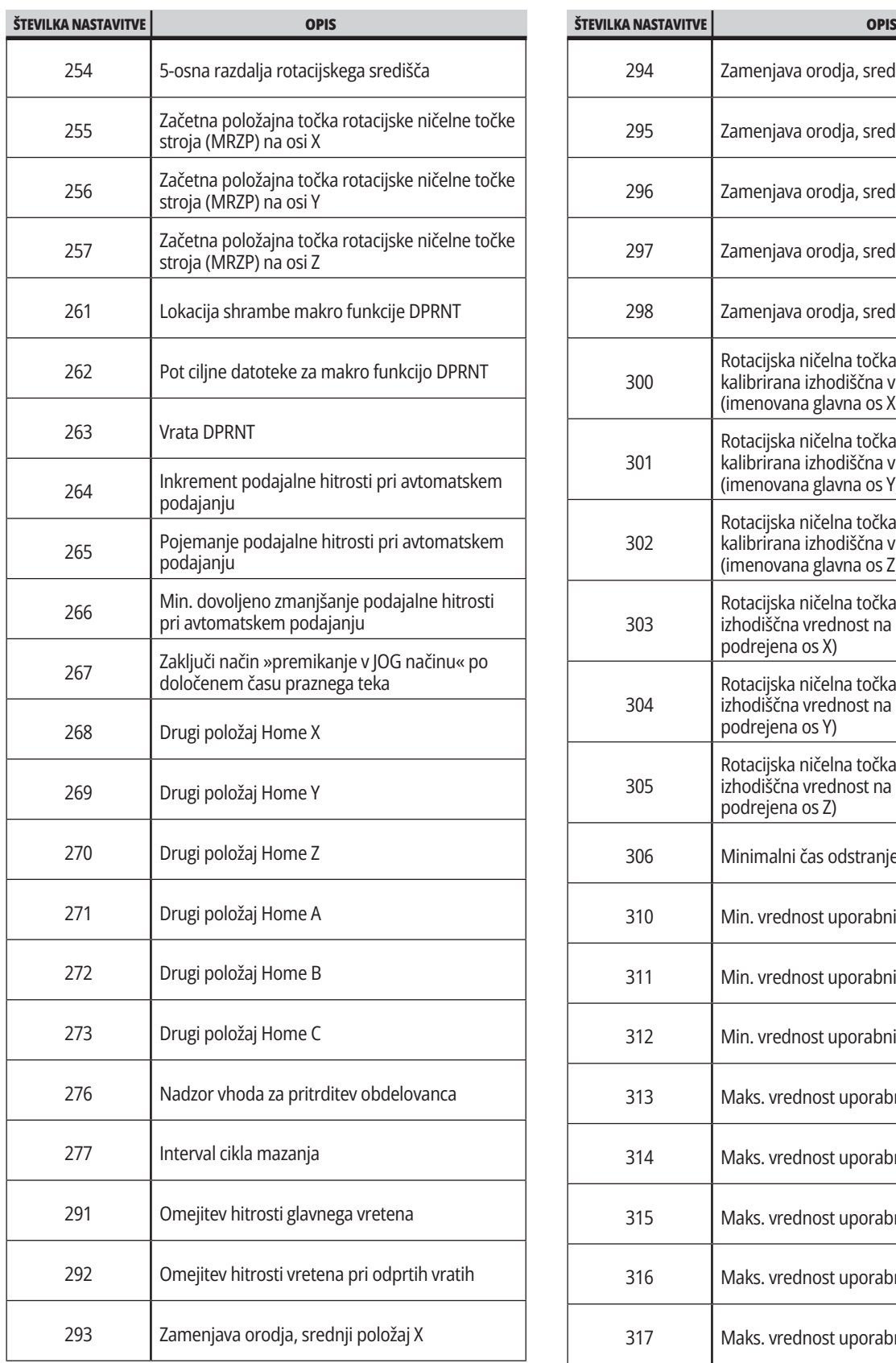

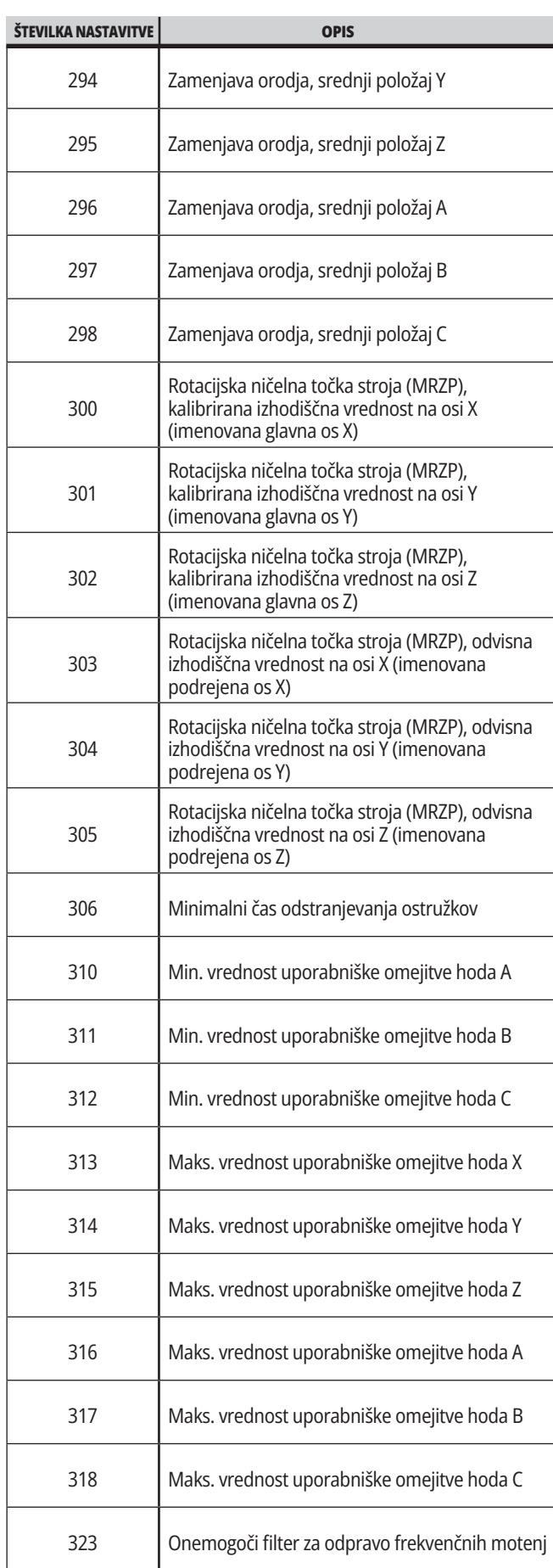

### **19.1 | REZKAR – UVOD V NASTAVITVE REZKALNEGA STROJA**

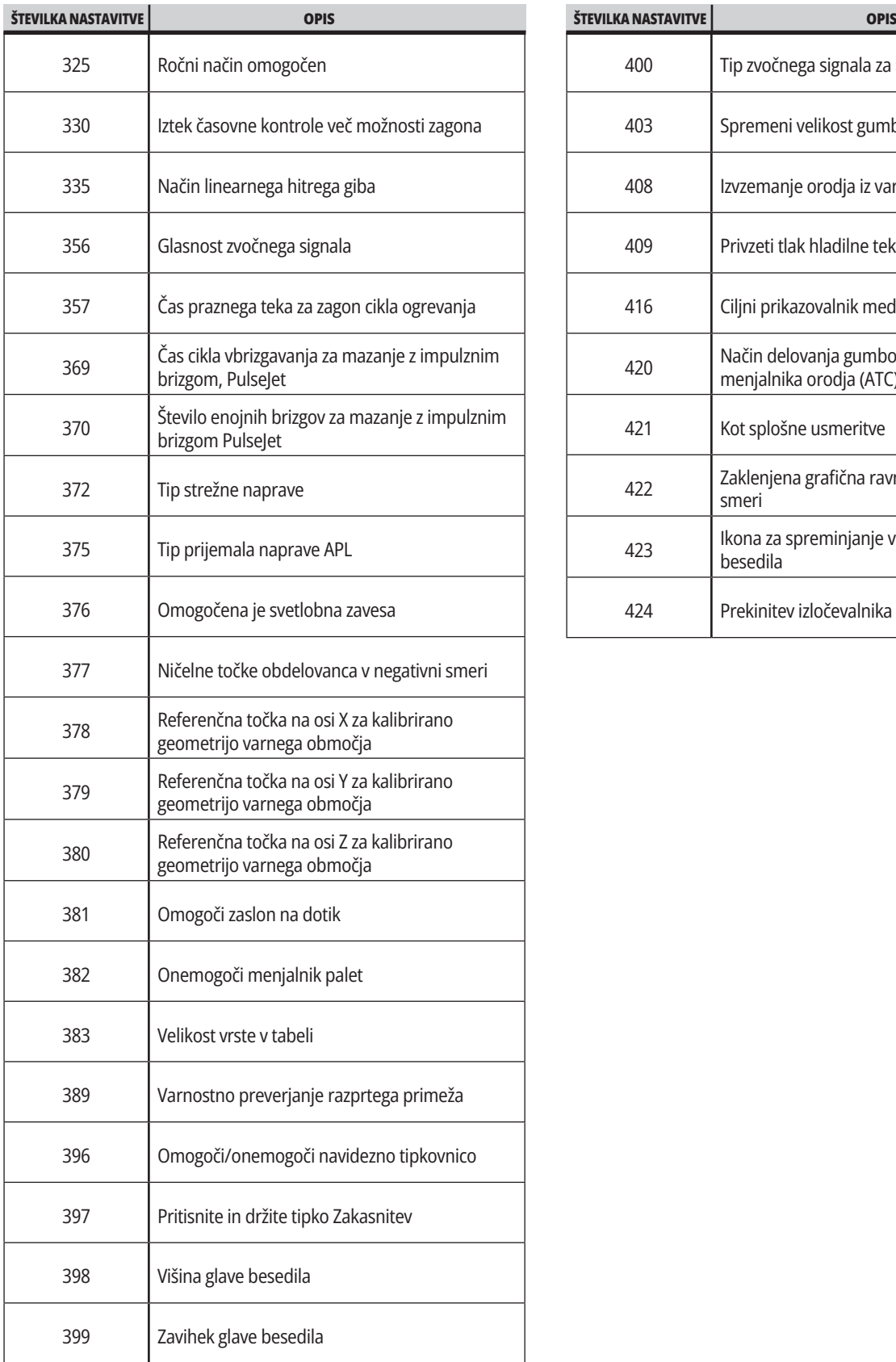

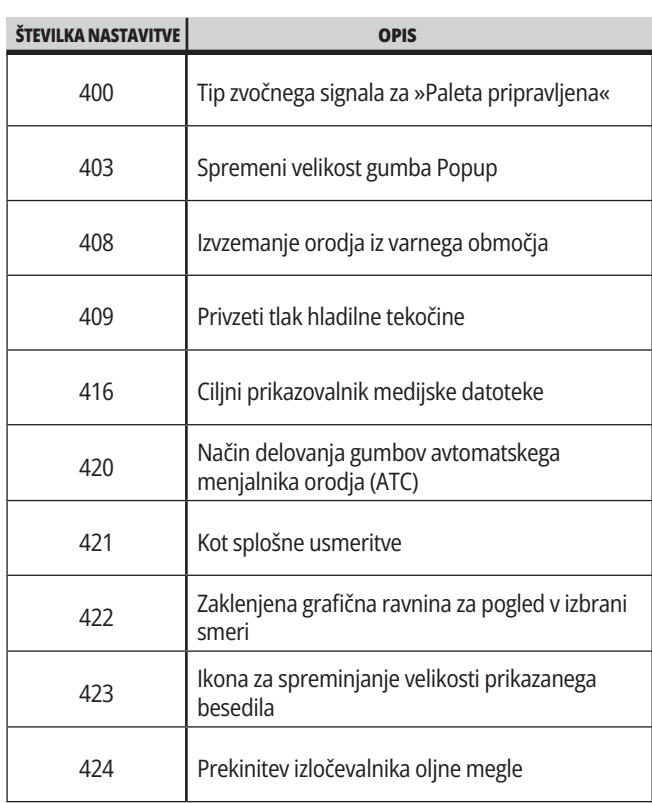

#### **19.2 | REZKAR – OMREŽJE**

## **Zavihek Omrežje**

Skenirajte spodnje kode QR in si oglejte informacije o pomoči za žično / brezžično povezavo, Haas Drop aplikacijo in Haas Connect aplikacijo.

**OPOMBA:** Do Haas Drop aplikacije in HaasConnect funkcije lahko dostopate prek aplikacije MyHaas.

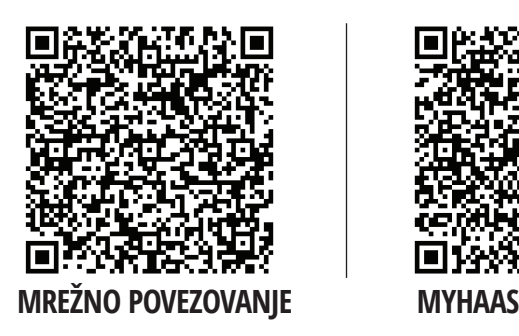

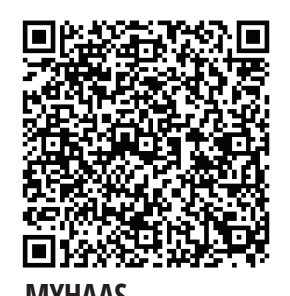

## **Pregled prikaza funkcij za daljinsko upravljanje**

Ta postopek vam pove, kako si ogledati strojni prikaz na računalniku. Naprava mora biti povezana z omrežjem s kablom Ethernet ali z brezžično povezavo.

**OPOMBA:** Zavihek Nadzor na daljavo je na voljo v različici programske opreme **100.18.000.1020 ali višje**.

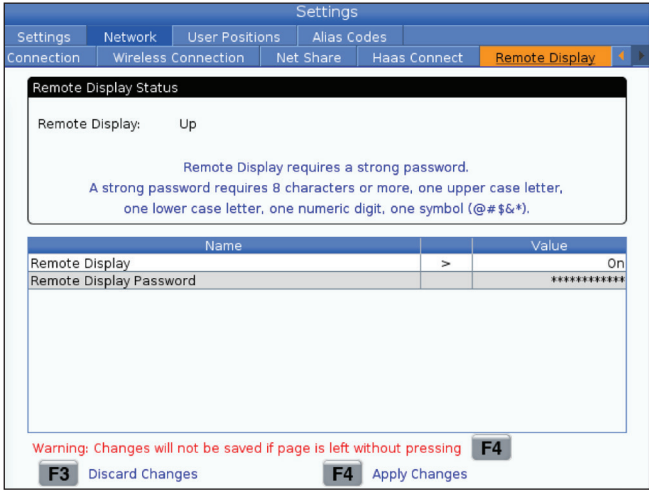

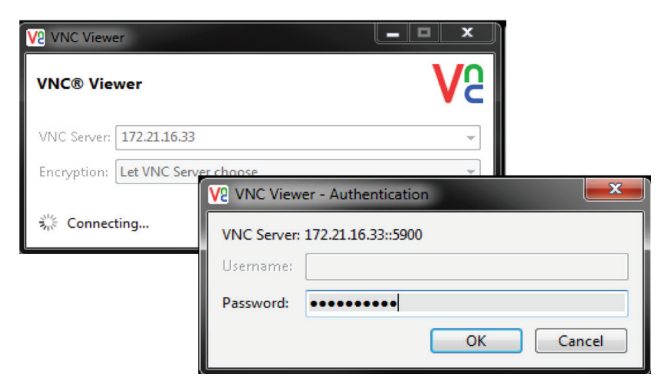

**OPOMBA:** Program VNC Viewer morate naložiti v svoj računalnik. Pojdite na www.realvnc.com in si naložite brezplačni pregledovalnik »VNC Viewer«.

Glejte razdelek Omrežna povezava za podatke o povezovanju naprave z omrežjem.

 **1** Pritisnite gumb SETTING.

Pomaknite se do zavihka Žična povezava ali Brezžična povezava na zavihku Omrežje

Zapišite IP naslov za svojo napravo.

Pojdite na zavihek Nadzor na daljavo na zavihku Omrežje.

VKLOPITE nadzor na daljavo.

Nastavite geslo za nadzor na daljavo.

**OPOMBA:** Funkcija stroja za nadzor na daljavo zahteva močno geslo, zato delajte po smernicah na zaslonu.

Pritisnite F4, da uveljavite nastavitve.

**2** V računalniku odprite program VNC Viewer.

Vnesite svoj IP naslov v strežnik VNC. Izberite Poveži.

V polje za prijavo vnesite geslo, ki ste ga vnesli pri krmiljenju Haas. Izberite OK.

Na zaslonu računalnika se odpre prikaz stroja

#### **19.3 | REZKAR – ROTACIJSKA ENOTA**

## **Omogočenje rotacijskih osi**

Skenirajte spodnjo kodo QR, da se premaknete na postopek namestitve rotacijske enote.

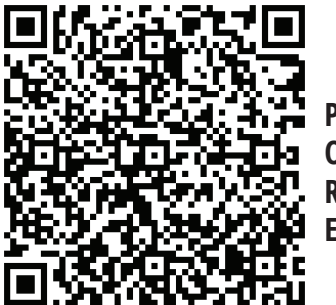

**POSTOPEK OMOGOČANJA ROTACIJSKE ENOTE**

## **Pregled**

Ta zavihek zbira nastavitve, ki nadzorujejo nastavitve položaja, ki jih določi uporabnik, kot so drugi referenčni položaj, zamenjava sredinske črte orodja, sredinska črta vretena, omejitve konjička in omejitve hoda.

Za več podatkov o nastavitvah teh položajev glejte razdelek »Nastavitve« v tem priročniku.

**POZOR:** Nepravilno nastavljeni položaji, ki jih nastavi uporabnik, lahko povzročijo zrušitve programa stroja. Uporabniške položaje nastavljajte previdno, zlasti potem ko ste na nekakšen način spremenili aplikacijo (nov program, različna orodja itd.). Preverite in spremenite vsak položaj osi posebej.

Če želite uporabiti funkcijo Uporabniški položaji, os premaknite v jog načinu v želeni položaj in pritisnite F2, da izberete nastavitev. Če je položaj osi veljaven, se prikaže opozorilo o zrušitvi (razen za omejitev hoda, ki ga nastavi uporabnik). Ko potrdite, da želite spremeniti položaj, krmilnik nastavi položaj in aktivira nastavitev.

Če položaj ni veljaven, sporočilo na dnu zaslona poda sporočilo, v katerem pojasni, zakaj položaj ni veljaven.

Da preklopite v »neaktivno« stanje in ponastavite nastavitve položaja, ki jih izvaja uporabnik, med aktivnim zavihkom »Uporabniški položaji« pritisnite ORIGIN (PRVOTEN), nato izberite iz menija, ki se prikaže.

- Pritisnite 1, da odstranite vrednost trenutno izbrane nastavitve položaja in jo preklopite v neaktivno.
- Pritisnite 2, da odstranite vrednosti vseh nastavitev drugega referenčnega položaja (Home) in jih preklopite v neaktivne.
- Pritisnite 3, da odstranite vrednosti vseh nastavitev »Srednji položaj zamenjave orodja« in jih preklopite v neaktivne.
- Pritisnite 4, da odstranite vrednosti vseh nastavitev »Maks. uporabniške omejitve hoda« in jih preklopite v neaktivne.
- Pritisnite CANCEL (PREKLIC) za izhod iz menija brez vnosa sprememb.

# **Interaktivni priročniki**

**Skenirajte kode QR za ogled teh interaktivnih priročnikov**

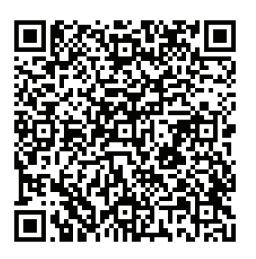

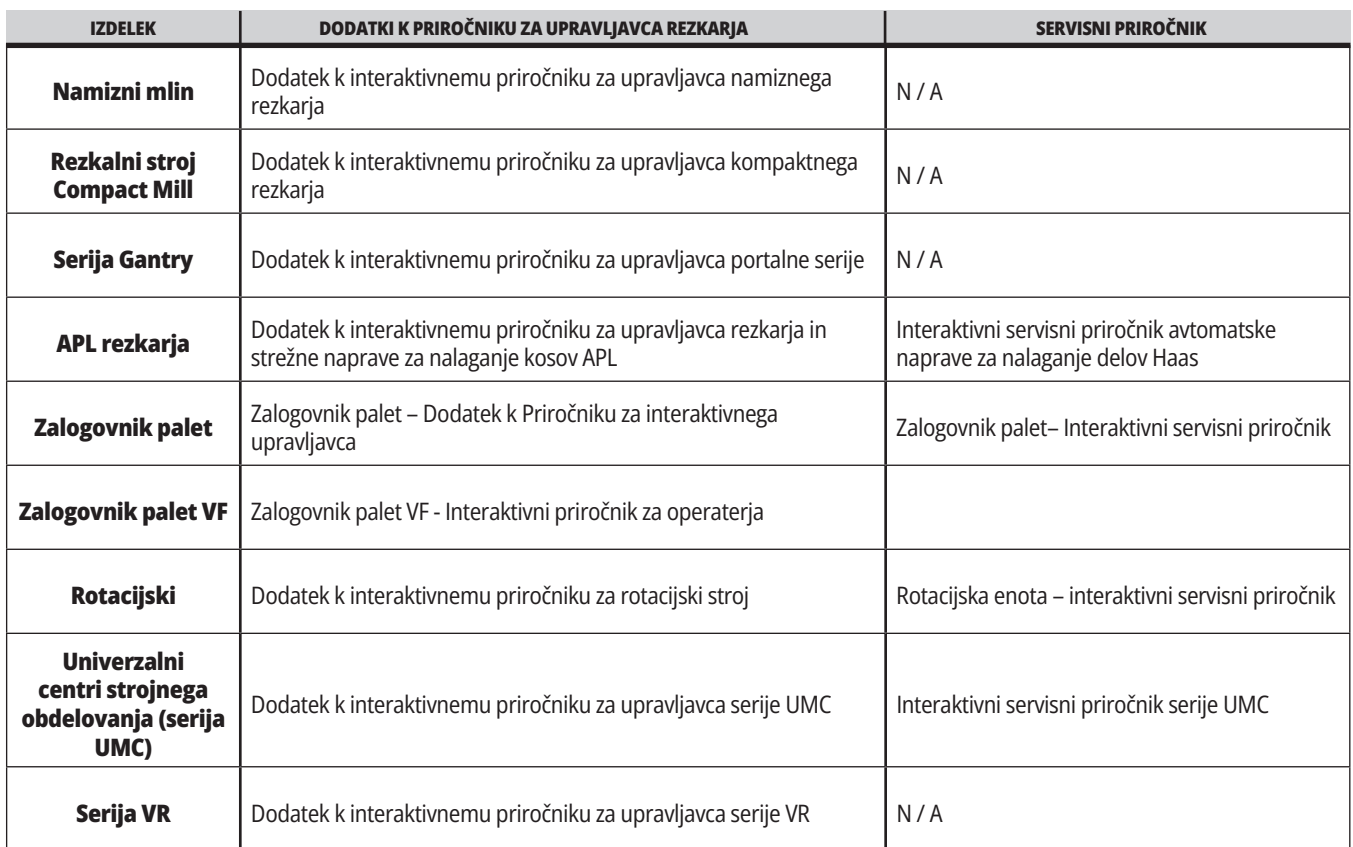

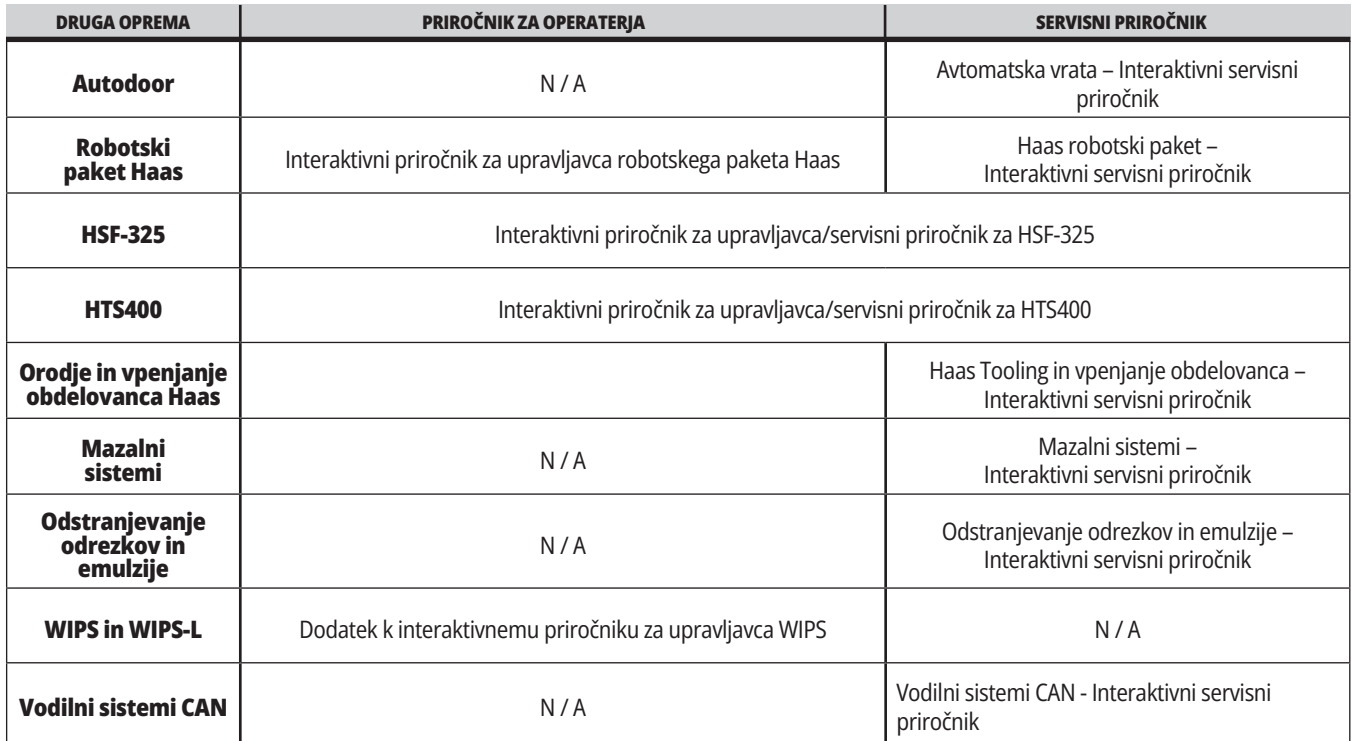